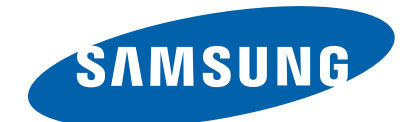

# **Mono Laser MFP**

**ProXpress M458x series SL-M4580FX, SL-M4583FX** (Ver 1.10)

# *SERVICE MANUAL*

#### **Mono Laser MFP Contents**

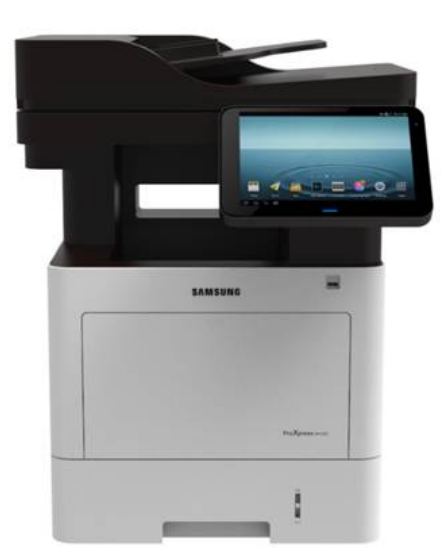

- **1. [Precautions](#page-6-0)**
- **2. Product [Specifications](#page-13-0) and Description**
- **3. [Disassembly](#page-71-0) and Reassembly**
- **4. [Troubleshooting](#page-109-0)**
- **5. System [Diagram](#page-245-0)**
- **6. Reference [Information](#page-247-0)**

# **Contents**

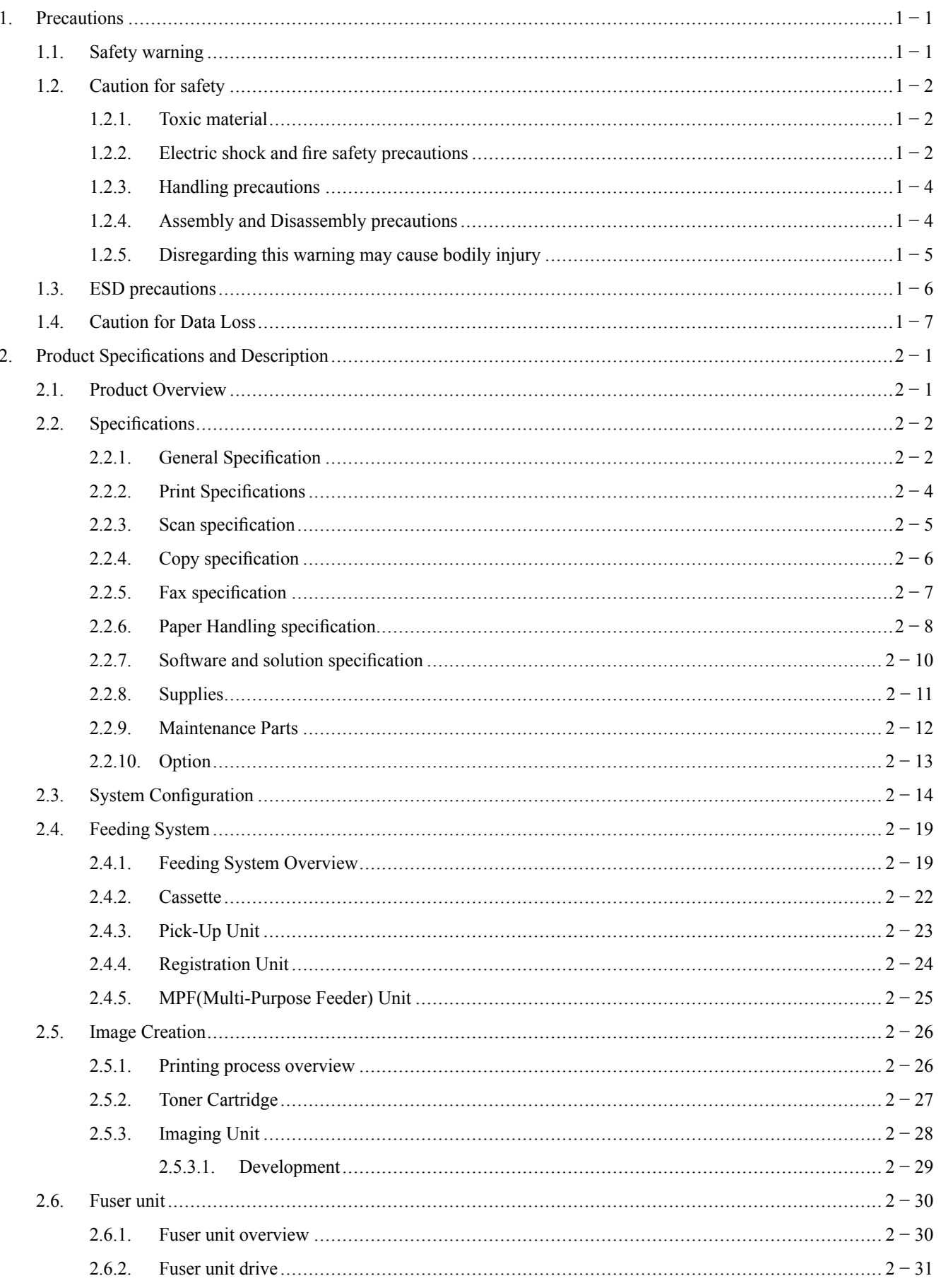

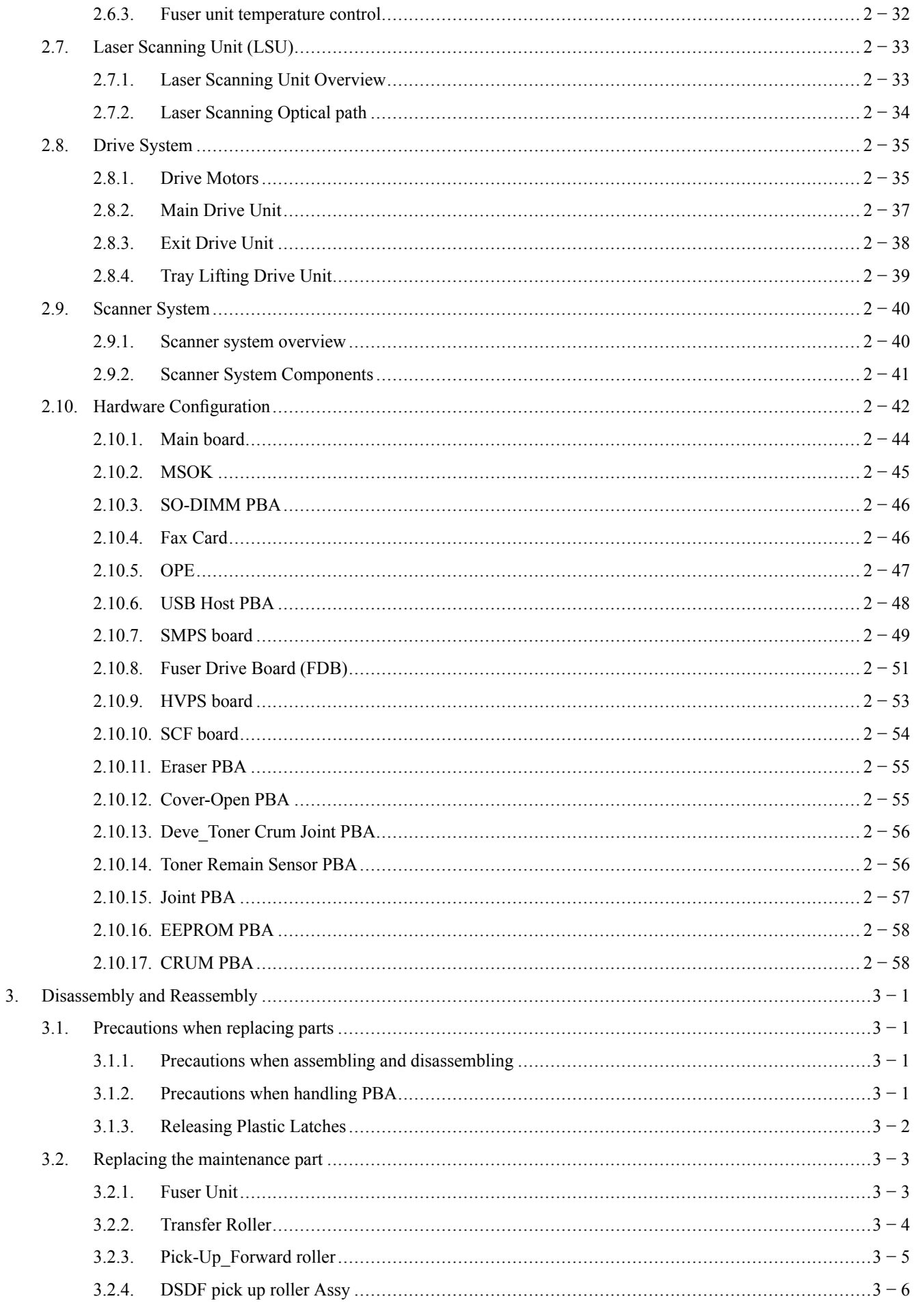

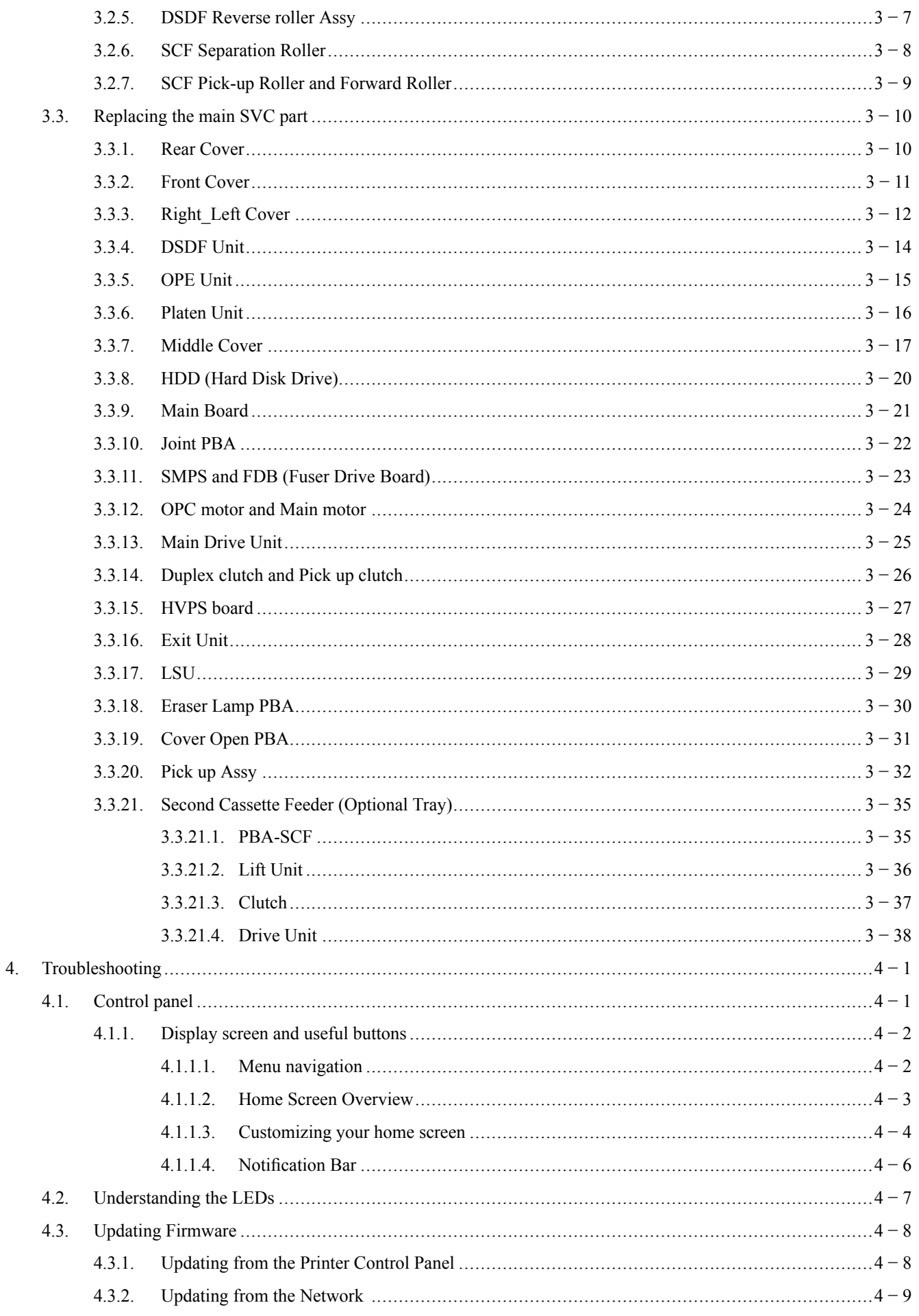

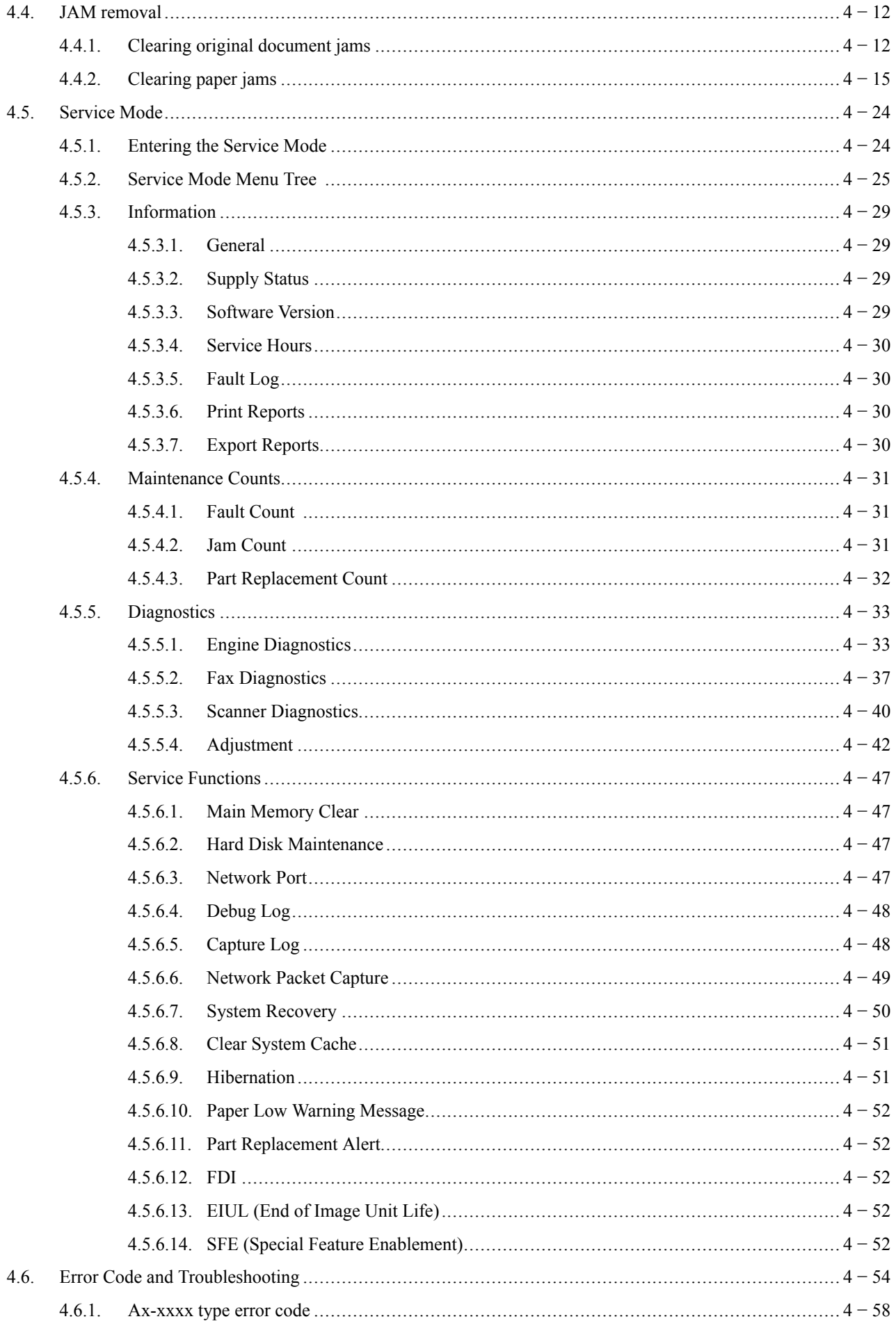

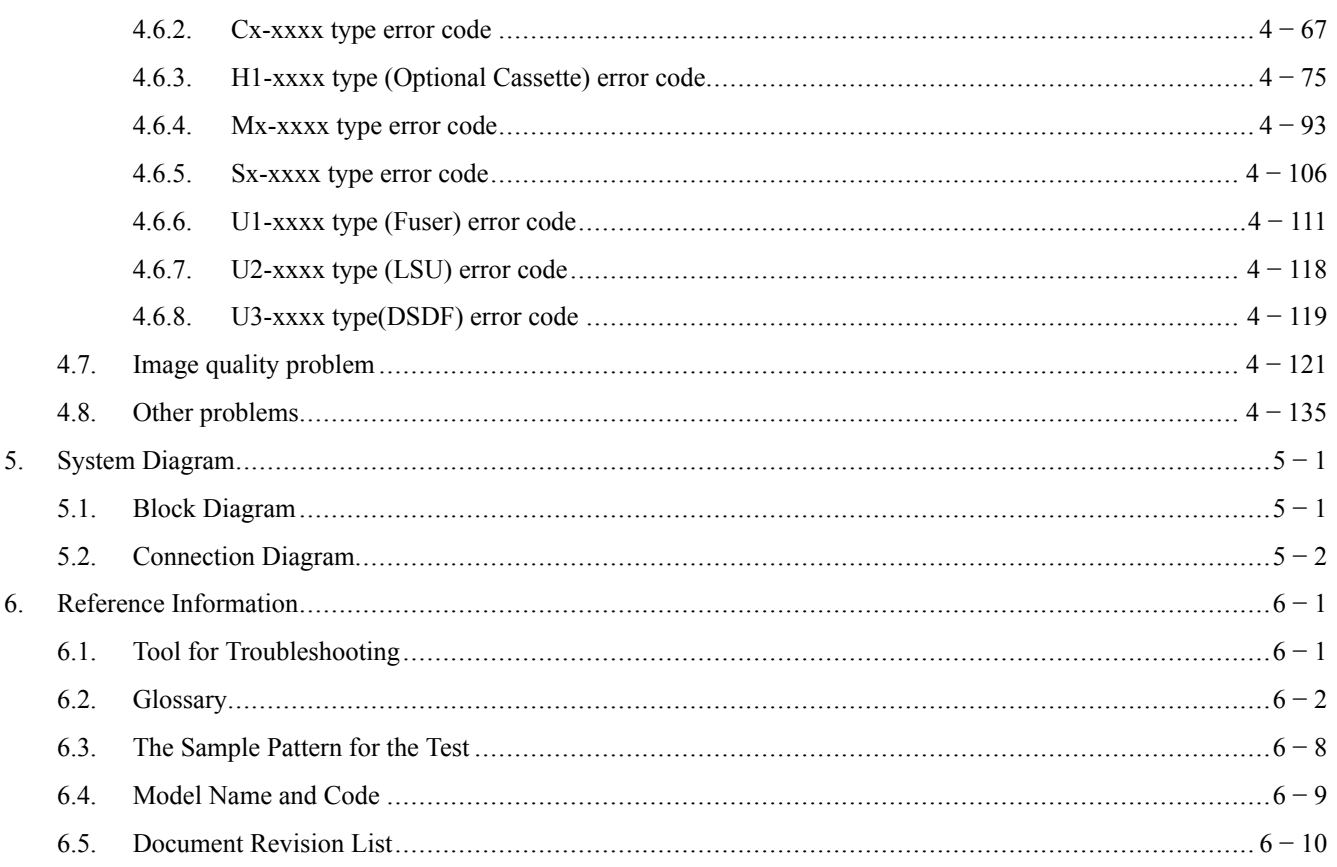

## <span id="page-6-0"></span>**1. Precautions**

In order to preven<sup>t</sup> accidents and damages to the equipment please read the precautions listed below carefully before servicing the product and follow them closely.

## **1.1. Safety warning**

1) Only to be serviced by <sup>a</sup> factory trained service technician.

High voltages and lasers inside this product are dangerous. This product should only be serviced by <sup>a</sup> factory trained service technician.

2) Use only Samsung replacement parts.

There are no user serviceable parts inside the product. Do not make any unauthorized changes or additions to the product as these could cause the product to malfunctions and create an electric shocks or fire hazards.

3) Laser Safety Statement

The printer is certified in the U.S. to conform to the requirements of DHHS 21 CFR, chapter 1 Subchapter J for Class I(1) laser products, and elsewhere is certified as <sup>a</sup> Class I laser product conforming to the requirements of IEC/EN 60825-1:2014. Class I laser products are not considered to be hazardous. The laser system and printer are designed so there is never any human access to laser radiation above <sup>a</sup> Class I level during normal operation, user maintenance or prescribed service condition.

- •Wavelength: 800 nm
- • Beam divergence
	- Parallel: 11 degrees
	- -Perpendicular: 35 degrees
- •Maximum power of energy output: 12 mW

#### **WARNING**

Never operate or service the product with the protective cover removed from Laser/Scanner assembly. The reflected **beam, although invisible, can damage your eyes.**

When using this product, these basic safety precautions should always be followed to reduce risk of fire, electric **shock, and personal injury.**

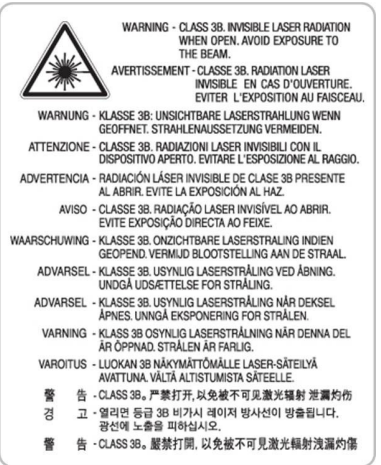

4) Lithium battery not replaceable by user

## <span id="page-7-0"></span>**1.2. Caution for safety**

#### **1.2.1. Toxic material**

This product contains toxic materials that could cause illness if ingested.

1) Please keep imaging unit and toner cartridge away from children. The toner powder contained in the imaging unit and toner cartridge may be harmful, and if swallowed, you should contact <sup>a</sup> doctor.

#### **1.2.2. Electric shock and fire safety precautions**

Failure to follow the following instructions could cause electric shock or potentially cause <sup>a</sup> fire.

- 1) Use only the correct voltage, failure to do so could damage the product and potentially cause <sup>a</sup> fire or electric shock.
- 2) Use only the power cable supplied with the product. Use of an incorrectly specified cable could cause the cable to overheat and potentially cause <sup>a</sup> fire.
- 3) Do not overload the power socket, this could lead to overheating of the cables inside the wall and could lead to <sup>a</sup> fire.
- 4) Do not allow water or other liquids to spill into the product, this can cause electric shock. Do not allow paper clips, pins or other foreign objects to fall into the product, these could cause <sup>a</sup> short circuit leading to an electric shock or fire hazard.

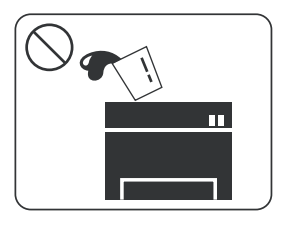

5) Never touch the plugs on either end of the power cable with wet hands, this can cause electric shock. When servicing the product, remove the power plug from the wall socket.

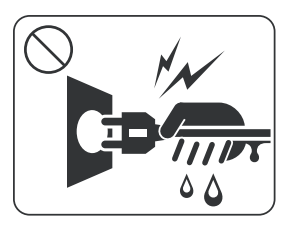

- 6) Use caution when inserting or removing the power cord. When removing the power cord, grip it firmly and pull. The power cord must be inserted completely, otherwise <sup>a</sup> poor contact could cause overheating leading to <sup>a</sup> fire.
- 7) Take care of the power cable. Do not allow it to become twisted, bent sharply around corners or power cable may be damaged. Do not place objects on top of the power cable. If the power cable is damaged it could overheat and cause <sup>a</sup> fire. Exposed cables could cause an electric shock. Replace the damaged power cable immediately, do not reuse or repair the damaged cable. Some chemicals can attack the coating on the power cable, weakening the cover or exposing cables causing fire and shock risks.

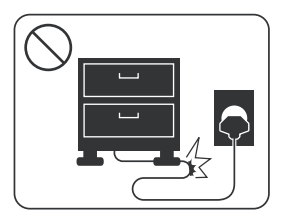

- 8) Ensure that the power sockets and plugs are not cracked or broken in any way. Any such defects should be repaired immediately. Take care not to cut or damage the power cable or plugs when moving the machine.
- 9) Use caution during thunder or lightning storms. Samsung recommends that this machine be disconnected from the power source when such weather conditions are expected. Do not touch the machine or the power cord if it is still connected to the wall socket in these weather conditions.

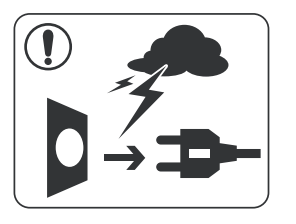

10) Avoid damp or dusty areas, install the product in <sup>a</sup> clean well ventilated location. Do not position the machine near <sup>a</sup> humidifier or in front of an air conditioner. Moisture and dust built up inside the machine can lead to overheating and cause <sup>a</sup> fire or cause parts to rust.

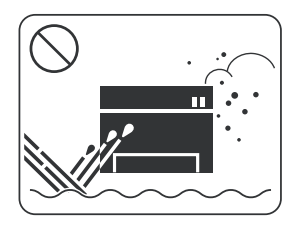

- 11) Do not position the product in direct sunlight. This will cause the temperature inside the product to rise possibly leading to the product failing to work properly and in extreme conditions could lead to <sup>a</sup> fire.
- 12) Do not insert any metal objects into the machine through the ventilator fan or other par<sup>t</sup> of the casing, it could make contact with <sup>a</sup> high voltage conductor inside the machine and cause an electric shock.

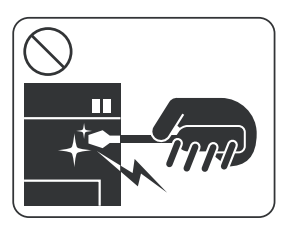

13) When replacing the SMPS board, please wait 5 minutes after unplugging the power cord, then replace it. You can ge<sup>t</sup> <sup>a</sup> shock by the electric discharge.

#### <span id="page-9-0"></span>**1.2.3. Handling precautions**

The following instructions are for your own personal safety to avoid injury and so as not to damage the product.

- 1) Ensure the product is installed on <sup>a</sup> level surface, capable of supporting its weight. Failure to do so could cause the product to tip or fall.
- 2) The product contains many rollers, gears and fans. Take grea<sup>t</sup> care to ensure that you do not catch your fingers, hair or clothing in any of these rotating devices.
- 3) Do not place any small metal objects, containers of water, chemicals or other liquids close to the product which if spilled could ge<sup>t</sup> into the machine and cause damage or <sup>a</sup> shock or fire hazard.
- 4) Do not install the machine in areas with high dust or moisture levels, beside on open window or close to <sup>a</sup> humidifier or heater. Damage could be caused to the product in such areas.
- 5) Do not place candles, burning cigarettes, etc on the product, These could cause <sup>a</sup> fire.
- 6) Ensure that the machine is installed and used in proper area to meet the temperature and humidity specifications.
	- • If the machine is stored at below zero Celsius for <sup>a</sup> long time, do not use the machine instantly after movement. It can malfunction. Take care of the machine storage. If the machine is stored at below zero Celsius for <sup>a</sup> long time, keep the machine at room temperature and install it.

#### **1.2.4. Assembly and Disassembly precautions**

- 1) Replace parts carefully and always use Samsung parts. Take care to note the exact location of parts and also cable routing before dismantling any par<sup>t</sup> of the machine. Ensure all parts and cables are replaced correctly. Please carry out the following procedures before dismantling the product or replacing any parts.
- 2) Ensure that power is disconnected before servicing or replacing any electrical parts.
- 3) Disconnect interface cables and power cables.
- 4) Only use approved spare parts. Ensure that par<sup>t</sup> number, product name, any voltage, current or temperature rating are correct.
- 5) When removing or re-fitting any parts do not use excessive force, especially when fitting screws into plastic.
- 6) Take care not to drop any small parts into the machine.
- 7) Handling of the OPC Drum
	- • The OPC Drum can be irreparably damaged if it exposed to light. Take care not to expose the OPC Drum either to direct sunlight or to fluorescent or incandescent room lighting. Exposure for as little as 5 minutes can damage the surface of the photoconductive properties and will result in print quality degradation. Take extra care when servicing the product. Remove the OPC Drum and store it in <sup>a</sup> black bag or other lightproof container. Take care when working with the Covers (especially the top cover) open as light is admitted to the OPC area and can damage the OPC Drum.
	- • Take care not to scratch the green surface of OPC Drum Unit. If the green surface of the Drum Cartridge is scratched or touched the print quality will be compromised.

#### <span id="page-10-0"></span>**1.2.5. Disregarding this warning may cause bodily injury**

1) Be careful with the high temperature part.

The fuser unit works at <sup>a</sup> high temperature. Use caution when working on the printer. Wait for the fuser unit to cool down before disassembly.

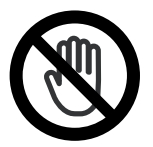

2) Do not pu<sup>t</sup> fingers or hair into the rotating parts.

When operating <sup>a</sup> printer, do not pu<sup>t</sup> hand or hair into the rotating parts (Paper feeding entrance, motor, fan, etc.). If do, you can ge<sup>t</sup> harm.

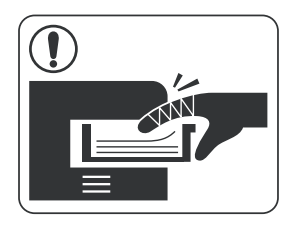

- 3) When you move the printer, use safe lifting and handling techniques. This printer is heavy. Use the lifting handles located on each side of the machine. Back injury could be caused if you do not lift carefully.
- 4) Ensure the printer is installed safely.

Ensure the printer is installed on <sup>a</sup> level surface, capable of supporting its weight. Failure to do so could cause the printer to tip or fall possibly causing personal injury or damaging the printer.

5) Do not install the printer on <sup>a</sup> sloping or unstable surface. After installation, double check that the printer is stable.

## <span id="page-11-0"></span>**1.3. ESD precautions**

Certain semiconductor devices can be easily damaged by static electricity. Such components are commonly called "Electrostatically Sensitive (ES) Devices" or ESDs. Examples of typical ESDs are: integrated circuits, some field effect transistors, and semiconductor "chip" components. The techniques outlined below should be followed to help reduce the incidence of componen<sup>t</sup> damage caused by static electricity.

## **CAUTION**

Be sure no power is applied to the chassis or circuit, and observe all other safety precautions.

- 1) Immediately before handling <sup>a</sup> semiconductor componen<sup>t</sup> or semiconductor-equipped assembly, drain off any electrostatic charge on your body by touching <sup>a</sup> known earth ground. Alternatively, employ <sup>a</sup> commercially available wrist strap device, which should be removed for your personal safety reasons prior to applying power to the unit under test.
- 2) After removing an electrical assembly equipped with ESDs, place the assembly on <sup>a</sup> conductive surface, such as aluminum or copper foil, or conductive foam, to preven<sup>t</sup> electrostatic charge buildup in the vicinity of the assembly.
- 3) Use only <sup>a</sup> grounded tip soldering iron to solder or desolder ESDs.
- 4) Use only an "anti-static" solder removal device. Some solder removal devices not classified as "anti-static" can generate electrical charges sufficient to damage ESDs.
- 5) Do not use Freon-propelled chemicals. When sprayed, these can generate electrical charges sufficient to damage ESDs.
- 6) Do not remove <sup>a</sup> replacement ESD from its protective packaging until immediately before installing it. Most replacement ESDs are packaged with all leads shorted together by conductive foam, aluminum foil, or <sup>a</sup> comparable conductive material.
- 7) Immediately before removing the protective shorting material from the leads of <sup>a</sup> replacement ESD, touch the protective material to the chassis or circuit assembly into which the device will be installed.
- 8) Maintain continuous electrical contact between the ESD and the assembly into which it will be installed, until completely plugged or soldered into the circuit.
- 9) Minimize bodily motions when handling unpackaged replacement ESDs. Normal motions, such as the brushing together of clothing fabric and lifting one's foot from <sup>a</sup> carpeted floor, can generate static electricity sufficient to damage an ESD.

## <span id="page-12-0"></span>**1.4. Caution for Data Loss**

To preven<sup>t</sup> loss of customers data the SVC engineer provides end-user with relevant information in advance.

# <span id="page-13-0"></span>**2. Product Specifications and Description**

## **2.1. Product Overview**

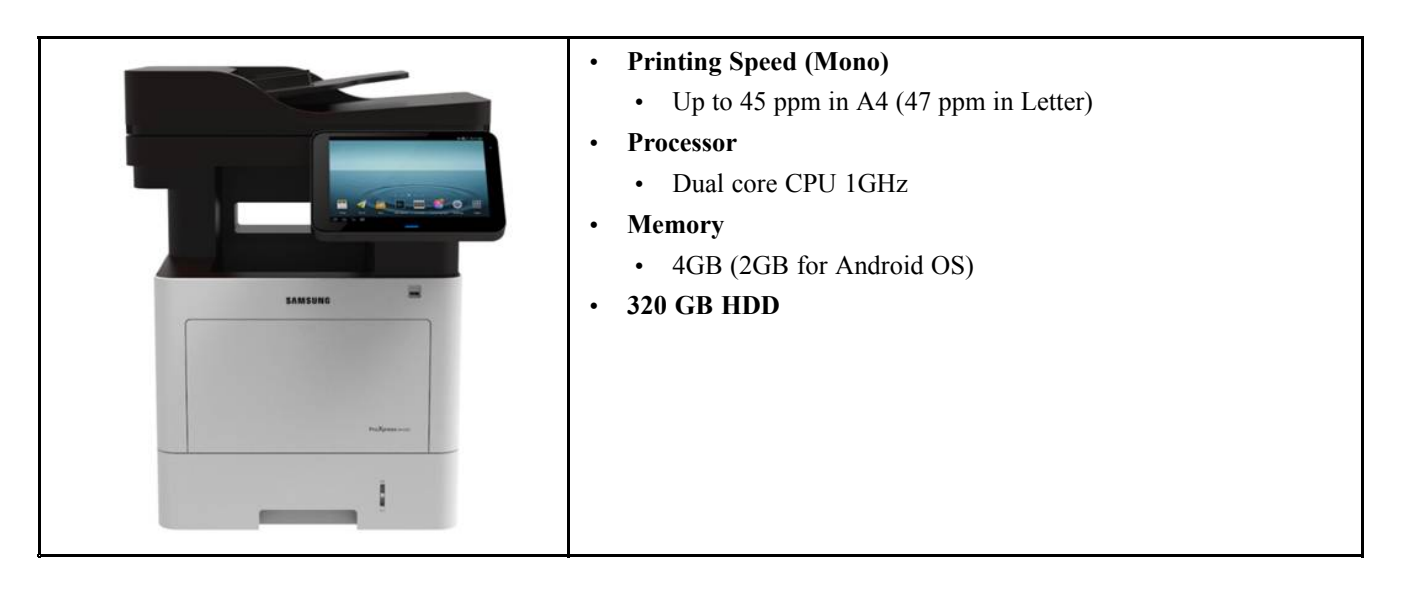

## <span id="page-14-0"></span>**2.2. Specifications**

Product Specifications are subject to change without notice.

## **2.2.1. General Specification**

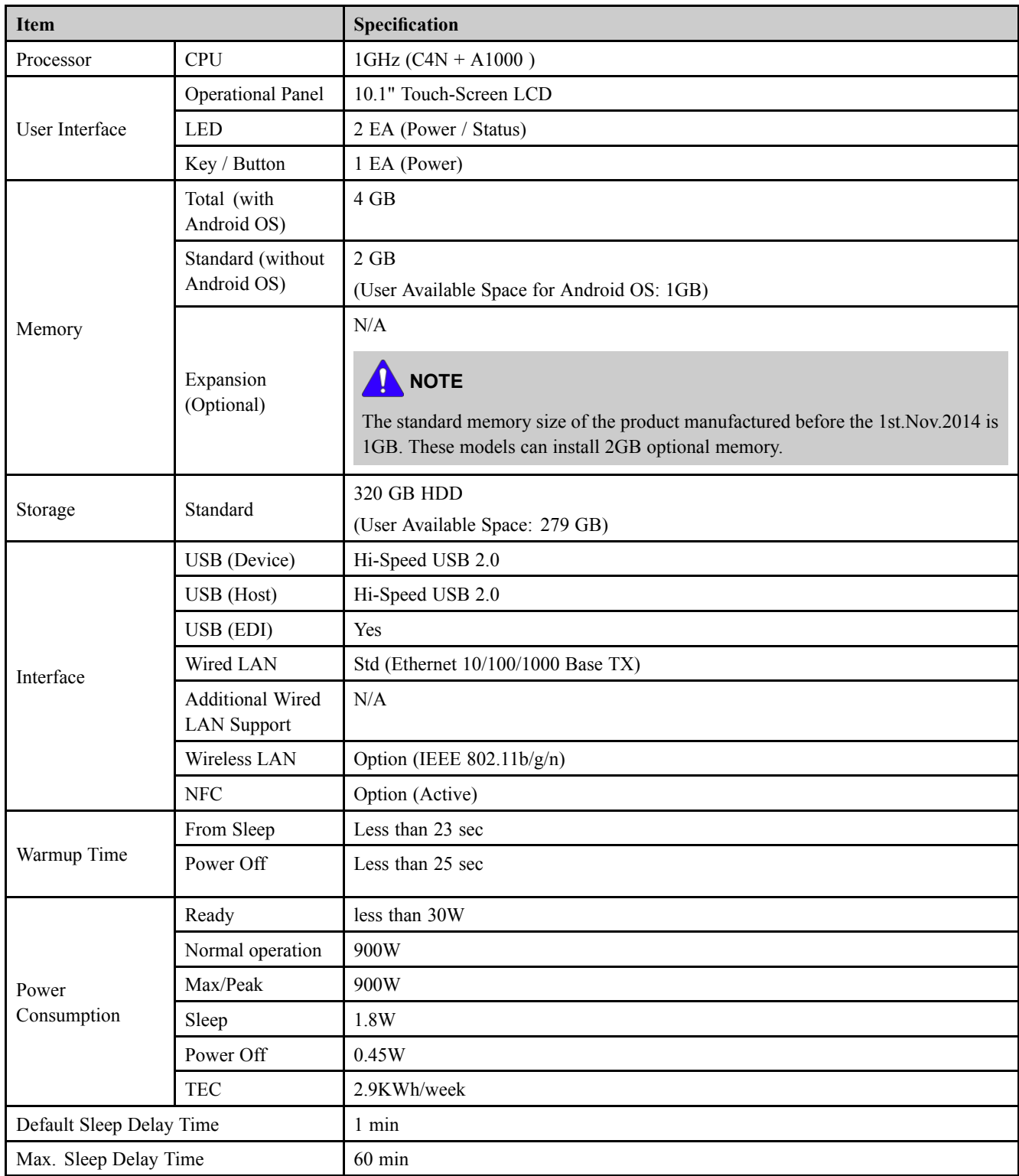

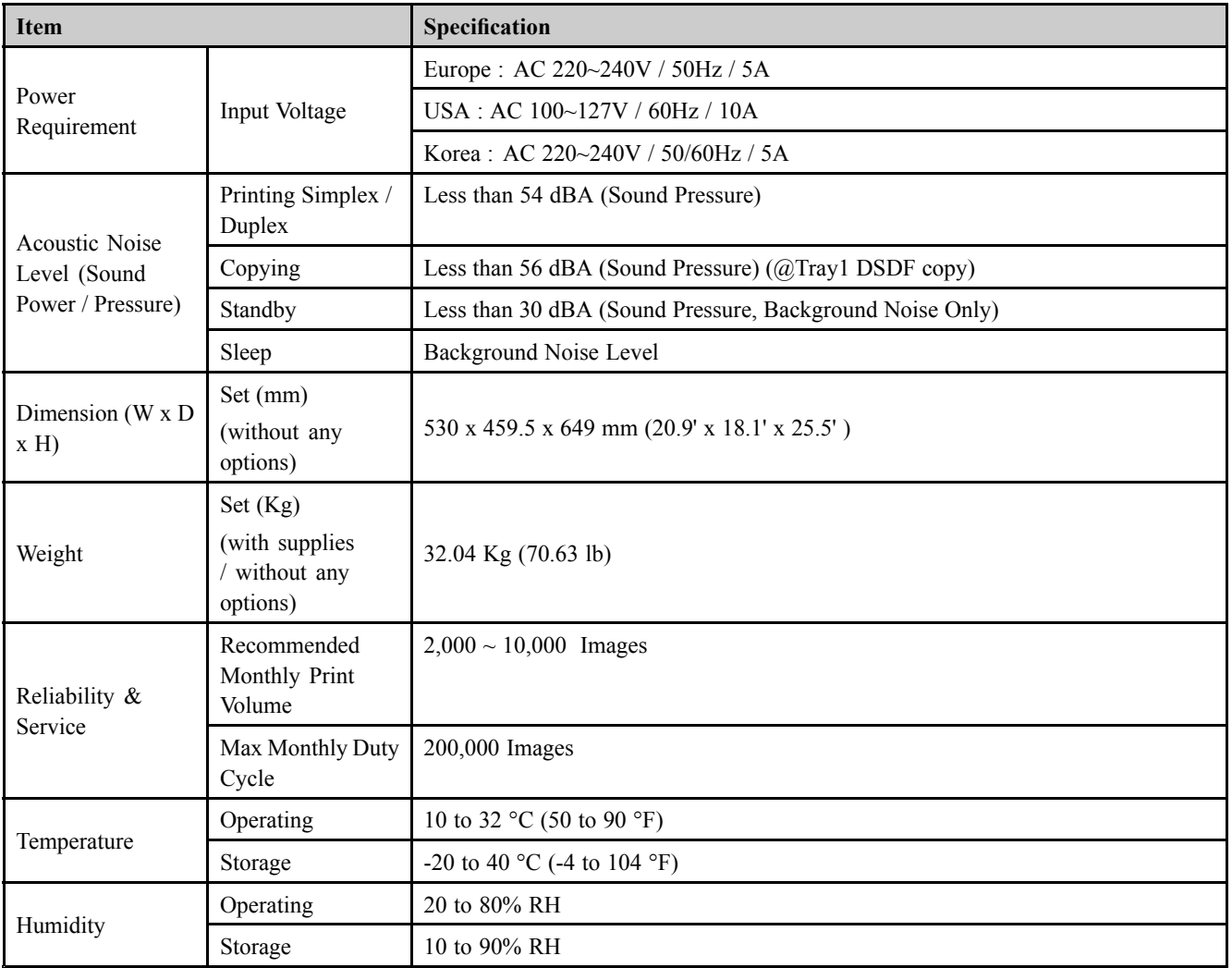

<span id="page-16-0"></span>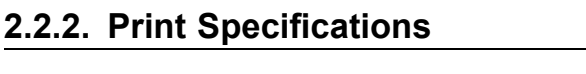

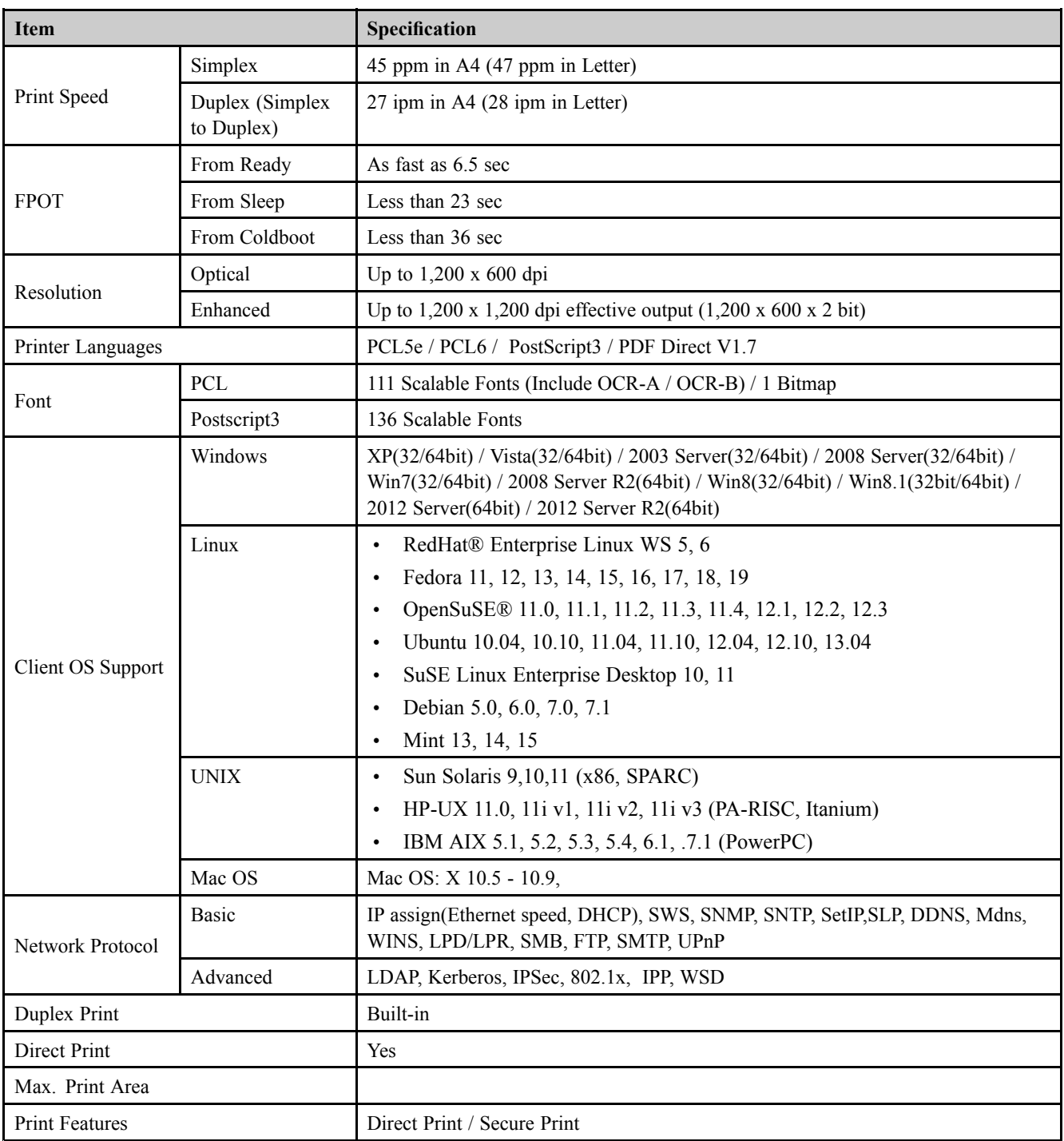

## <span id="page-17-0"></span>**2.2.3. Scan specification**

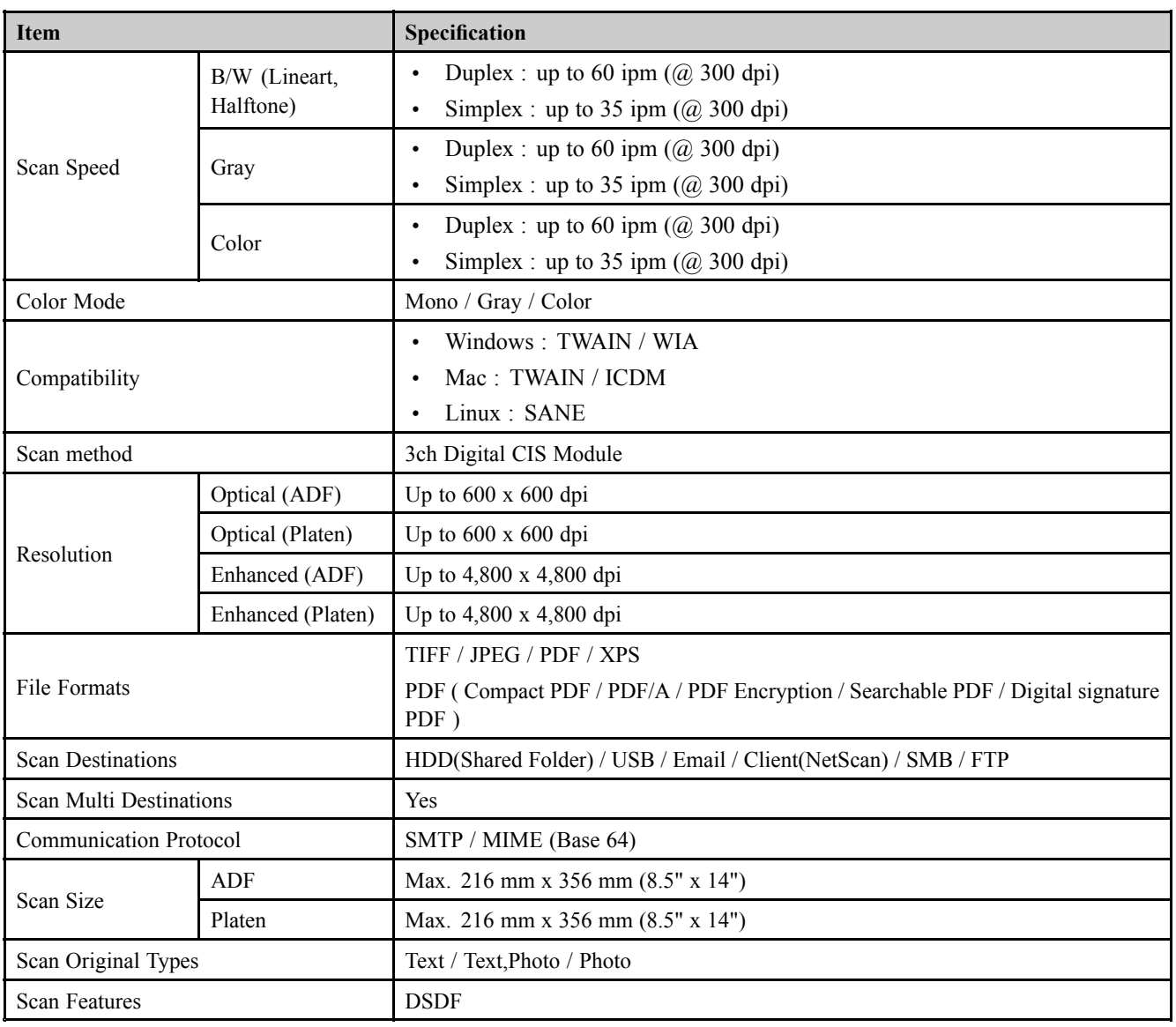

## <span id="page-18-0"></span>**2.2.4. Copy specification**

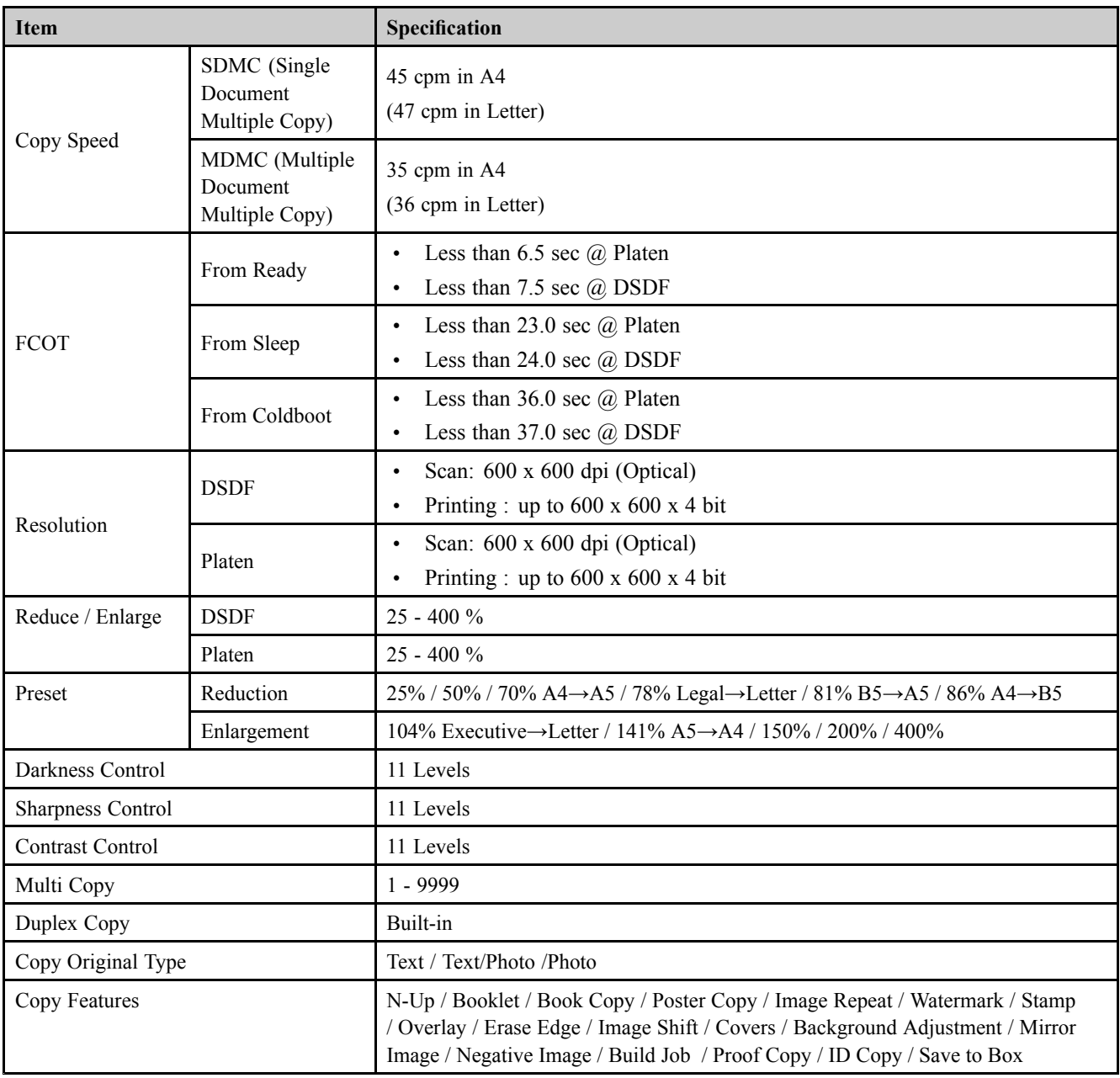

## <span id="page-19-0"></span>**2.2.5. Fax specification**

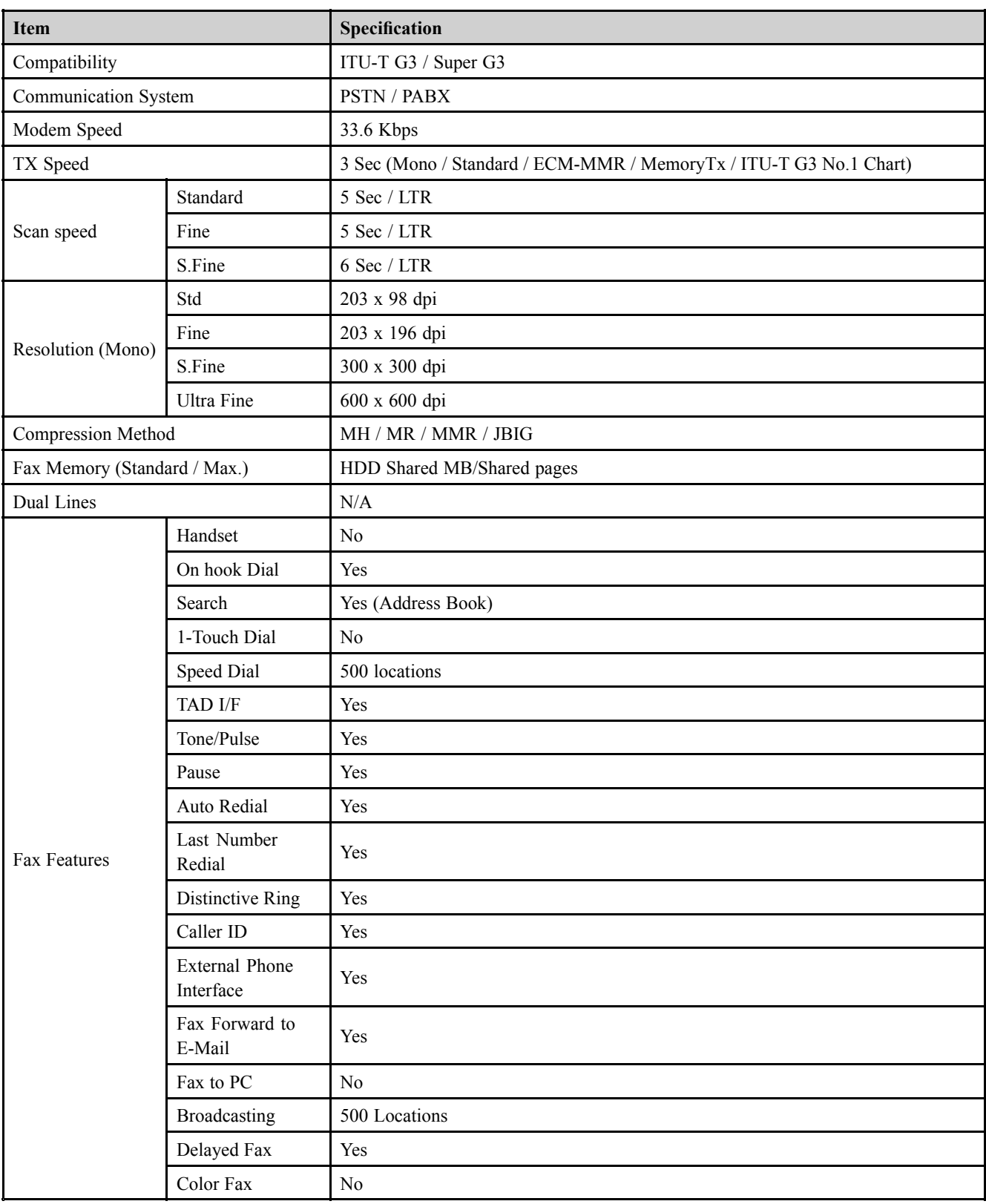

## <span id="page-20-0"></span>**2.2.6. Paper Handling specification**

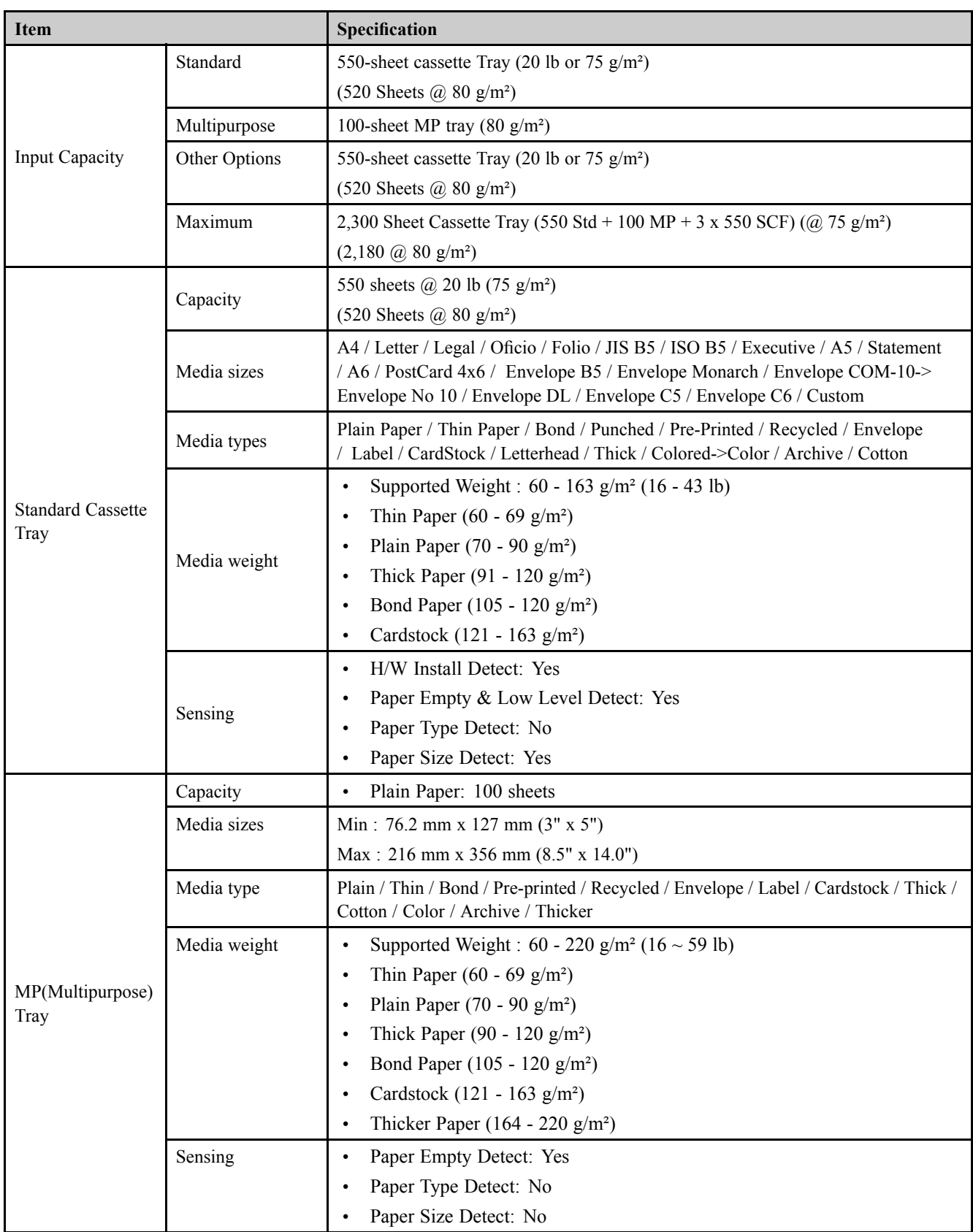

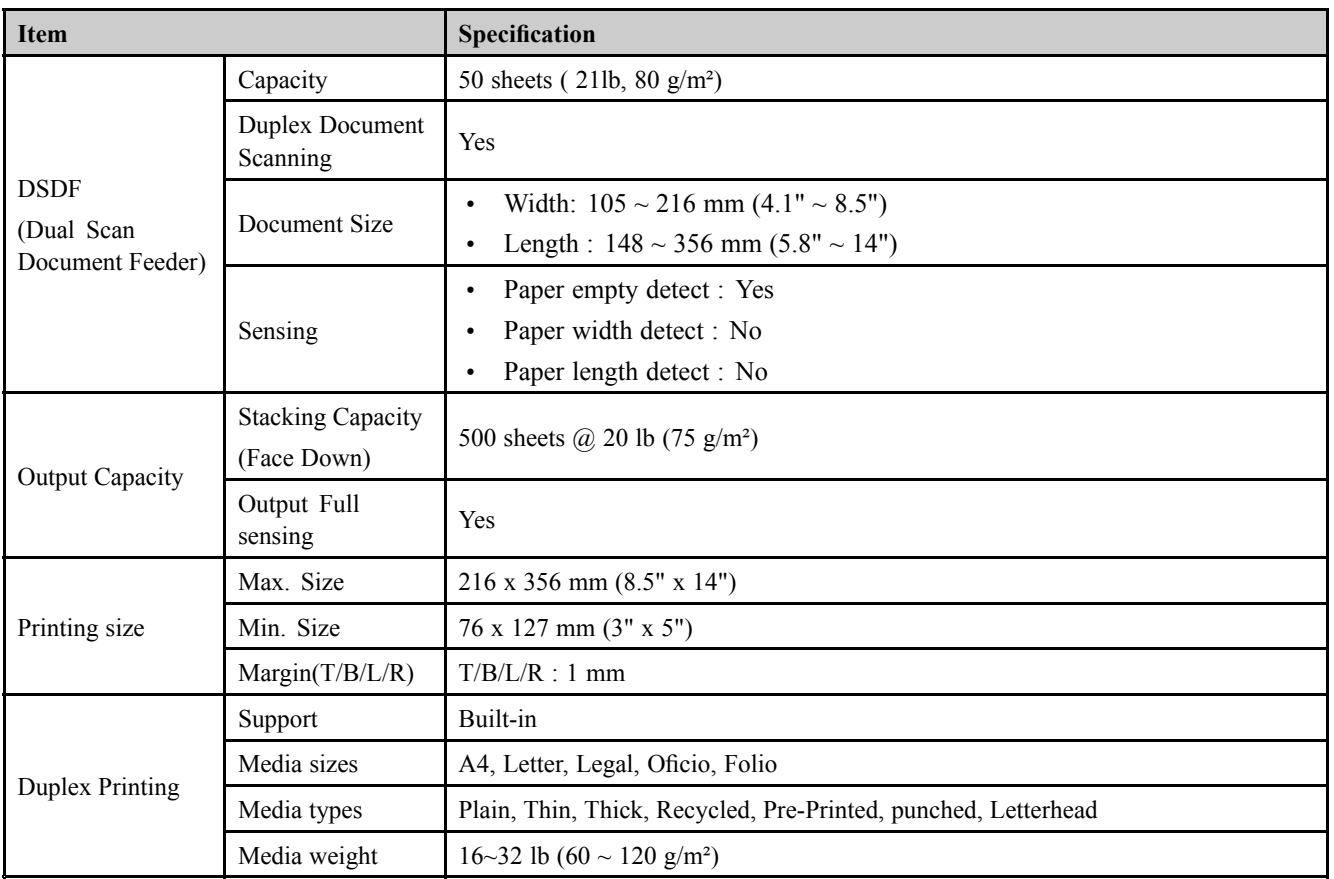

## <span id="page-22-0"></span>**2.2.7. Software and solution specification**

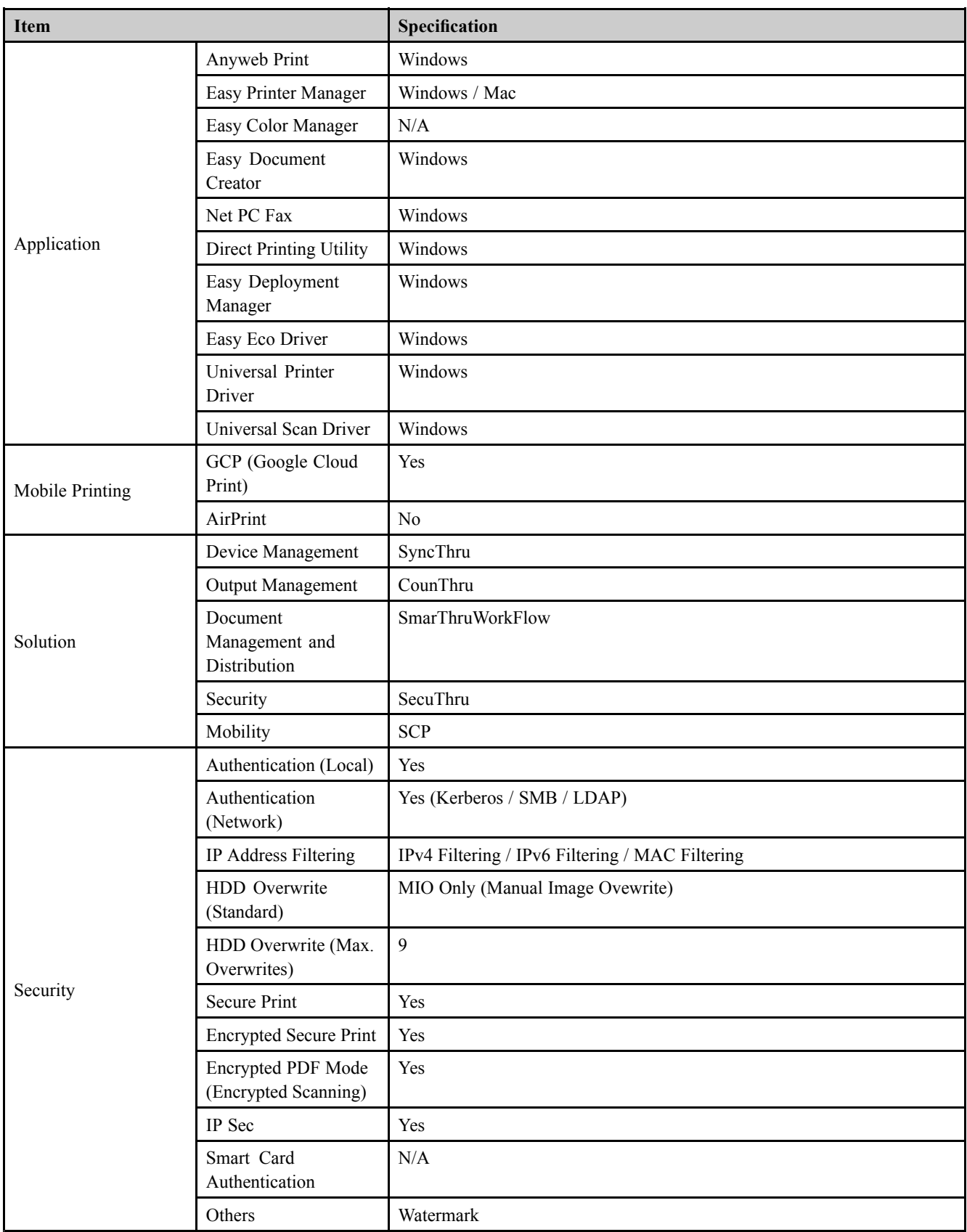

## <span id="page-23-0"></span>**2.2.8. Supplies**

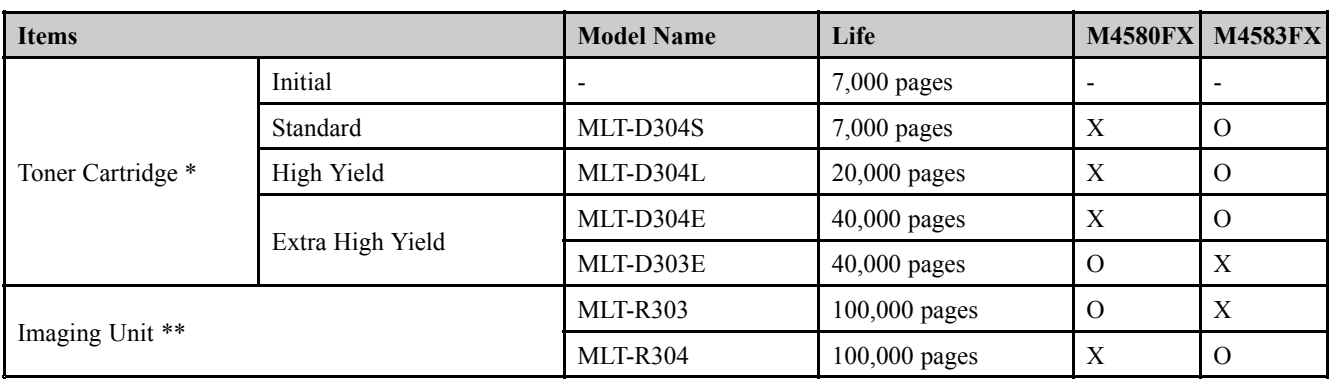

## **A** NOTE

\* Declared yield value in accordance with ISO/IEC 19752. The number of pages may be affected by operating environment, printing interval, graphics, media type and media size.

\*\* Based on simplex 3 average letter/A4-size pages per print job and 5% coverage. Actual Yield may vary based on other factors such as device speed, media type, media size, toner coverage, tray source, average print job complexity, ratio of simplex / duplex printing and operating environment.

## <span id="page-24-0"></span>**2.2.9. Maintenance Parts**

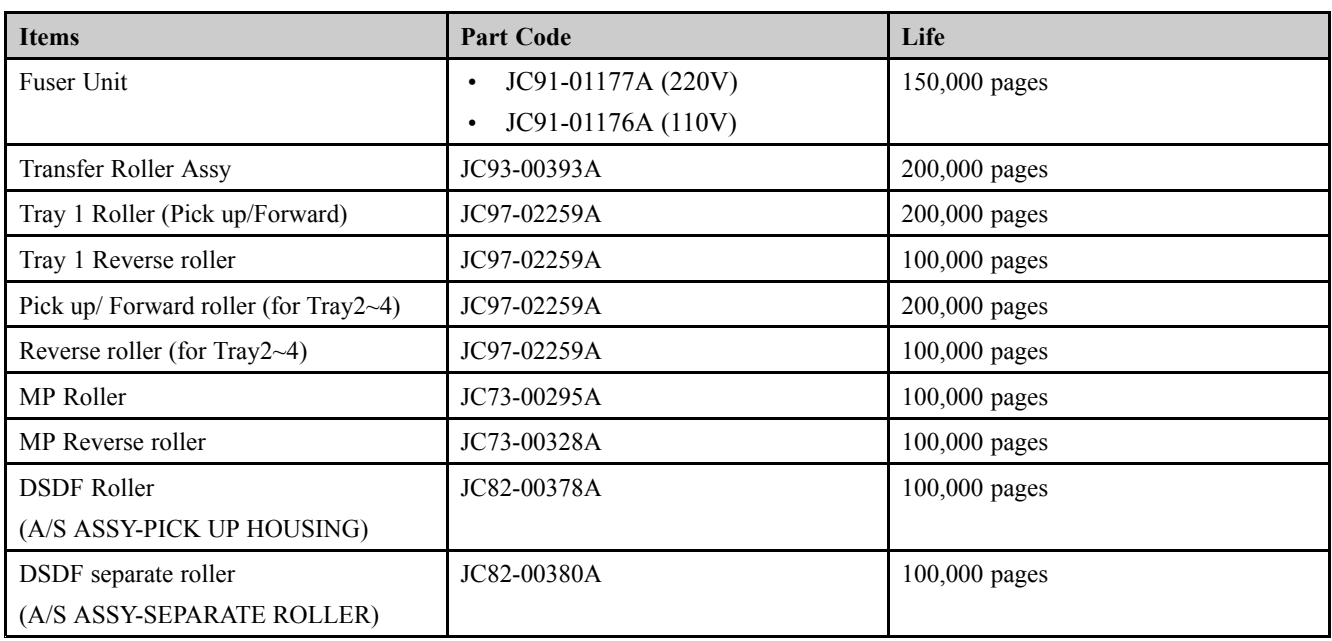

## **A** NOTE

Depending on the print patterns and job mode used, the lifespan may differ.

## <span id="page-25-0"></span>**2.2.10. Option**

#### **Option List**

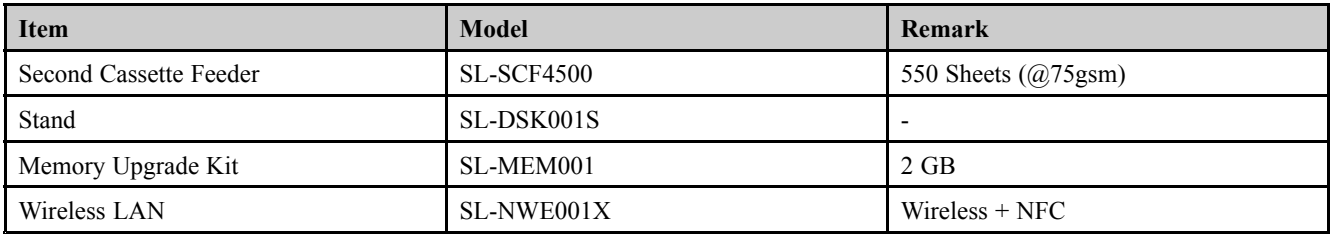

#### **Option Specification**

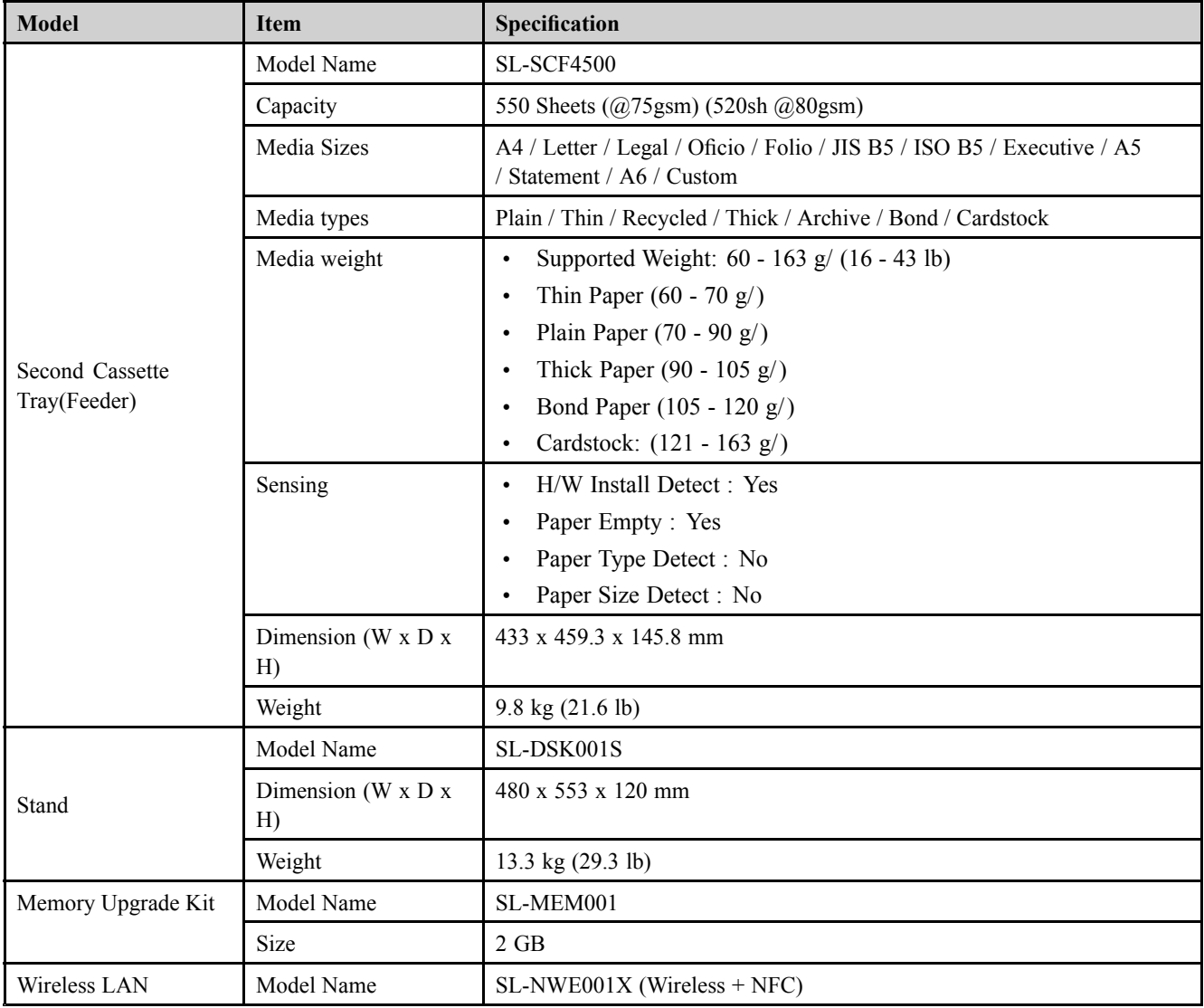

## <span id="page-26-0"></span>**2.3. System Configuration**

#### **1) Front View**

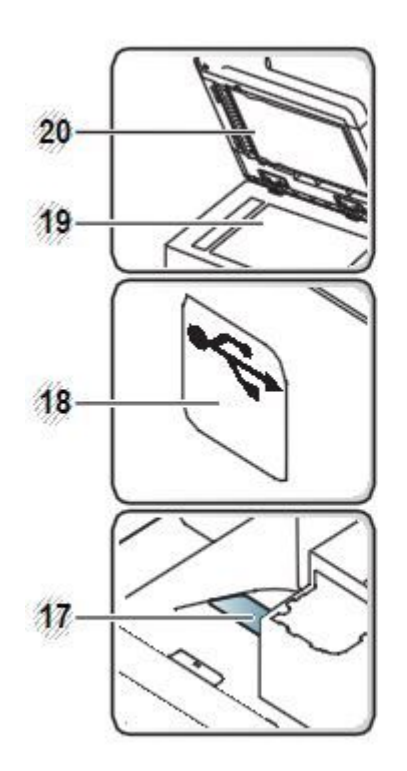

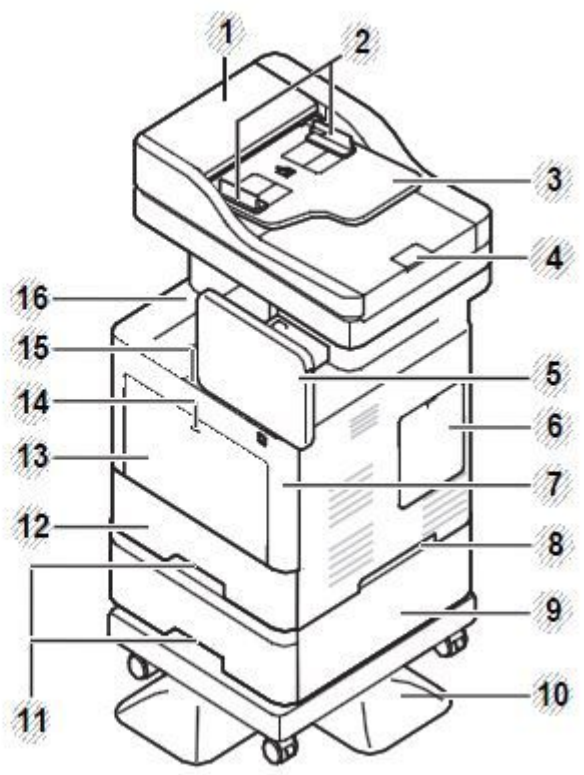

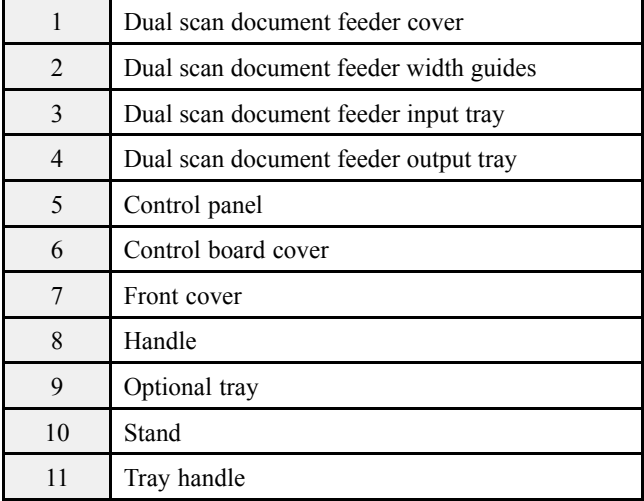

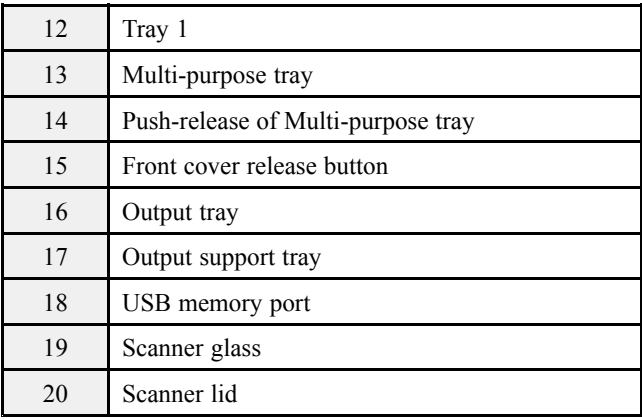

#### **2) Inner view**

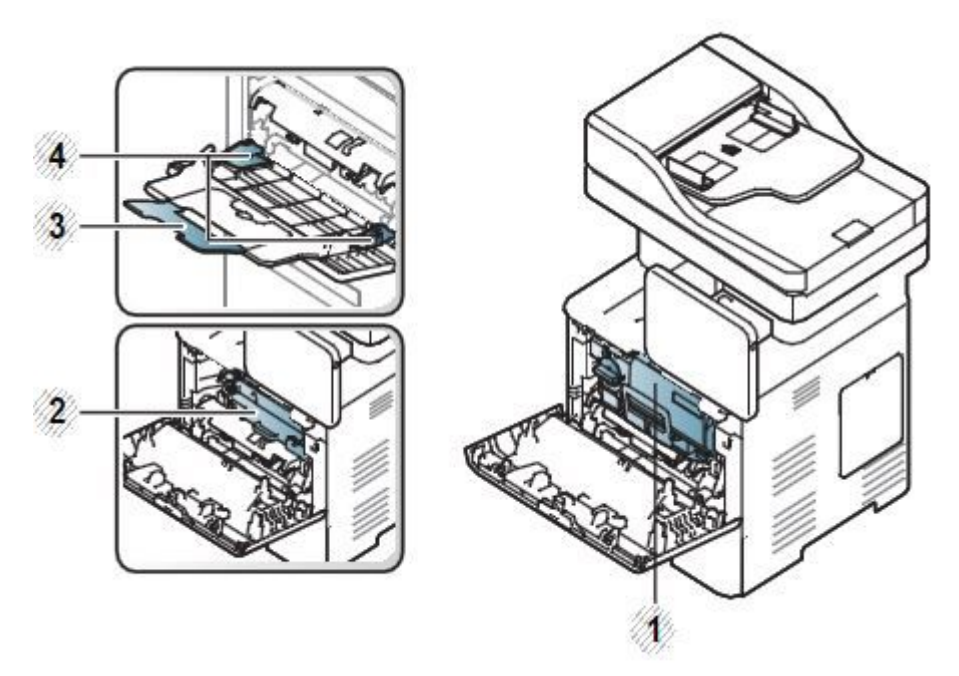

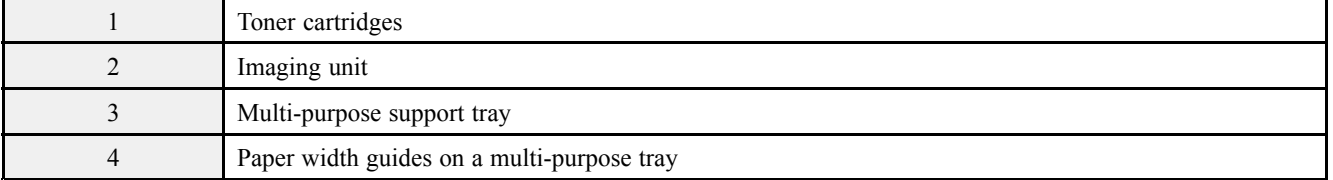

#### **3) Rear View**

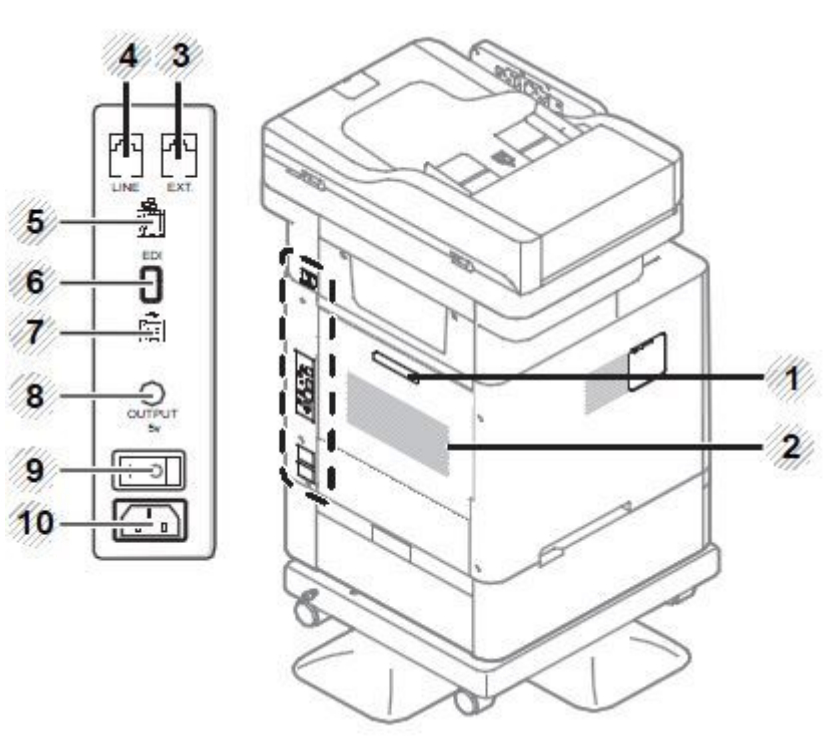

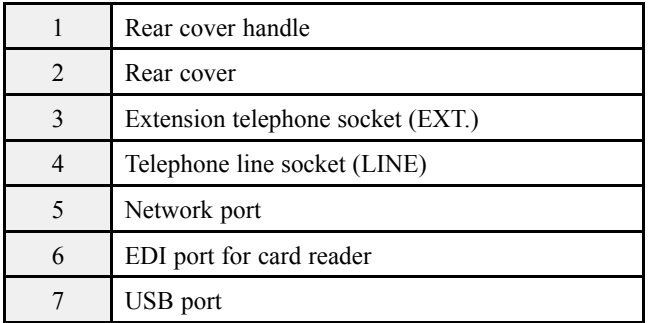

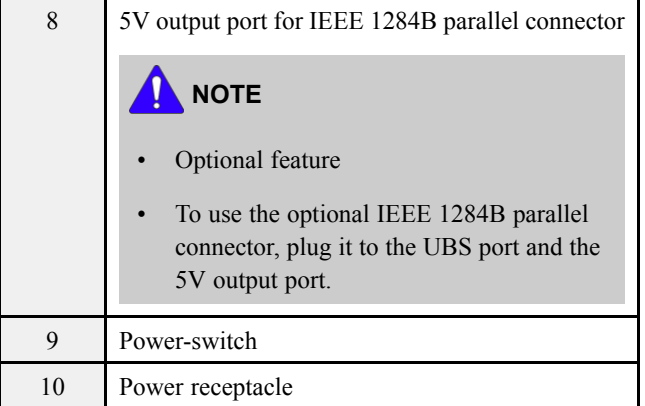

## **System Layout**

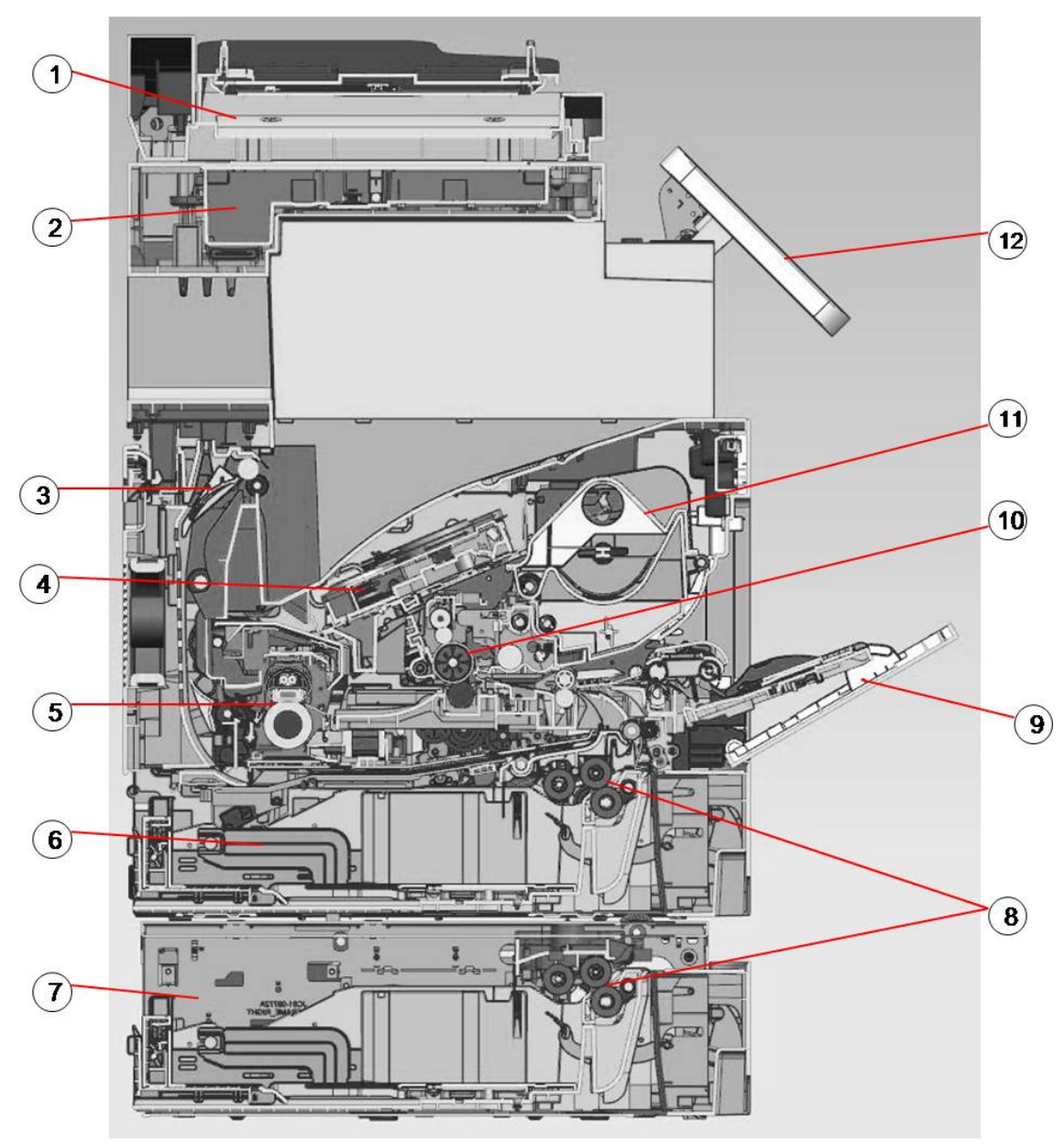

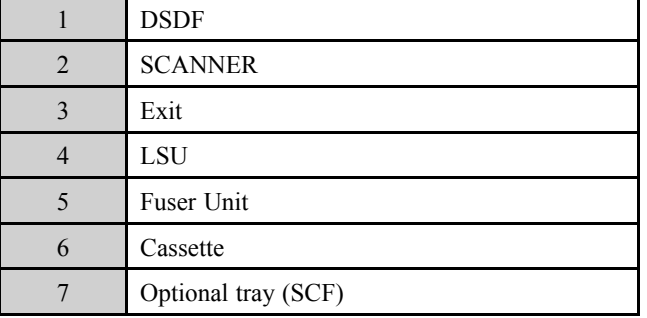

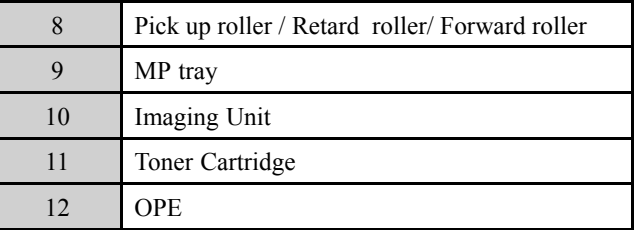

#### **Paper Path**

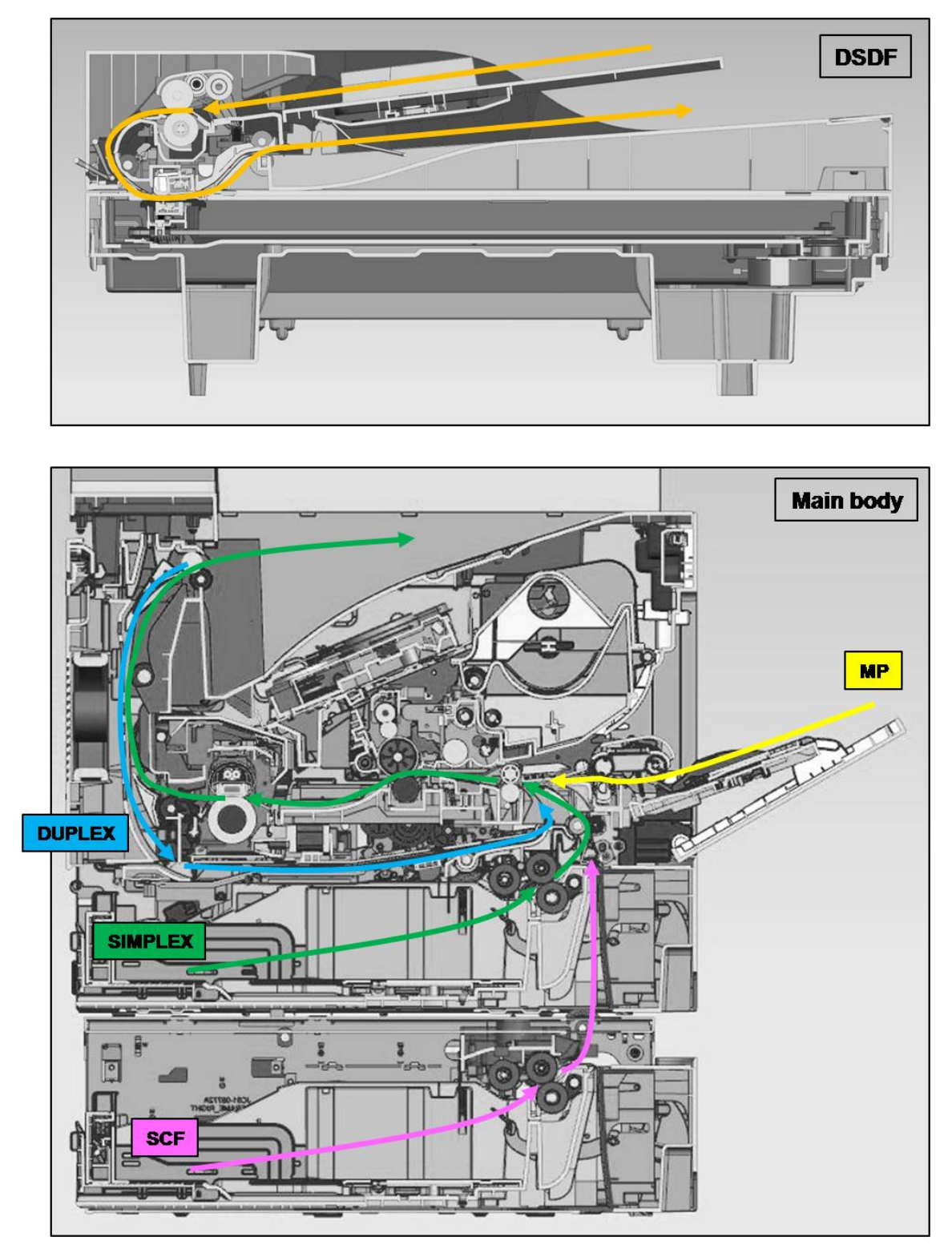

## <span id="page-31-0"></span>**2.4. Feeding System**

## **2.4.1. Feeding System Overview**

The feeding system picks up <sup>a</sup> paper from the cassette or MP tray and transports it to the machine inside. It mainly consists of the cassette, pick up roller, feed roller, registration roller, transfer roller unit, exit unit, and drive unit.

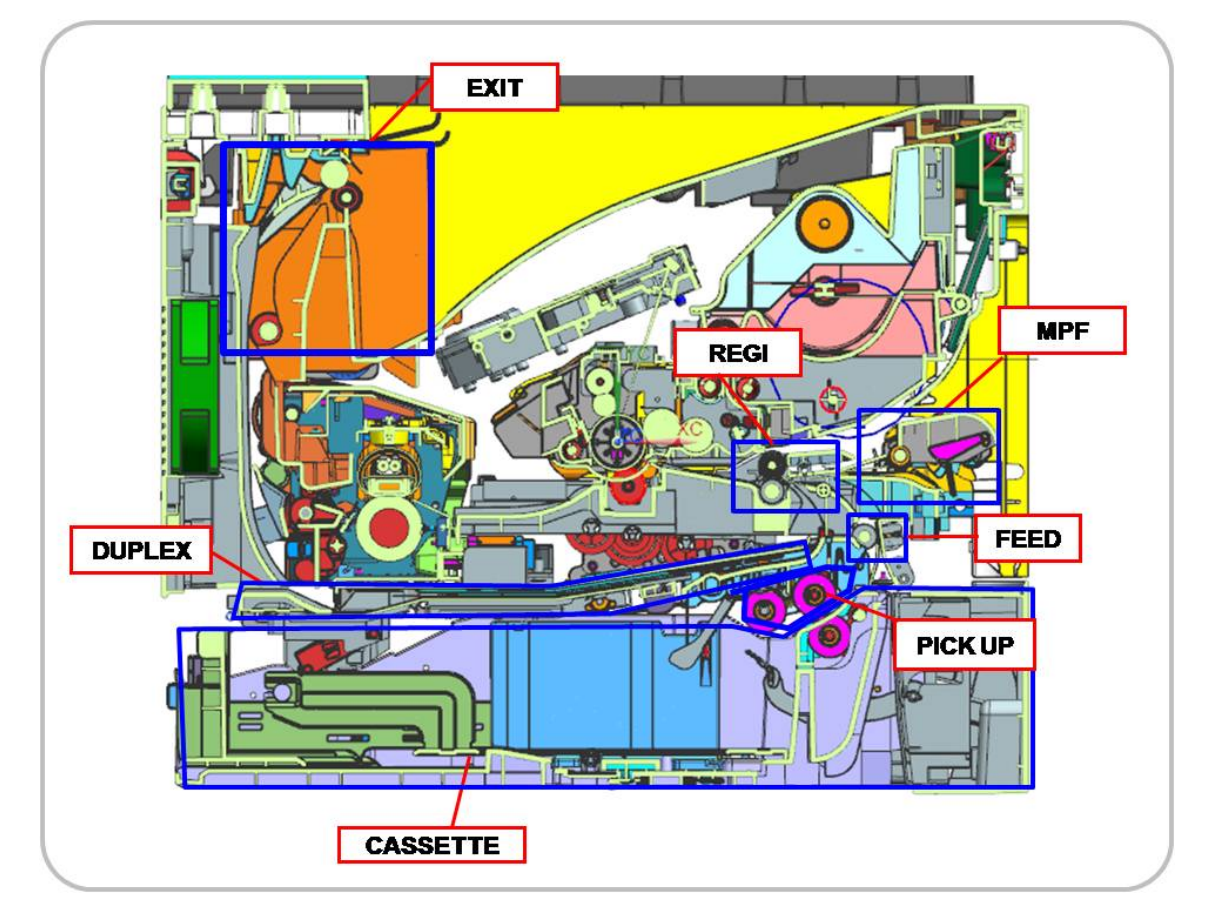

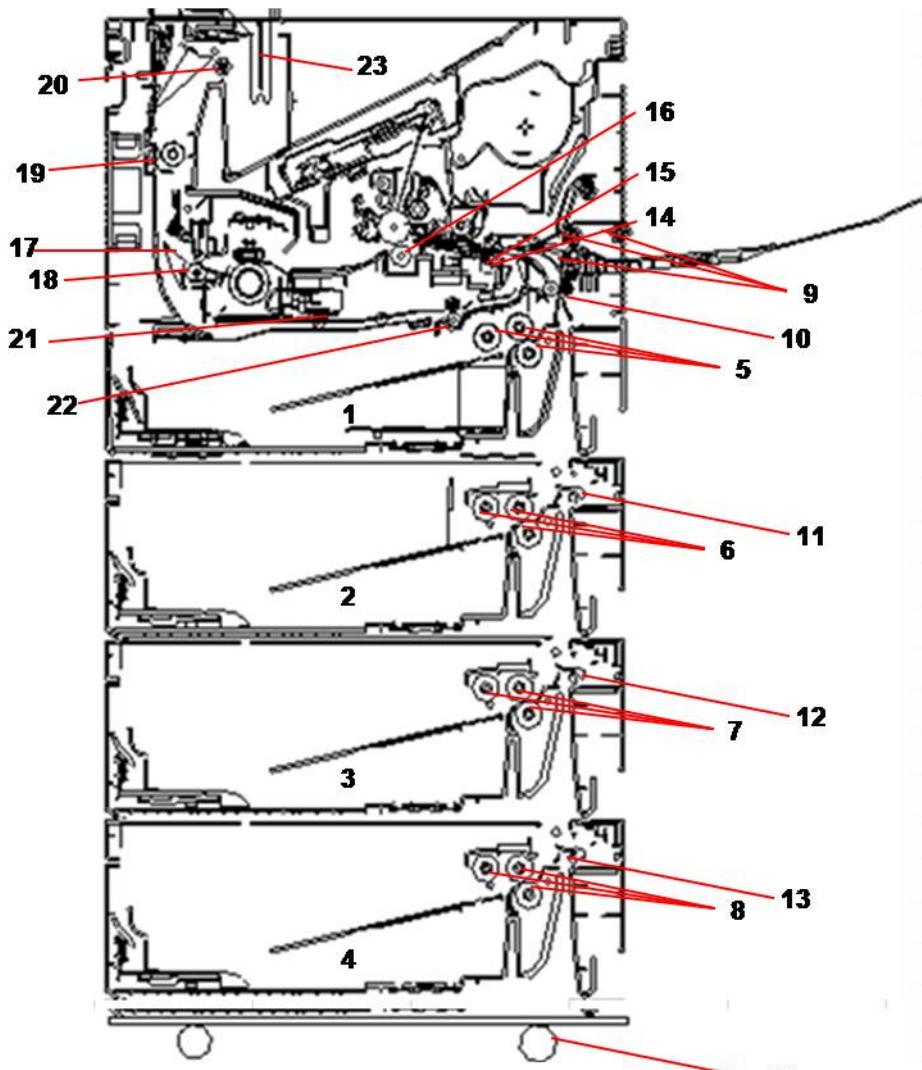

#### **[ Feeding System Component ]**

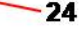

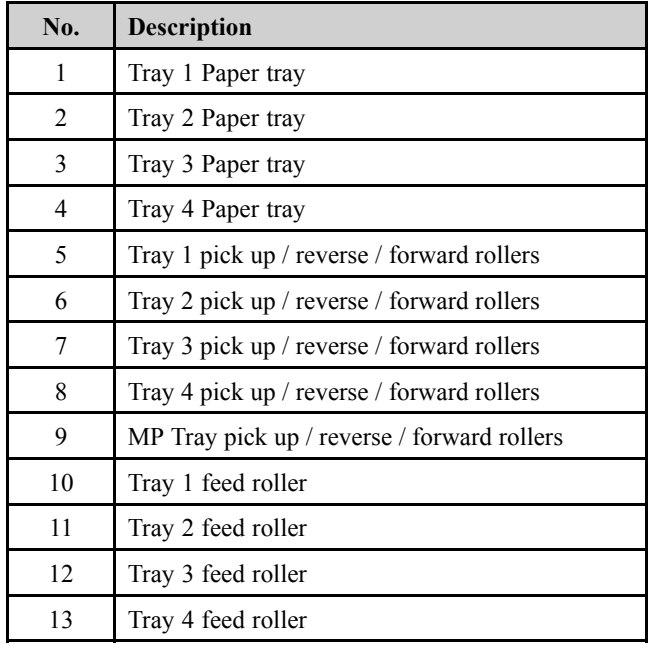

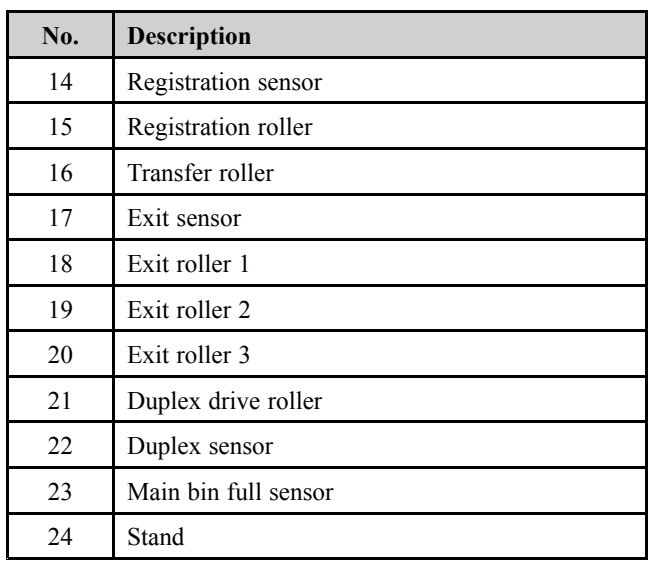

- • **Pick-Up roller (Tray 1,2,3,4 and MP Tray)**
	- This roller picks up the paper from the tray.
- • **Forward roller (Tray 1,2,3,4 and MP Tray)**
	- This roller is placed against the reverse roller. It transports the paper from the pick up roller to feed roller.

#### •**Reverse roller (Tray 1,2,3,4 and MP Tray)**

- This roller is placed against the forward roller and transports only one sheet to the feed roller. When two sheets of paper or more are transported from the pick up roller, the load of the torque limiter of the reverse roller is heavier than the frictional force between the sheets. As <sup>a</sup> result, the reverse roller is stopped and the lower paper does not advance any further.
- • **Feed roller**
	- This roller transports the paper sent from the forward/reverse roller to the registration roller.

#### •**Registration roller**

- This roller aligns the leading edge of the paper and transports the paper to the transfer roller Assy.

#### <span id="page-34-0"></span>**2.4.2. Cassette**

The cassette stores papers.

Paper size is set using the paper guide in tray.

#### **Basic Cassette (Tray1)**

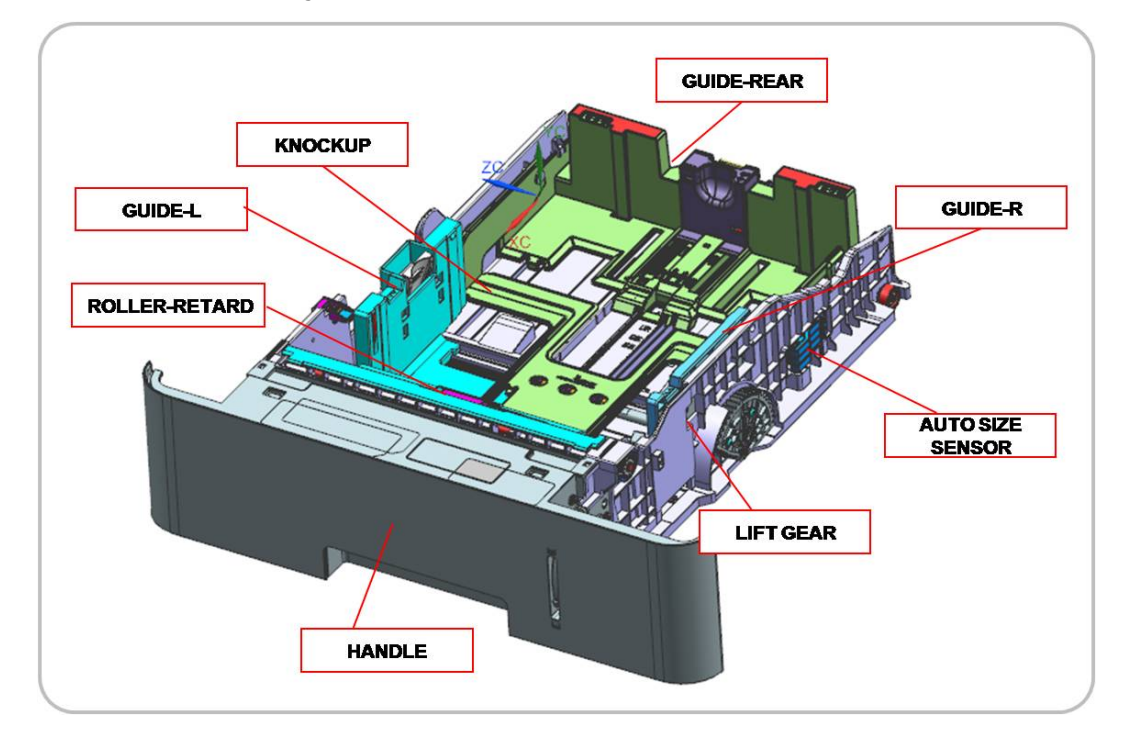

#### •**Specification**

- 1) Structure : Drawer Type
- 2) Paper separation : Reverse roller type
- 3) Capacity : 550 Sheets ( 75 g/m² paper standard)
- 4) Paper
	- Plain paper : A6, Statement, A5, Executive, B5, A4, Letter, Folio, Officio, Legal
	- Auto detect: A5, Executive, B5, A4, Letter, Folio, Legal (7 Types)
	- -Special Paper : Envelop, Label, Cardstock
- 5) Weight : plain paper  $60 \sim 163$  g/m<sup>2</sup>
- 6) Plate knock up lift type : Lift Motor <sup>+</sup> Up Limit Sensor

#### <span id="page-35-0"></span>**2.4.3. Pick-Up Unit**

When pickup takes place, the pickup roller transports the paper. The KNOCK-UP moves up by the elevating motor and the pick up roller comes into contact with the paper. The forward roller and the reverse roller serve to make sure that <sup>a</sup> single sheet of paper is moved to the paper path, and the paper is moved as far as the registration roller by the work of the vertical path roller.

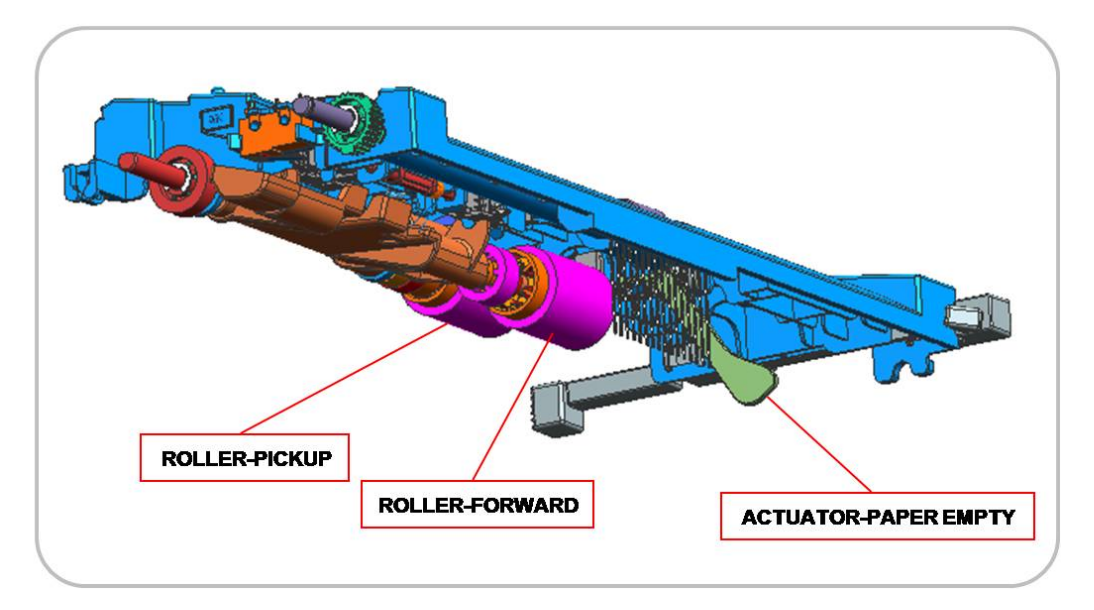
## **2.4.4. Registration Unit**

The registration (Regi.) roller is driven by the Main Drive Motor. The registration clutch is located between the registration roller and the main motor, and controls the leadedge paper timing with that of the leadedge toned image on the OPC Drum.

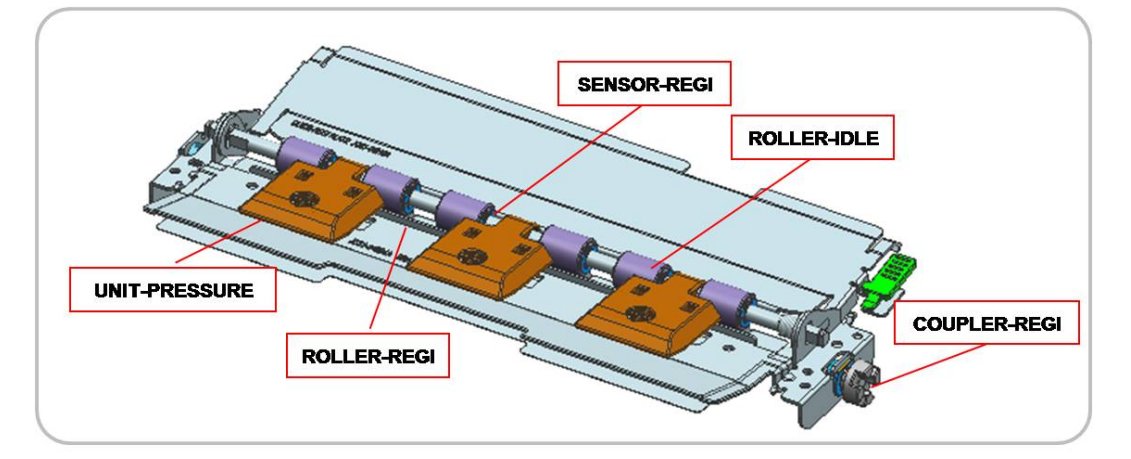

## **2.4.5. MPF(Multi-Purpose Feeder) Unit**

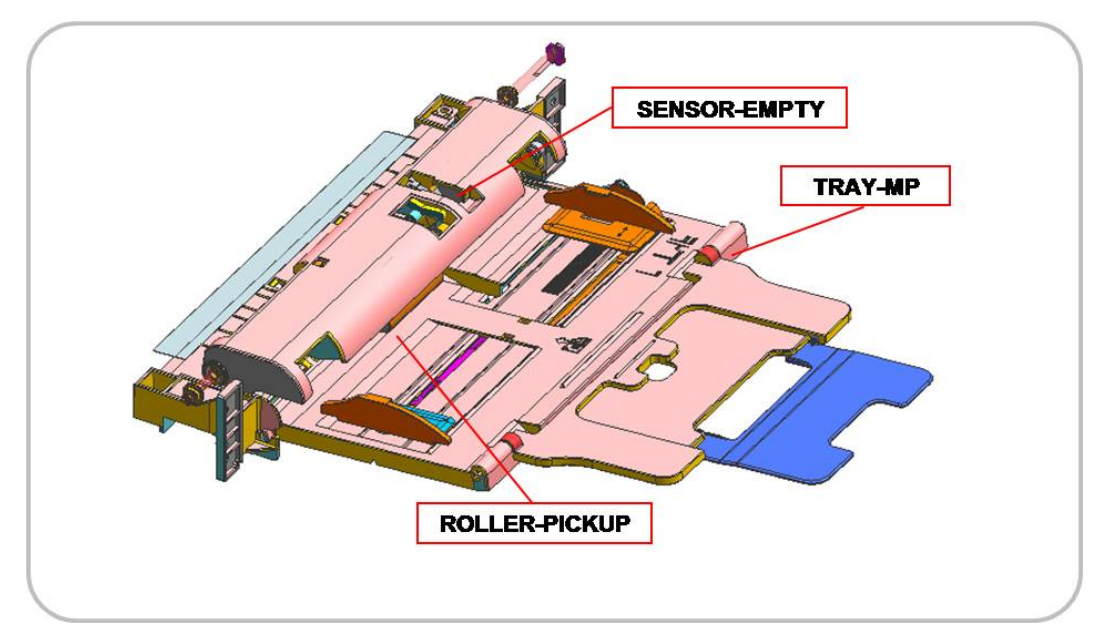

The MPF Unit allows feeding of specialty media stock, envelopes, and custom size paper.

### **■ Specification**

- 1) Tray capacity : 100 sheets ( 75g/m² standard paper)
- 2) Media Size : Max 8.5"×14" (215.9×355.67) / Min 3"×5" (76.2x127)
- 3) Media weight : Plain paper  $60 \sim 220$ g/m<sup>2</sup>

## **2.5. Image Creation**

### **2.5.1. Printing process overview**

A:LSU **B: Transfer Roller** C: OPC drum **D: Toner Cartridge** 

This machine uses <sup>a</sup> toner cartridge, <sup>a</sup> imaging unit, transfer roller, and two laser beams in the LSU for mono printing.

The imaging unit consists of <sup>a</sup> drum unit and developer unit. The drum unit consists of an OPC drum, charge roller, cleaning roller, and cleaning blade. The developer unit consists of the dev. roller, supply roller, Dr.blade, and agitator.

The OPC drum is charged with <sup>a</sup> negative voltage by the charge roller and is exposed by the light from the LSU (Laser Scanning unit).

The light produced by <sup>a</sup> laser creates <sup>a</sup> latent image by discharging on the surface of the OPC drum. The negatively charged toners are attracted to the latent image due to the electric field. The toner(real image) on the OPC drum are moved to the paper by the positive bias applied to the transfer roller.

- 1) **OPC drum charge** : The charge roller gives the OPC drum <sup>a</sup> negative charge.
- 2) **Laser exposure** : Light produced by <sup>a</sup> laser diode(LD) hits the charged OPC drum through the lens and mirrors. The machine controls the laser beam on/off for the latent image.
- 3) **Development** : The developing roller carries the negatively charged toner to the latent image on the OPC drum surface.
- 4) **Transfer :** The negatively charged toner is transferred to the paper by transfer voltage.
- 5) **Cleaning for OPC drum** : The cleaning brush and blade remove remaining toner on the OPC drum surface after image transfer to the paper.
- 6) **Quenching for OPC drum** : Quenching is done by illuminating the whole area of the OPC drum with the laser at the end of every job.

# **2.5.2. Toner Cartridge**

The toner cartridge supplies toner.

The photo sensor in the toner cartridge detects the toner level. If it is defective, <sup>a</sup> serious image defect can happen.

The CRUM chip stores the toner cartridge information.

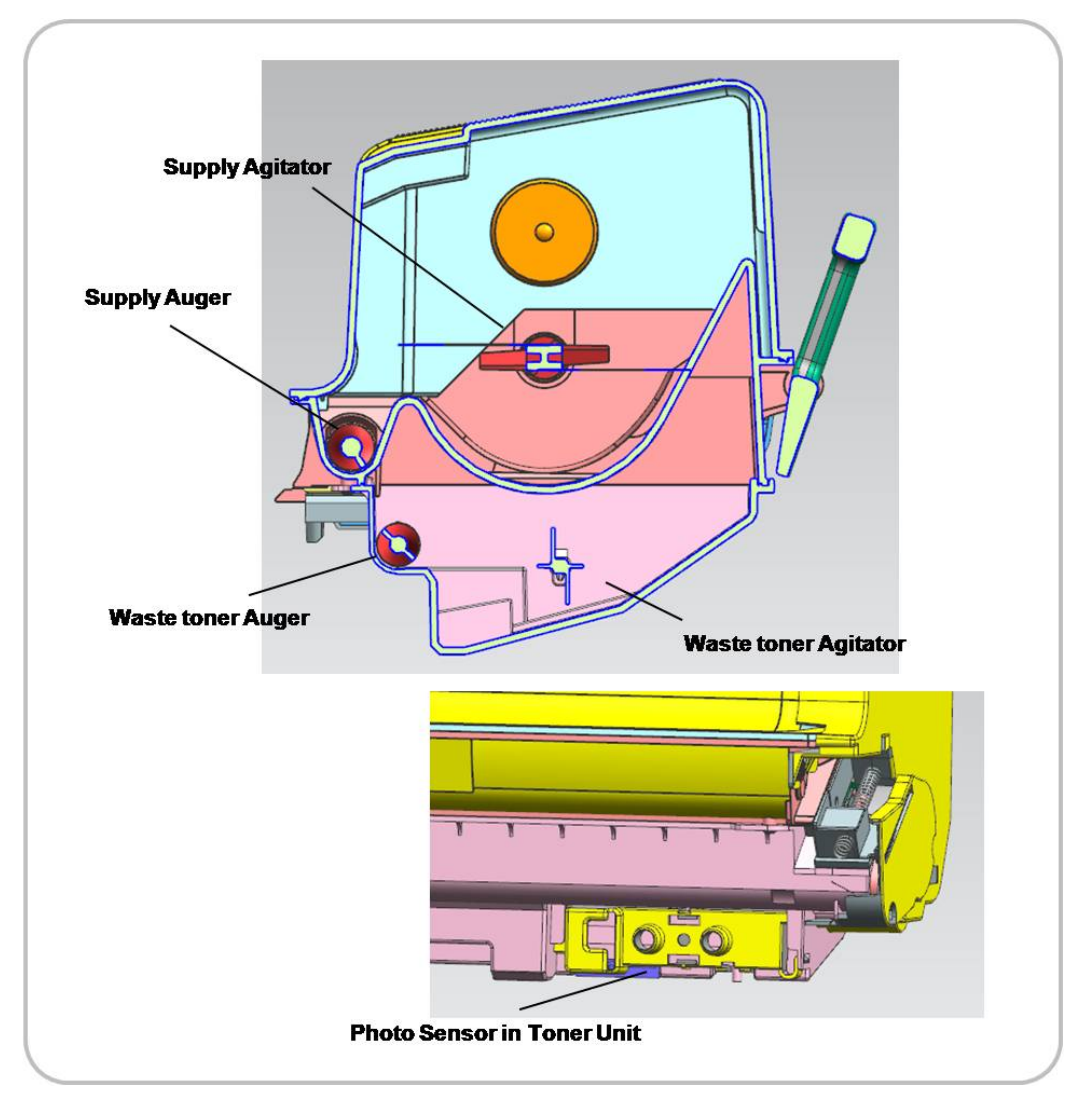

### **2.5.3. Imaging Unit**

The imaging unit is an integrated type. The Imaging Unit consists of the drum, developer, and Drum Cleaning Sections. Each section is constructed together at the time of production and is not designed to be disassembled. Therefore the Imaging Unit must be ordered as an assembled part. Since it is <sup>a</sup> "Sales Option", please order though our sales channel.

The OPC drum diameter is 30 mm (circumference: about 94.2 mm).

The deve roller must keep the regular Nip to preven<sup>t</sup> the image defect. The Nip Ring is used for this.

After the image is moved to transfer roller, the remaining toner on the OPC drum is removed by the cleaning blade.

The imaging unit has <sup>a</sup> CRUM that stores the series number and maintenance count information.

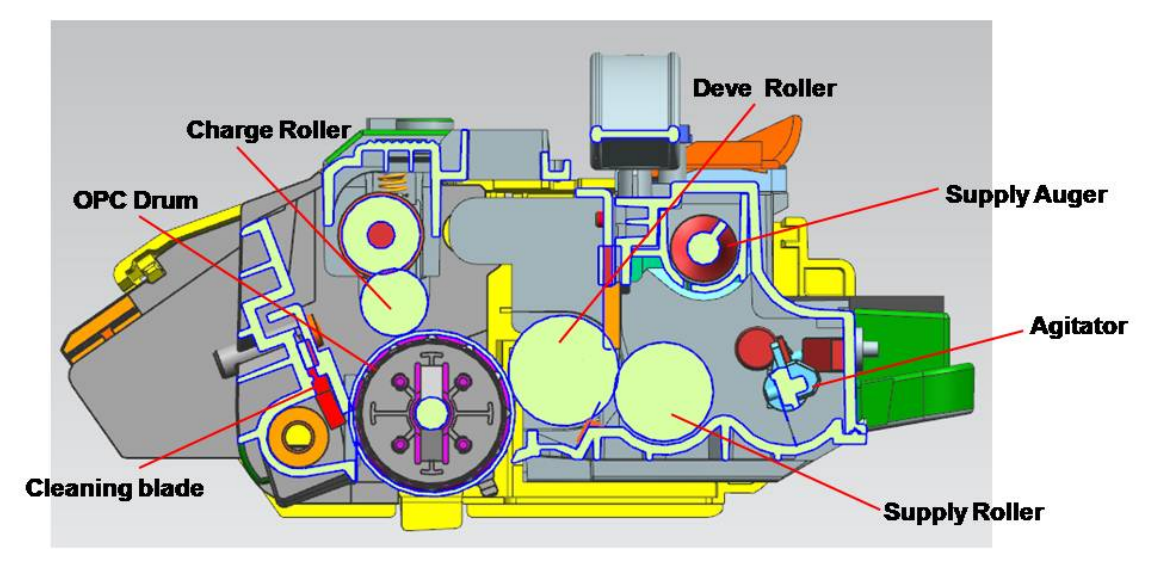

### **2.5.3.1. Development**

This machine uses <sup>a</sup> one-componen<sup>t</sup> development system and has <sup>a</sup> imaging unit (which is included in the drum unit).

The new unit contains 20g of toner that is supplied to the supply roller by the agitator. And then the toner is supplied to the deve roller by the supply roller. After the toner exits from the Dr.blade, it forms <sup>a</sup> developer brush. Then toner is attracted to the surface of the OPC Drum only in areas the corresponds to the image area. The diameter of the deve roller is 20 mm.

The upper auger function to supply the toner to the both sides regularly.

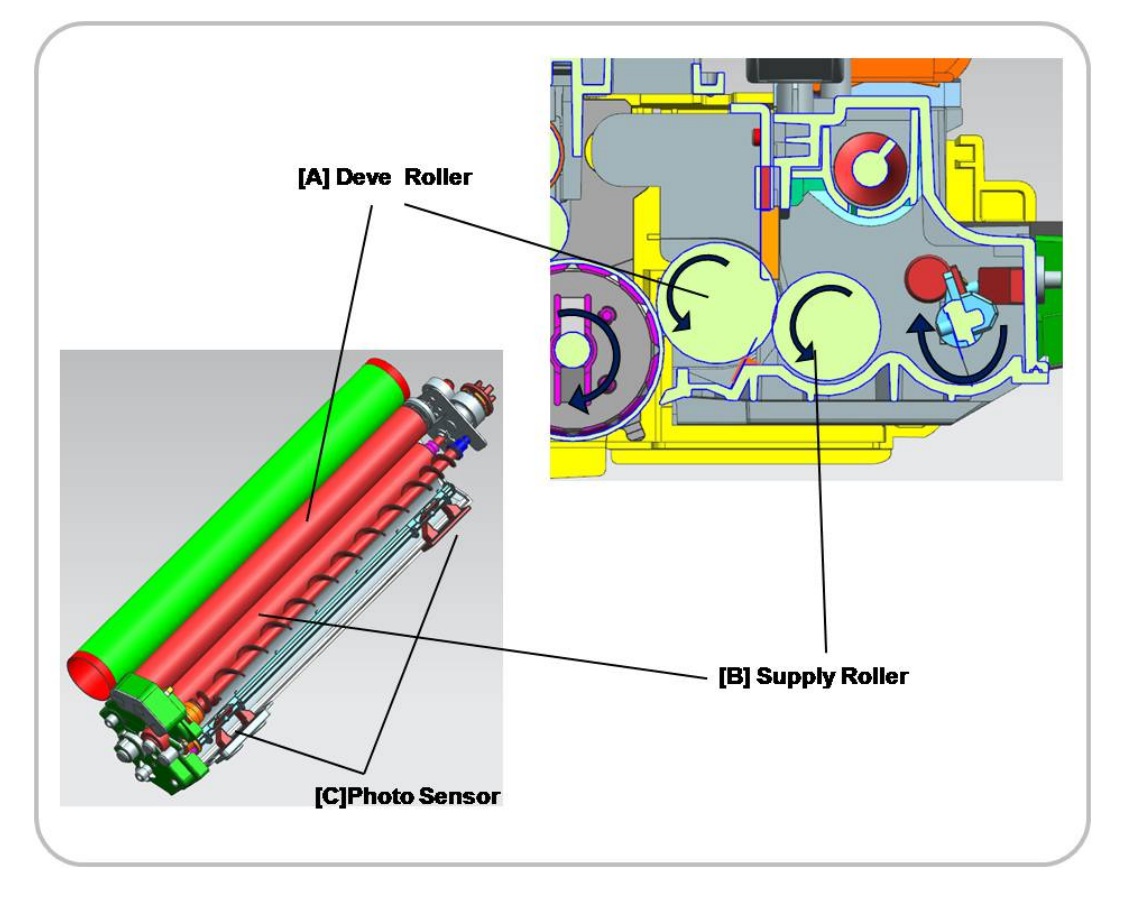

## **2.6. Fuser unit**

This section describes the fuser unit structure and the image fusing process.

### **2.6.1. Fuser unit overview**

This model uses two Heater Lamps which provides for <sup>a</sup> much faster warm-up time than that of <sup>a</sup> conventional fusing system, therefore it fits in the category of an instant fusing system.

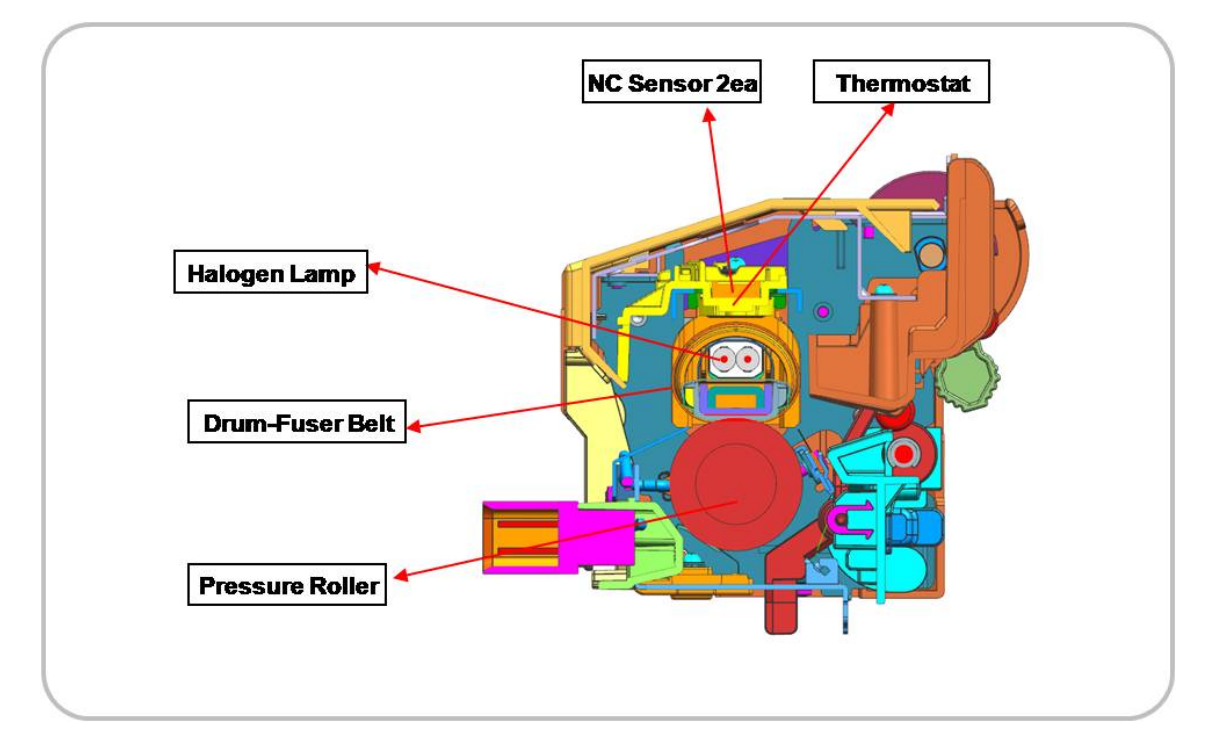

### 1) **Drum-fuser belt**

The drum-fuser belt is made of 3 thin layers that can be heated by the halogen lamp inside more quickly. The drum-fuser belt contains 2 fusing lamps. One lamp, center heating lamp, heats the center and the other lamp, side heating lamp, heats the ends in the axial direction.

### 2) **Pressure Roller**

The pressure roller is made of soft silicone rubber, which flatten slightly creates the fusing nip.

### 3) **NC sensor**

NC sensors (non-contact type thermistors) are located in the front area and the side area of the drum-fuser belt and controls the temperature. They protects the fusing system from overheating.

### 4) **Thermostat**

Thermostats cut off the power supply to the halogen lamp by opening the circuit when the fuser belt becomes abnormally hot as <sup>a</sup> result of problems such as NC sensor malfunction. These thermostats are used to preven<sup>t</sup> abnormal operation.

## **2.6.2. Fuser unit drive**

The Drive Motor [A] drives the Pressure roller [B] through the gear train. The fuser belt [C] is driven by contact with the pressure roller.

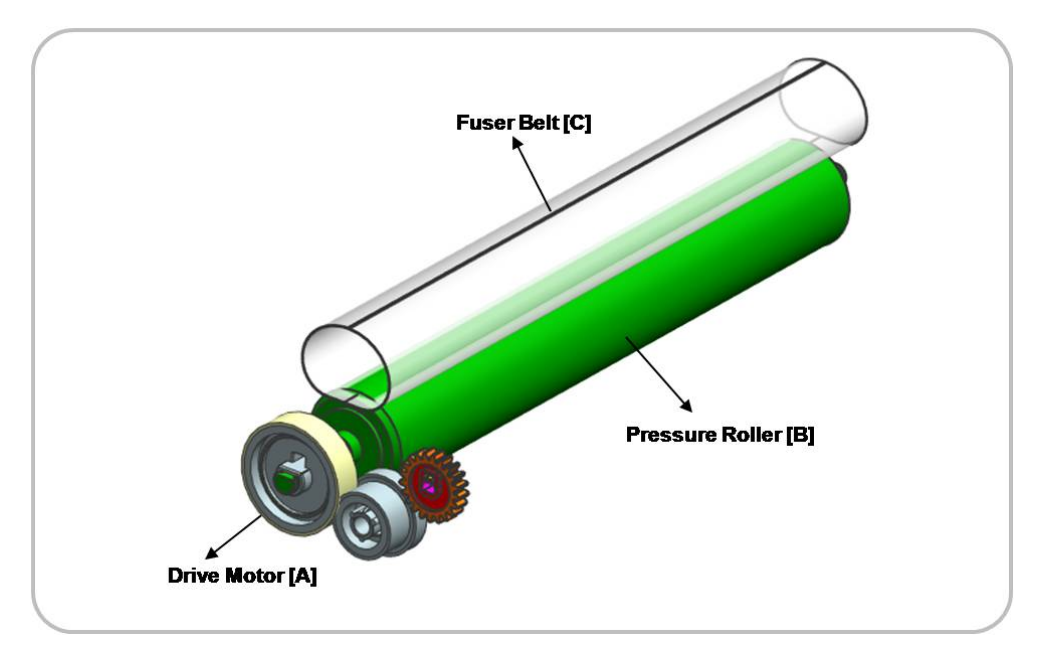

## **2.6.3. Fuser unit temperature control**

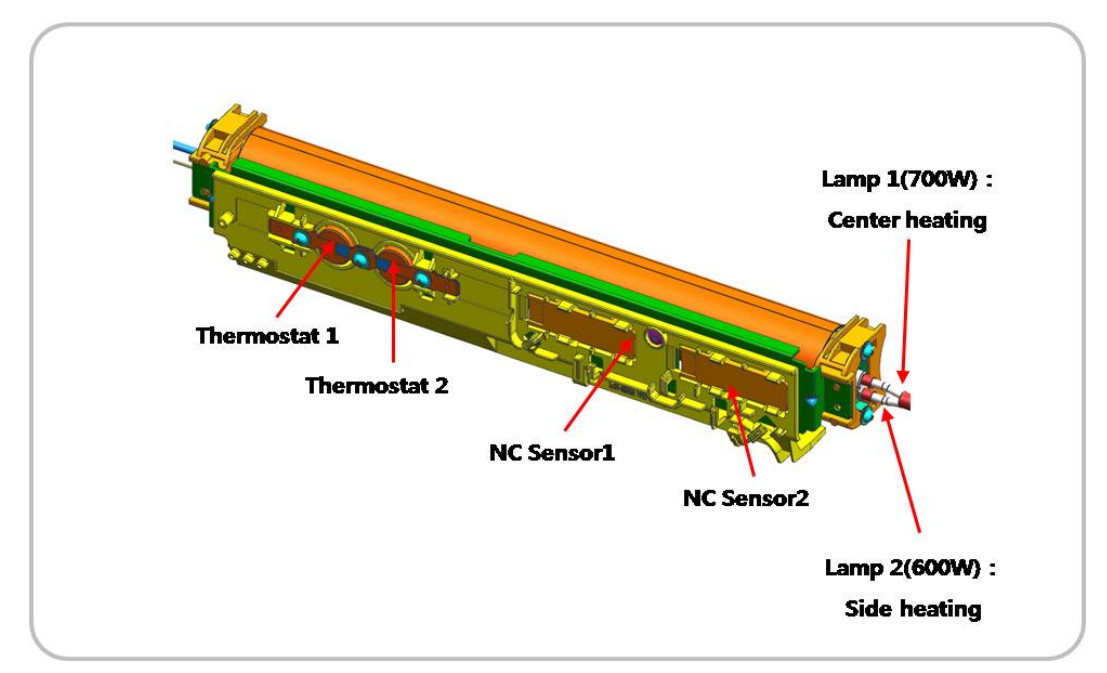

When the main switch turns on, the CPU turns on the fusing lamp. The lamp stays on until the NC sensors detect the standby temperature. Then the CPU raises the temperature up to the printing temperature.

### **■ Overheat Protection**

The CPU cuts power to the fusing lamp in the following cases :

- The Fuser Belt temperature is detected by the NC sensor, and if it detects an overheat condition it will shut down power to the Fuser.
- The heating temperature is detected by a thermistor and if resistance is so low that the Main Board detects an overheat condition; it will disable the Control Circuit for the Fuser on the Main Board.

The following components are used when thermistor overheat protection fails :

- •Two thermostats for the fuser belt are on the neutral side of the AC line of the fusing lamp.
- • If ither one of the thermostats detect temperatures that become higher than 190°C, it opens and cuts power to both fusing lamp.

# **2.7. Laser Scanning Unit (LSU)**

## **2.7.1. Laser Scanning Unit Overview**

The Laser Scanning Unit (LSU) consists of one polygon motor and one LD (Laser Diode), and forms <sup>a</sup> latent image on the surface of OPC drum. For this process, there is <sup>a</sup> C-DOE lens, F-Theta Lens, reflective mirror (that changes laser beam path), the cover glass for protecting the LSU from contamination. Also, LD PBA is located to the front for interface.

The PD sensor located in LD PBA detects the scanning start line and generates the horizontal sync signal (Hsync).

The picture below shows the main components for LSU.

# **NOTE**

The LSU is the optical precision device. Please handle it carefully and do not remove the cover.

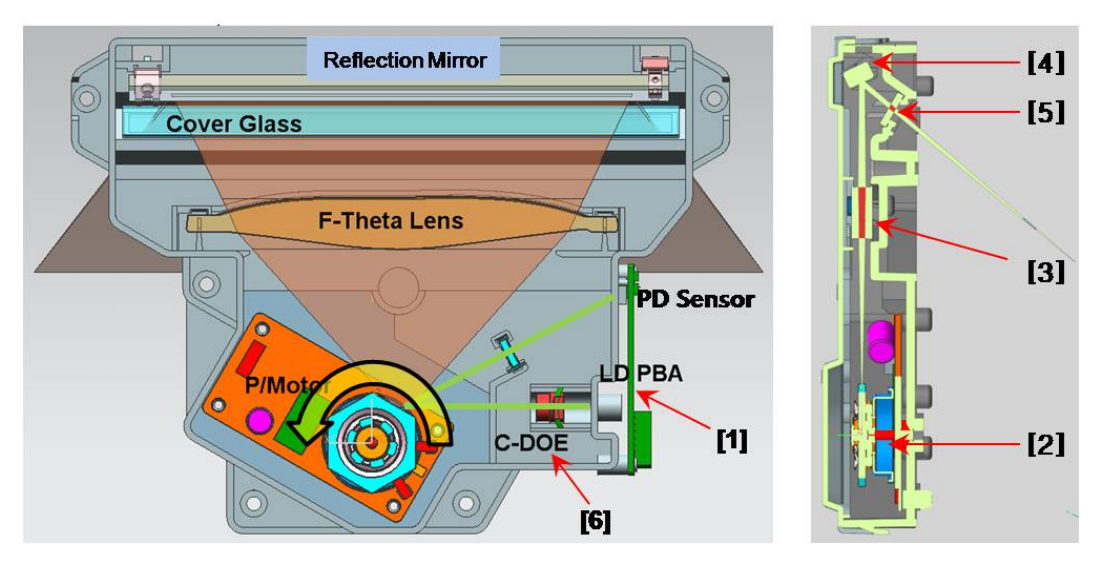

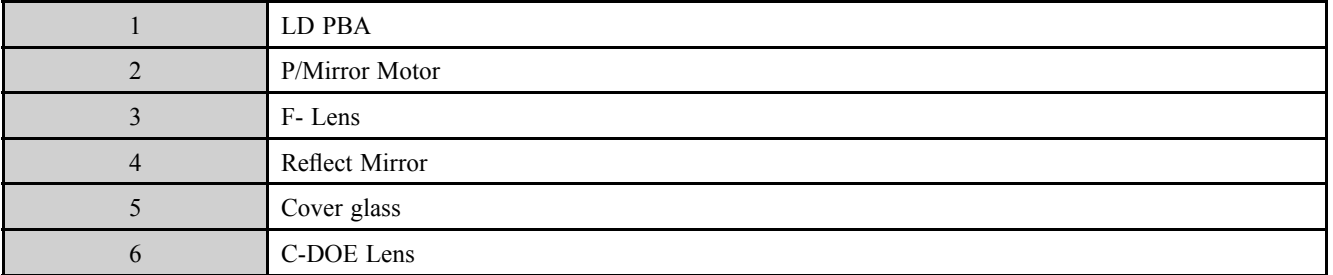

#### •**Information**

- Part Code : JC97-03877A [LSU]

## **2.7.2. Laser Scanning Optical path**

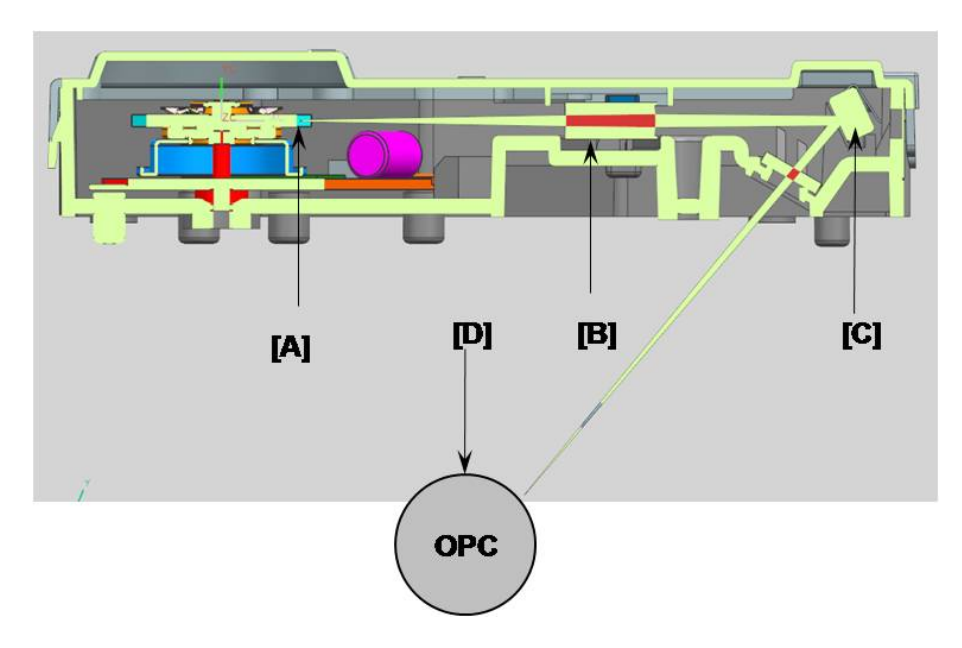

The laser beam is reflected from the mirror [A] and passes through F-theta lens. And then its direction is changed by the reflection mirror [C]. It is transferred to OPC.

The polygon motor speed is controlled by the main CPU.

The LD unit generating the laser beam has the dual beam laser diode with 780nm wavelength. It is controlled by the LD drive IC.

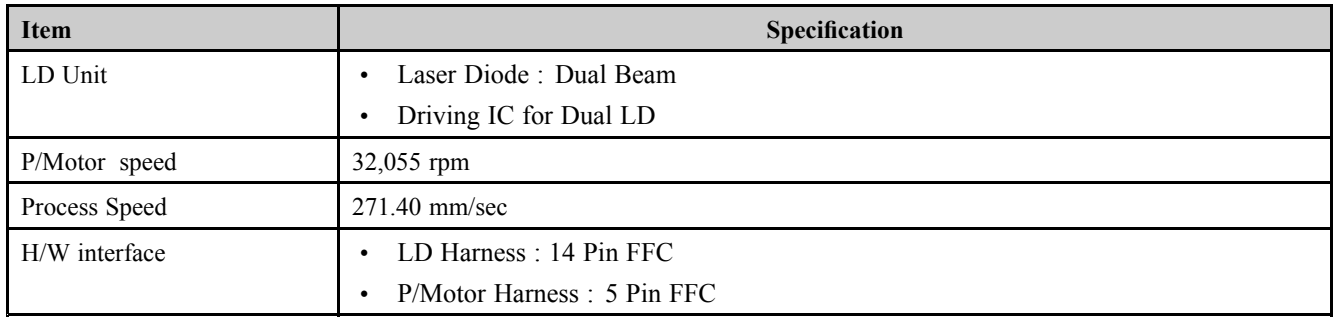

# **2.8. Drive System**

## **2.8.1. Drive Motors**

The following diagram displays the locations of the printer drive motors.

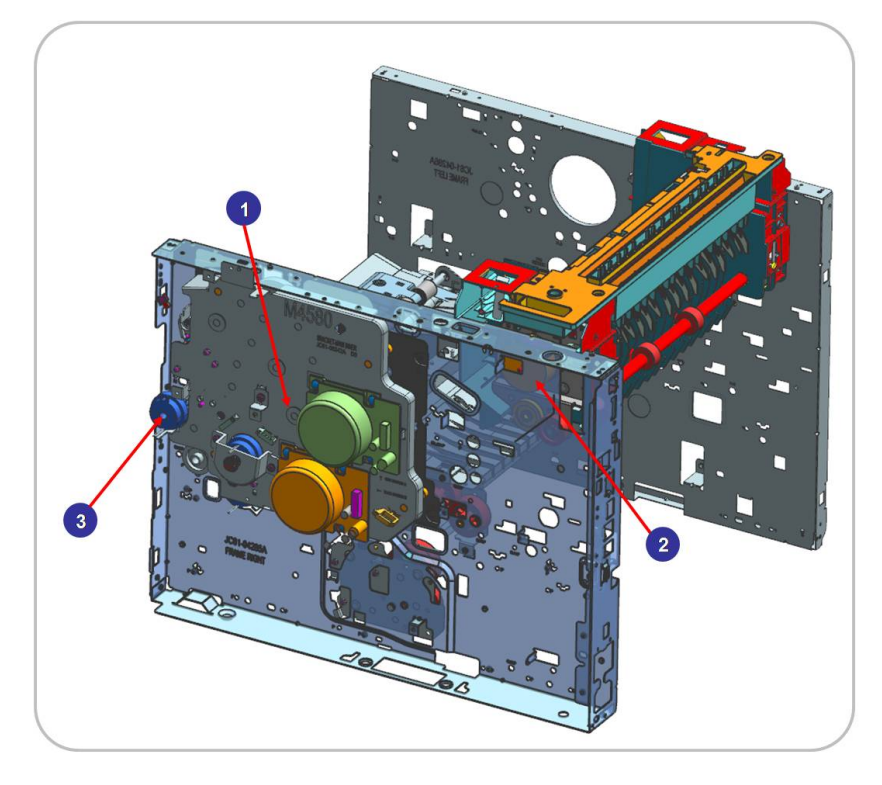

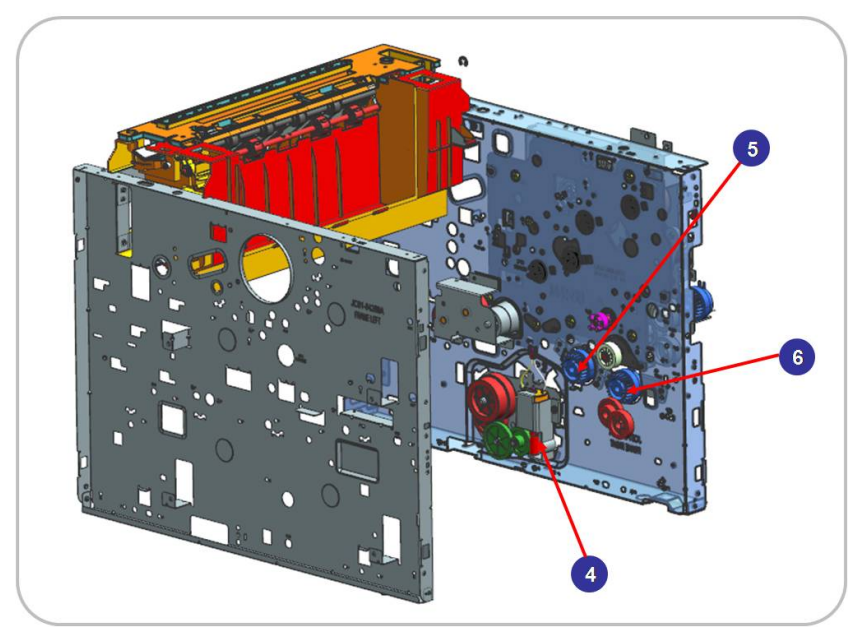

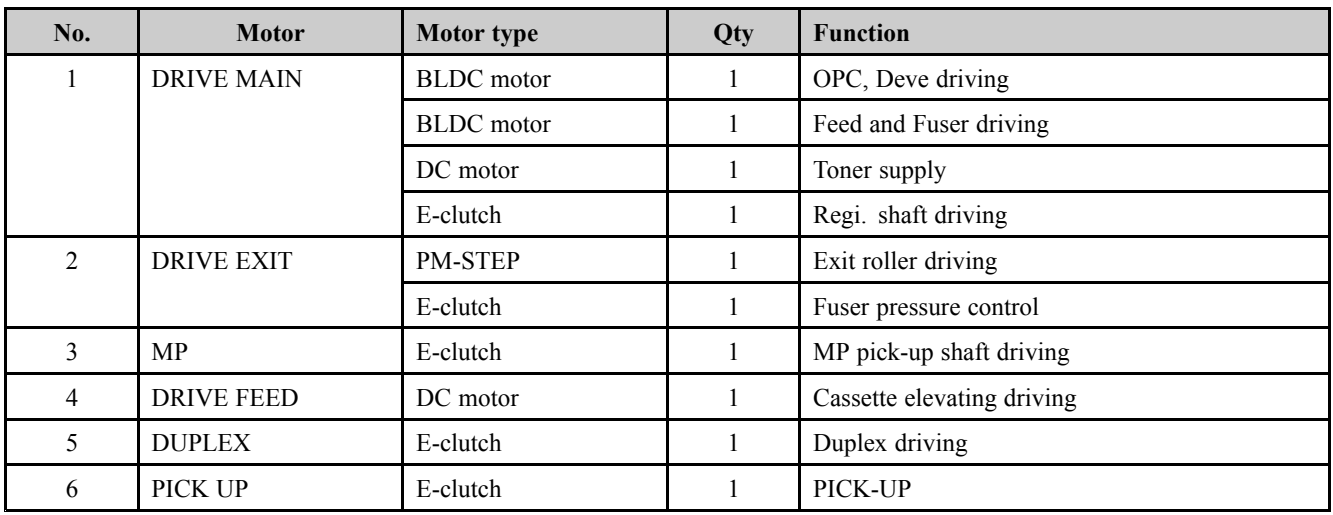

## **2.8.2. Main Drive Unit**

### **Front View**

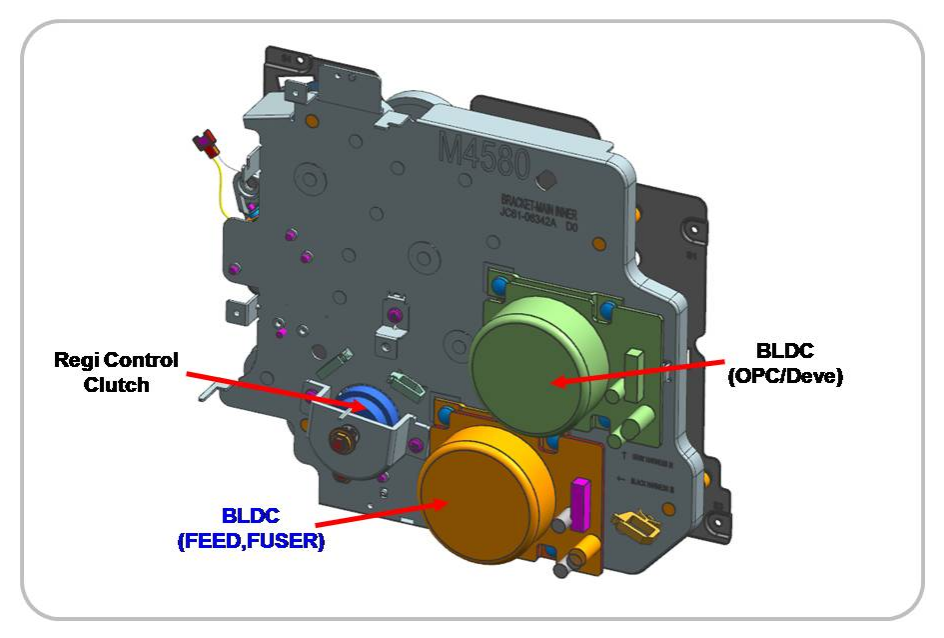

### **Rear View**

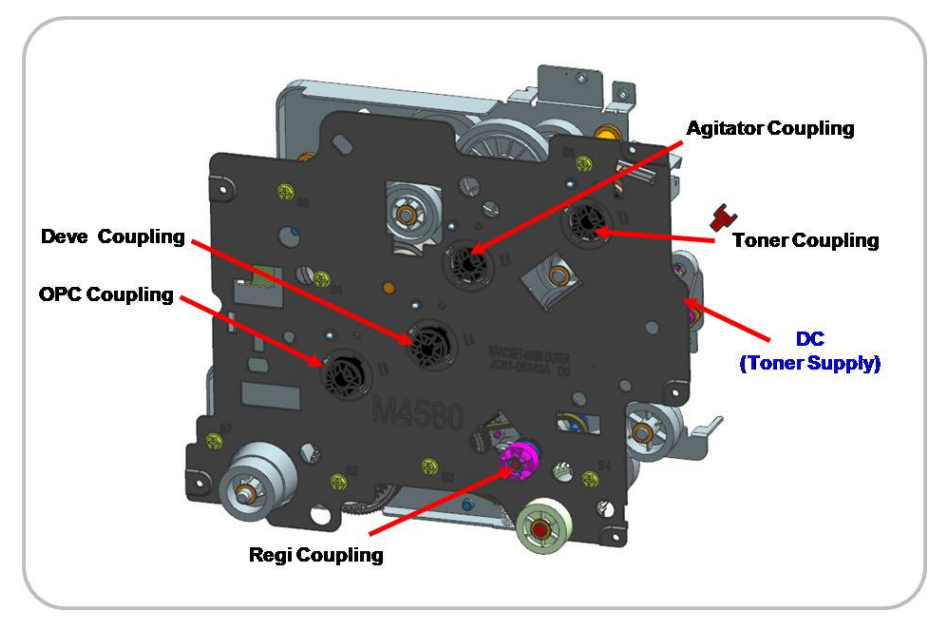

### **Information**

•

- Part Code : JC93-00923A [DRIVE MAIN]

## **2.8.3. Exit Drive Unit**

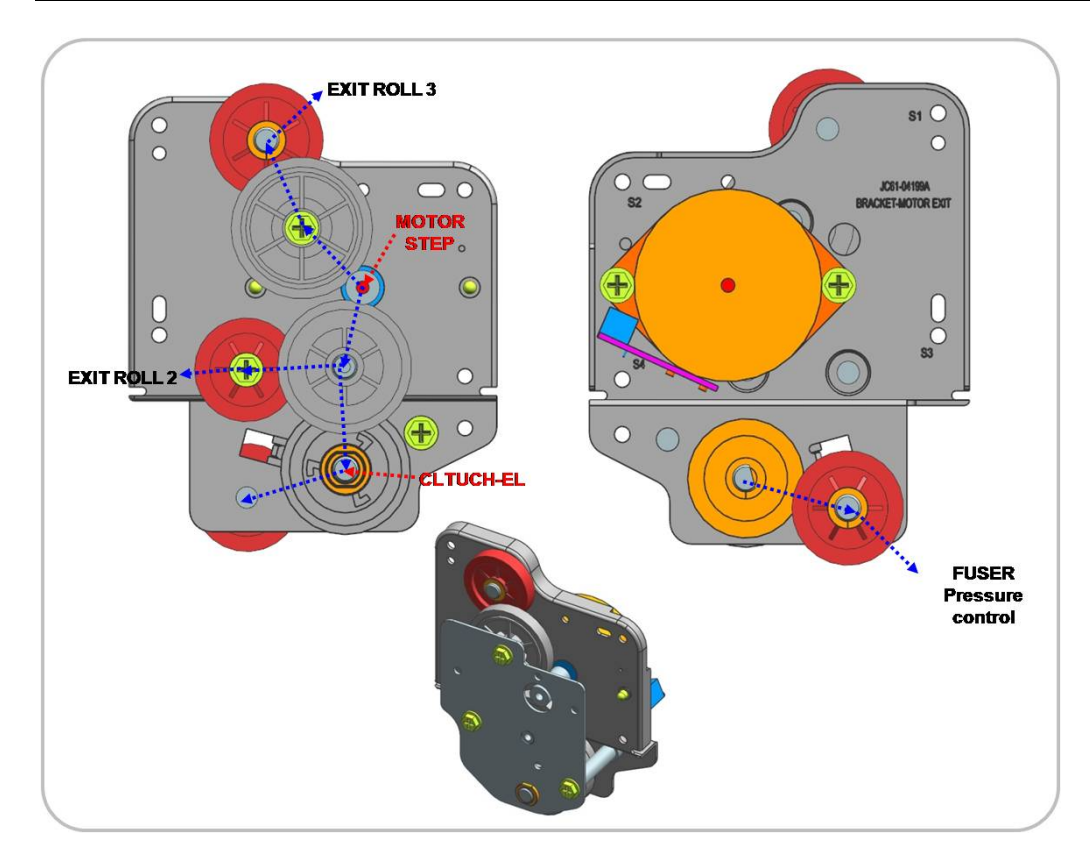

#### •**Information**

- Part Code : JC93-00349A [DRIVE EXIT]

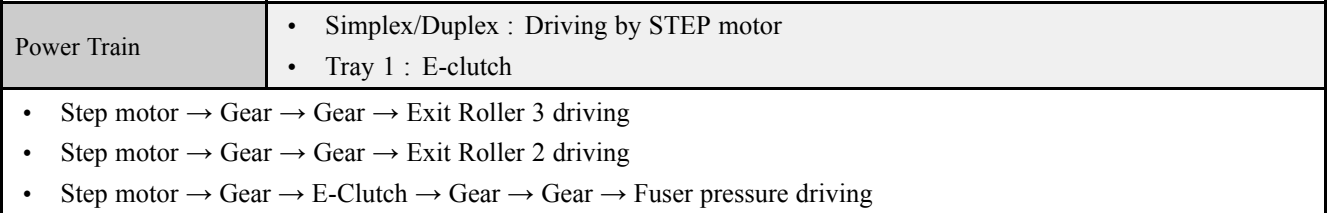

# **2.8.4. Tray Lifting Drive Unit**

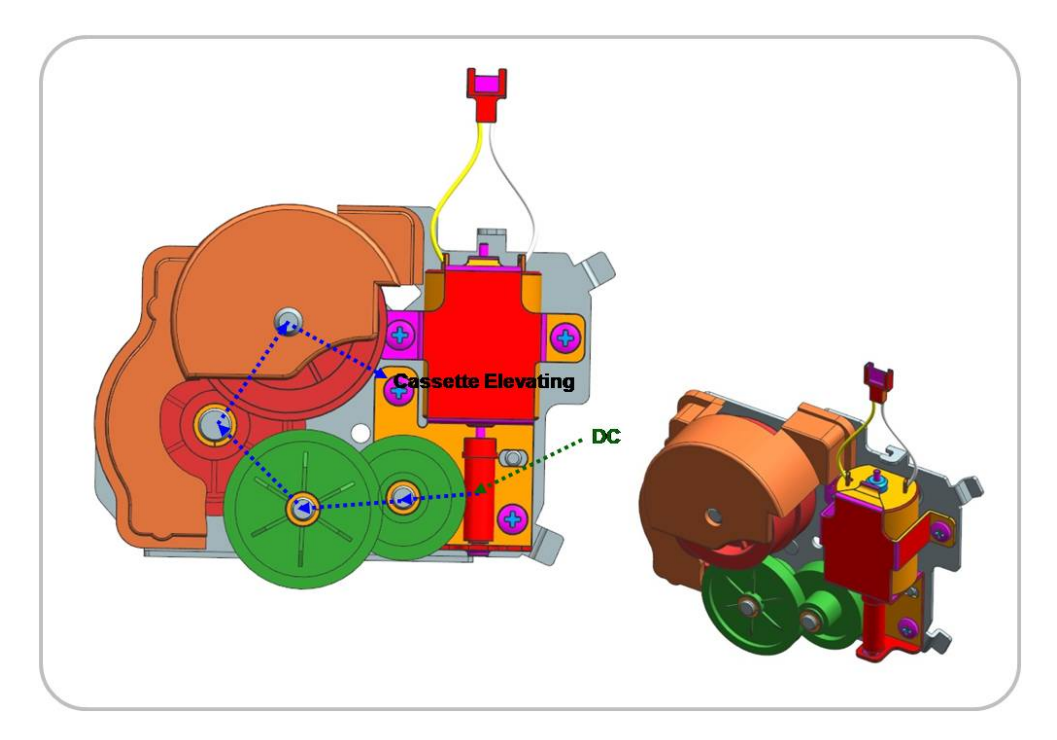

#### •**Information**

- Part Code : JC93-00350A [DRIVE-FEED]

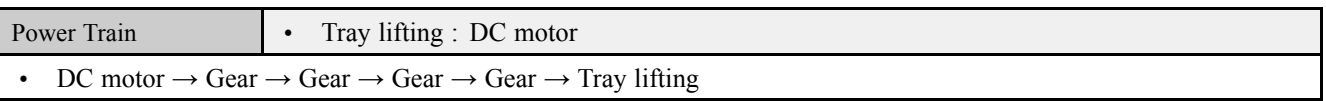

# **2.9. Scanner System**

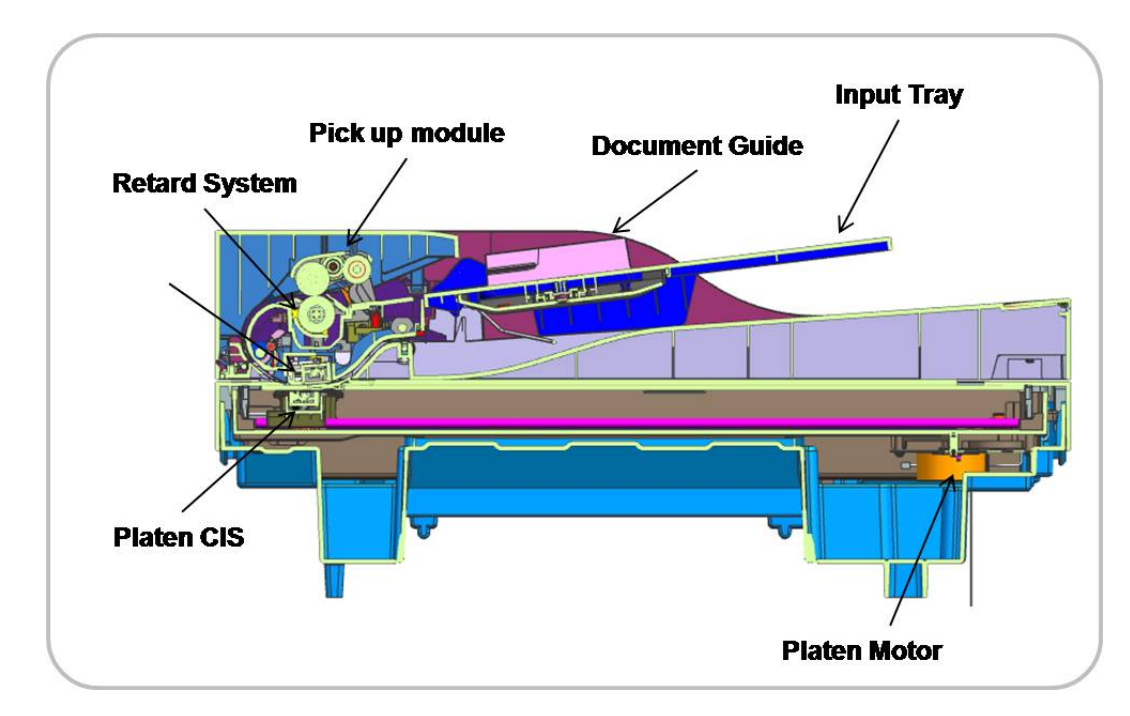

### **2.9.1. Scanner system overview**

The paper surface is exposed by the platen CIS or ADF CIS and the reflected light is passed to the CIS sensor. The function of the CIS sensor is to change from the optical image data to the electrical(analog) signal. The analog signal is converted to the digital signal, and then the image process executes to make <sup>a</sup> image.

This machine uses the digitalized CIS for scan processing. This machine supports the dual scanning by using <sup>a</sup> platen CIS and <sup>a</sup> document feeder CIS.

## **2.9.2. Scanner System Components**

The following shows the construction and purpose of the scanning system :

### 1) **Input tray & Document guide**

This is the tray to feed paper when copying or scanning by the DSDF unit. The paper is aligned by the document guide. This tray supports LGL, LTR, A4, A5, A6.

### 2) **Pick up module**

The pick up module transfers the paper from the input tray to the DSDF inside and separates the paper.

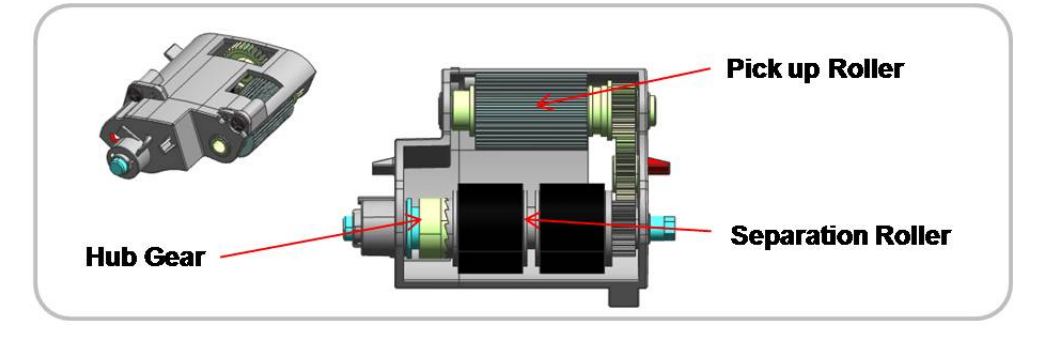

### 3) **Reverse roller system**

This machine uses the reverse roller system for the paper separation of the document feeder. The features of this system are the high yield, high reliability, lower noise in comparison to the pad system.

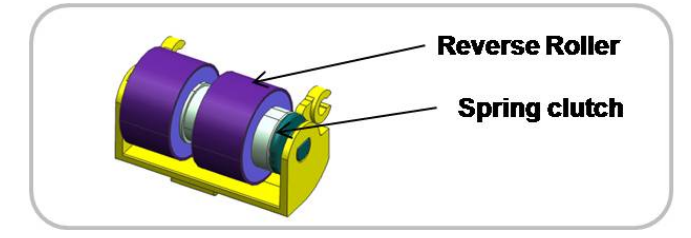

### 4) **DSDF & Platen CIS**

This machine supports the dual scanning by using <sup>a</sup> platen CIS and <sup>a</sup> document feeder CIS.

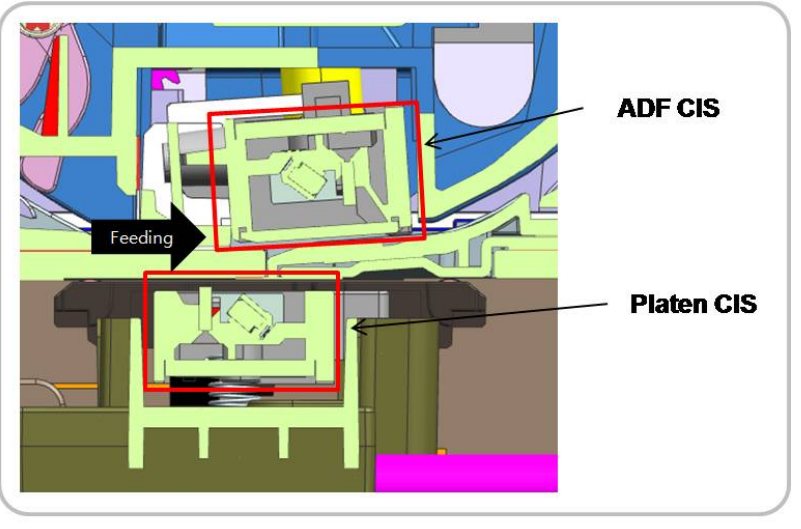

[Dual scanning system]

### 5) **Platen motor**

This is the driving module for moving the platen CIS module. It is located to the right-bottom of the frame-platen.

# **2.10. Hardware Configuration**

M4580/M4583 series Electrical Circuit System consists of the following :

- •Main board
- •DSDF board
- •OPE board
- •HVPS board
- •SMPS board
- •Fuser Drive Board (FDB)

### **Diagram of the M4580/M4583 Series Electrical Circuit**

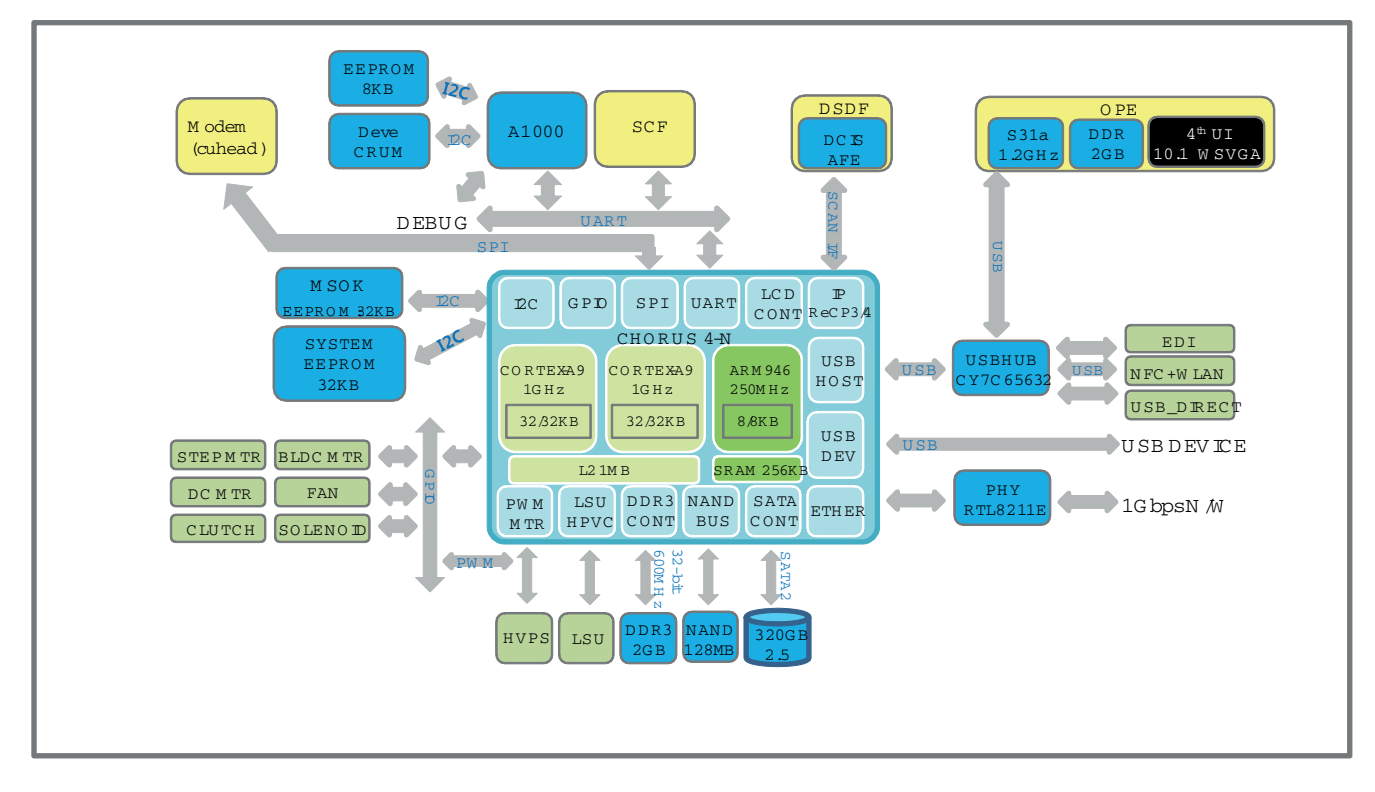

The main board handles the video control, engine control and scan control.

The main board receives the print data from the host through the network or USB port, and it receives the copy data from the scan control part. It takes this information and generates printable video bitmap data. It controls all modules required to print, that is, LSU, HVPS, fan, fuser, scan function, LCD display, touch screen.

The main board communicates with the drive system and other devices through UART. It communicates with the toner cartridge and imaging unit through I2C to check their life.

The main board adopted the dual core CPU 1GHz, DDR3 2GB memory, Flash NAND 128MB, 320GB SATA HDD to control the engine driving, video signal processing, interface, etc. successfully.

### **Circuit Board Locations**

The following diagrams show the locations of the printer circuit boards:

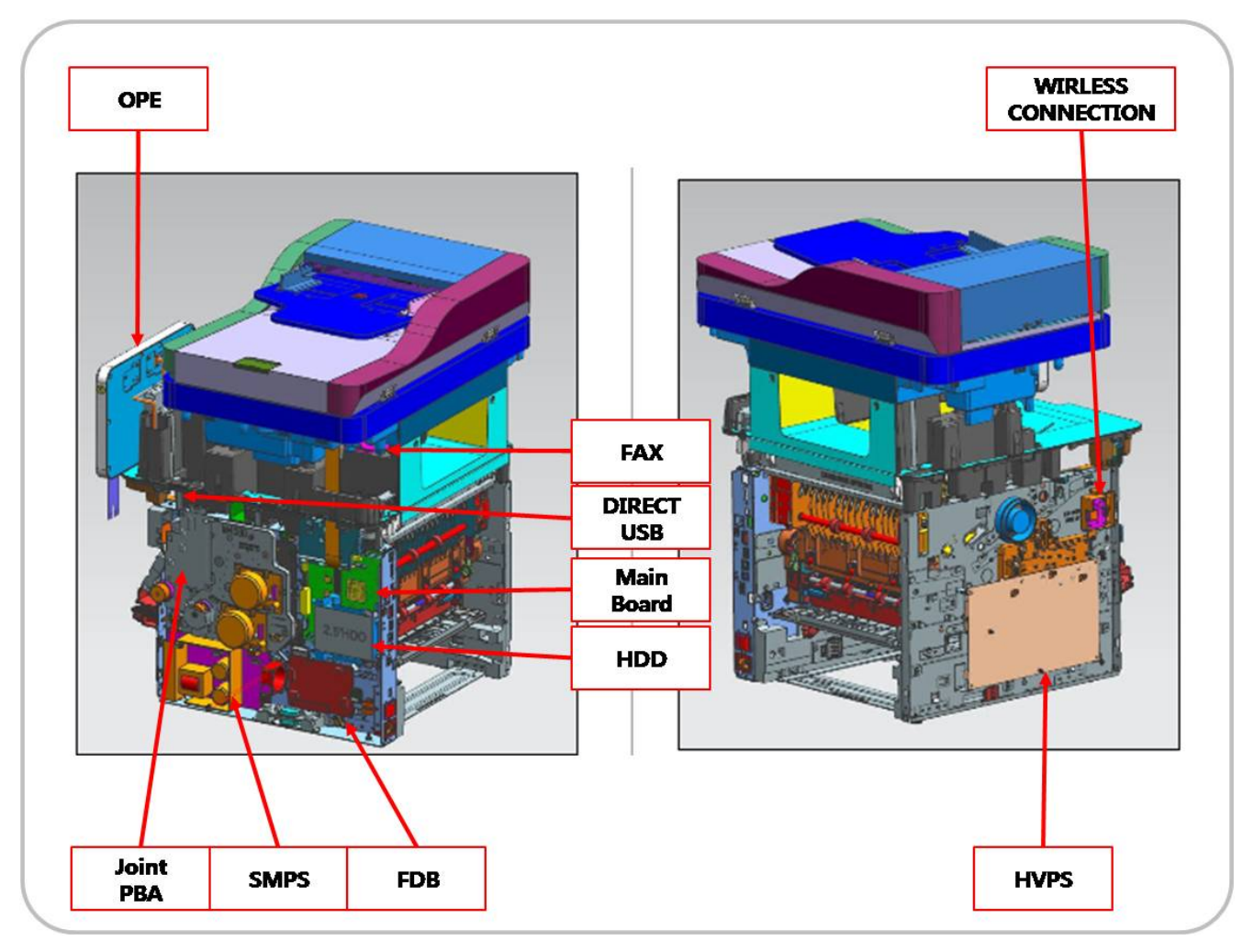

## **2.10.1. Main board**

The main board consists of the main processor(1GHz dual core CPU), memory(DDR3 2GB), 1G Ethernet PHY, USB2.0 HUB, scan/video/UI/fax signal interface connection, motor driving IC, engine signal interface connection, power interface.

The main processor controls video, engine, UI display and communicates the various devices. The HDD is connected to the main board by SATA2 and to the SCF by UART.

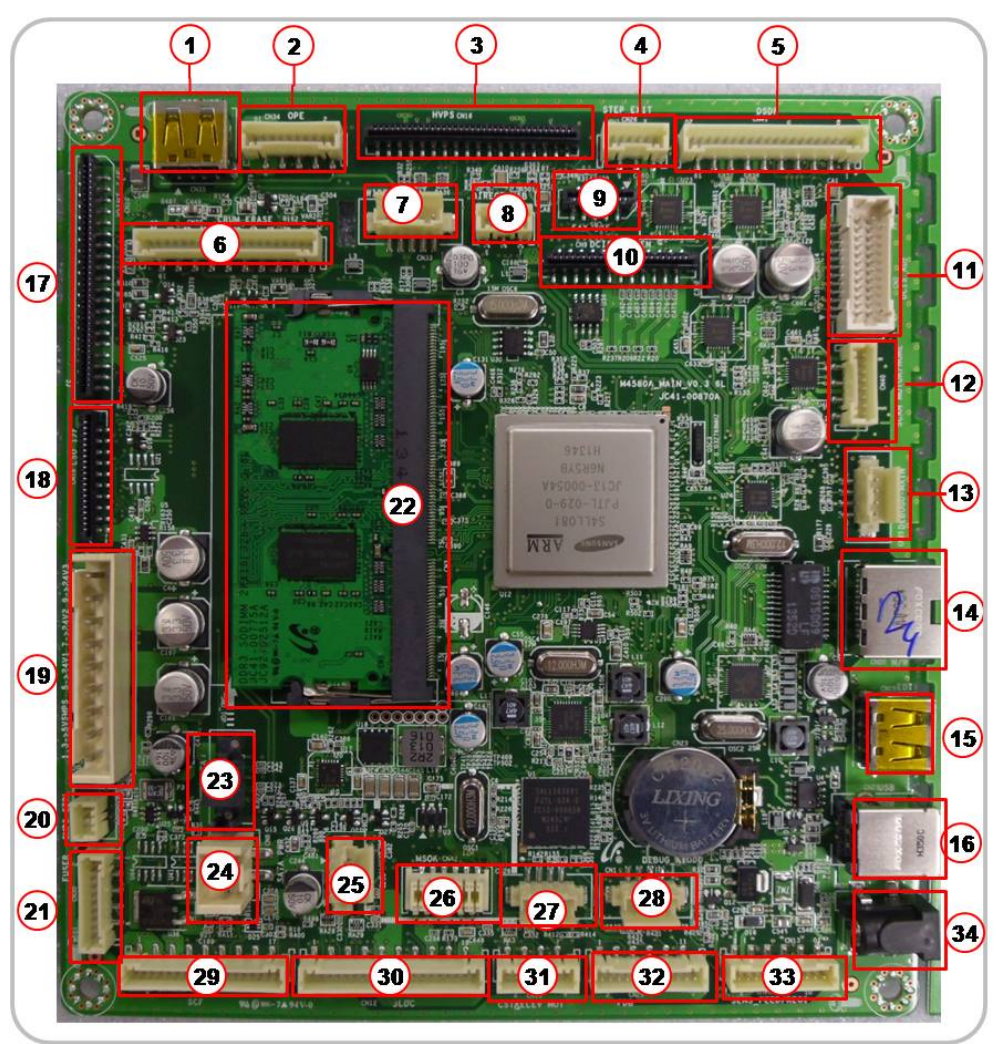

### **Main Board Connection Information**

#### •**Connection**

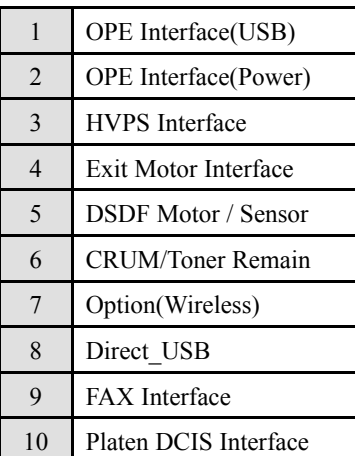

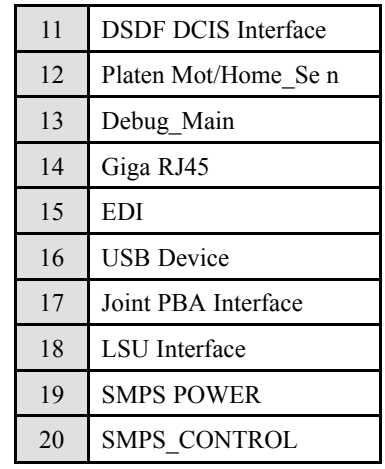

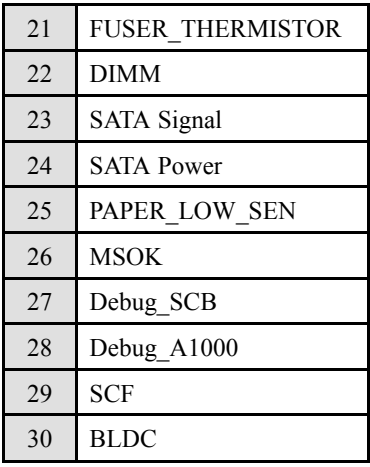

Copyright© 1995-2016 SAMSUNG. All rights reserved. 2-44

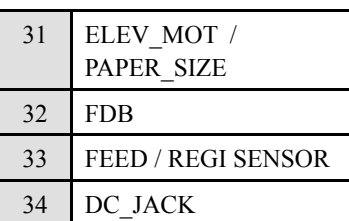

#### •**Information**

- Part Code : JC41-00870A
- Part Name : PBA-MAIN

## **2.10.2. MSOK**

MSOK PBA consists of <sup>a</sup> EEPROM(256K-bit) that is stored for all system operation information like <sup>a</sup> system parameter, device status, tech information, and service information.

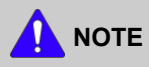

When <sup>a</sup> main board needs to be exchanged, the MSOK PBA should be re-installed to the new main board to retain the system information.

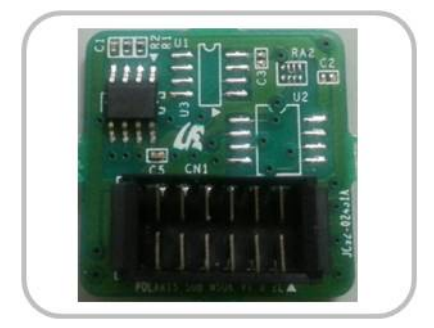

### **2.10.3. SO-DIMM PBA**

The SO-DIMM PBA is the system memory module of the main board. It is used for the operating system, some system application programs, and it stores some print data from the USB and Network por<sup>t</sup> (scanned images, copy data, fax data and printable video data, etc.). The SO-DIMM PBA includes the following features:

- •2GB capacity
- •32-bit non ECC DDR2 266MHz speed.

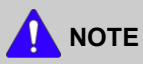

Only this memory can be installed to the main board. A wise use memory can not be installed.

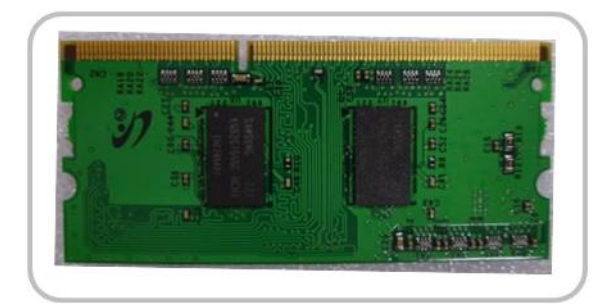

### **2.10.4. Fax Card**

The fax(modem) card is used to transfer and receive the fax data through <sup>a</sup> telephone line. This PBA is controlled by the main board and has two connectors, connectors, one for the telephone line connection and the other for an external phone connection.

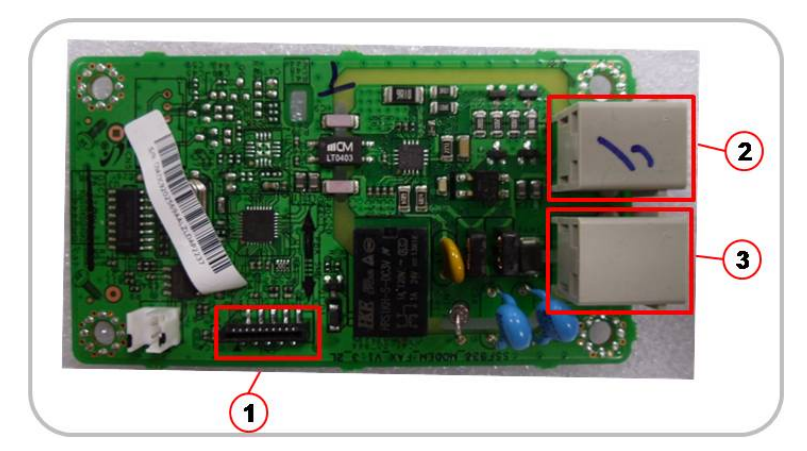

- • **Information**
	- -Part Code : JC92-02569A
	- PBA name : PBA-LIU
- •**Connection**

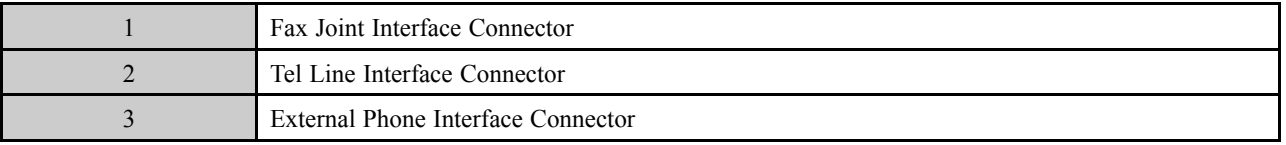

## **2.10.5. OPE**

OPE has 10.1 inch touch pad for user interface. It has the power harness for power supply and the USB cable for interface with the main board. And it is supplied to the field as the Assy.

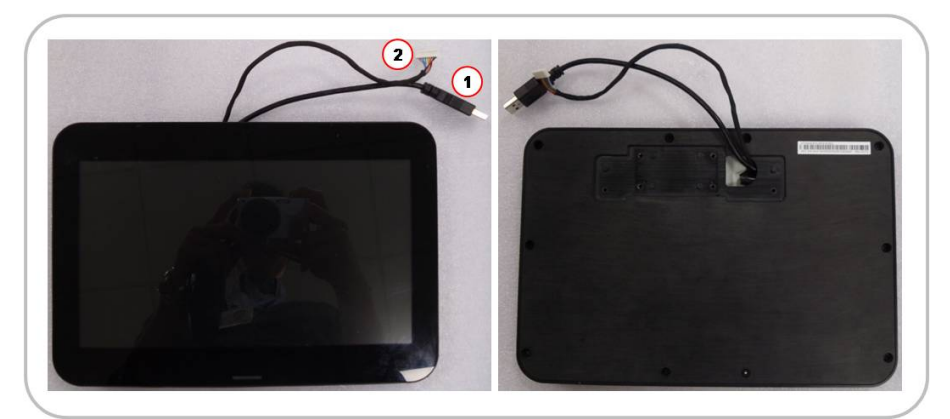

#### •**Information**

- Part Code : JC97-04499B
- -Part Name : OPE

#### •**Connection**

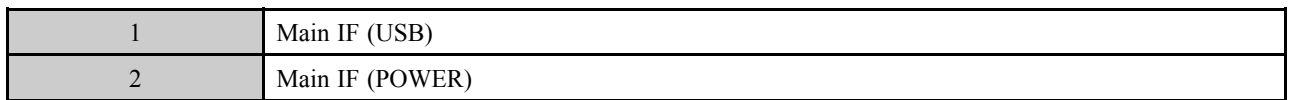

## **2.10.6. USB Host PBA**

USB Host PBA is used to interface with main board, external USB memory, NFC, wireless.

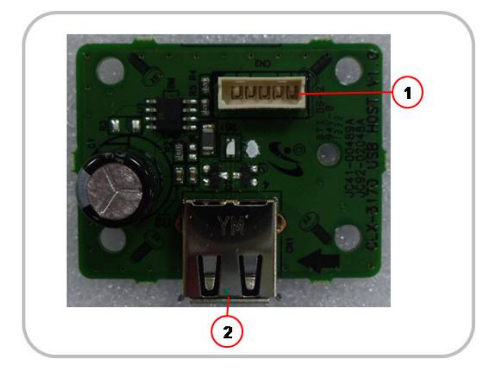

#### •**Information**

- Part Code : JC92–02048A
- -Part Name : PBA-USB HOST

#### •**Connection for Direct USB**

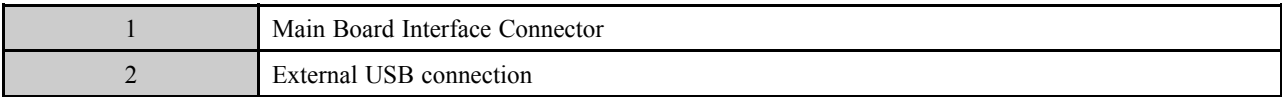

### • **Connection for Option**

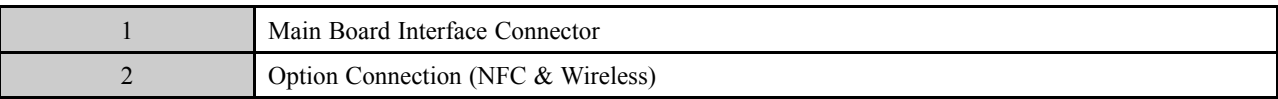

## **2.10.7. SMPS board**

SMPS (Switching Mode Power Supply) board supplies electric power to the main board and other boards. The voltage provided includes +5V, and +24V from <sup>a</sup> 110V/220V power input. It has safety protection modes for over current and overload.

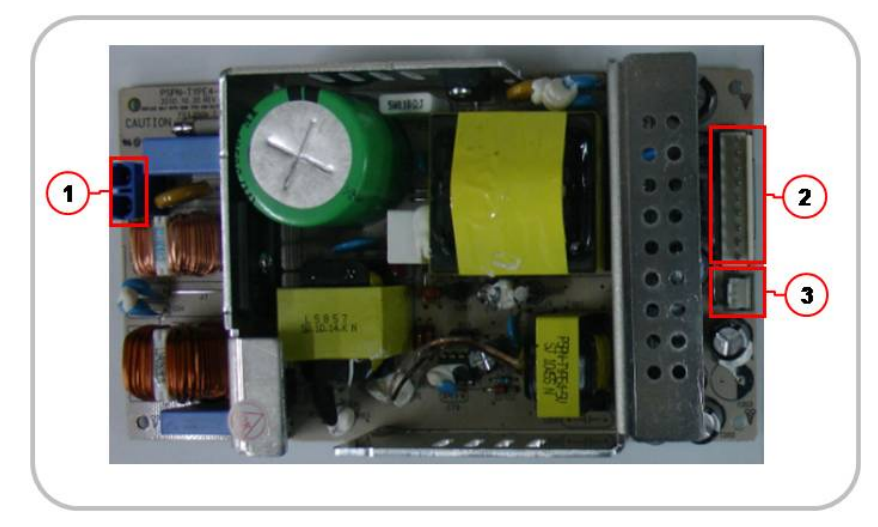

### **Specification**

•

General Input / Output Voltage

- 1) AC 110V (90V  $\sim$  135V)
- 2) AC 220V (180V  $\sim$  270V)
- 3) Output Current
	- $-$  +5V : 4.0A
	- +24V : 7.5A
- 4) Output Power: 1500W (SMPS:200W, FDB:1300W)
	- DC 5V : 20W
	- DC 24V : 180W

#### •**Information**

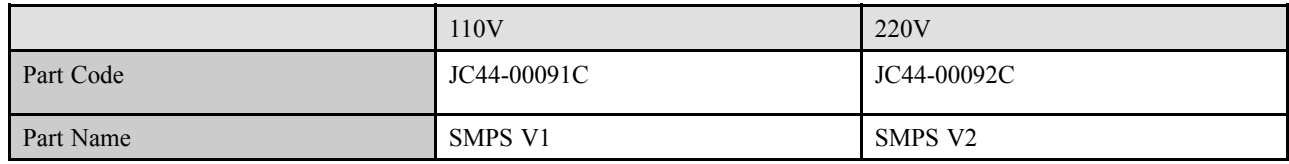

#### •**Connection**

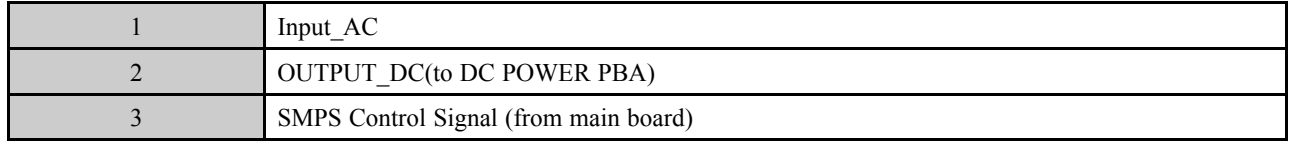

### • **Input / Output connector**

- **AC Input Connector (CON1)**

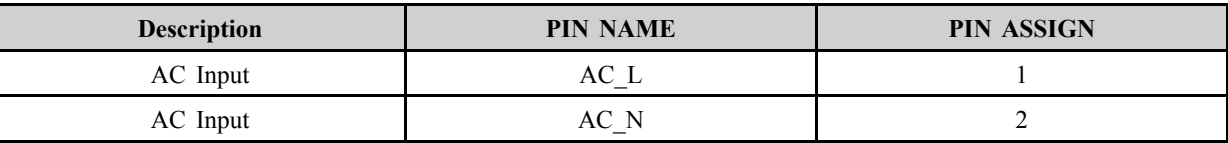

### - **DC Output Connector (CON2)**

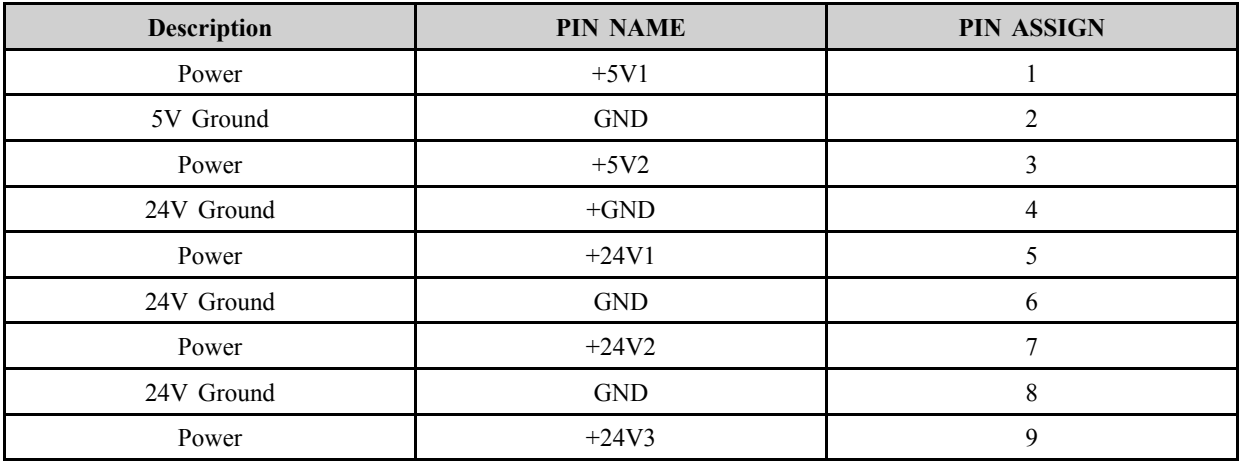

### - **Signal Connector (CON3)**

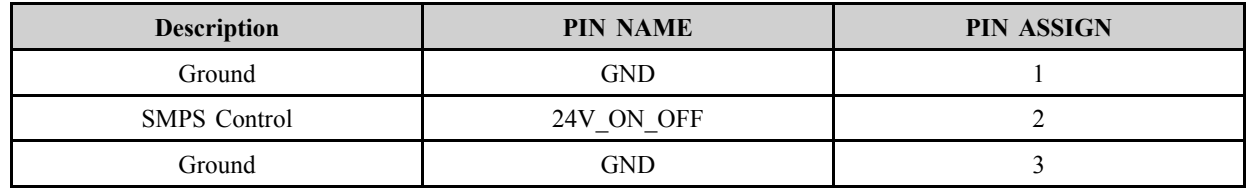

## **2.10.8. Fuser Drive Board (FDB)**

This board supplies 110V/220V power to the heat lamp. It help keep the stable power control.

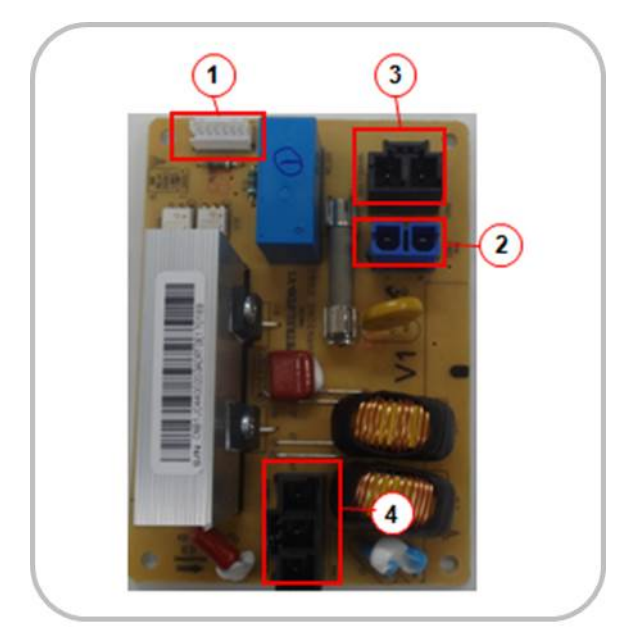

#### •**Specfication**

- Output Power : 1300W
- AC Lamp1 : 700W
- AC Lamp2 : 600W

#### •**Information**

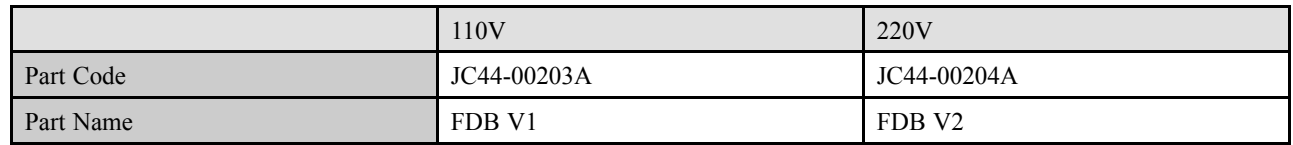

#### •**Connection**

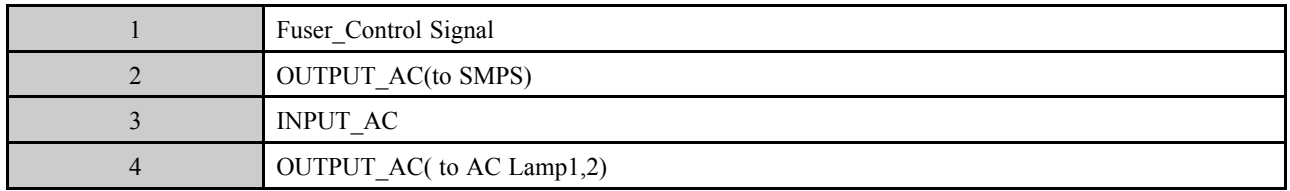

#### •**Input / Output connector**

- **AC Input Connector (CON2)**

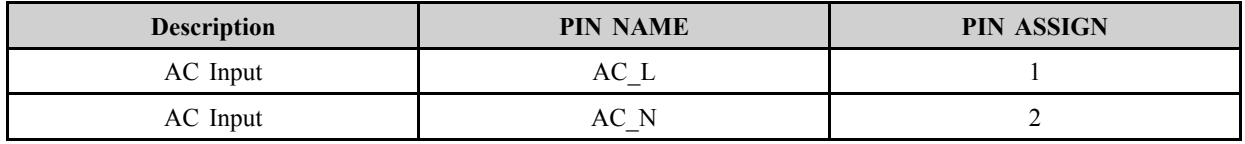

#### -**AC Output Connector (CON3)**

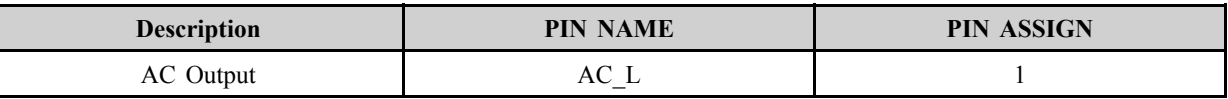

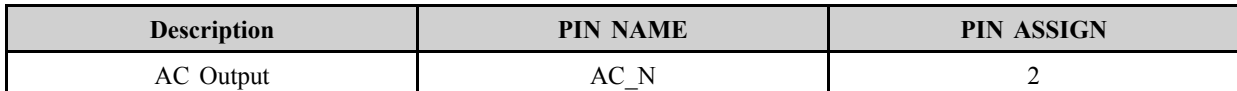

### - **AC Output Connector (CON4)**

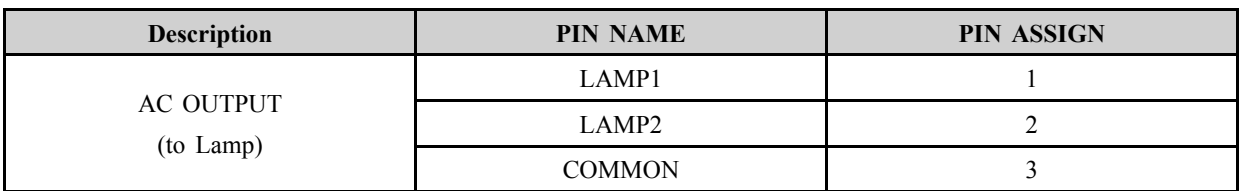

### - **Signal Connector (CON1)**

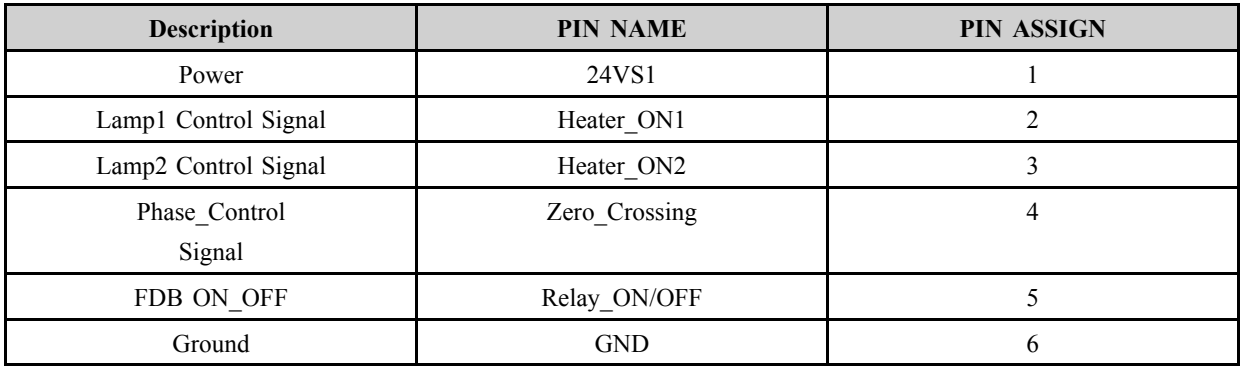

## **2.10.9. HVPS board**

HVPS(High Voltage Power Supply) board generates high-voltage channels, which include THV, MHV, DEVE DC, Fuser-bias, SAW.

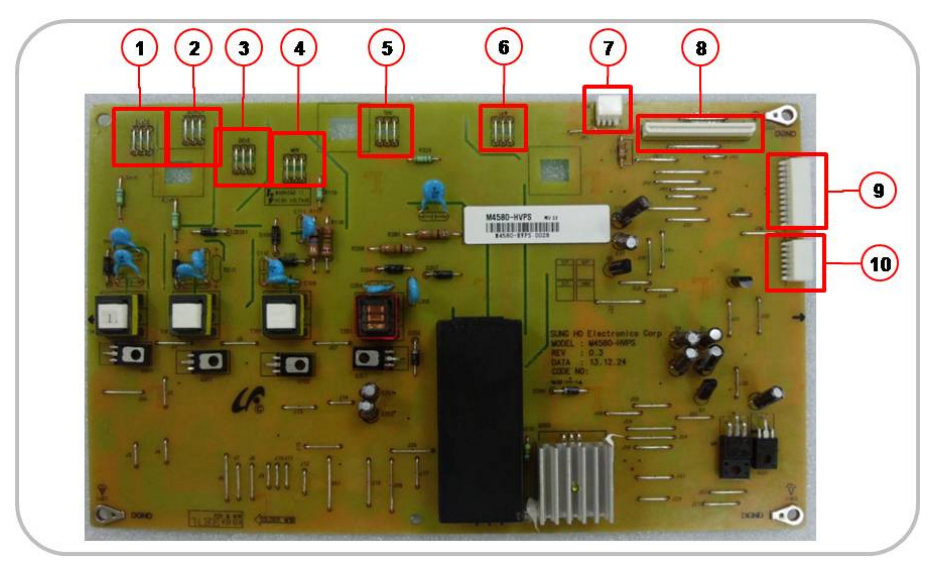

#### •**Information**

- -Part Code : JC44–00239A
- -Part Name : HVPS

#### •**Connection**

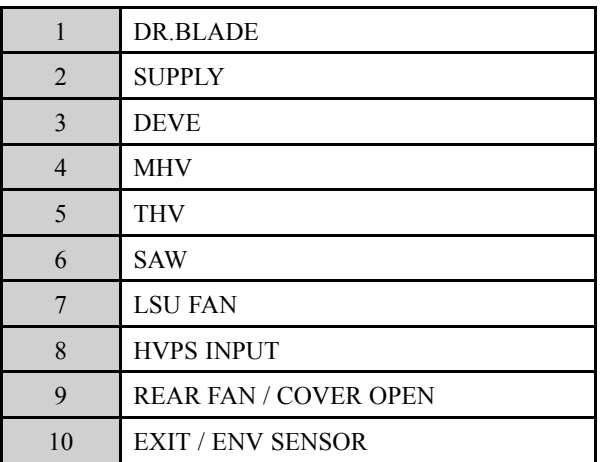

# **2.10.10. SCF board**

SCF board controls the optional cassette. It consists of <sup>a</sup> controller(S3F443FX), motor drive IC for controlling the feeding timing with the main board.

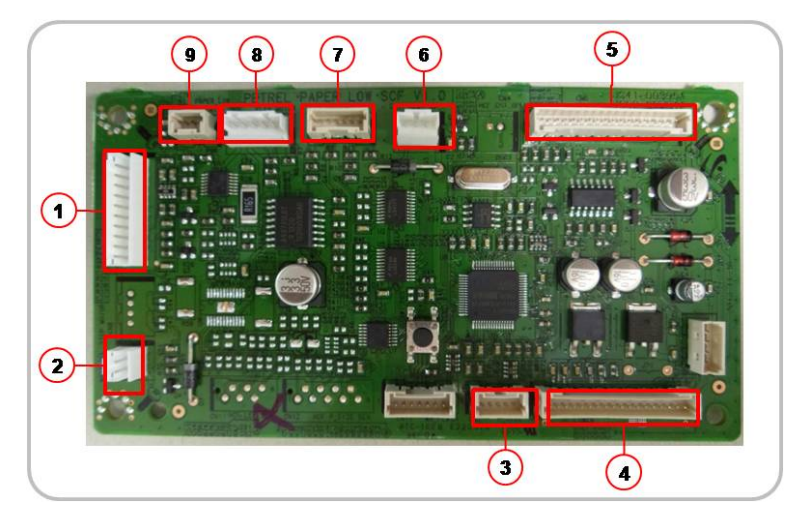

#### •**Information**

- -Part Code : JC92-02754A
- -PBA Name : PBA-SCF

#### •**Connection**

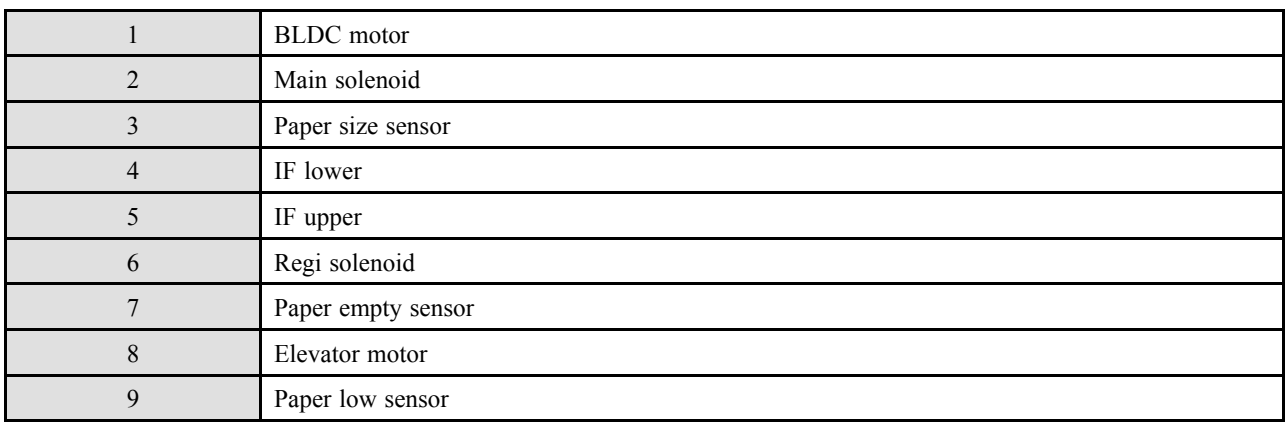

## **2.10.11. Eraser PBA**

Eraser PBA is comprised of many LED components. Each LED is used for erasing negative charges on the surface of the drum after printing.

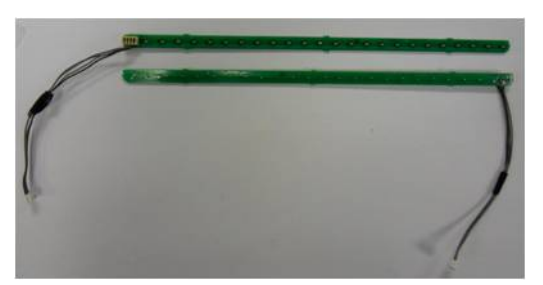

- • **Information**
	- Part Code : JC92-02373A
	- Part Name : ERASER

## **2.10.12. Cover-Open PBA**

This board cuts off and supply DC power when the front cover is opened or closed. It has the 24V power interlock function for safety.

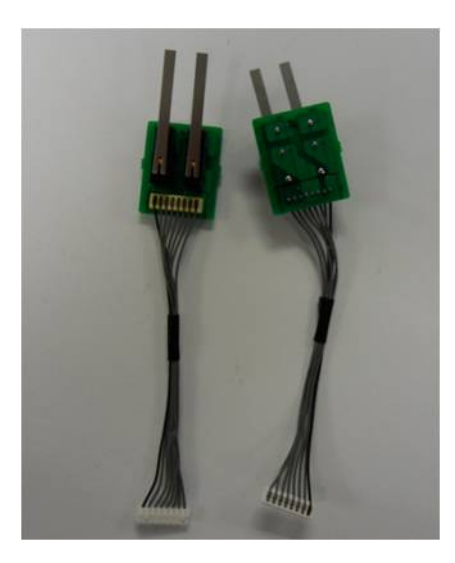

- **Information**
	- Part Code : JC92–02721A
	- •Part Name : PBA-ERASER
- **Connection**

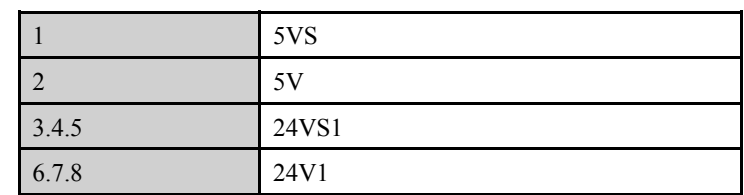

## **2.10.13. Deve\_Toner Crum Joint PBA**

The Deve Crum Joint PBA is the interface PBA between the Imaging Unit and the system.

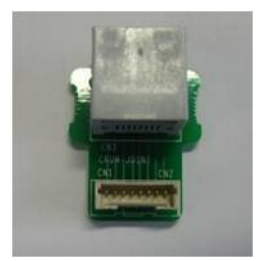

- • **Information**
	- Part Code : JC92-02163A
	- Part Name : DEVE CRUM JOINT

## **2.10.14. Toner Remain Sensor PBA**

This board detects the toner supply status for the toner cartridge and imaging unit.

It checks the toner supply level through the optical path and send the information to the main board.

When the toner level is low, the main board controls the toner supply motor for toner supplement.

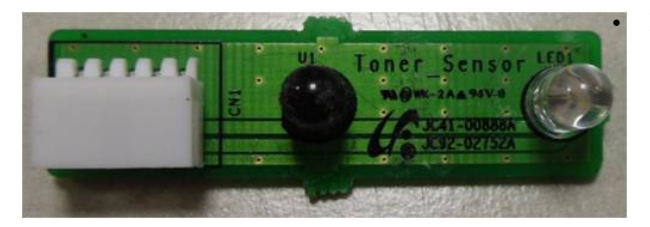

### **Information**

•Part Code : JC92-02752A

## **2.10.15. Joint PBA**

The Joint PBA provides the interface for clutch, sensor and motors.

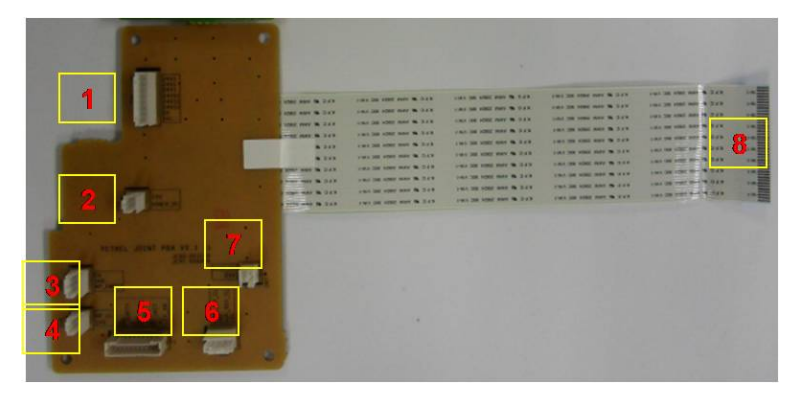

#### •**Connection**

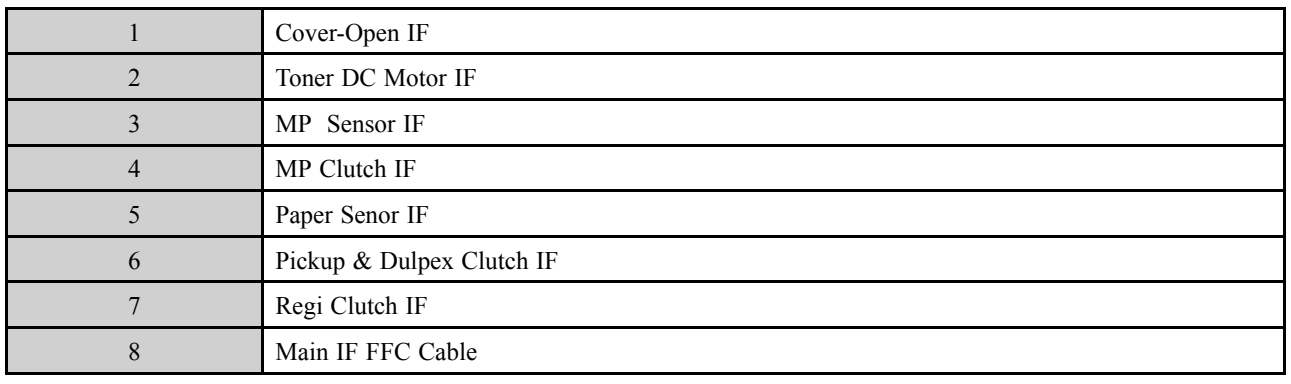

#### •**Information**

- Part Code : JC92–02374A
- -Part Name : JOINT-PBA

## **2.10.16. EEPROM PBA**

The EEPROM PBA includes CRU memory for imaging unit life cycle counting.

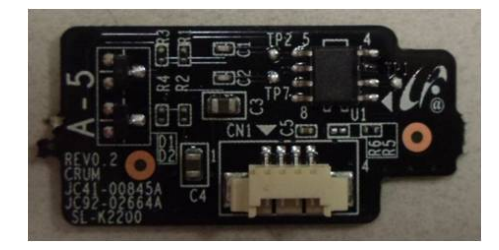

## **2.10.17. CRUM PBA**

The CRUM PBA includes CRU memory for toner cartridge life cycle counting.

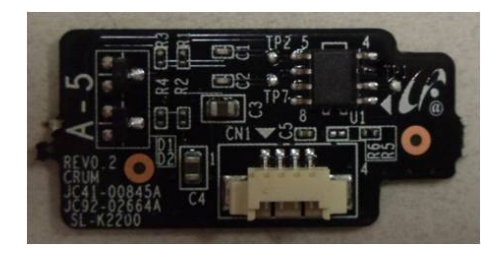

# **3. Disassembly and Reassembly**

# **3.1. Precautions when replacing parts**

## **3.1.1. Precautions when assembling and disassembling**

- Use only approved Samsung spare parts. Ensure that par<sup>t</sup> number, product name, any voltage, current or temperature rating are correct. Failure to do so could result in damage to the machine, circuit overload, fire or electric shock.
- • Do not make any unauthorized changes or additions to the printer, these could cause the printer to malfunction and create electric shock or fire hazards.
- • Take care when dismantling the unit to note where each screw goes. There are 19 different screws. Use of the wrong screw could lead to system failure, short circuit or electric shock.
- • Do not disassemble the LSU unit. Once it is disassembled dust is admitted to the mirror chamber and will seriously degrade print quality. There are no serviceable parts inside.
- • Regularly check the condition of the power cord, plug and socket. Bad contacts could lead to overheating and firfe. Damaged cables could lead to electric shock or unit malfunction.

## **3.1.2. Precautions when handling PBA**

Static electricity can damage <sup>a</sup> PBA, always used approved anti-static precautions when handling or storing <sup>a</sup> PBA.

#### •**Precautions when moving and storing PBA**

- 1) Please keep PBA in <sup>a</sup> conductive case, anti-static bag, or wrapped in aluminum foil.
- 2) Do not store <sup>a</sup> PBA where it is exposed to direct sunlight.
- • **Precautions when replacing PBA**
	- 1) Disconnect power connectors first, before disconnecting other cables.
	- 2) Do not touch any soldered connections, connector terminals or other electronic parts when handling insulated parts.
- • **Precautions when checking PBA**
	- 1) Before touching <sup>a</sup> PBA, please touch other grounded areas of the chassis to discharge any static electrical charge on the body.
	- 2) Take care not to touch the PBA with your bare hands or metal objects as you could create <sup>a</sup> short circuit or ge<sup>t</sup> an electric shock. Take extra care when handling PBAs with moving parts fitted such as sensors, motors or lamps as they may ge<sup>t</sup> hot.
	- 3) Take care when fitting, or removing, screws. Look out for hidden screws. Always ensure that the correct screw is used and always ensure that when toothed washers are removed they are refitted in their original positions.
# **3.1.3. Releasing Plastic Latches**

Many of the parts are held in place with plastic latches. The latches break easily; release them carefully.

To remove such parts, press the hook end of the latch away from the par<sup>t</sup> to which it is latched.

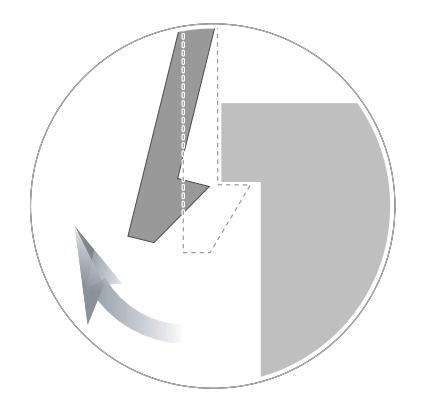

# **3.2. Replacing the maintenance part**

#### **3.2.1. Fuser Unit**

- **1.** Turn the machine off.
- **2.** Open the rear cover.

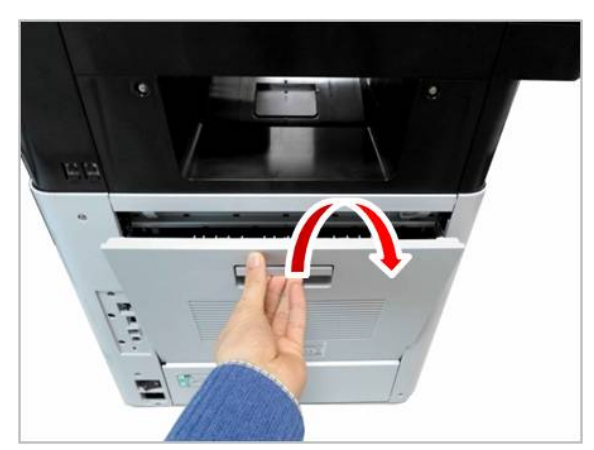

**3.** While opening the rear cover at <sup>a</sup> 45° angle, lift up the right side of the rear cover, Then take off the rear cover.

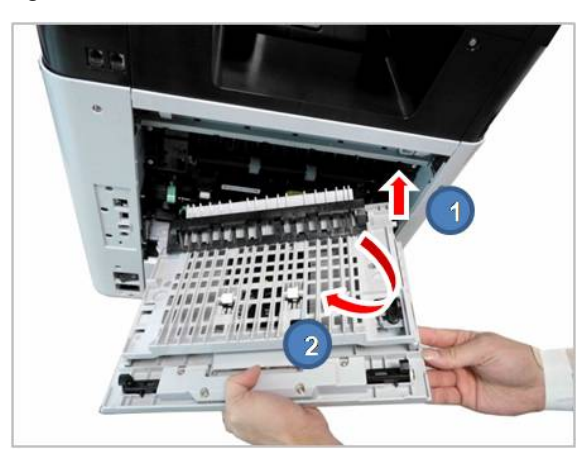

**4.** Remove 4 screws.

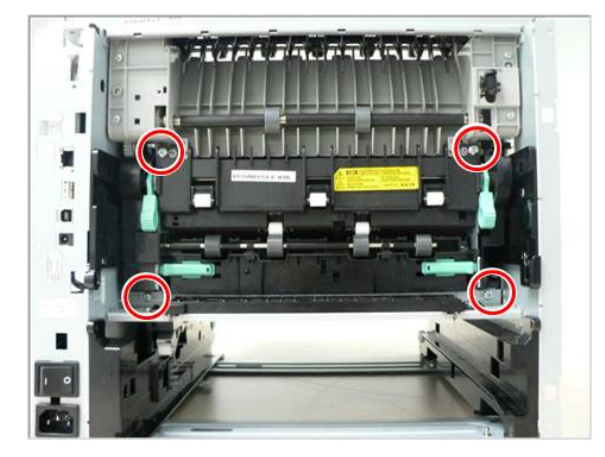

**5.** Lift up both levers. Then release the fuser unit.

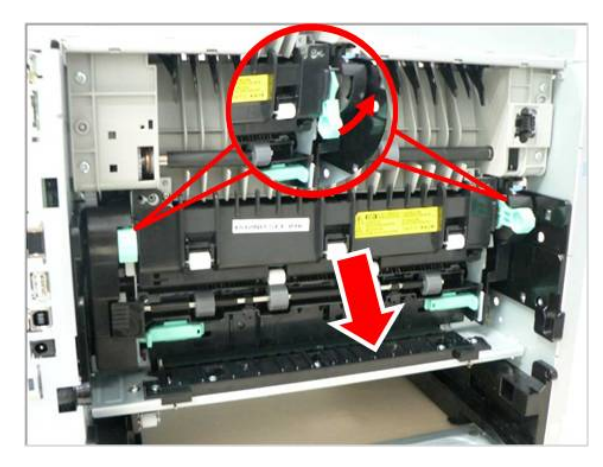

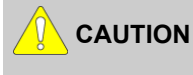

**The fuser area is hot. Take care when removing paper from the machine.**

#### **3.2.2. Transfer Roller**

- **1.** Turn the machine off.
- **2.** Open the front cover. Remove the toner cartridge and imaging unit.

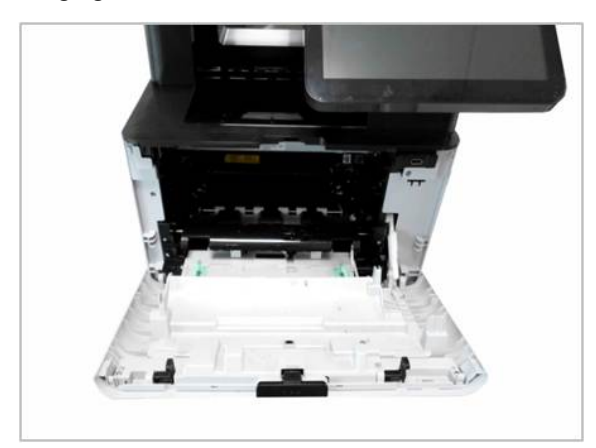

**3.** Release the transfer roller Assy while pushing the both side holder to the direction of arrow.

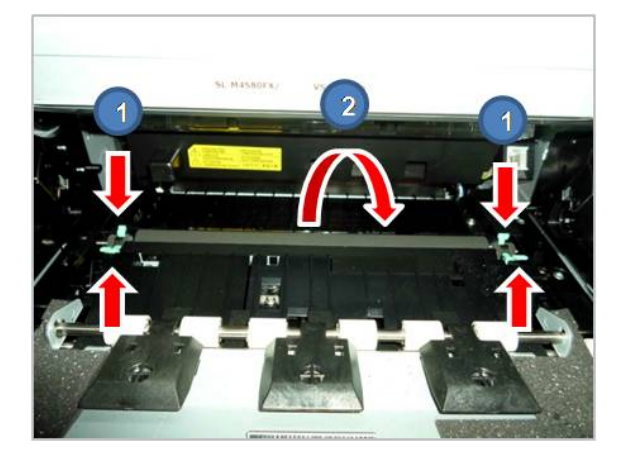

- **4.** Insert the toner cartridge and imaging unit.
- **5.** Close the front cover.
- **6.** Turn the machine on.

# **3.2.3. Pick-Up\_Forward roller**

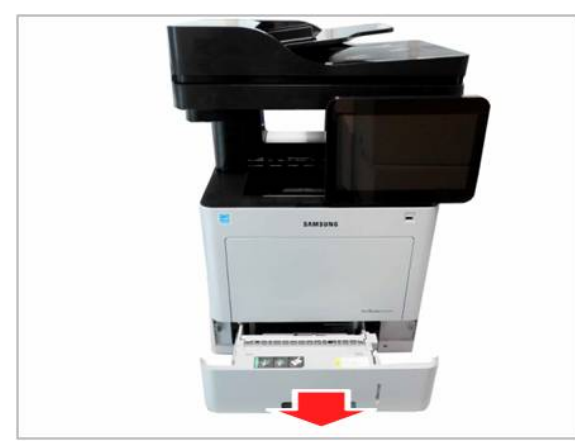

**1.** Remove the cassette. **2.** Lift small tap, then remove the pick up / forward roller.

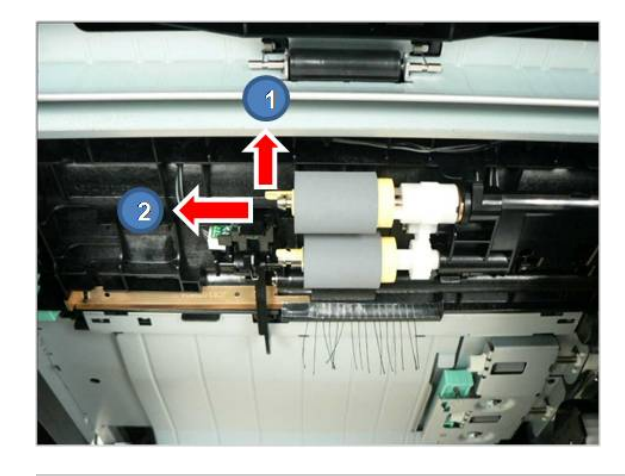

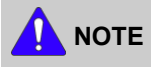

When replacing these rollers, it is recommended that you replace all rollers at the same time.

# **3.2.4. DSDF pick up roller Assy**

**1.** Open the DSDF cover-open. Then remove the E-ring. **2.** Remove the pick up shaft.

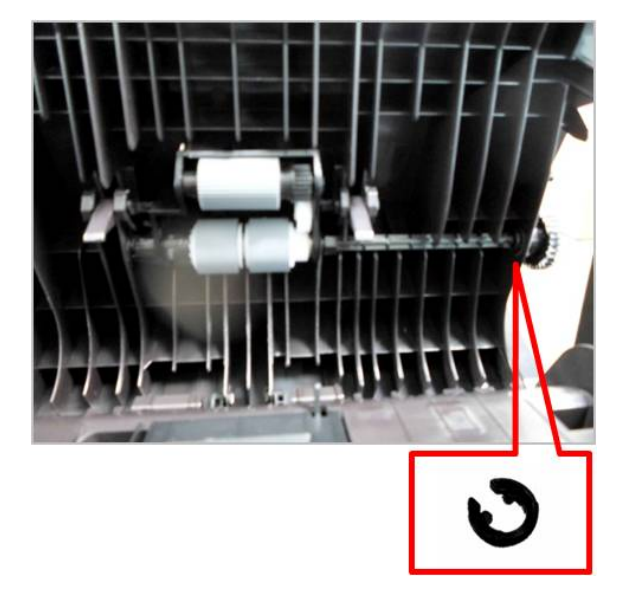

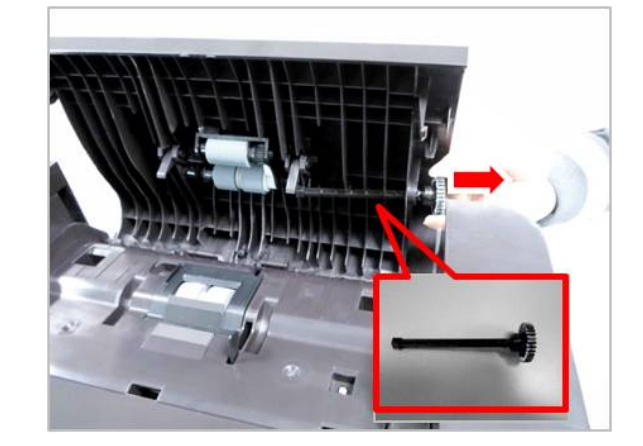

**3.** Release the DSDF pick-up roller Assy.

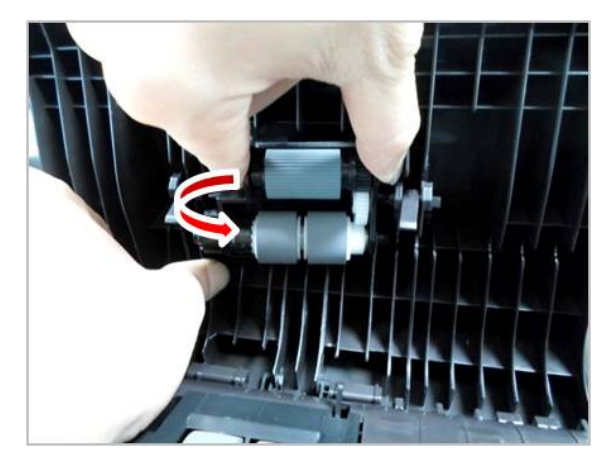

# **3.2.5. DSDF Reverse roller Assy**

**1.** Open the DSDF cover-open. Then remove the reverse roller cover.

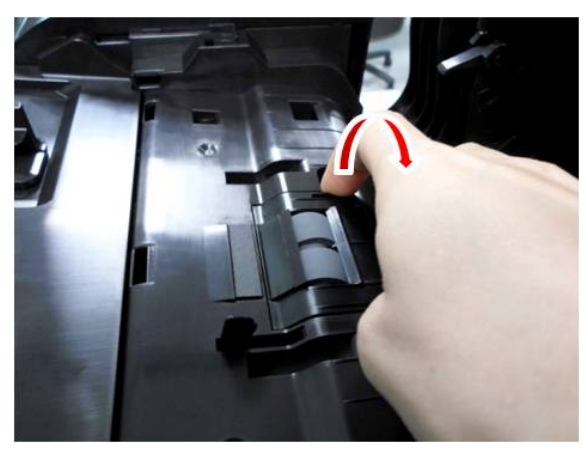

**2.** Release the reverse roller Assy.

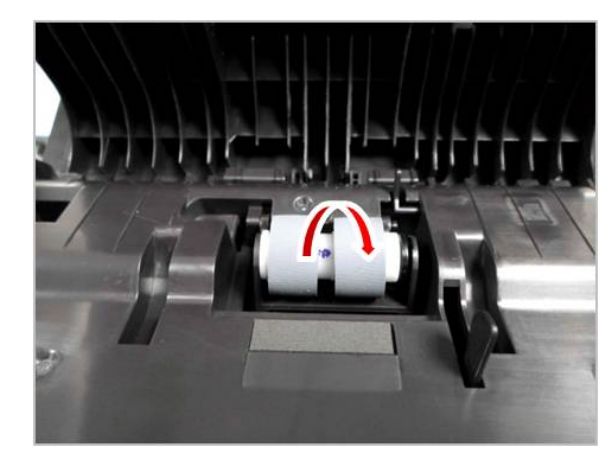

# **3.2.6. SCF Separation Roller**

**1.** Remove the SCF cassette.

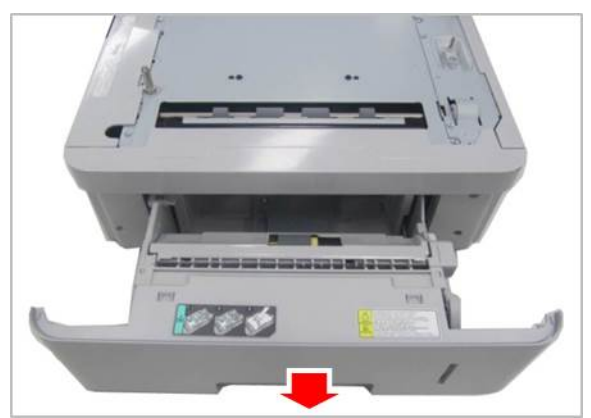

**2.** Open the separation roller cover.

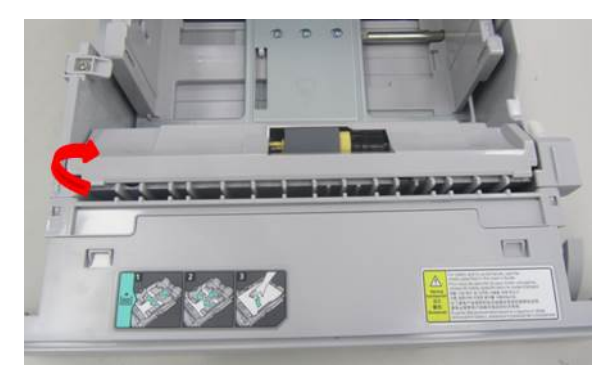

**3.** Lift small tap, then remove the separation roller.

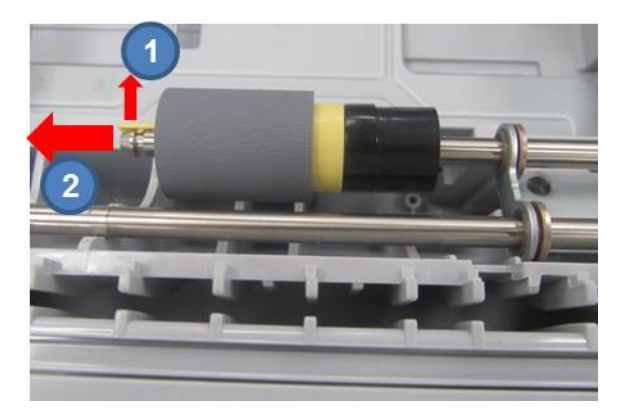

# **3.2.7. SCF Pick-up Roller and Forward Roller**

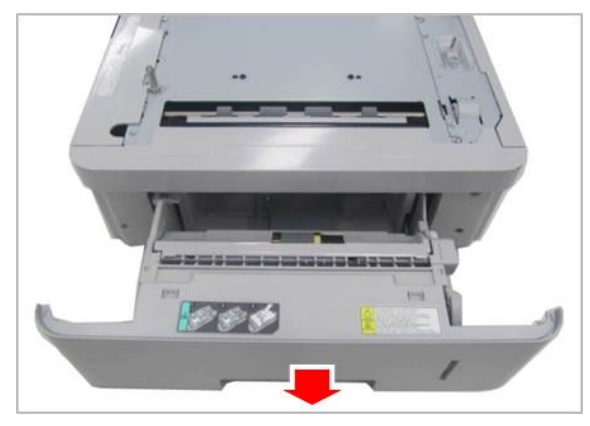

**1.** Remove the cassette. **2.** Lift small tap, then remove the pick up and forward roller.

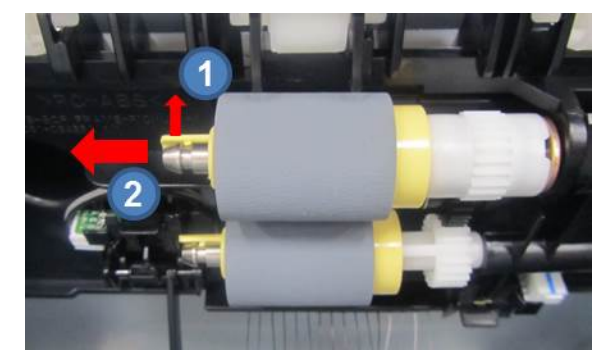

# **3.3. Replacing the main SVC part**

## **3.3.1. Rear Cover**

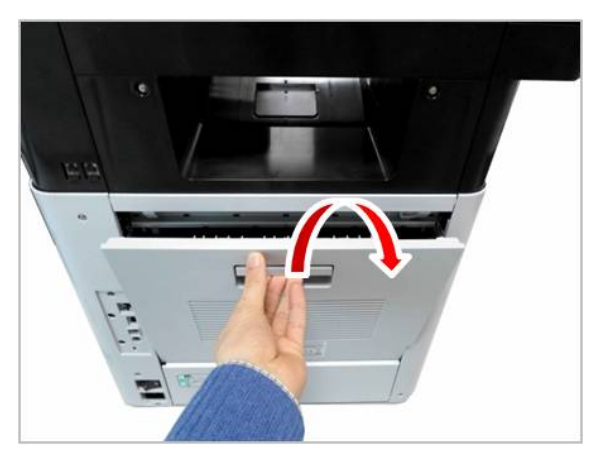

**1.** Open the rear cover. **2.** While opening the rear cover at a 45° angle, lift up the right side of the rear cover, Then take off the rear cover.

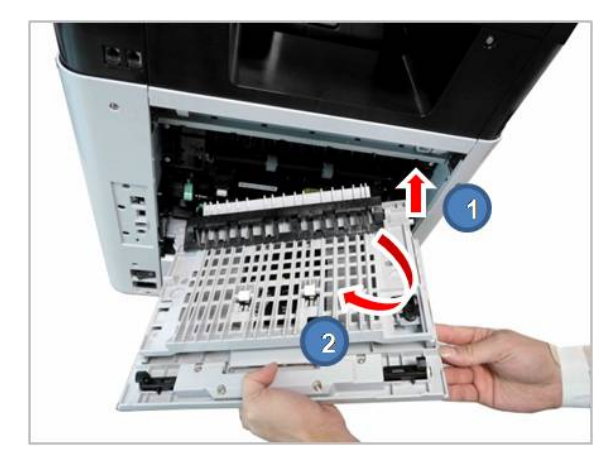

#### **3.3.2. Front Cover**

**1.** Remove the cassette. Open the MP tray.

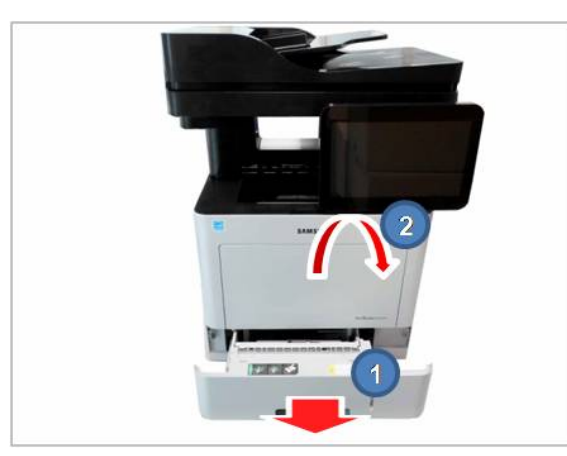

**2.** Release the linker from the right of the MP tray.

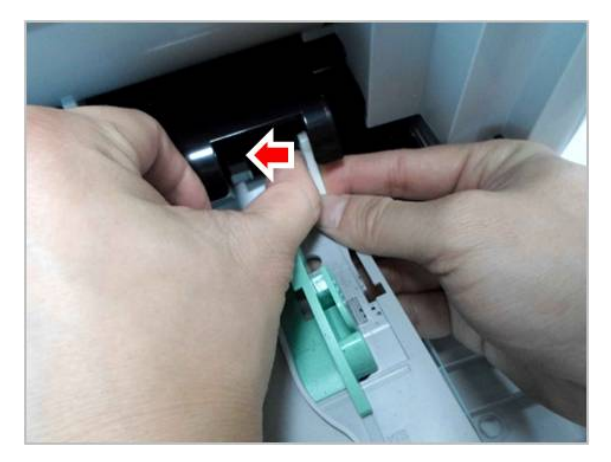

**3.** Remove the MP tray by releasing the hook of the COVER-MP.

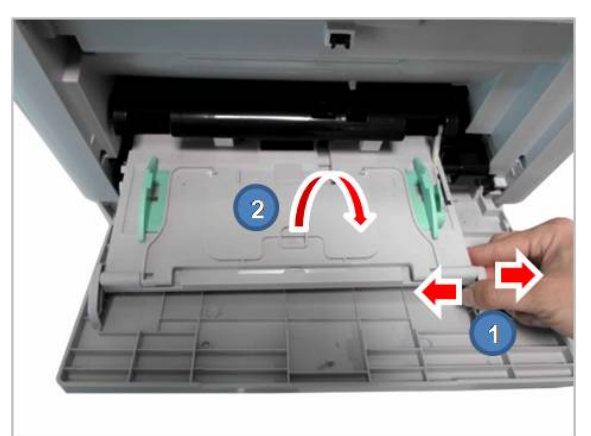

**4.** Remove the COVER-MP.

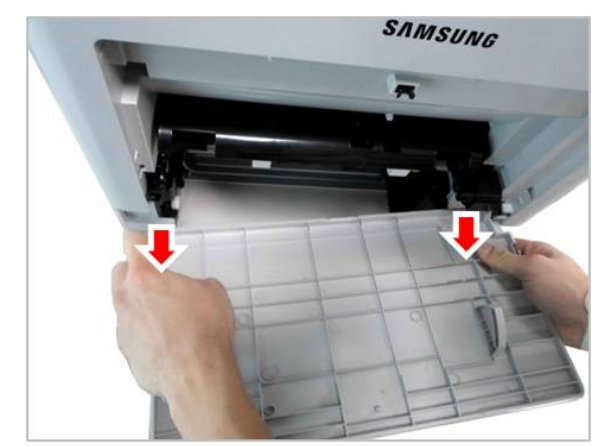

**5.** Release the linker from the right of the front cover. Then remove the front cover.

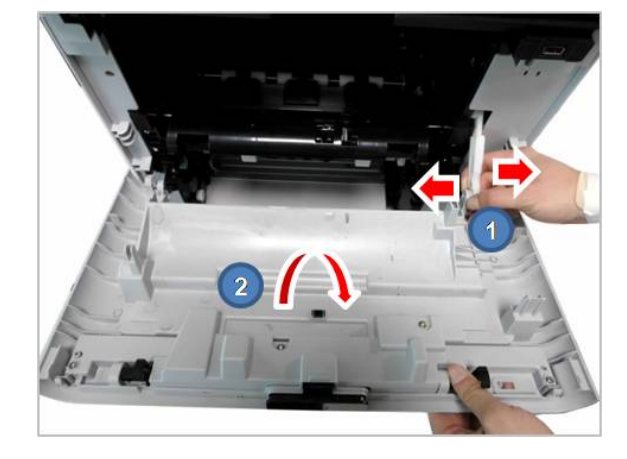

# **3.3.3. Right\_Left Cover**

- **1.** Remove the toner cartridge, imaging unit, and cassette.
- **2.** Remove the rear cover. (Refer to 3.3.1.)
- **3.** Pull and release the Rear-dummy cover.

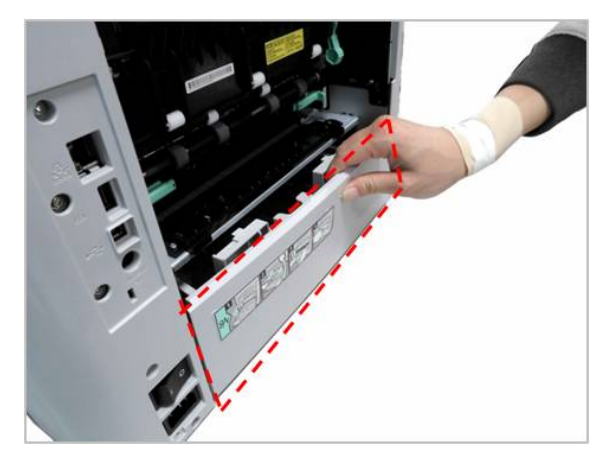

**4.** Remove 3 screws from the rear.

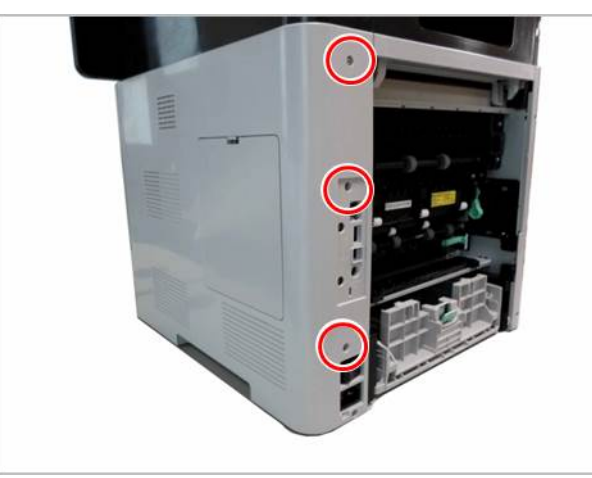

**5.** Remove 2 screws from the front.

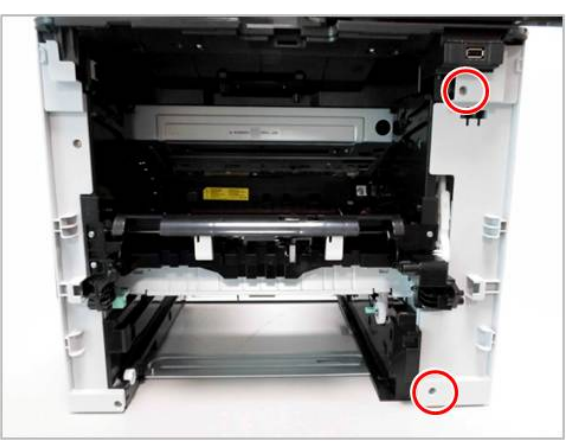

**6.** Release the right cover.

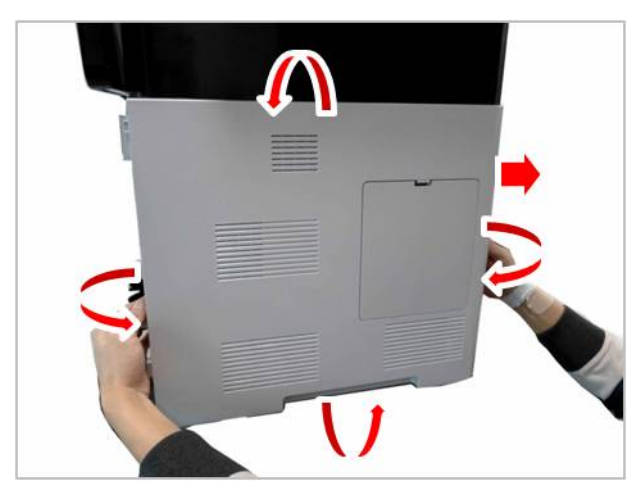

**7.** Remove 2 screws from the front.

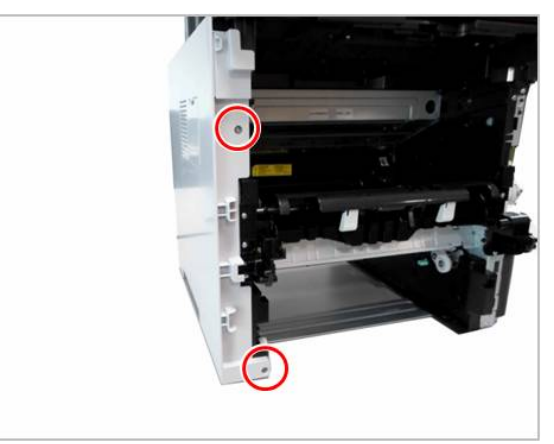

**8.** Remove 2 screws from the rear.

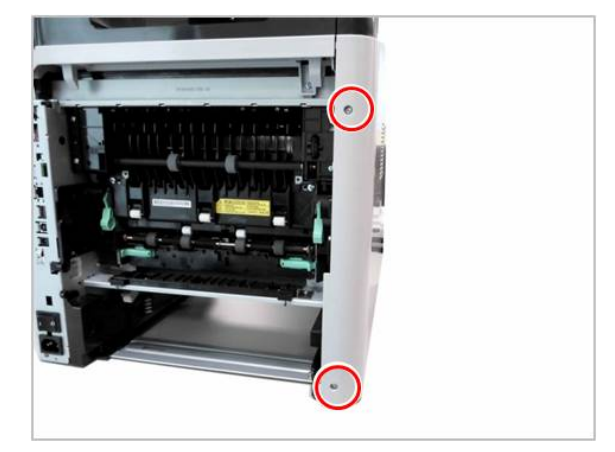

#### **9.** Release the left cover.

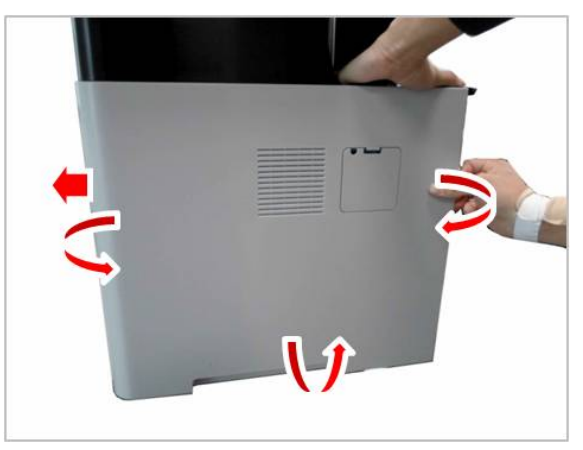

#### **3.3.4. DSDF Unit**

- **1.** Remove the right cover. (Refer to 3.3.3.)
- **2.** Unplug the DSDF cables on the main board. Release the cable from the harness guide.

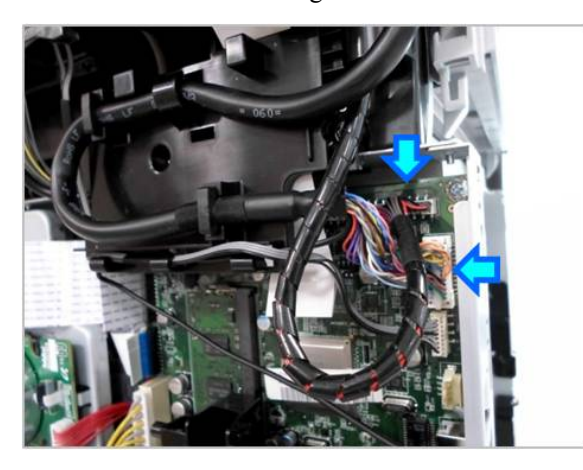

**3.** Remove 1 screw for ground wire.

**4.** Lift up and release the DSDF unit.

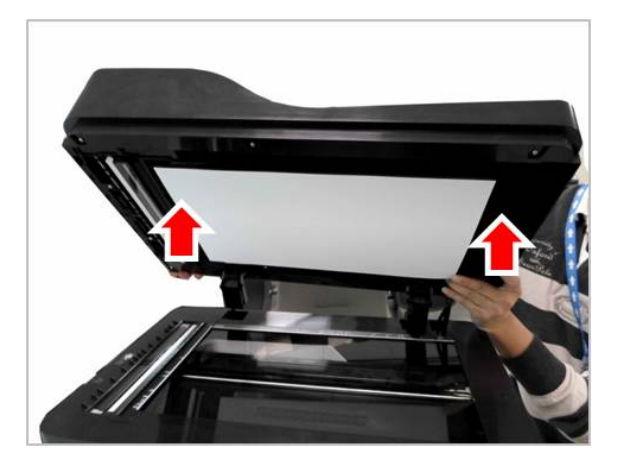

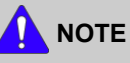

Shading Test for DSDF Unit must be carried out, after replacing the DSDS unit or DSDF CIS. (Refer to 4.5.5.3)

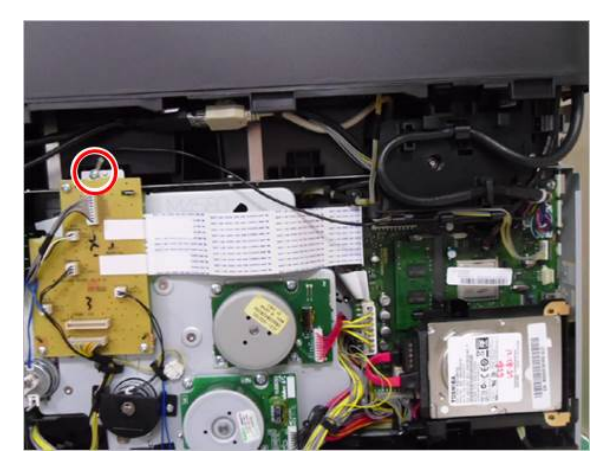

## **3.3.5. OPE Unit**

- **1.** Remove the right cover. (Refer to 3.3.3.)
- **2.** Unplug the OPE cables.

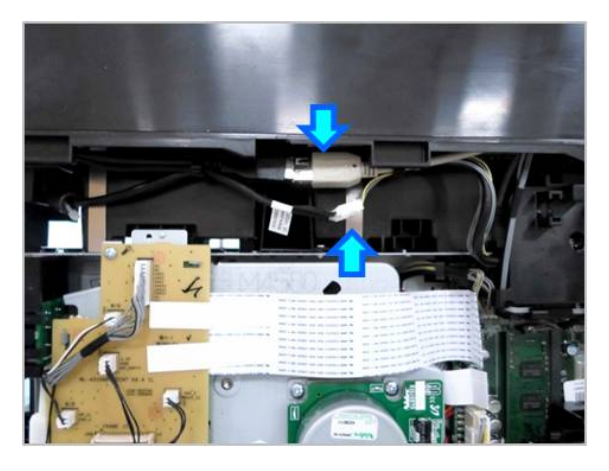

**3.** Push the OPE unit vertically while pushing the button.

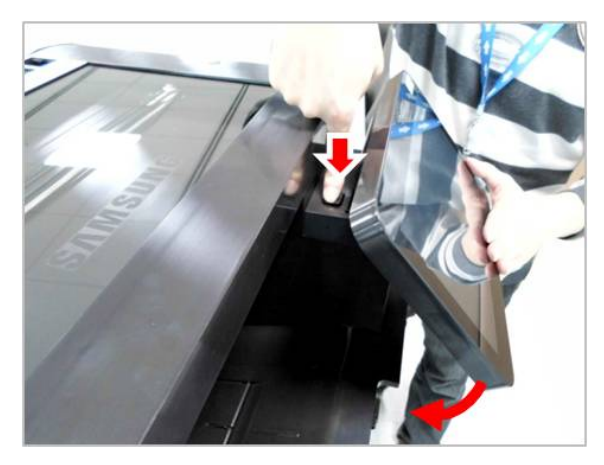

**4.** Remove the OPE hinge cover by releasing the hooks.

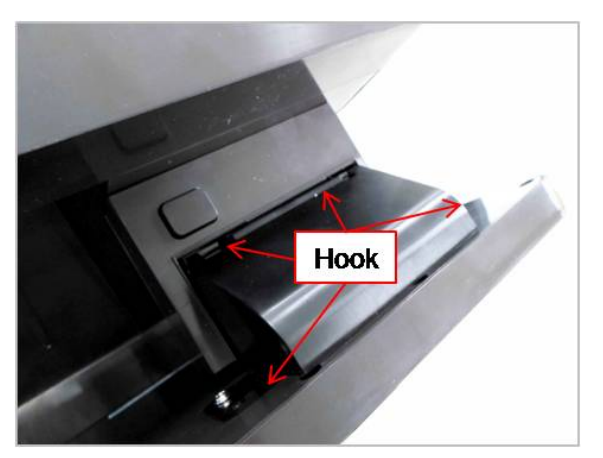

**5.** Remove 2 screws.

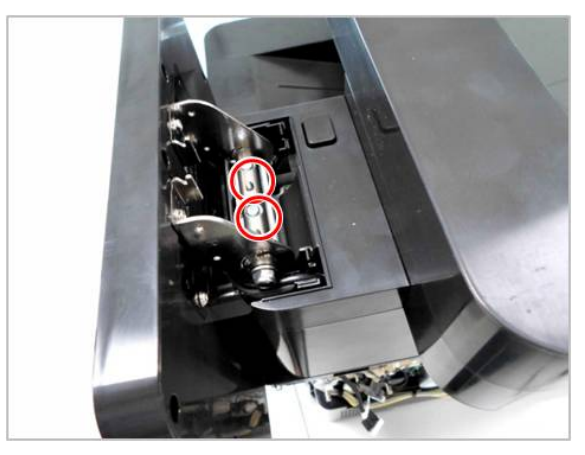

**6.** Lift up and release the OPE unit.

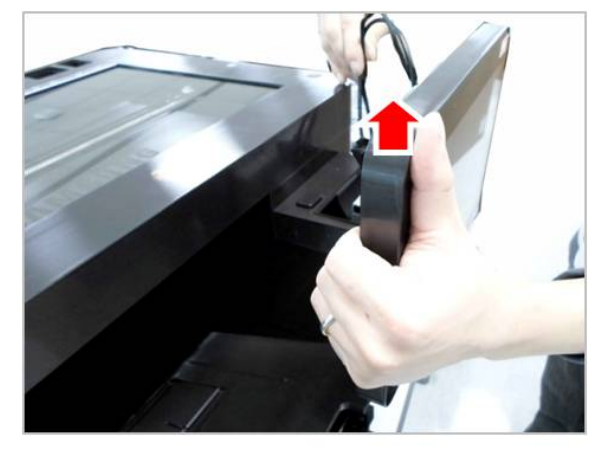

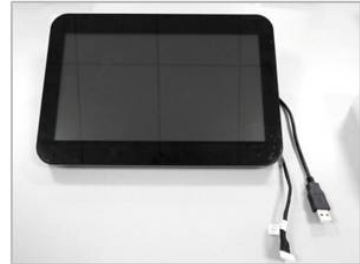

#### **3.3.6. Platen Unit**

- **1.** Remove the right cover. (Refer to 3.3.3.)
- **2.** Unplug the platen cable on the main board.

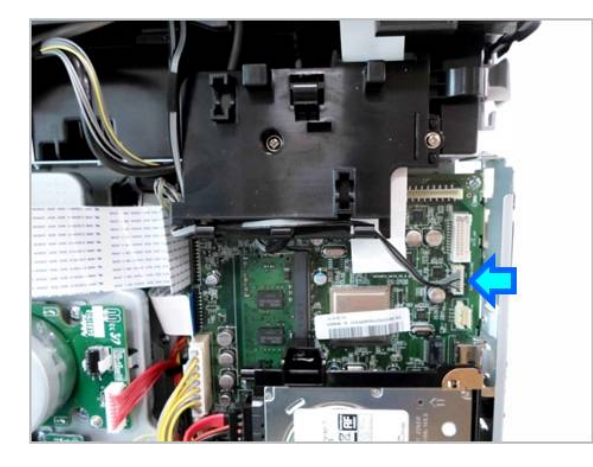

**3.** Remove 4 screw-caps. Then remove 4 screws.

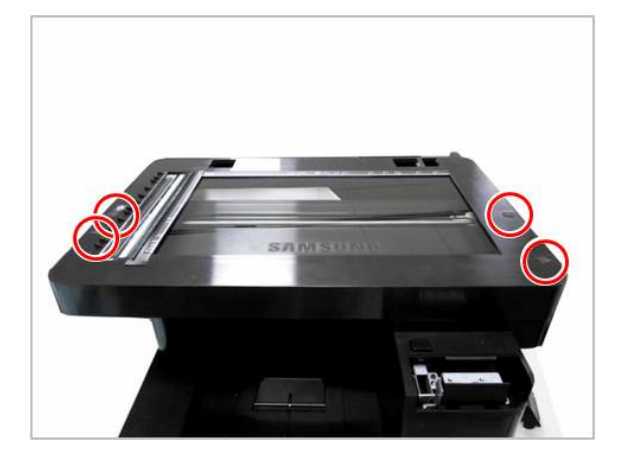

**4.** Remove 2 screws from the rear.

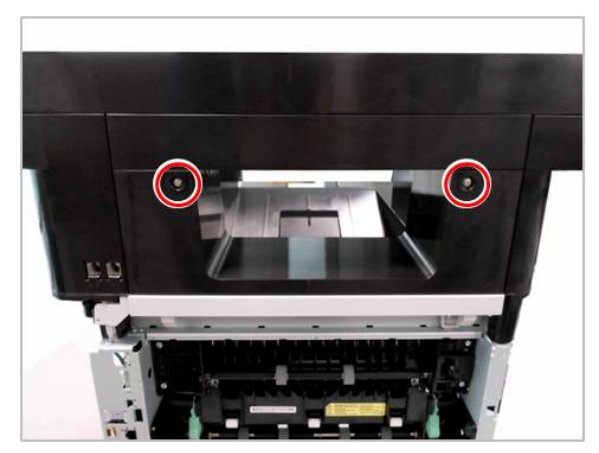

**5.** Lift up and release the platen unit.

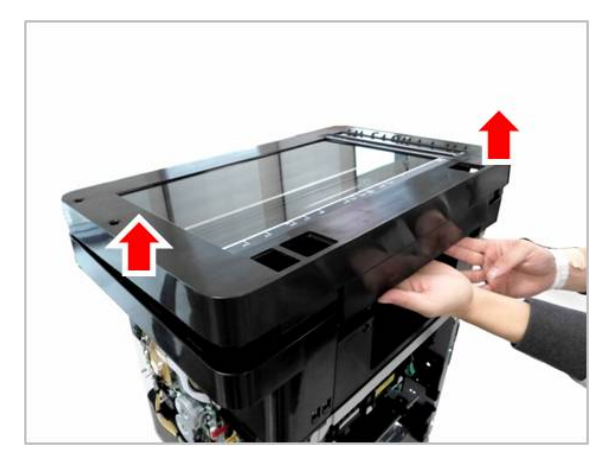

#### **3.3.7. Middle Cover**

- **1.** Remove the platen unit. (Refer to 3.3.6.)
- **2.** Remove 4 screws securing the Cover-Middle Upper R.

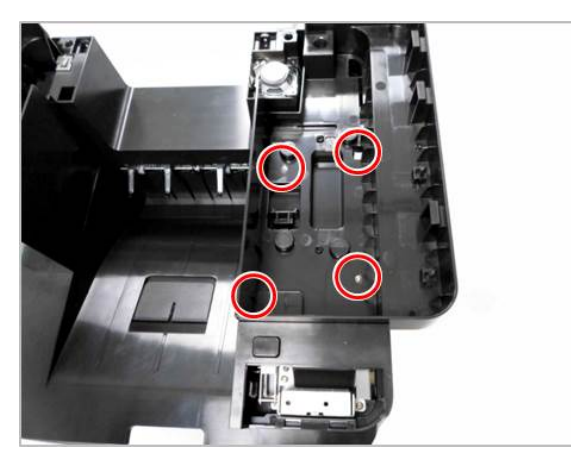

**3.** Lift up and release the Cover-Middle Upper R.

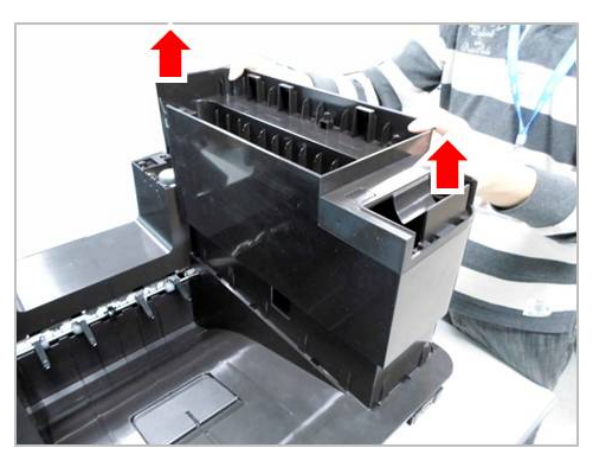

**4.** Remove 3 screws securing the Cover-Middle Upper L.

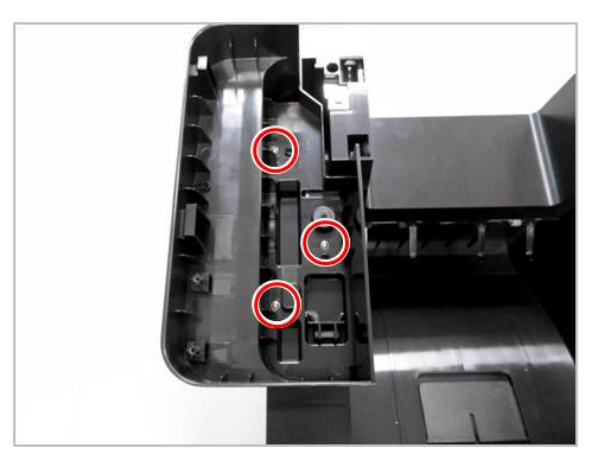

**5.** Lift up and release the Cover-Middle Upper L.

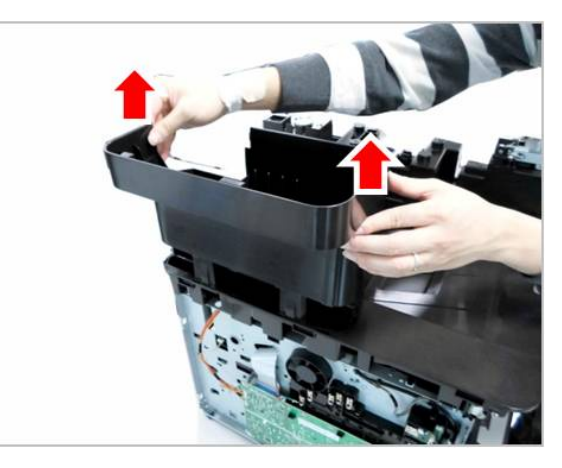

**6.** Remove the harness guide after removing 2 screws.

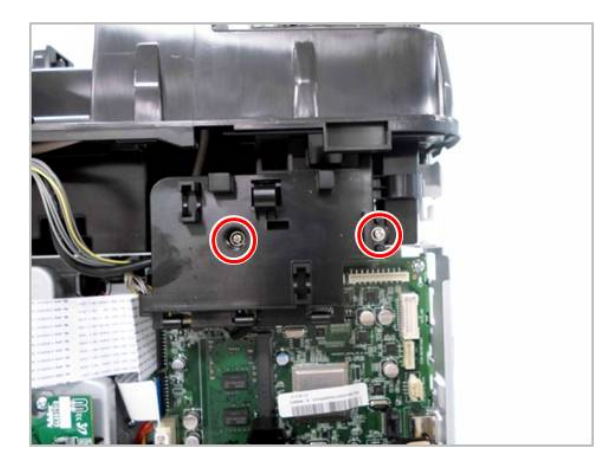

**7.** Release the OPE cables.

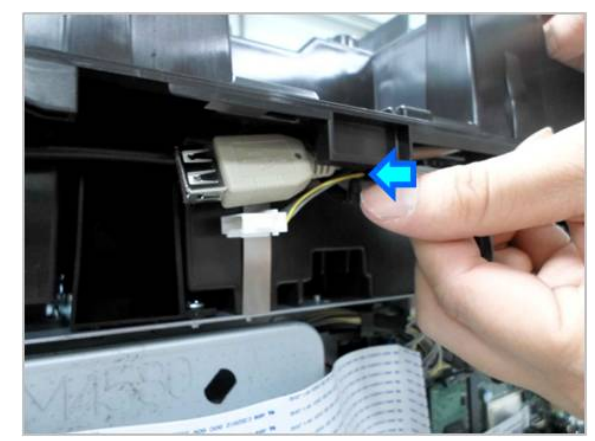

**8.** Open the harness clamp.

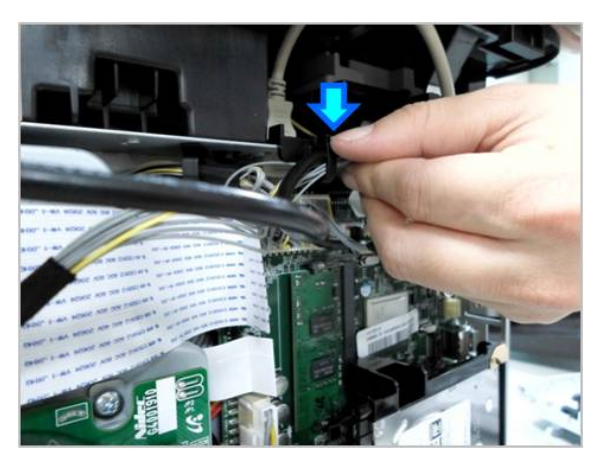

**9.** Remove the fax board after removing 4 screws.

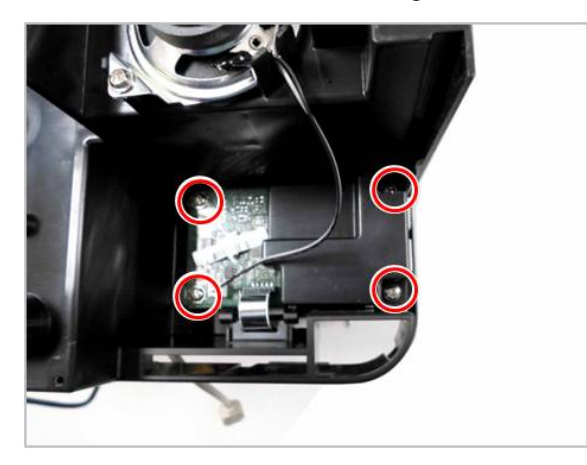

**10.** Remove 5 screws from the top of the middle cover.

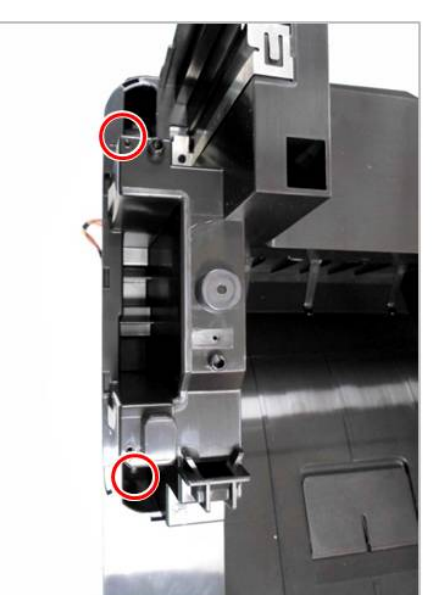

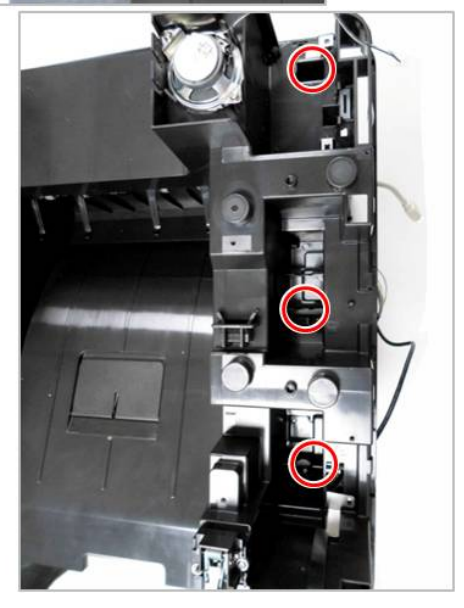

**11.** Remove 2 screws from the left side of the middle cover.

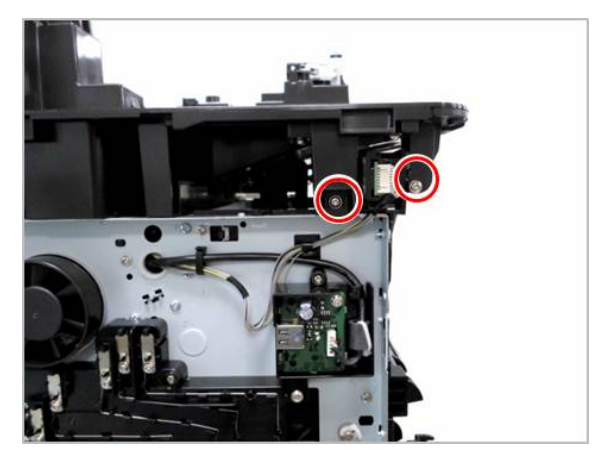

**12.** Remove 1 screw from the front side of the middle cover.

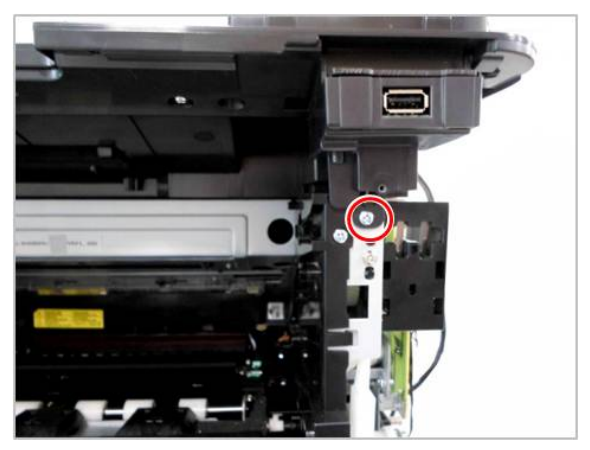

**13.** Remove 1 screw from the rear side of the middle cover.

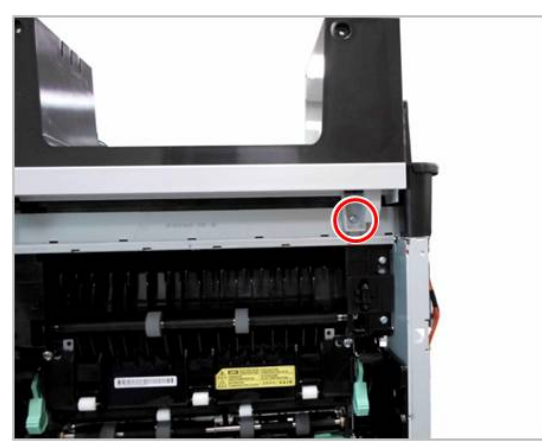

**14.** Lift up and release the middle cover.

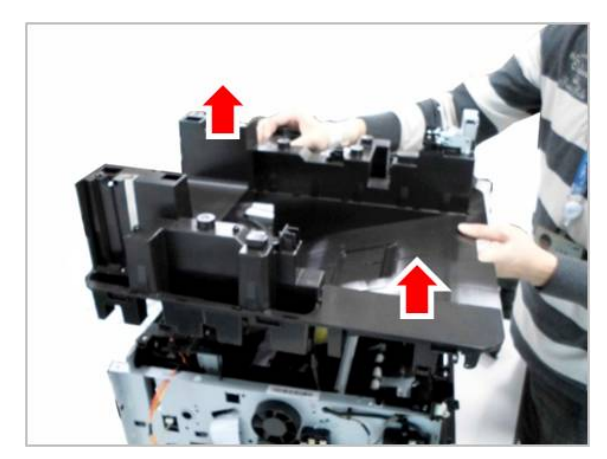

# **3.3.8. HDD (Hard Disk Drive)**

- **1.** Remove the right cover. (Refer to 3.3.3.)
- **2.** Remove 3 screws.

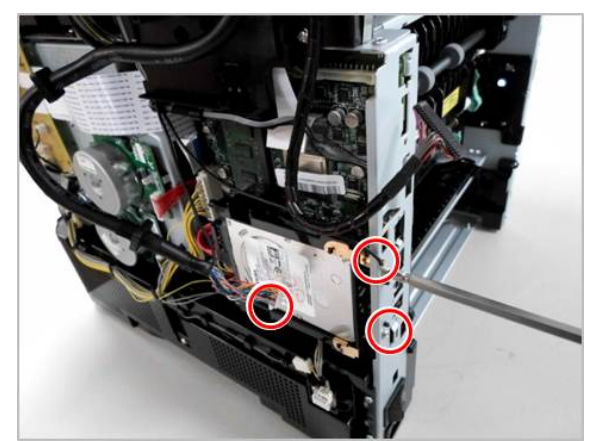

**3.** Unplug 2 cables. Then remove the HDD Assy.

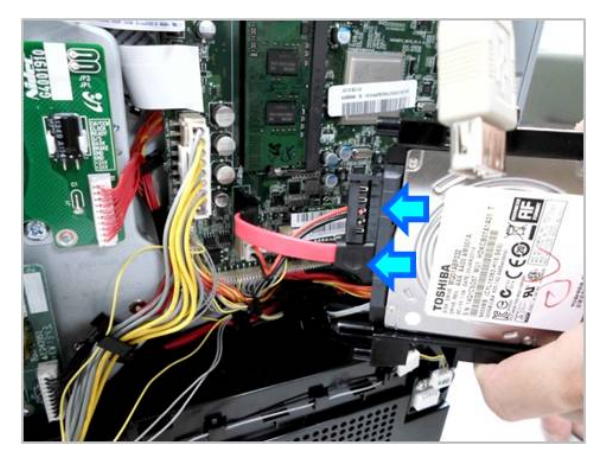

#### **3.3.9. Main Board**

- **1.** Remove the right cover. (Refer to 3.3.3.)
- **2.** Remove the HDD. (Refer to 3.3.7.)
- **3.** Unplug all cables on main board. Then release the cables from the harness guide.

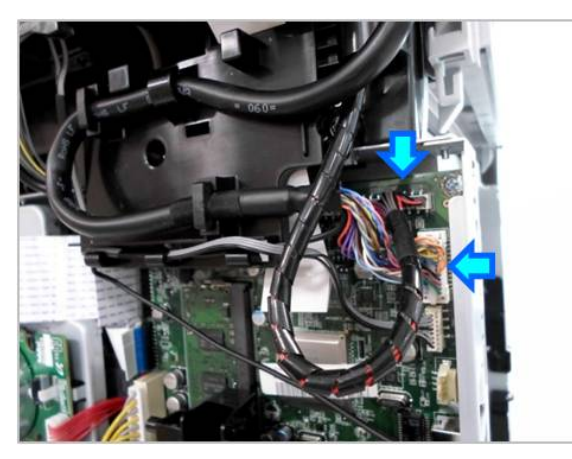

**4.** Remove the harness guide after removing 2 screws.

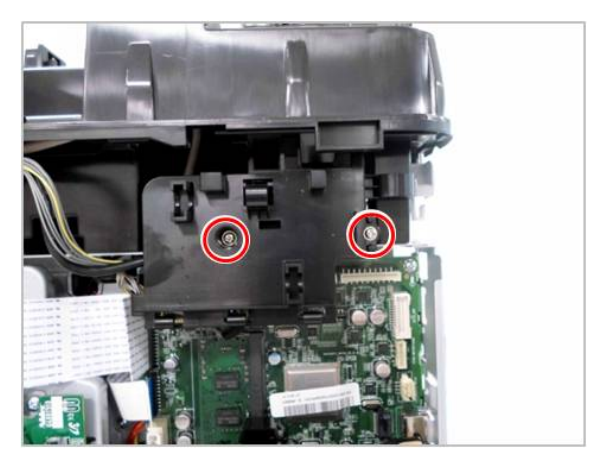

**5.** Remove 4 screws. Then release the main board.

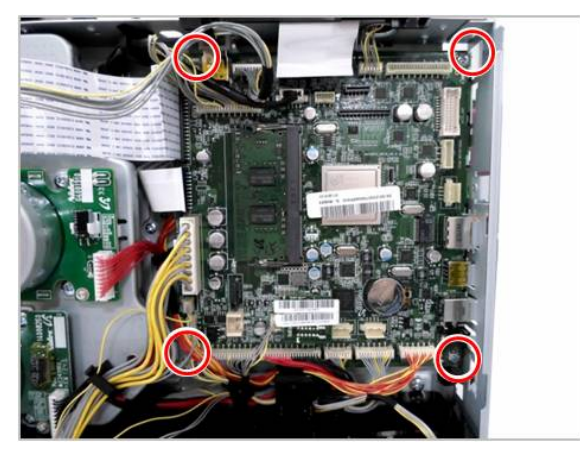

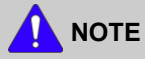

- • When <sup>a</sup> main board needs to be exchanged, the MSOK PBA should be re-installed to the new main board to retain the system information.
- • Shading Test for DSDF Unit must be carried out, after replacing the main board. (Refer to 4.5.5.3)

#### **3.3.10. Joint PBA**

- **1.** Remove the rear cover. (Refer to 3.3.3.)
- **2.** Unplug all cables on the joint PBA.
- **3.** Remove 4 screws. Then release the joint PBA.

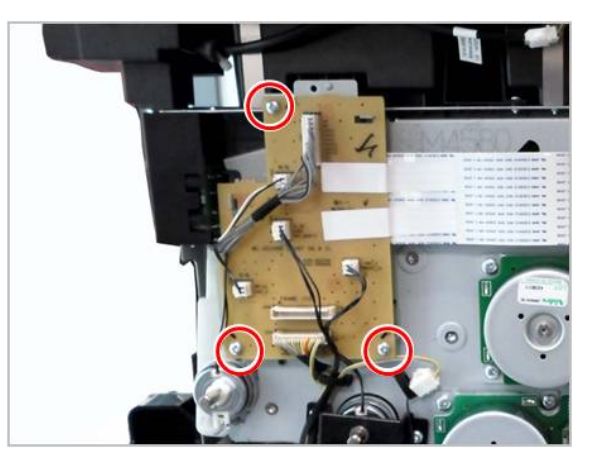

### **3.3.11. SMPS and FDB (Fuser Drive Board)**

- **1.** Remove the right cover. (Refer to 3.3.3.)
- **2.** Remove 4 screws.

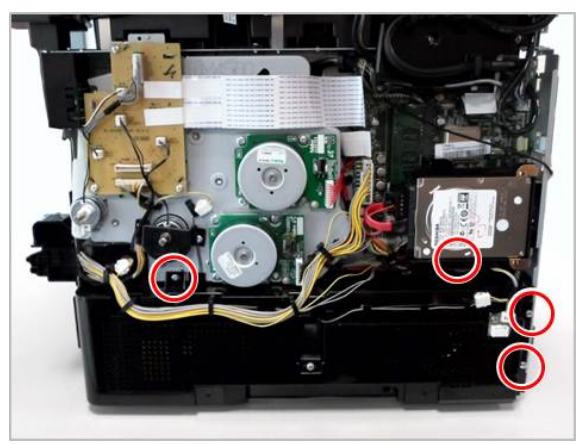

**3.** Unplug the cable. Then release the SMPS cover.

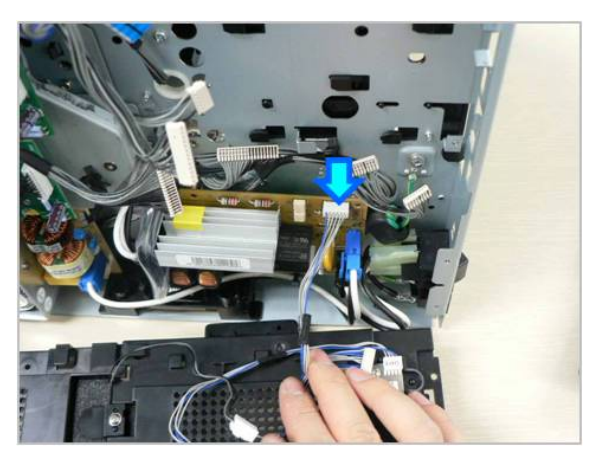

**4.** Unplug all cables on FDB. Remove 3 screws. And release the FDB.

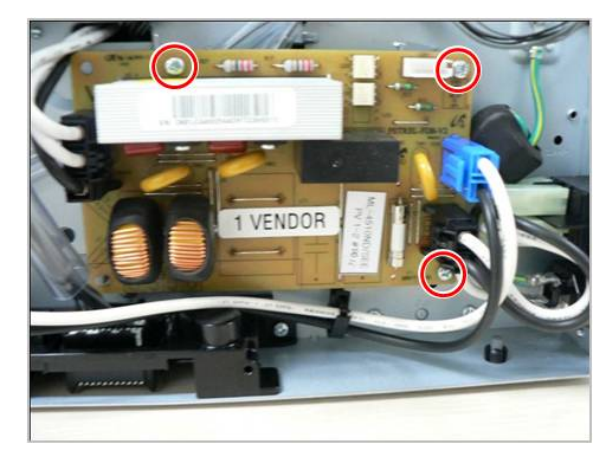

**5.** Unplug all cables on SMPS. Remove 3 screws. And release the SMPS.

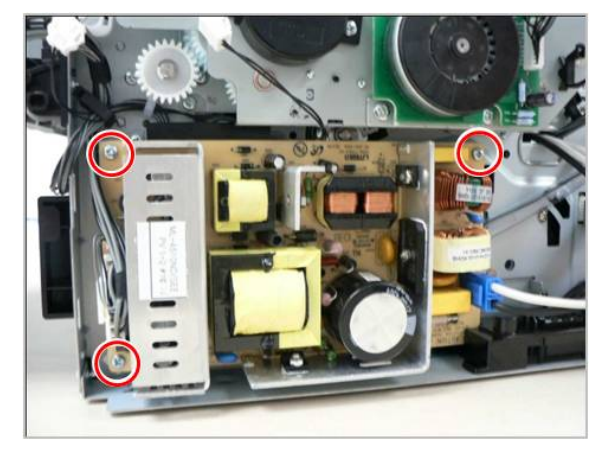

#### **3.3.12. OPC motor and Main motor**

- **1.** Remove the right cover. (Refer to 3.3.3.)
- **2.** Unplug the cable on the OPC motor. Remove 4 screws. Then release the OPC motor.

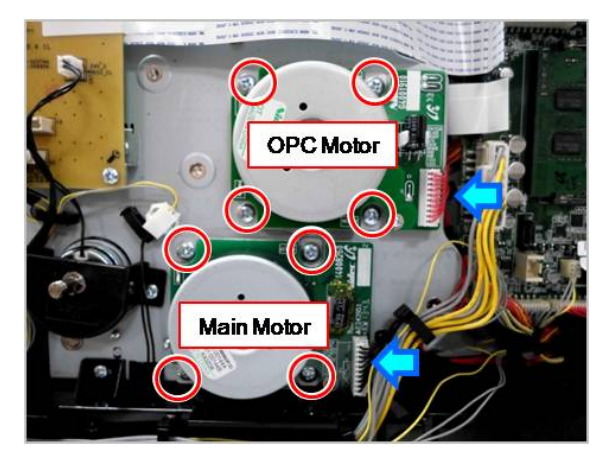

#### **3.3.13. Main Drive Unit**

- **1.** Remove the right cover. (Refer to 3.3.3.)
- **2.** Remove the Joint PBA. (Refer to 3.3.10.)
- **3.** Remove the SMPS cover. (Refer to 3.3.11.)
- **4.** Remove the MP clutch after removing the E-clip. And remove the gear after removing the E-clip.

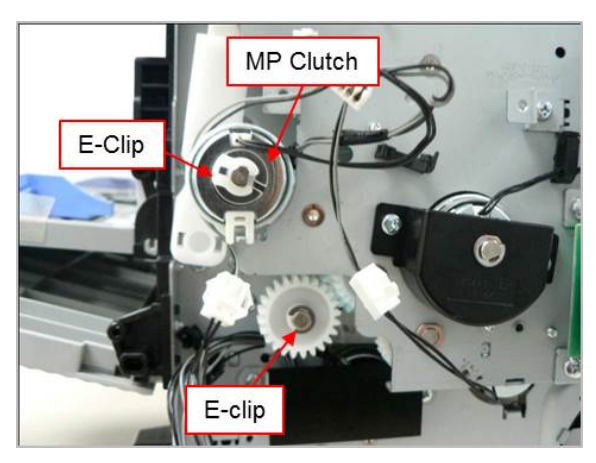

**5.** Remove 5 screws. Then release the main drive unit.

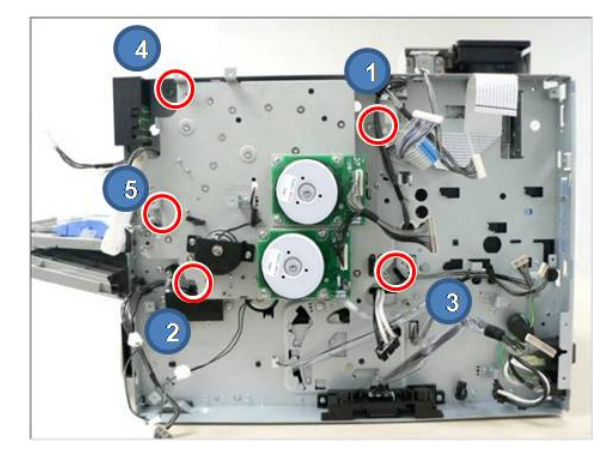

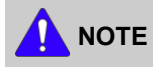

When reassembling the main drive unit, tighten 5 screws in order as shown above.

## **3.3.14. Duplex clutch and Pick up clutch**

- **1.** Remove the right cover. (Refer to 3.3.3.)
- **2.** Remove the main drive unit. (Refer to 3.3.13.)
- **3.** Release the bracket after removing 2 screws. Then, remove the pick up clutch.

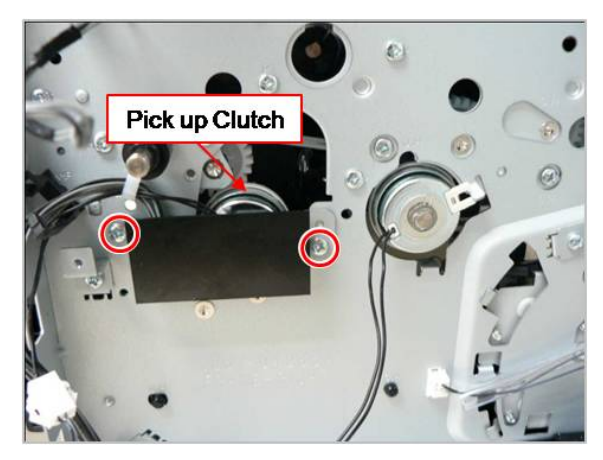

**4.** Remove the E-ring. Then, remove the duplex clutch.

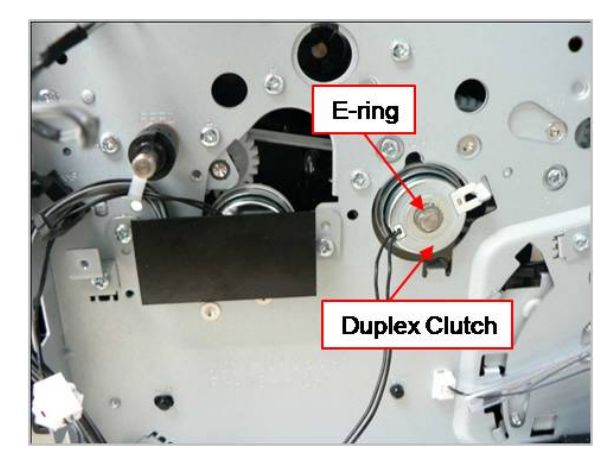

## **3.3.15. HVPS board**

- **1.** Remove the left cover. (Refer to 3.3.3.)
- **2.** Unplug all cables from the HVPS board.

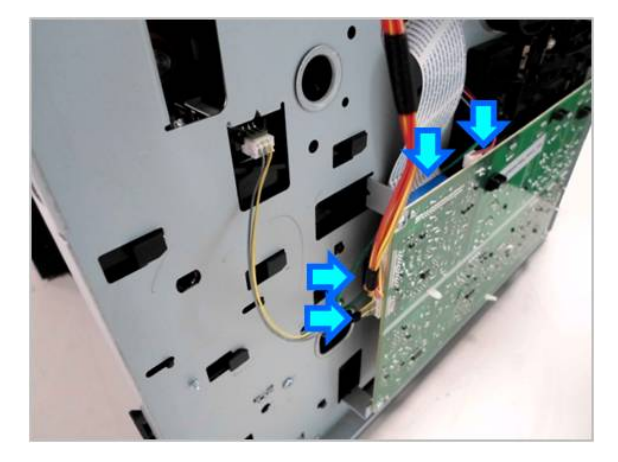

**3.** Remove 4 screws. Then release the HVPS board.

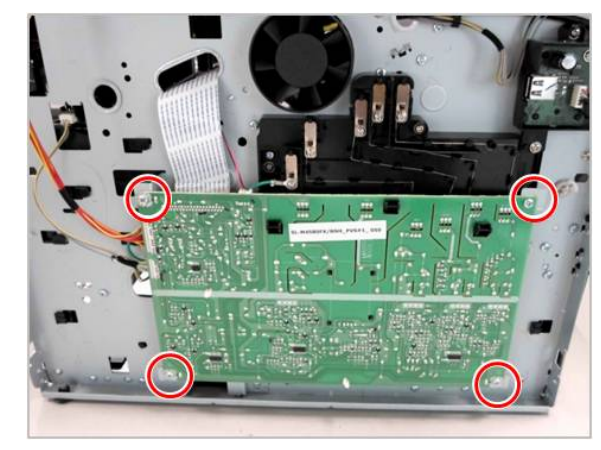

#### **3.3.16. Exit Unit**

- **1.** Remove the rear/front/left/right cover. (Refer to 3.3.1~3.)
- **2.** Remove the fuser unit. (Refer to 3.2.1.)
- **3.** Remove the middle cover. (Refer to 3.3.7.)
- **4.** Remove 2 screws. Then release the bracket.

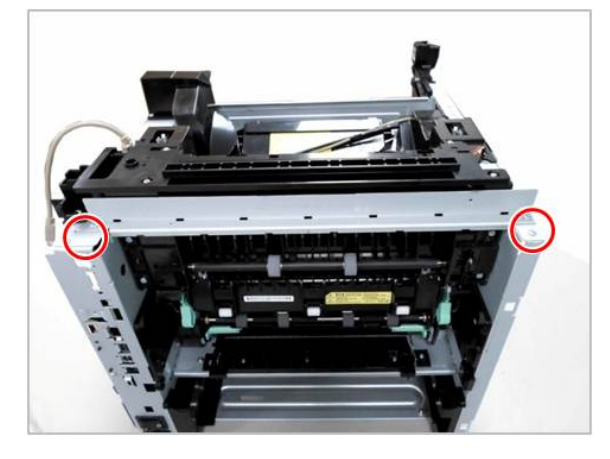

#### **NOTE** Ī

When reassembling the exit unit, first tighten these screws to secure the frame and bracket.

**5.** Remove 4 screws from the rear.

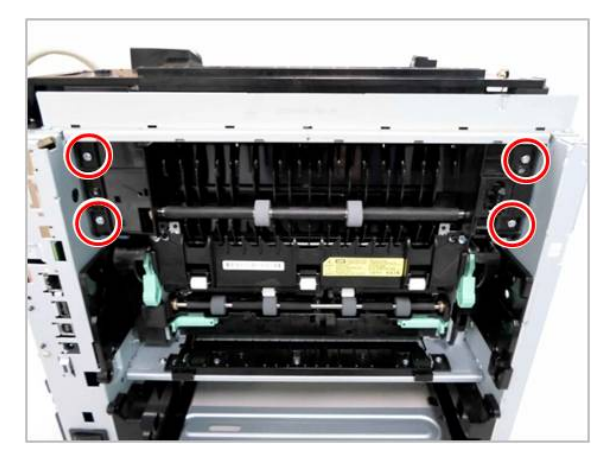

**6.** Remove 2 screws. Release the Exit unit after pull it to the rear slightly.

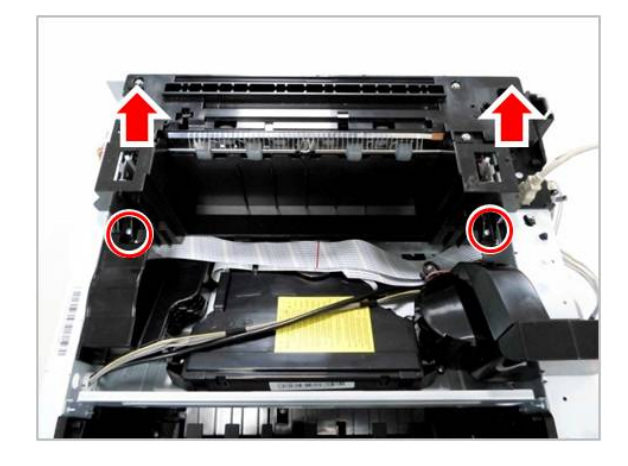

#### **3.3.17. LSU**

- **1.** Remove the middle cover. (Refer to 3.3.17.)
- **2.** Remove the flat cable on the LSU.
- **3.** Remove 4 screws. Unplug the cable. And release the LSU.

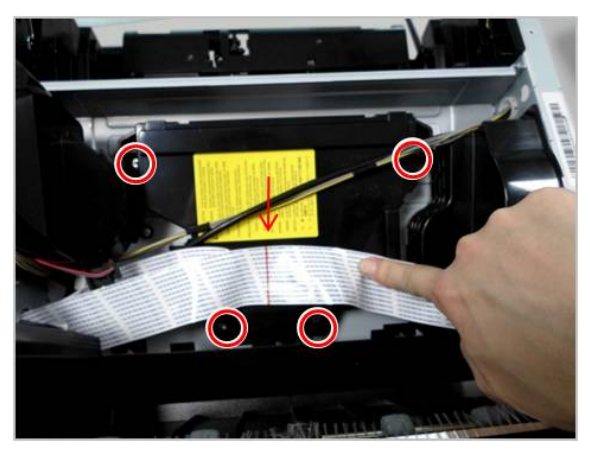

# **A** NOTE

When reassembling the LSU, place the harness center line to the arrow on the LSU.

# **3.3.18. Eraser Lamp PBA**

- **1.** Remove the LSU. (Refer to 3.3.17.)
- **2.** Remove 1 screw and push 1 hook.

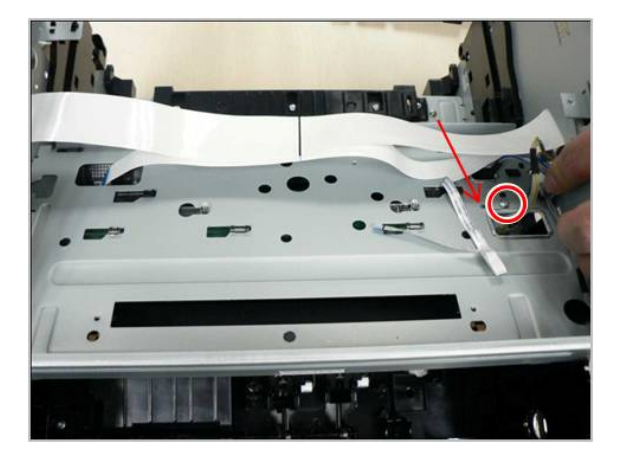

**3.** Pull the eraser lamp PBA to the left slightly. And then release it.

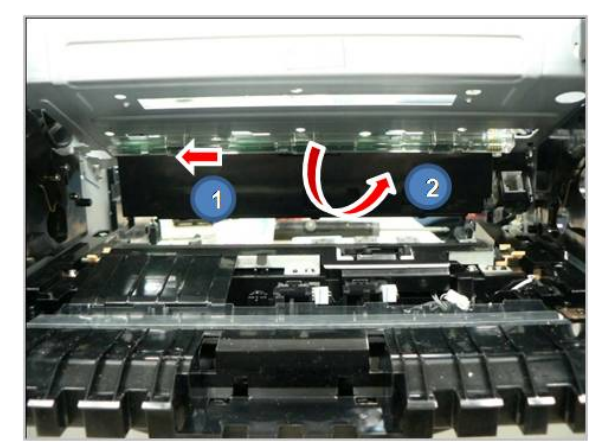

# **3.3.19. Cover Open PBA**

- **1.** Remove the right cover. (Refer to 3.3.3.)
- **2.** Remove the middle cover. (Refer to 3.3.7.)
- **3.** Remove 2 screws. Then release the Cover Open PBA.

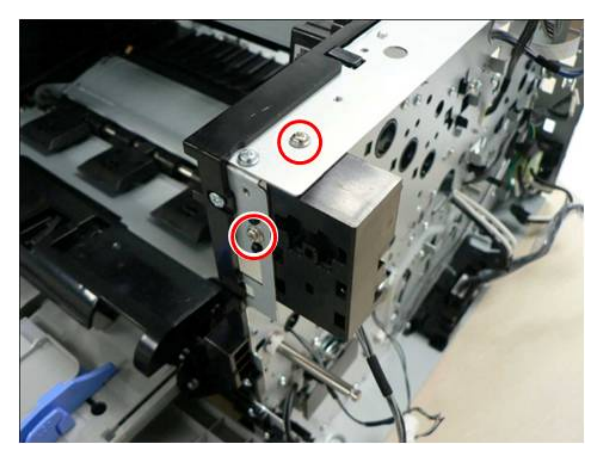

#### **3.3.20. Pick up Assy**

- **1.** Remove the right / left cover. (Refer to 3.3.3.)
- **2.** Remove 4 screws securing the HVPS board.

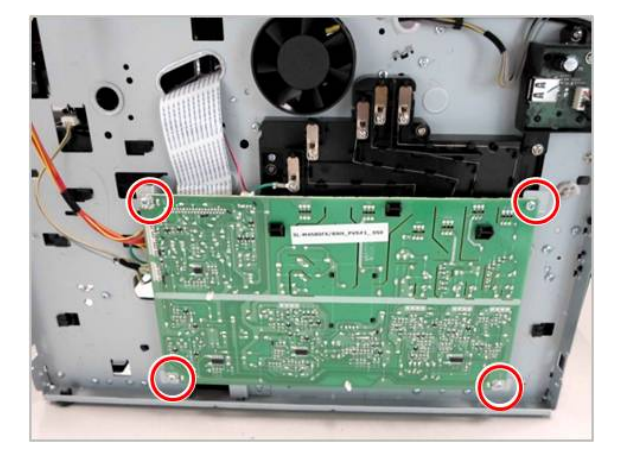

**3.** Remove 5 screws.

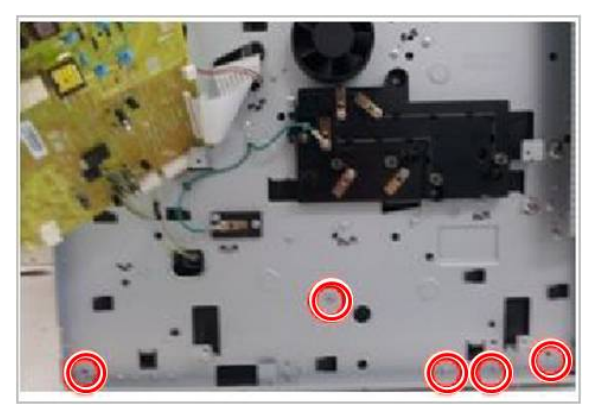

**4.** Pull and release the Cassette Guide L while pushing its 2 poles.

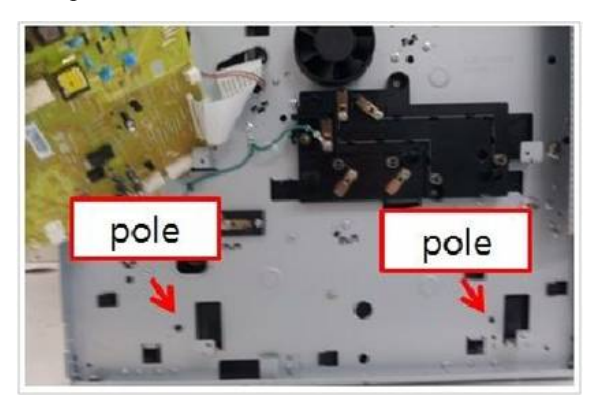

**5.** Remove 4 screws. Then remove the SMPS cover.

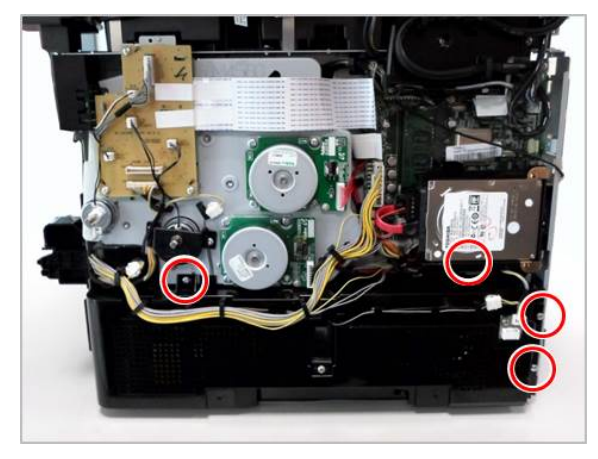

**6.** Remove 3 screws. Then release the SMPS board.

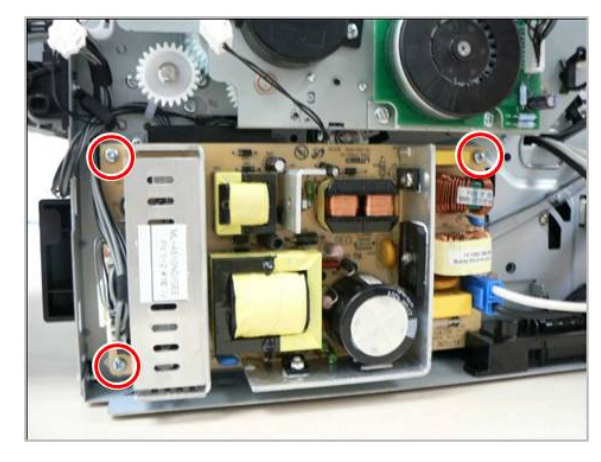

**7.** Remove 2 screws.

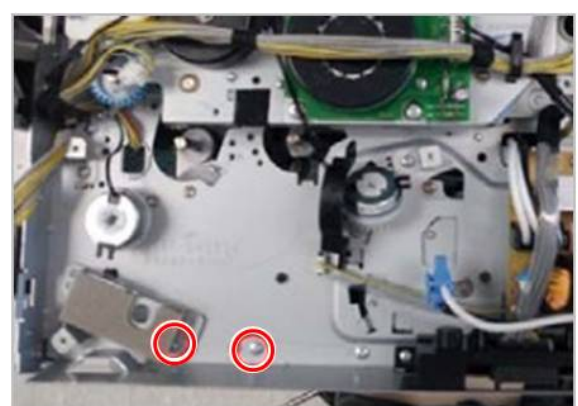

**8.** Remove the Joint PBA after removing 3 screws.

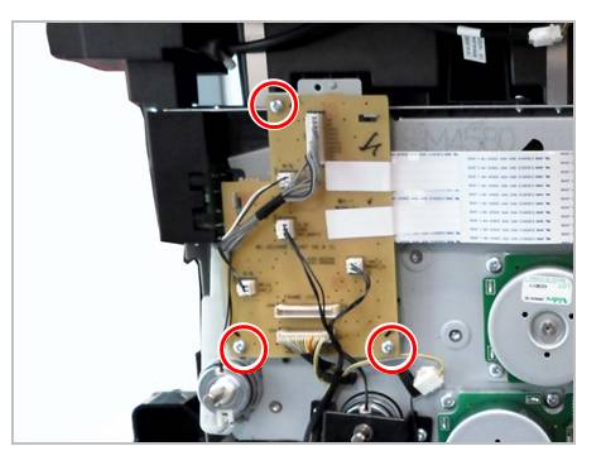

**9.** Remove the MP clutch. Remove the gear after removing the E-Ring.

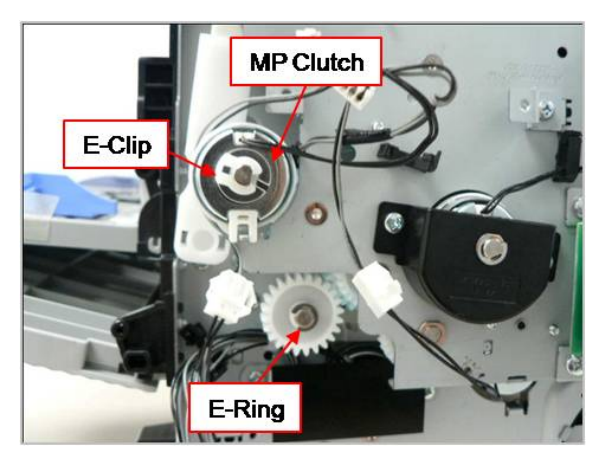

**10.** Remove the main drive unit after removing 5 screws.

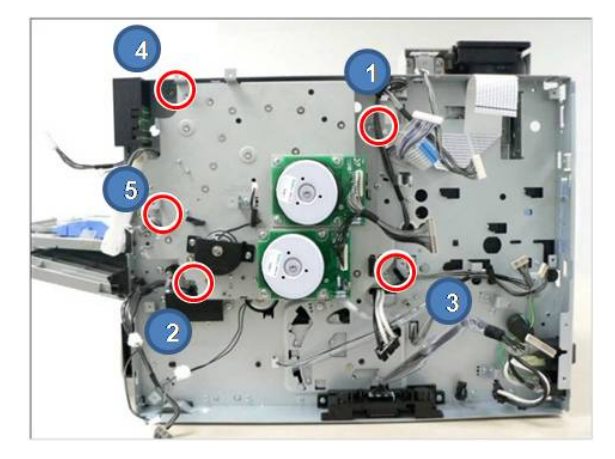

# **NOTE**

When reassembling the main drive unit, tighten 5 screws in order as shown above.

**11.** Remove the duplex clutch and pick up clutch.

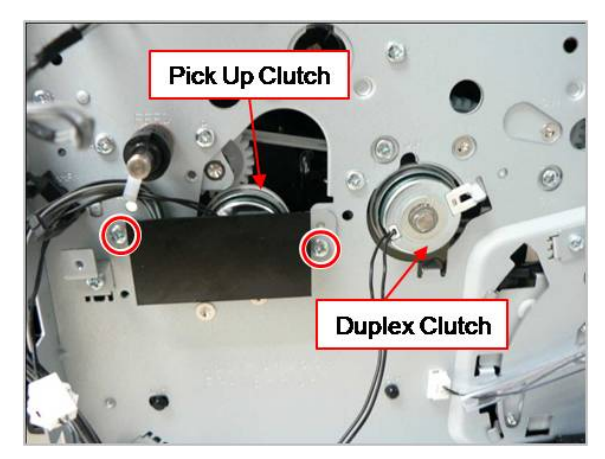

**12.** Release the duplex belt.

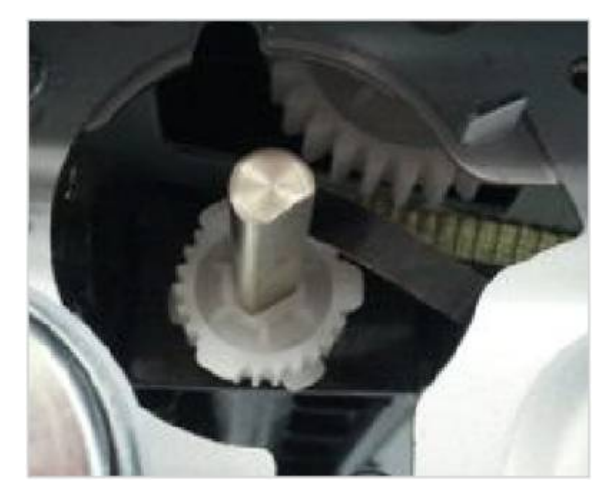

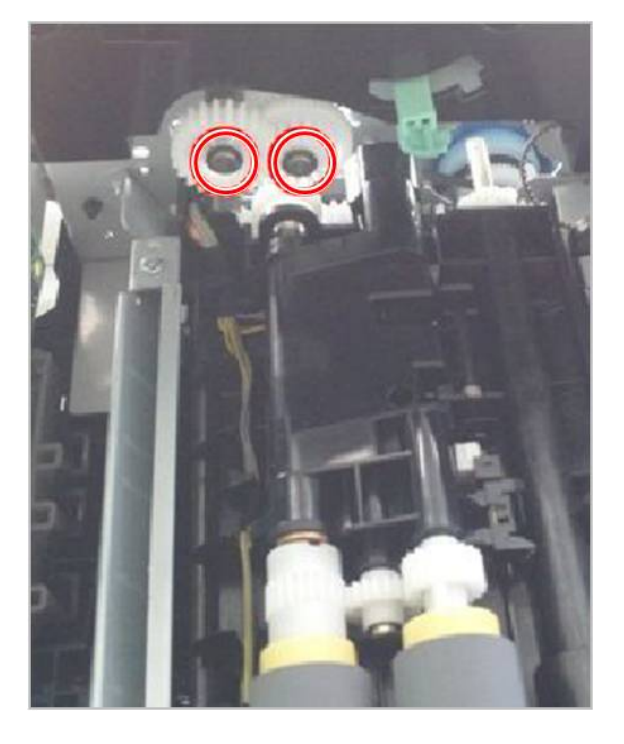

**13.** Remove 2 washers. Then release 2 gears. **14.** Remove 4 screws. Then release the Pick up Assy.

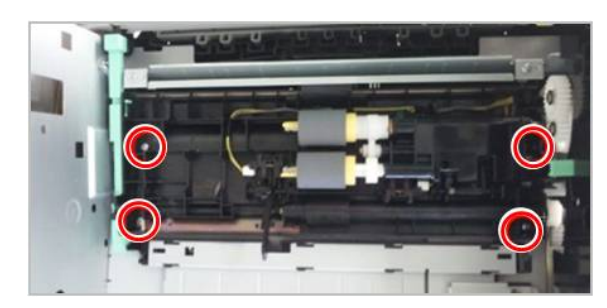

## **3.3.21. Second Cassette Feeder (Optional Tray)**

#### **3.3.21.1. PBA-SCF**

- **1.** Remove the SCF cassette.
- **2.** Remove 3 screws.

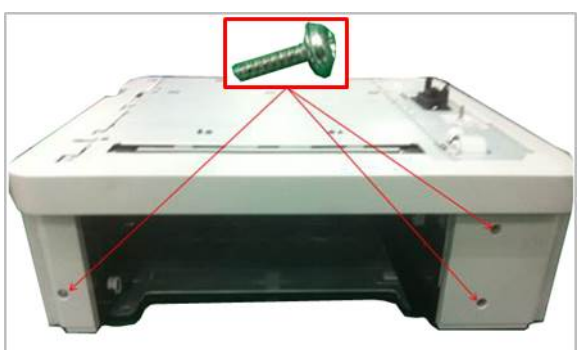

**3.** Remove the Cover Dummy Front.

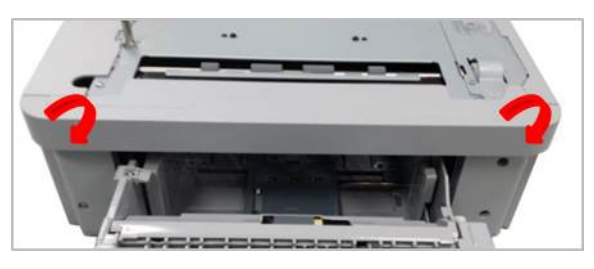

**4.** Remove 2 screws. Then, remove the Cover-Right.

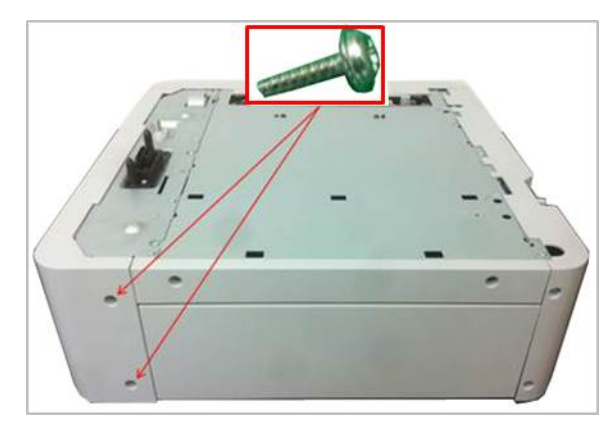

**5.** Remove 7 screws. Then, remove the Frame Dummy Right.

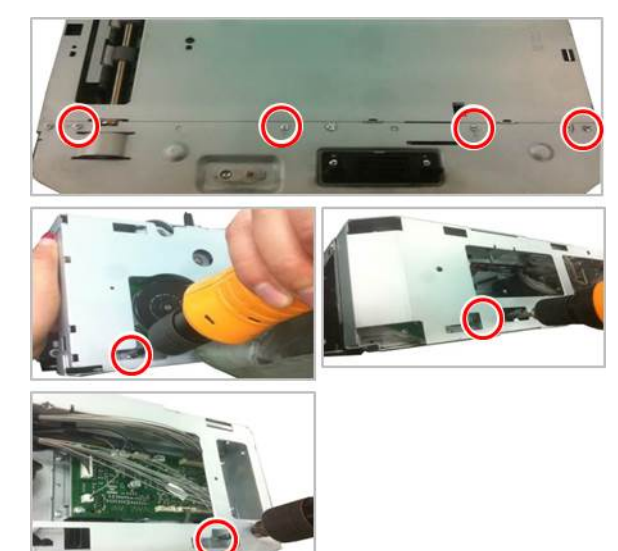

**6.** Remove 3 screws. Then, release the PBA-SCF.

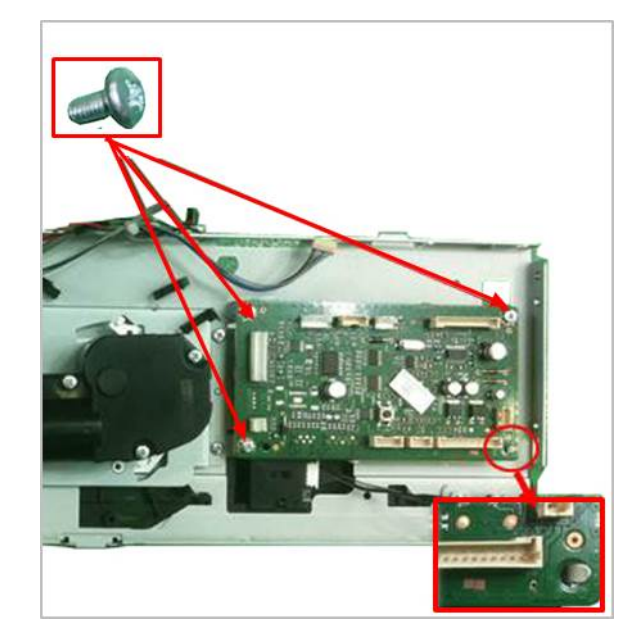

#### **3.3.21.2. Lift Unit**

- **1.** Remove the SCF cassette.
- **2.** Remove 3 screws.

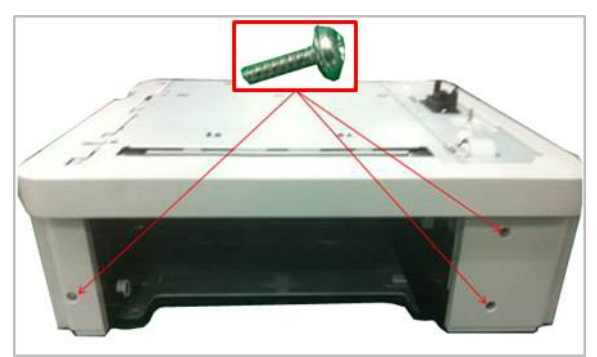

**3.** Remove the Cover Dummy Front.

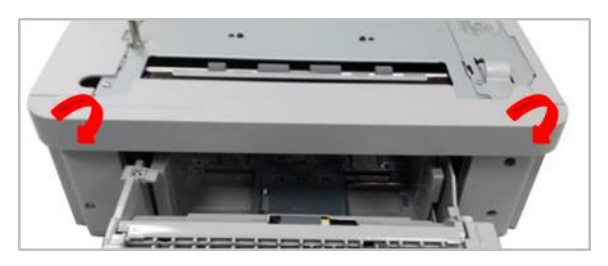

**4.** Remove 2 screws. Then, remove the Cover-Right.

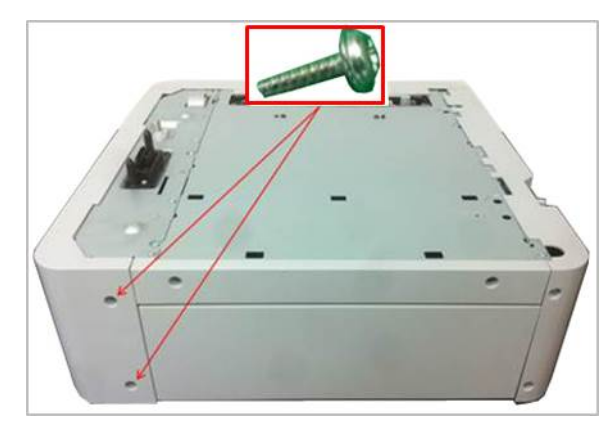

**5.** Remove 7 screws. Then, remove the Frame Dummy Right.

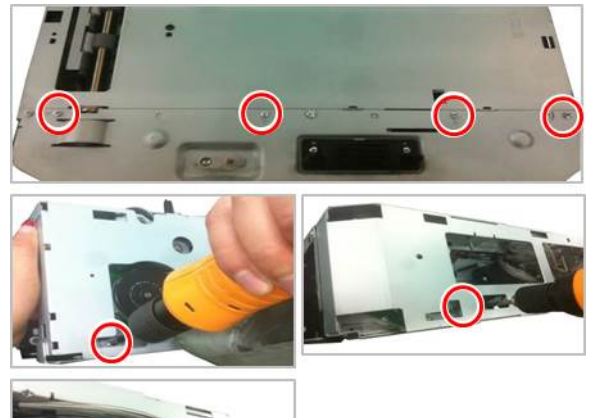

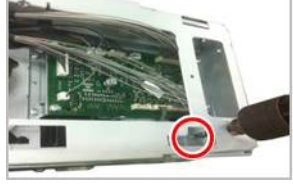

**6.** Remove 4 screws. Then, release the Lift Unit.

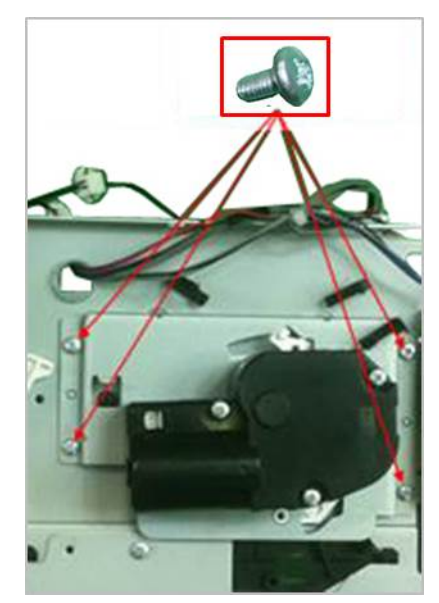

#### **3.3.21.3. Clutch**

- **1.** Remove the SCF cassette.
- **2.** Remove 3 screws.

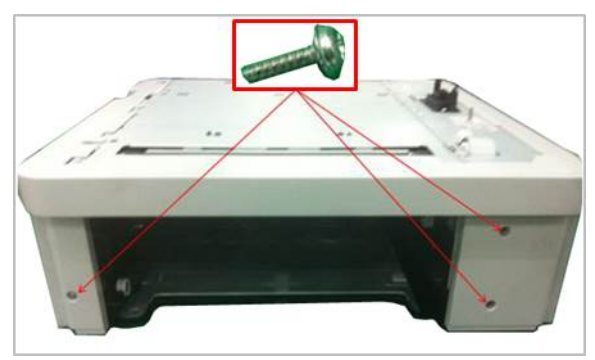

**3.** Remove the Cover Dummy Front.

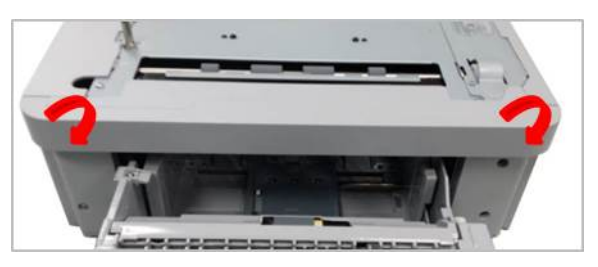

**4.** Remove 2 screws. Then, remove the Cover-Right.

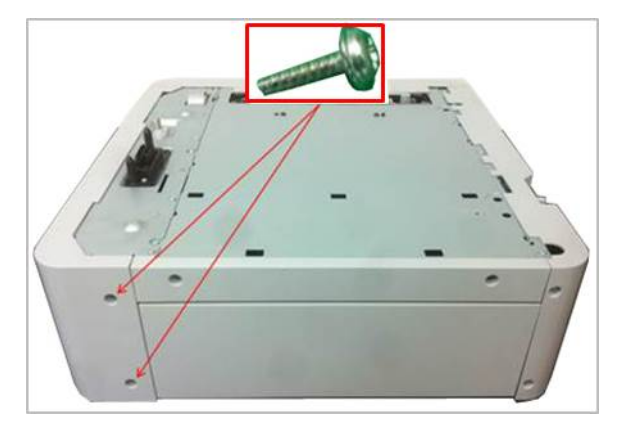

**5.** Remove 7 screws. Then, remove the Frame Dummy Right.

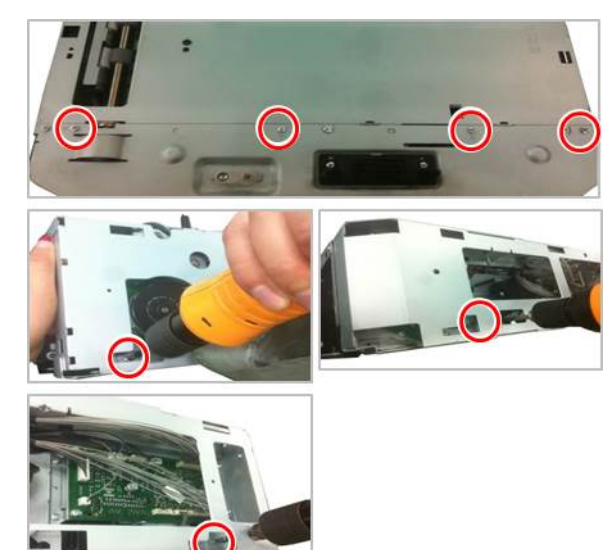

**6.** Remove 2 E-RINGs and 2 BUSHs. Remove 2 screws. And then, remove the bracket.

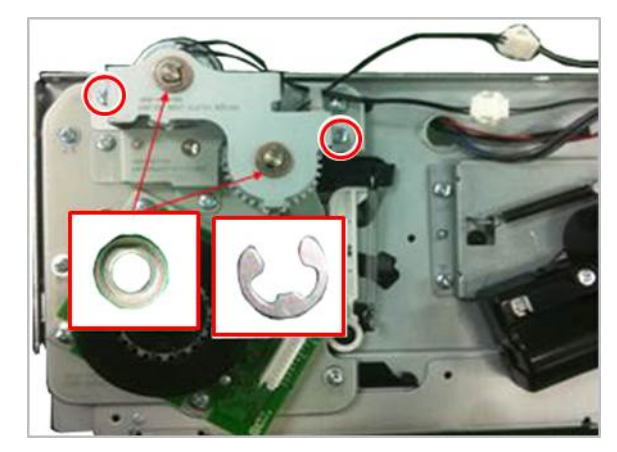

**7.** Open the harness clamp. Unplug the clutch connector. And then, release the clutch.

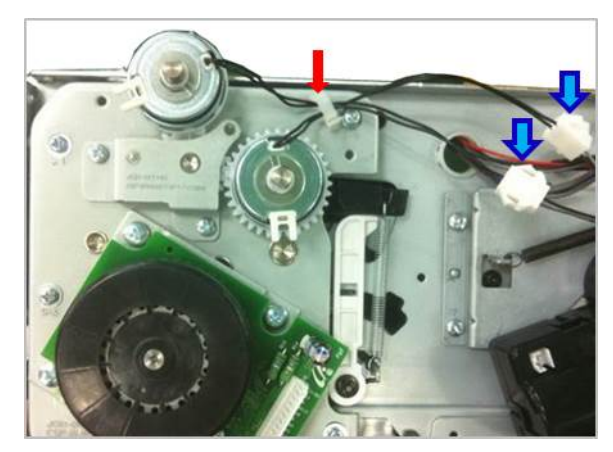
# **3.3.21.4. Drive Unit**

- **1.** Remove the SCF cassette.
- **2.** Remove 3 screws.

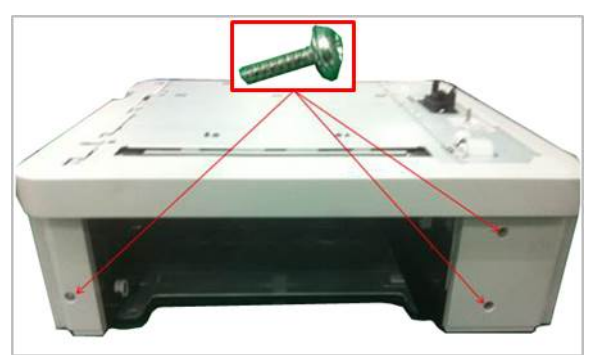

**3.** Remove the Cover Dummy Front.

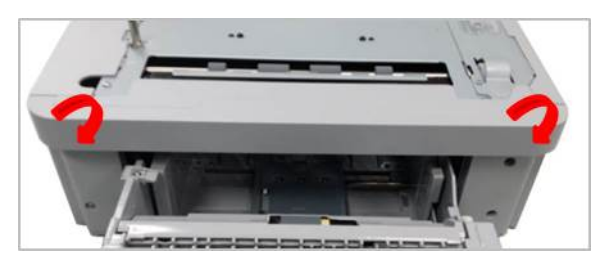

**4.** Remove 2 screws. Then, remove the Cover-Right.

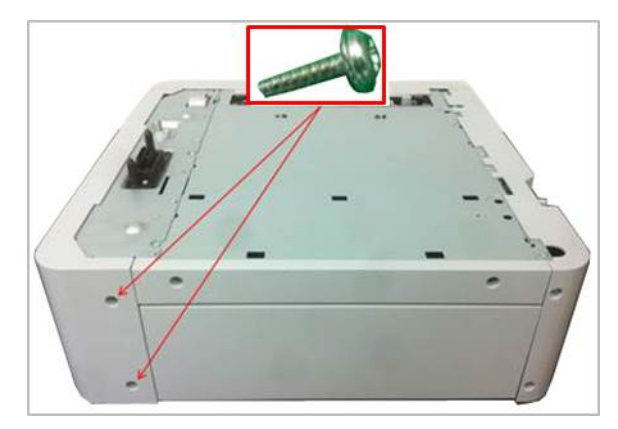

**5.** Remove 7 screws. Then, remove the Frame Dummy Right.

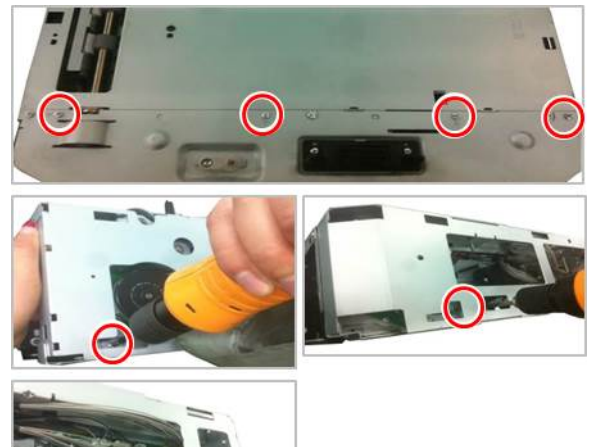

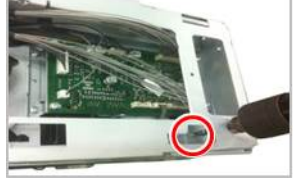

**6.** Remove 4 screws. Then, release the Drive Unit.

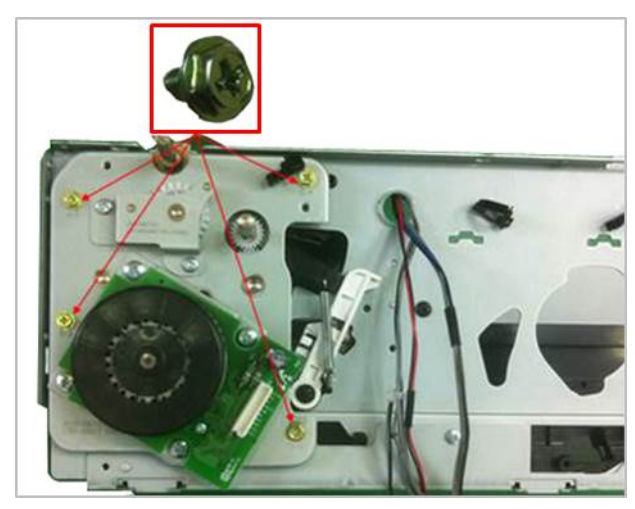

# **4. Troubleshooting**

# **4.1. Control panel**

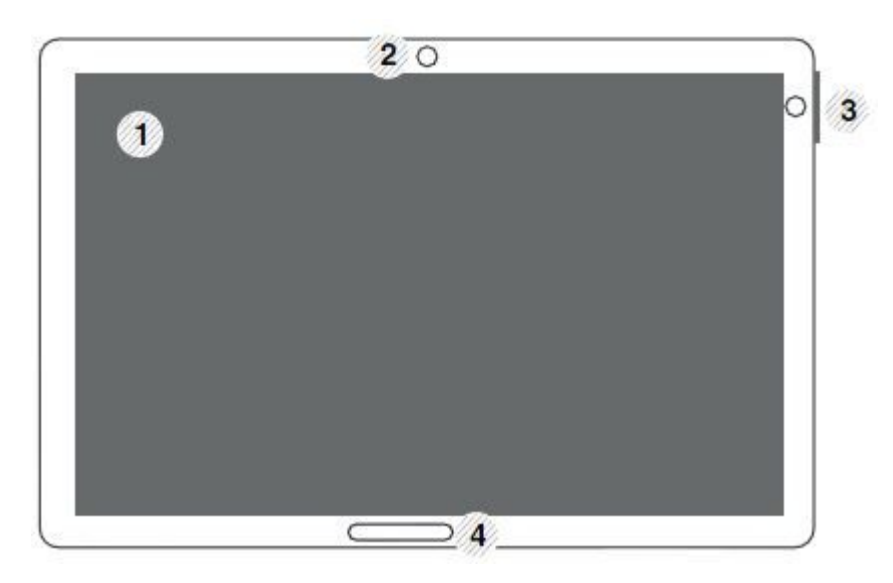

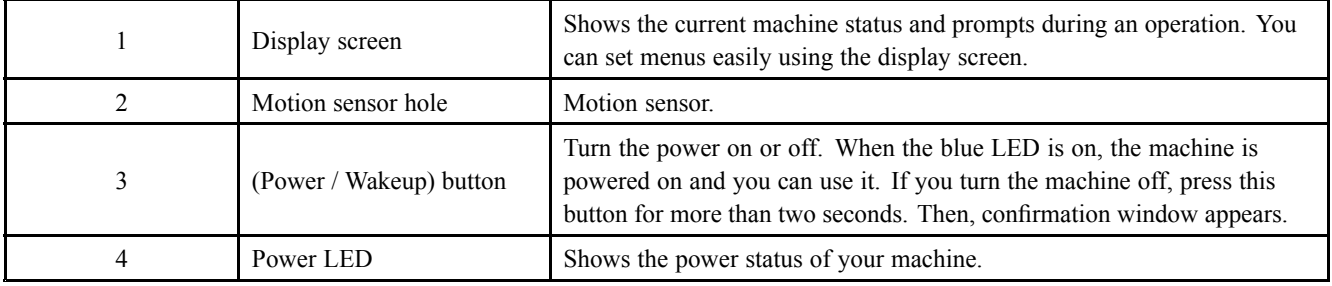

# **CAUTION**

When you use the display screen, use your finger only. The screen may be damaged with a sharpen pen or anything else.

# **4.1.1. Display screen and useful buttons**

# **NOTE**

For more information, refer to the user guide.

## **4.1.1.1. Menu navigation**

### **Terms used in this manual**

### • **Tap**

Lightly touch items to select or launch them. For example:

- Tap the on screen keyboard to enter characters or text.
- Tap <sup>a</sup> menu item to select it.
- -Tap an application's icon to launch the application.

### • **Touch and Hold**

Activate on-screen items by <sup>a</sup> touch and hold gesture. For example:

- -Touch and hold <sup>a</sup> widget on the home screen to move it.
- -Touch and hold on <sup>a</sup> field to display <sup>a</sup> pop-up menu of options.
- **Swipe**

To swipe, lightly drag your finger vertically or horizontally across the screen. Use swipe when :

-Scrolling through the home screen or <sup>a</sup> menu

#### •**Panning**

To pan, touch and hold <sup>a</sup> selected icon, then move the device to the left or right to reposition it to another page. For example:

-Move icons on your home screens or application menus to another page.

### **Main Screen**

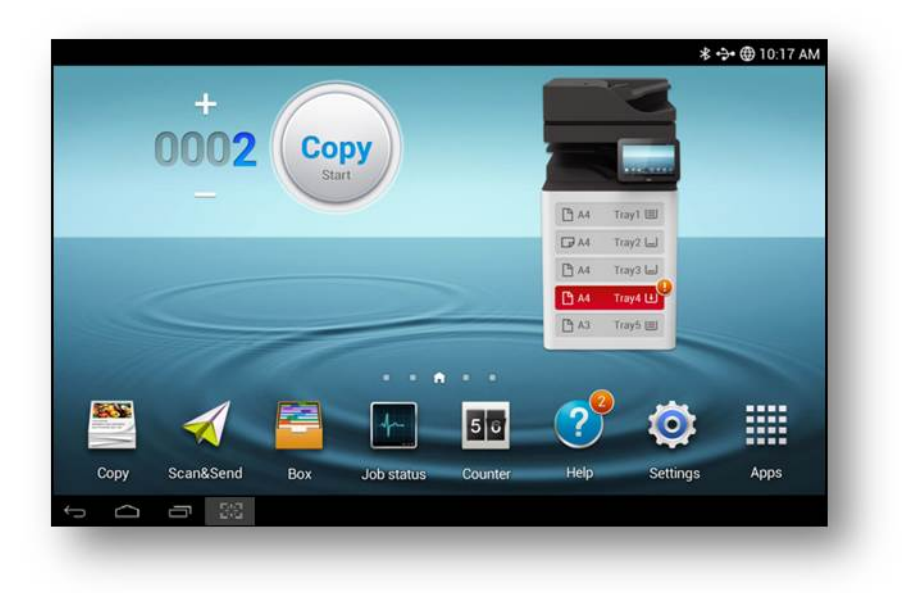

### **Command Keys**

- •(Back) icon : Return to the previous screen, option or step.
- •(Home) icon : Display the main Home screen.
- •(Recent) icon : Display recently used apps.
- •Quick launch : Excute applied settings.

#### **Add quick launch**

- 1) Tap (Setting) icon <sup>&</sup>gt; **Display <sup>&</sup>gt; More Settings <sup>&</sup>gt; Quick Launch** from the display screen.
- 2) Select the quick launch option.
	- None: Icon not shows.
	- •Screen Capture ( **Capture** ): Capture the current screen.
	- •Applications: Move to all apps.
	- •Search: Move to search screen.
- 3) Tap (Back) icon or other settings menu.

#### **4.1.1.2. Home Screen Overview**

The main home screen is the starting point for many applications and functions, and it allows you to add items like application icons, shortcuts or widgets to give you instant access to information and applications. This is the default page

and accessible from any menu by tap icon. The display screen image in this user's guide may differ from your machine depending on its options or models.

# **NOTE**

Depending on the authentication setting, the machine's users have to enter an ID and <sup>a</sup> password. In this case, the machine can only be used by an authorized user who has registered an ID and <sup>a</sup> password on the machine. Contact the machine's administrator.

#### **Navigating Through the Home Screens**

The machine initially has six home screens. If you like, you can place different applications on each of the home screens.

# **NOTE**

From the main Home screen, sweep the screen with your finger in either direction. The main home screen is located in the middle with three Home screens on each side.

#### **Navigating through the application menus**

This machine initially has four application menus available in main home screen. If you want to use all application menus and widgets, tap icon. Then sweep the screen left or right to access the other menus and widgets.

# **NOTE**

As you add applications, the number of Application menus that you have available will increase.

## **Accessing recently-used apps**

You can find the recently-used apps easily.

- 1) Tap icon from any screen to open the recently-used applications window.
- 2) Tap an icon to open the selected application.

## **4.1.1.3. Customizing your home screen**

You can customize your Home screen.

## **Creating shortcuts**

Shortcuts are different from widgets. While widgets can only launch applications, shortcuts can do this and activate features and actions.

### **[ Adding <sup>a</sup> shortcut from the home screen ]**

- 1) Tap icon to activate the main home screen.
- 2) Touch and hold the home screen, shows list. Then select your desired shortcut.
	- Set wallpaper
		- Home Screen : You can setting the wallpaper of Home Screen.
		- Login Screen : You can setting the wallpaper of Login Screen.
		- -Home and Login Screen : You can setting the wallpaper of both.
	- •Apps, XOA Apps, Widgets and Programs : Place apps, XOA apps, widgets, and program icons on home screen.
	- Folder : You can create folder on home screen.
	- •Page : You can add page.

### **[ Adding <sup>a</sup> shortcut from the Apps menu ]**

1) Tap icon to activate the main home screen.

- 2) Tap  $\left| \frac{1}{2} \right|$  icon to display your current applications.
- 3) Scroll through the list and locate the desired application.
- 4) Touch and hold the application icon. This creates <sup>a</sup> shortcut to the application and shows the main home screen.
- 5) Drag the shortcut to <sup>a</sup> desired position on the screen and release it. To move to <sup>a</sup> different page, drag the shortcut to the edge of the screen until the screen scrolls to the desired page.

#### **[ Deleting <sup>a</sup> shortcut ]**

1) Touch and hold <sup>a</sup> shortcut until it becomes movable.

2) You can drag shortcut and place <sup>a</sup> shortcut in the trash, both items turn red.

# **NOTE**

This action does not delete the shortcut, it just removes it from the current screen.

### **Adding and removing widgets**

Widgets are self-contained applications that reside on your widgets tab and on any page of the home screen. Unlike shortcuts, <sup>a</sup> widget appears as an on-screen application.

#### **[ Adding <sup>a</sup> widget ]**

- 1) Tap icon to activate the main home screen.
- 2) Tap icon and tap the Widgets tap at the top of the screen.
- 3) Scroll through the list and locate your desired widget.
- 4) Touch and hold the widget icon. This creates <sup>a</sup> copy of the widget and opens the main home screen.
- 5) Drag the widget to the desired position on the screen and release it. To move the widget to <sup>a</sup> different page, drag it to the edge of the screen until the screen scrolls to the desired page.

#### **[ Removing <sup>a</sup> widget ]**

- 1) Touch and hold <sup>a</sup> widget until it becomes movable.
- 2) You can drag shortcut and place <sup>a</sup> shortcut in the trash, both items turn red.

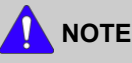

This action does not uninstall <sup>a</sup> widget, it only removes the copy from the home screen.

#### **Moving icons in the Apps menu**

- 1) Tap  $\Box$  icon to go to the main home screen.
- 2) Tap icon to display your current applications.
- 3) Tap the Apps tab at the top of the screen if it is not already selected.
- 4) Drag the icon to <sup>a</sup> desired position on the screen and release it. To move to <sup>a</sup> different page, drag the icon to the edge of the screen until the screen scrolls to the desired page.

#### **Changing the Wallpaper**

You can customize the Wallpaper (background) of your home screens.

- 1) From any home screen, touch and hold on an empty area of the screen. Then select Set wallpaper option.
- 2) Tap one of the following options in the window that appears.
	- Home Screen : Set the wallpaper for the Home Screen.
	- •Login Screen : Set the wallpaper for the Login Screen.
	- •Home and Login Screen : Set the wallpaper for both screens.
- 3) Tap one of the following options in the next window that appears.
	- Gallery: Select <sup>a</sup> wallpaper from photographs and images in the machine's gallery.
	- Live wallpapers: Select an animated image.
	- Wallpapers: Select from several built-in stationary images.
- 4) Select <sup>a</sup> wallpaper and tap OK, Set wallpaper, or Cancel.

#### **4.1.1.4. Notification Bar**

The notification bar includes <sup>a</sup> pull-down list to show information about processes that are running, toner status, darkness, recent notifications, and alerts.

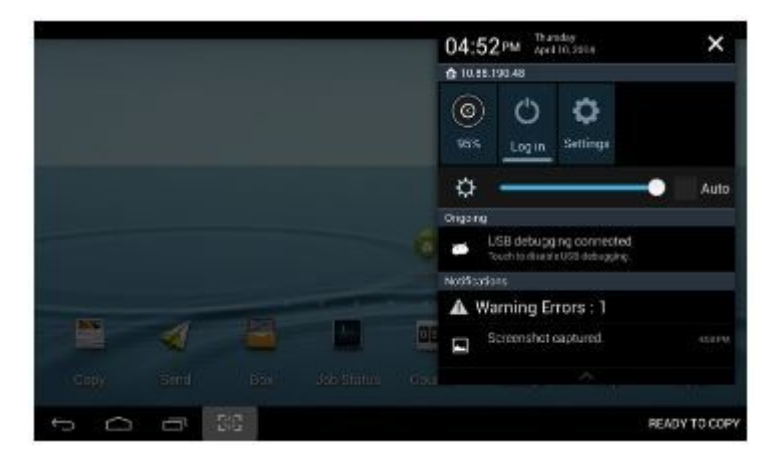

# **NOTE**

On the home screen, touch and hold the notification bar until the pull-down displays, then drag down vertically.

#### **Accessing additional panel functions**

In addition to notifications, this panel also provides quick and ready access to separate device functions. These can be quickly activated or deactivated by toggling them on or off. The following functions can either be activated (green) or deactivated (gray): ECO, Wi-Fi, NFC, Log in, Setup and darkness setting.

# **4.2. Understanding the LEDs**

# **Understanding the status LED**

The color of the status LED indicates the machine's current status.

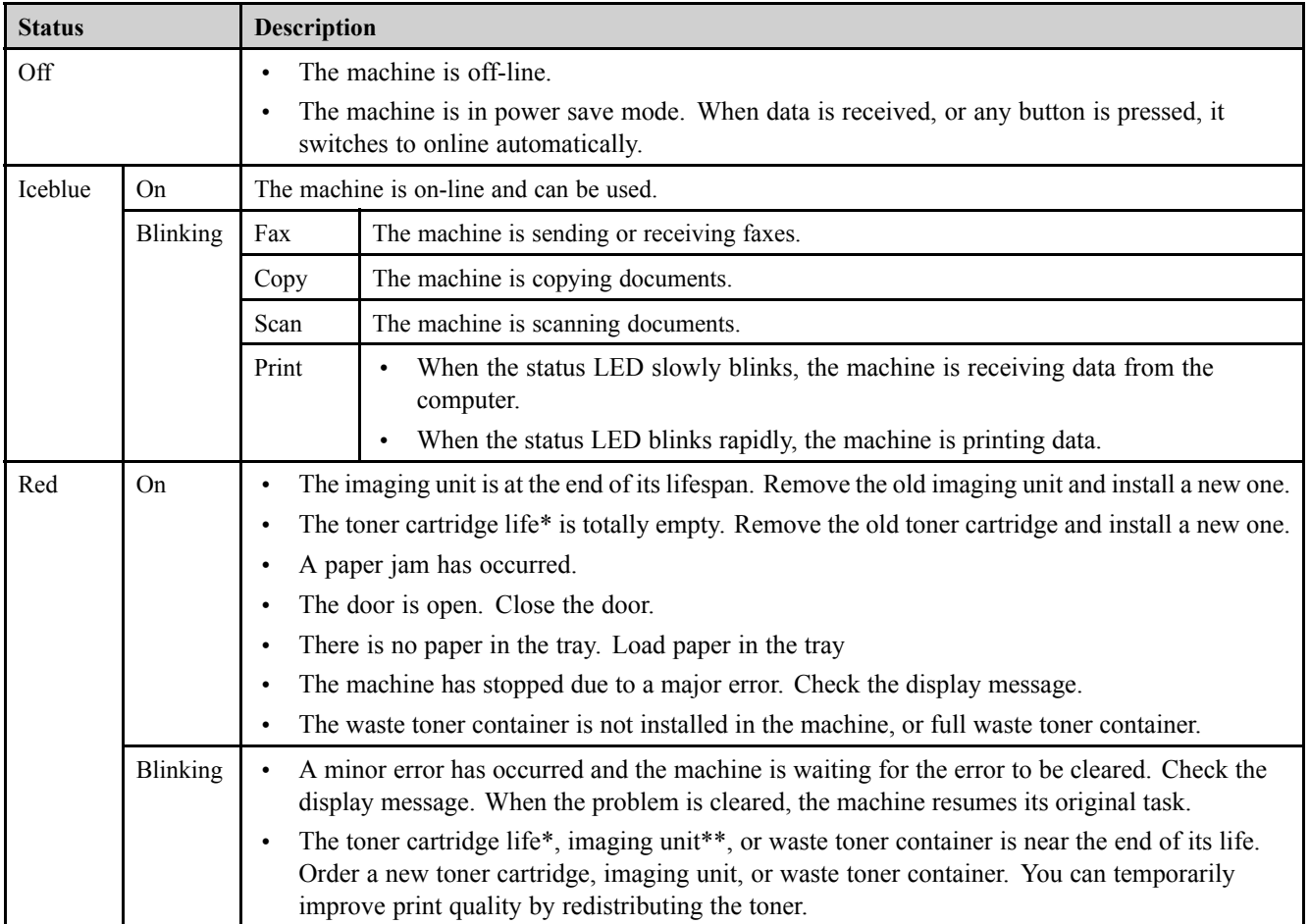

\* Estimated cartridge life means the expected or estimated toner cartridge life, which indicates the average capacity of print-outs and is designed pursuan<sup>t</sup> to ISO/IEC 19752. The number of pages may be affected by operating environment, printing interval, media type, and media size. Some amount of toner may remain in the cartridge even when red LED is on and the printer stops printing.

\*\* Based on simplex 3 average letter/A4-size pages per print job and 5% coverage. Actual Yield may vary based on other factors such as device speed, media type, media size, toner coverage, tray source, average print job complexity, ratio of simplex / duplex printing and operating environment.

# **Understanding the power LED**

The color of the status LED indicates the machine's current status.

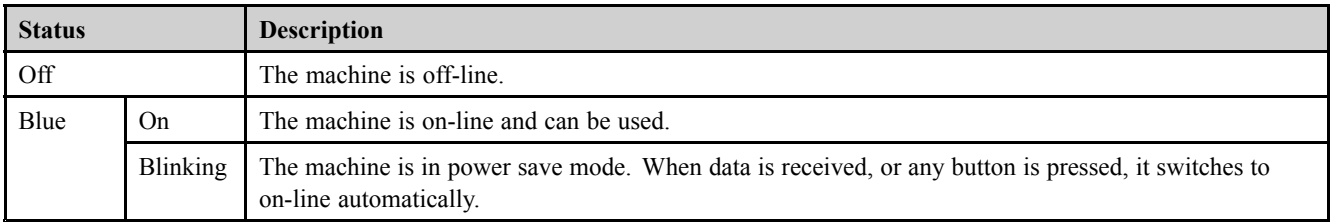

# **4.3. Updating Firmware**

This chapter includes instructions for updating the printer firmware. You can update the printer firmware by using one of the following methods :

- •Update the firmware by using the printer control panel
- •Update the firmware by using the network.

# **NOTE**

After FW upgrade with memory clear, DSDF CIS Shading required. About DSDF Shading, please refer to "4.5.5.3. Scanner Diagnostics"

# **4.3.1. Updating from the Printer Control Panel**

# **WARNING**

Failure to follow these instructions could lead to corruption issues and prevent the proper operation of this printer. Follow **all of the instructions carefully.**

- 1) Download the firmware file from the Global Service Partner Network (GSPN) or Technical Support Portal (TSP) website.
- 2) Unzip the firmware file to <sup>a</sup> folder on your PC.
- 3) Copy the firmware file (\*.hds or \*.par) to <sup>a</sup> USB flash drive.
- 4) Plug the USB flash drive into the USB port.
- 5) Press the button on control panel in this order. (**Settings <sup>&</sup>gt; Admin Settings <sup>&</sup>gt; Application Management <sup>&</sup>gt; Application > Install**)
- 6) The installation window will list the files on the USB drive. Touch the name of the firmware file to select it.
- 7) Press the "OK" button after selecting the file.
- 8) Once the installation is complete, "OK" button will be activated. Press "OK" button.

# **4.3.2. Updating from the Network**

# **WARNING**

Failure to follow these instructions could lead to corruption issues and prevent the proper operation of this MFP. Follow **all of the instructions carefully.**

Perform the following procedure to update the MFP firmware from the network.

1) Go to the SyncThruWeb Service (SWS) main home page. Login as Admin in Sync Thru Web Service.

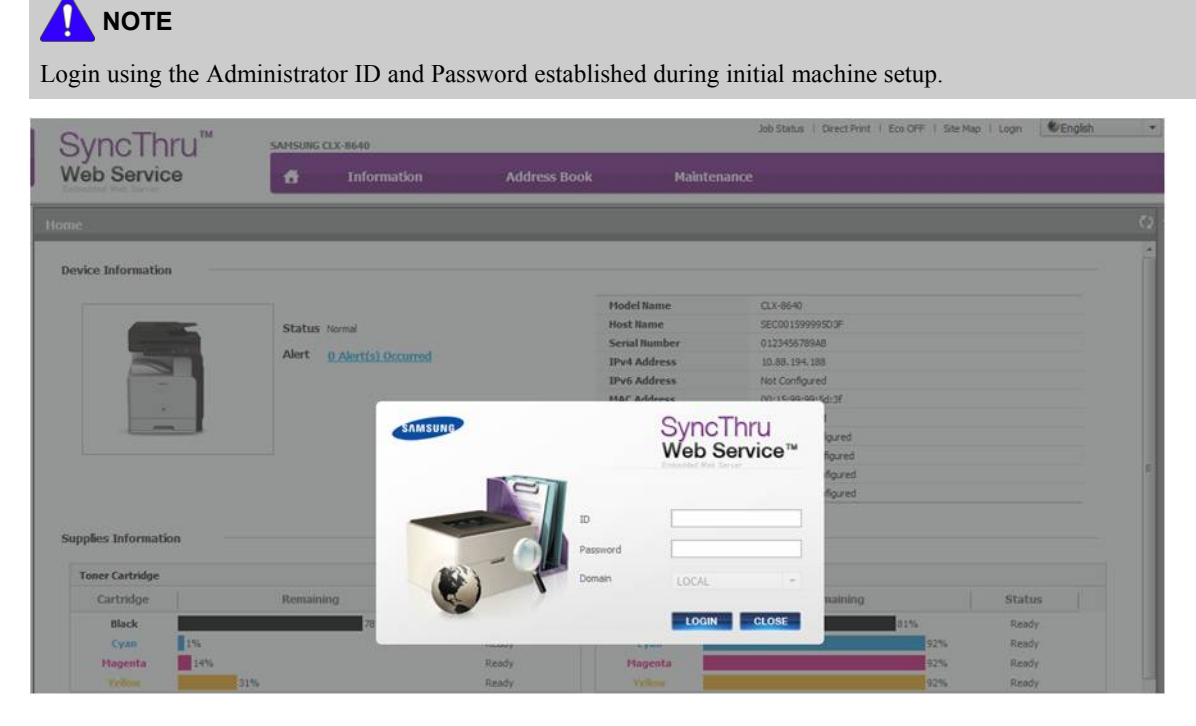

2) Click on **Maintenance <sup>&</sup>gt; Application Management <sup>&</sup>gt; Application <sup>&</sup>gt; Add**.

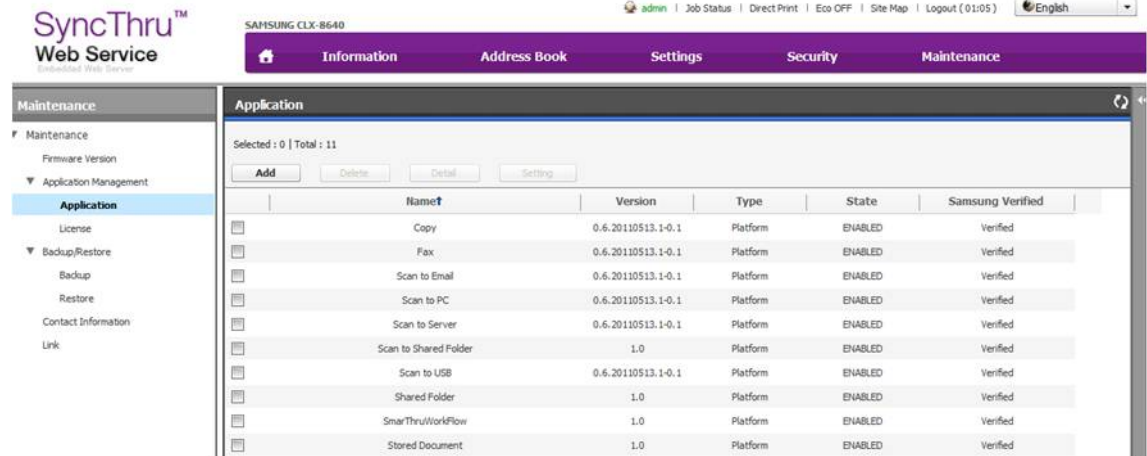

3) Choose installation file (F/W file) by browsing the file system and click [**OK**].

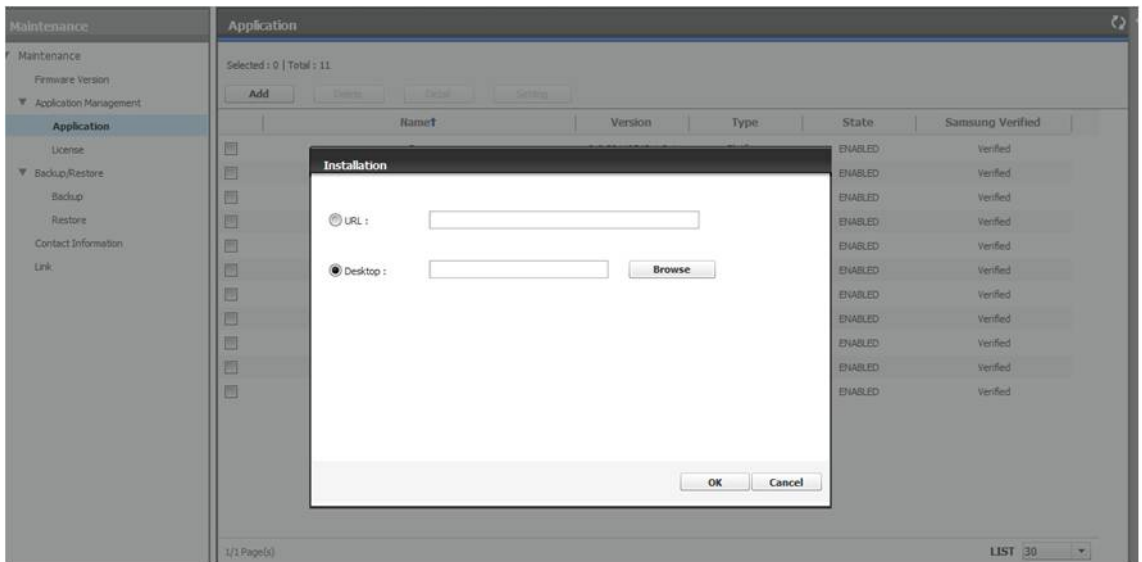

4) The uploading step will start.

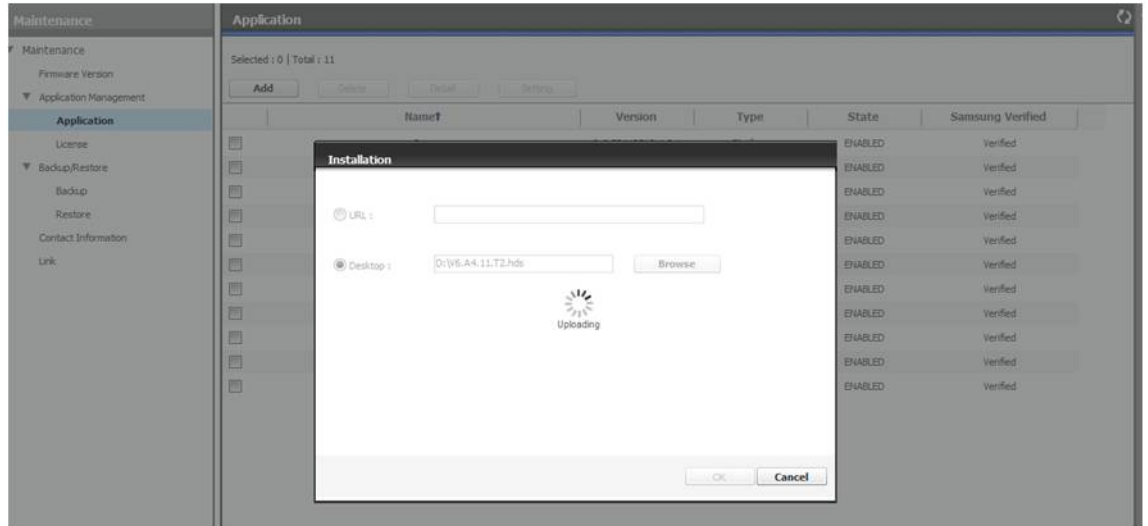

5) After uploading the f/w file on MFP, validation information will appear. Check the [**Overwrite**] check-box if you want to force the firmware update even if the firmware version to be installed is lower or same with the currently installed firmware in the device. Press [**OK**] to start the firmware upgrade.

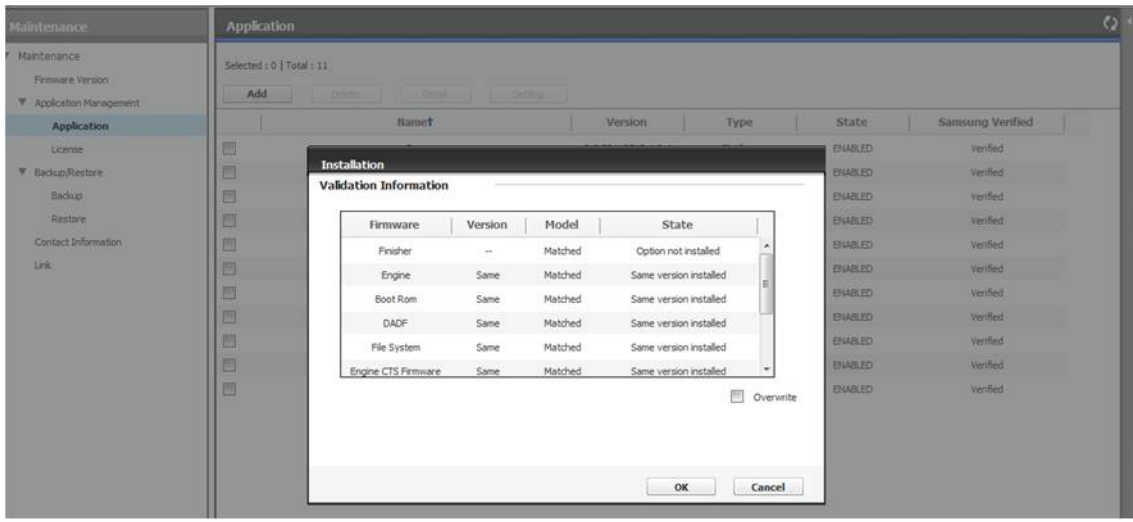

# 6) The firmware update will start.

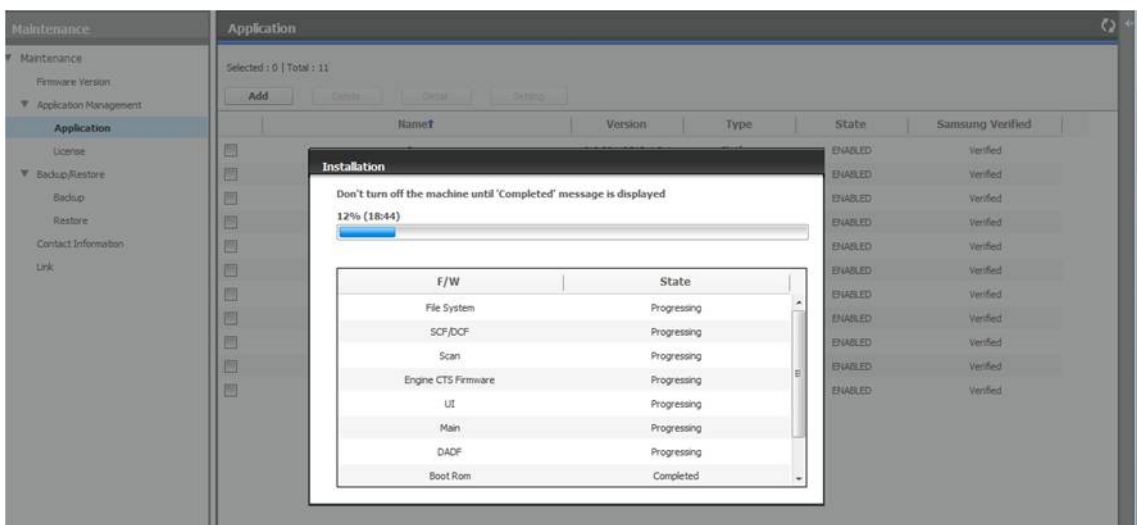

7) Once the installation is complete, the machine power-off and power-on automatically.

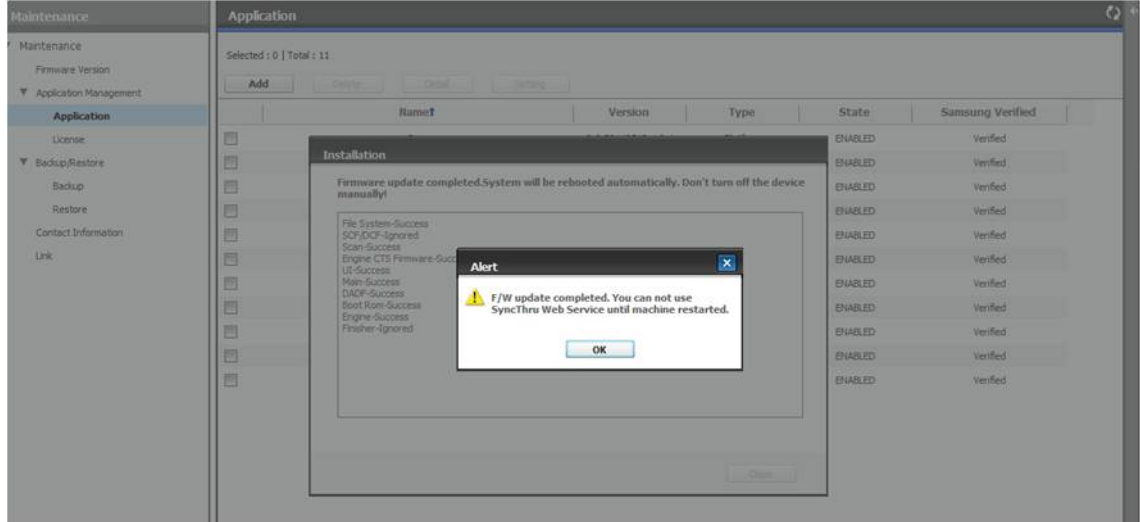

# **4.4. JAM removal**

# **4.4.1. Clearing original document jams**

When an original jams while passing through the Dual scan document feeder(DSDF), <sup>a</sup> warning message appears on the display screen.

# **CAUTION**

**To avoid tearing the document, remove the jammed document slowly and gently.**

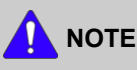

To preven<sup>t</sup> document jams, use the scanner glass for thick, thin, or mixed paper-type originals.

# **Original paper jam in front of scanner**

1) Open the DSDF cover.

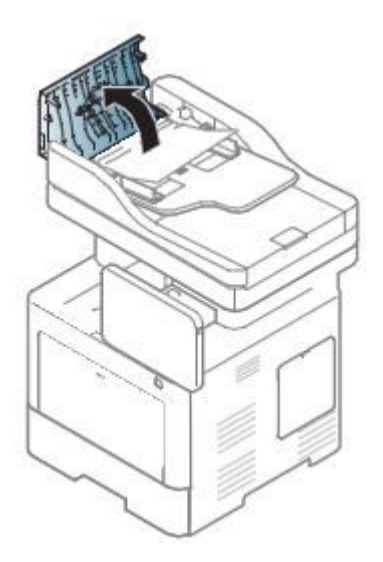

2) Gently remove the jammed paper from the DSDF.

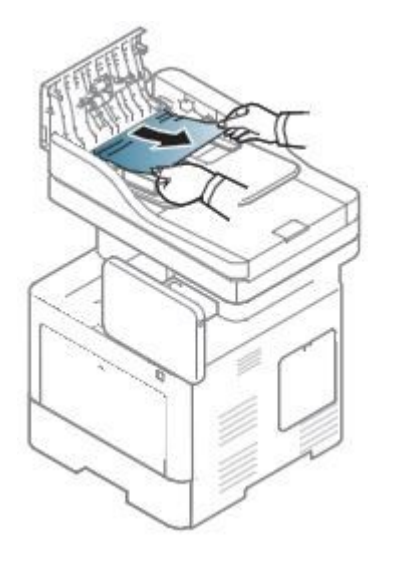

3) Close the DSDF cover.

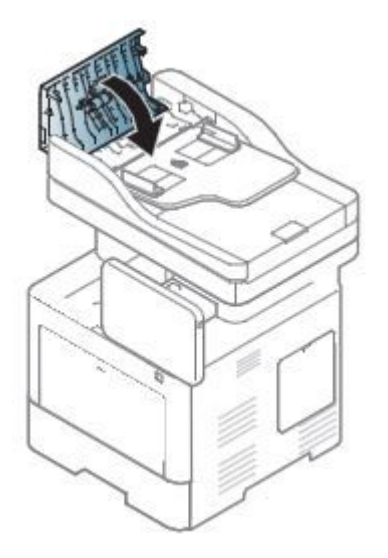

# **Original paper jam inside of scanner**

1) Open the DSDF cover.

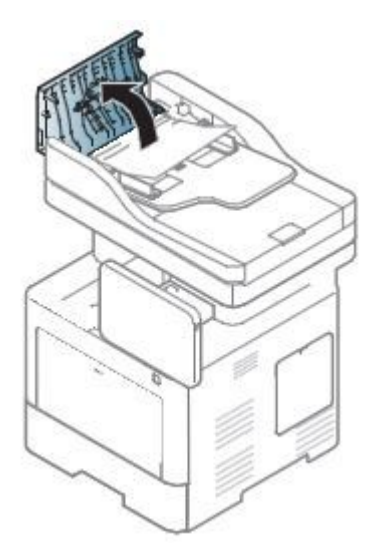

2) Gently remove the jammed paper from the DSDF.

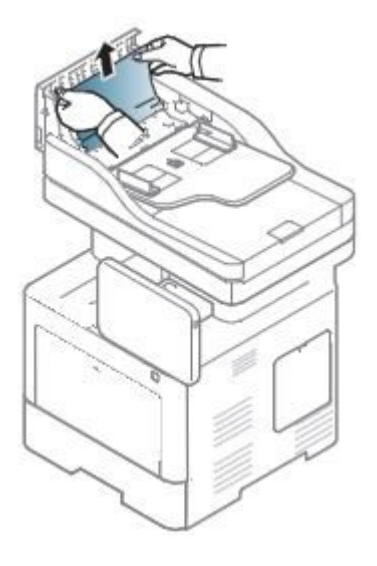

3) Close the DSDF cover.

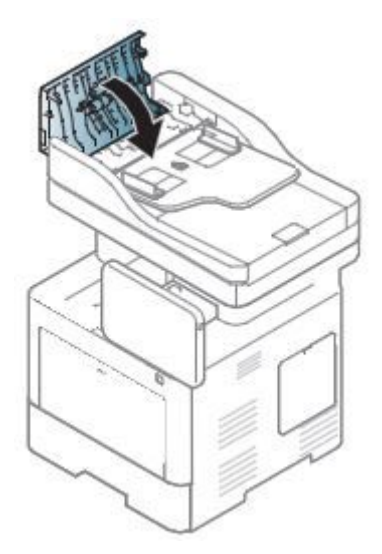

If you do not see the paper in this area, stop and go to next step:

4) Open the DSDF.

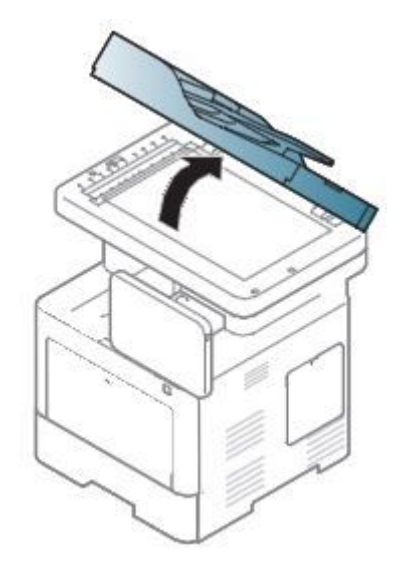

5) Grasp the misfeed paper, and remove the paper from the feed area by carefully pulling it using both hands.

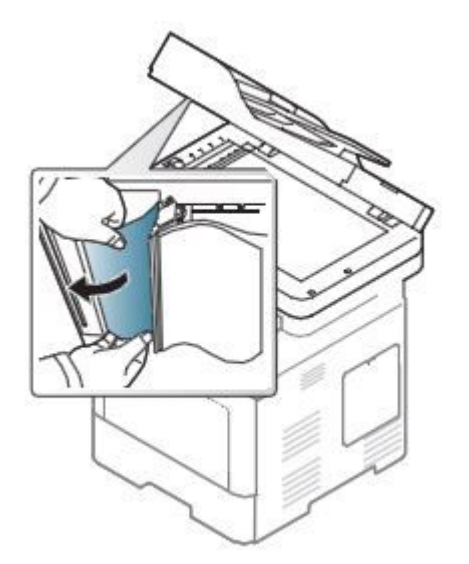

6) Close the DSDF.

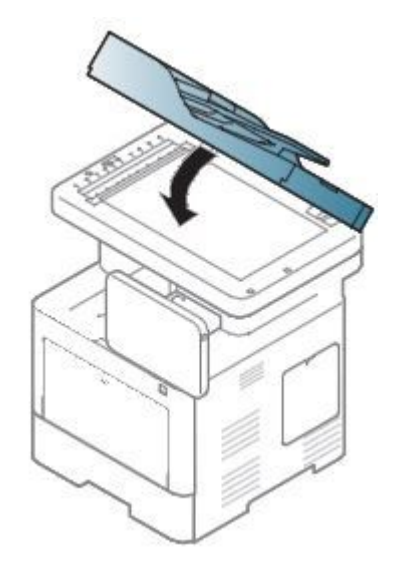

# **Original paper jam in exit area of scanner**

1) Open the DSDF input tray.

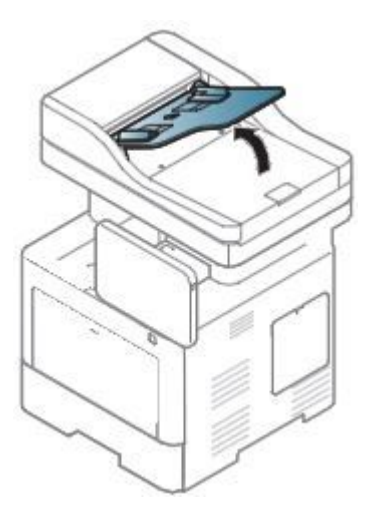

2) Gently remove the jammed paper from the DSDF.

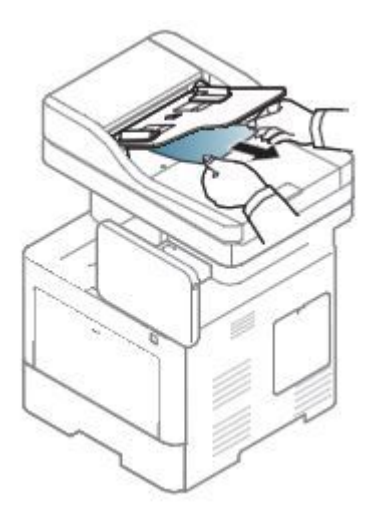

3) Close the DSDF input tray.

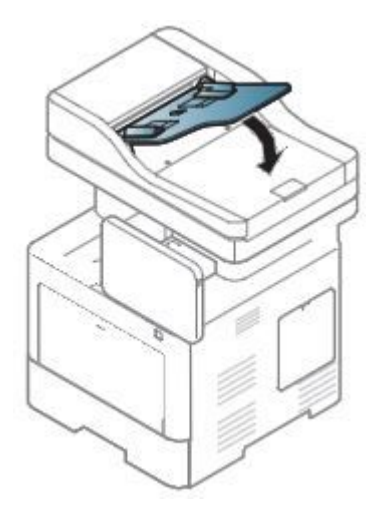

# **4.4.2. Clearing paper jams**

When <sup>a</sup> paper jam occurs, <sup>a</sup> warning message appears on the display screen.

# **Paper jam in tray 1**

1) Pull out tray 1.

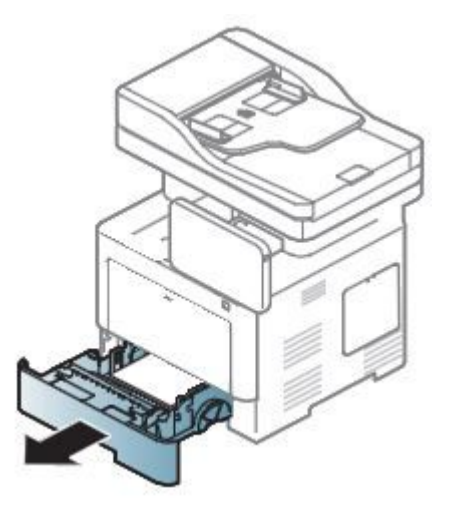

2) Remove the jammed paper from the machine.

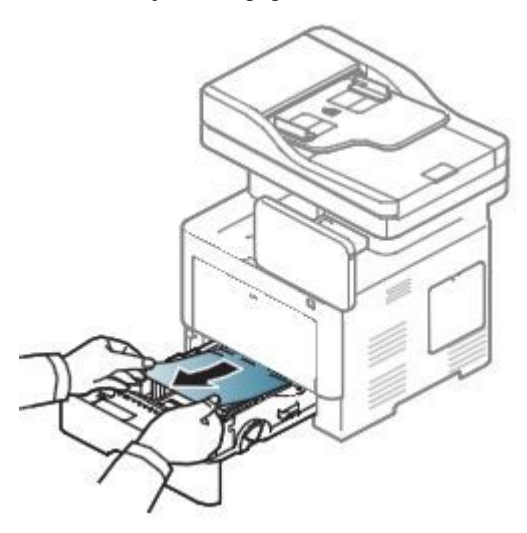

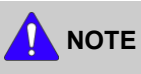

To avoid tearing the paper, pull the jammed paper out slowly and gently. Follow the instructions in the following sections to clear the jam.

3) Insert the tray 1.

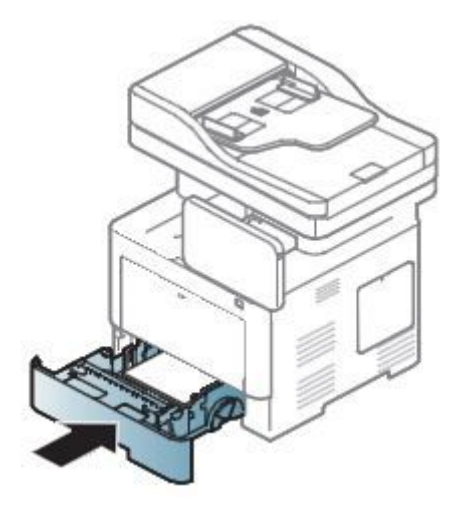

# **Paper jam in optional tray**

1) Pull out tray 2.

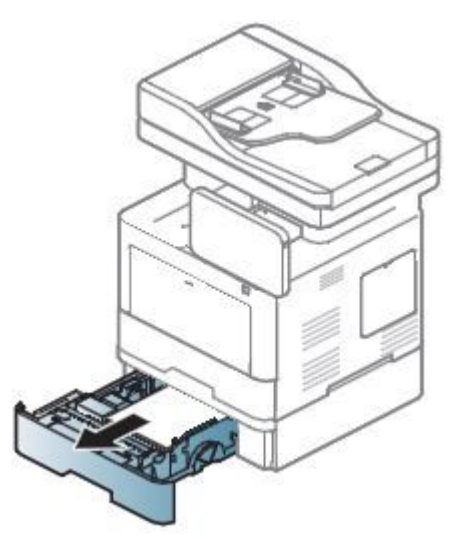

2) Remove the jammed paper from the machine.

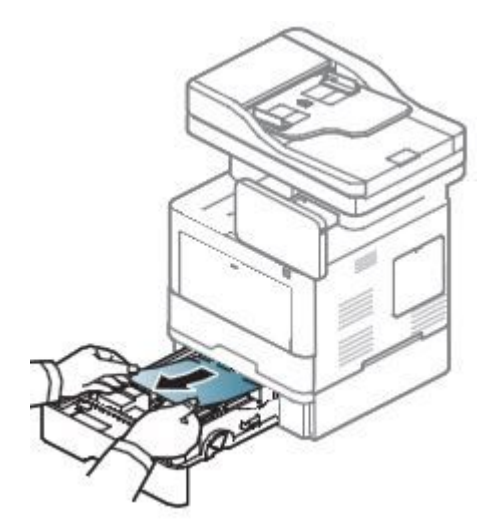

3) Insert tray 2.

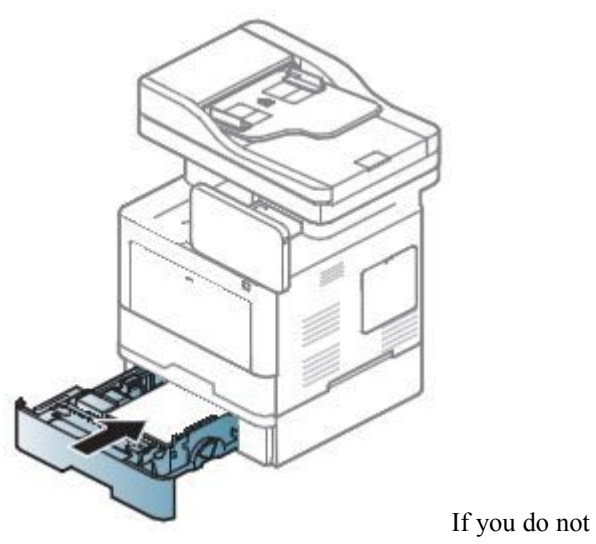

see the paper in this area, stop and go to next step:

4) Pull out tray 2.

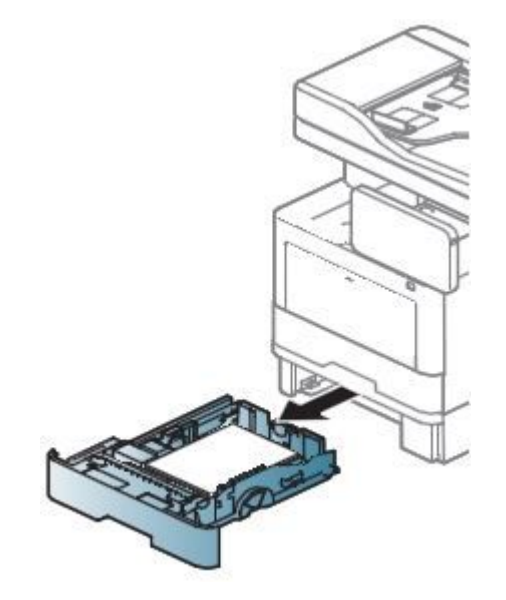

5) Remove the jammed paper by gently pulling it straight out.

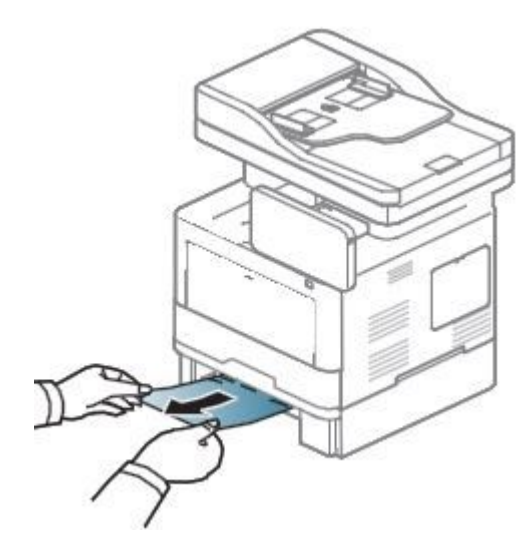

6) Insert the tray 2.

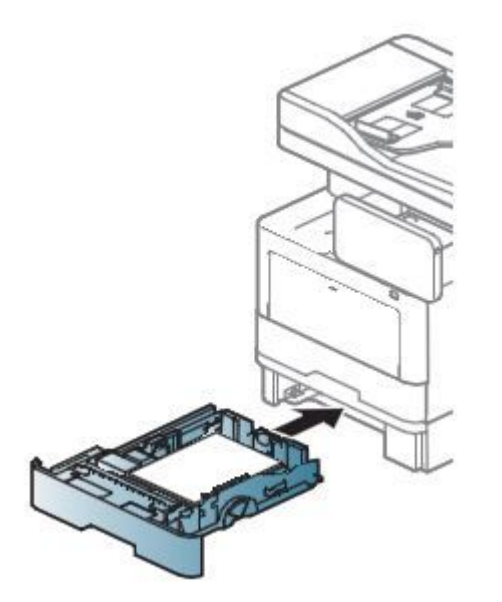

If you do not see the paper in this area, stop and go to next step:

7) Open the rear cover.

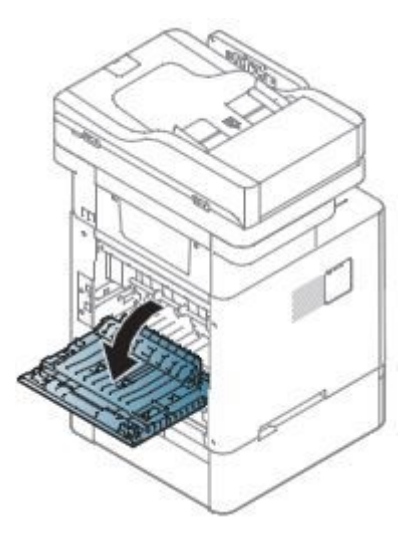

8) Remove the jammed paper by gently pulling it straight out.

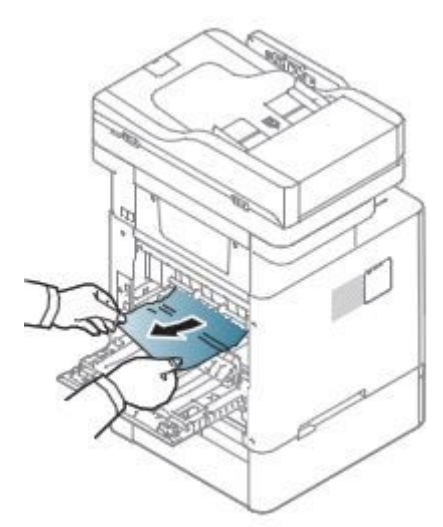

9) Close the rear cover.

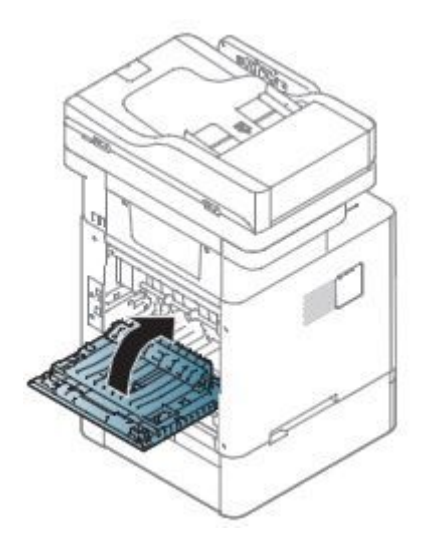

# **Paper jam in the multi-purpose tray**

1) Remove the jammed paper while lifting up the MP cover.

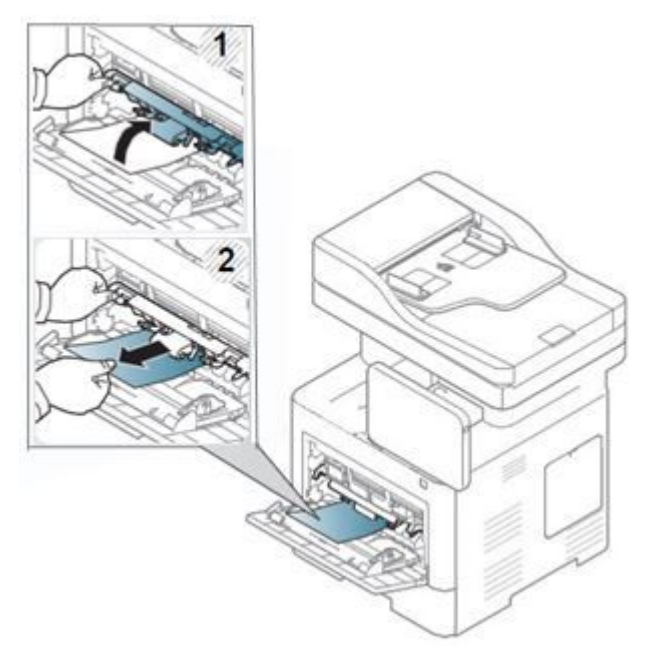

# **Paper jam inside the machine**

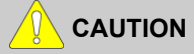

**The fuser area is hot. Take care when removing paper from the machine.**

1) Open the front cover.

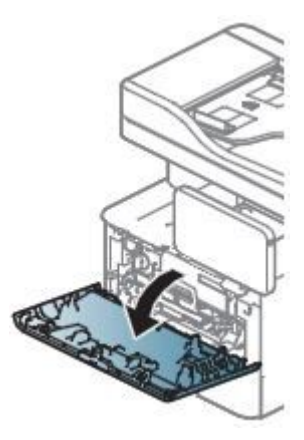

2) Remove the toner cartridge.

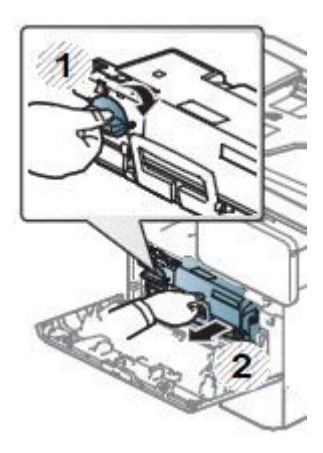

3) Remove the imaging unit.

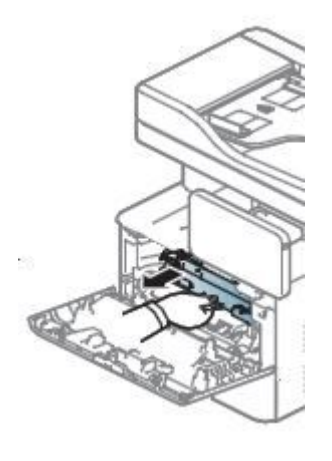

4) Remove the jammed paper by gently pulling it straight out.

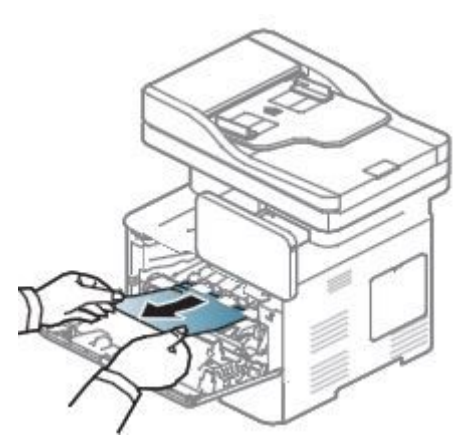

5) Insert the imaging unit.

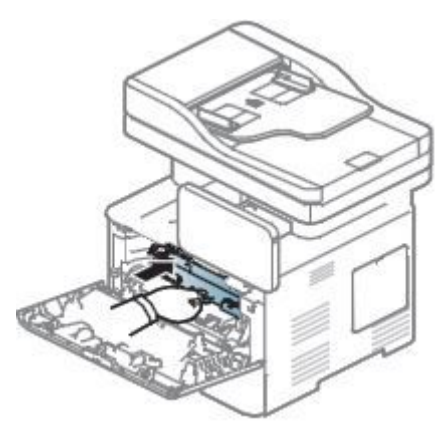

6) Insert the toner cartridge.

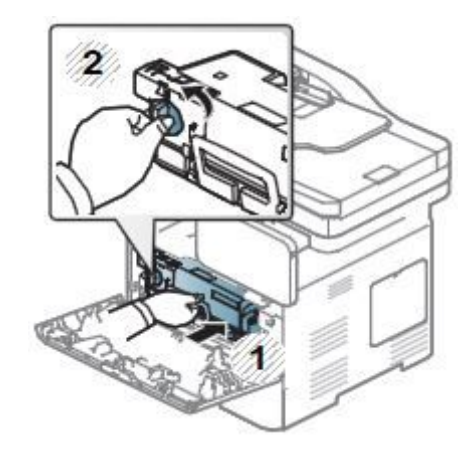

7) Close the front cover.

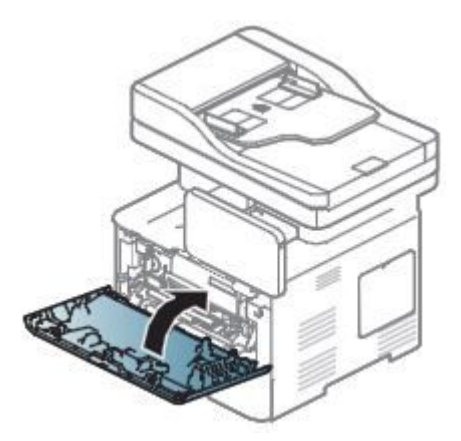

If you do not see the paper in this area, stop and go to next step:

8) Pull out the tray 1.

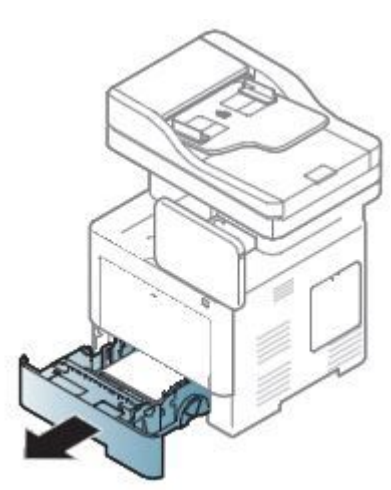

9) Remove the jammed paper by gently pulling it straight out.

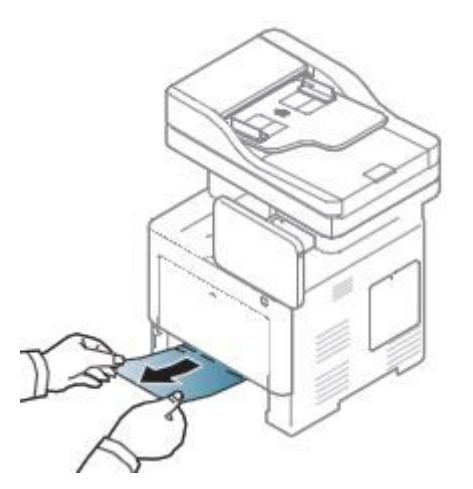

10) Insert the tray 1.

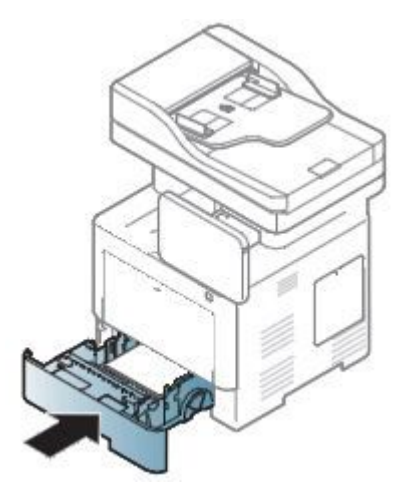

If you do not see the paper in this area, stop and go to next step:

11) Pull out the tray 1.

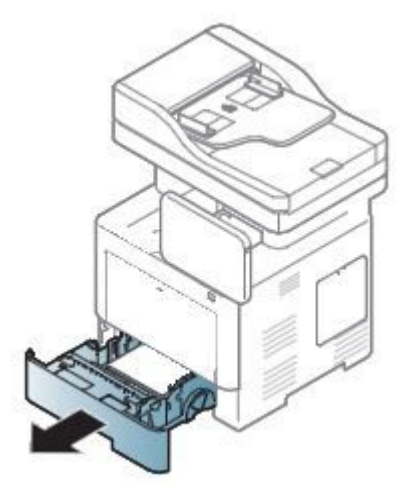

12) Remove the jammed paper by gently pulling it straight out.

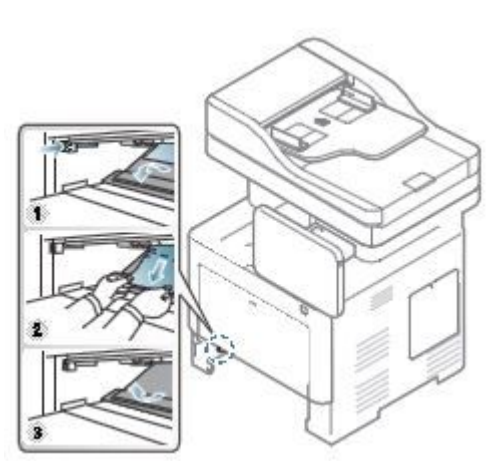

13) Insert the tray 1.

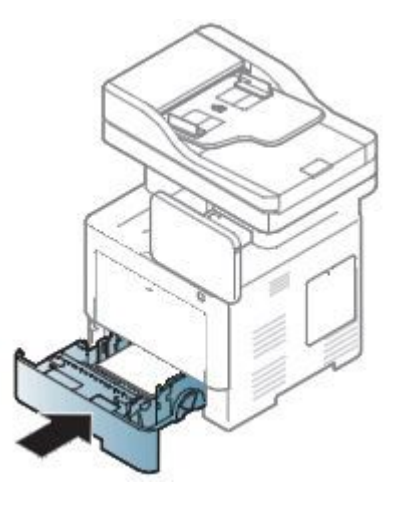

# **Paper jam in exit area**

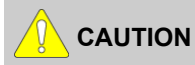

**The Fuser area is HOT, please wait until device cools down before accessing this area. Turn power off to cool the machine down. Take care when removing paper from the machine.**

1) Gently pull the paper out of the output tray.

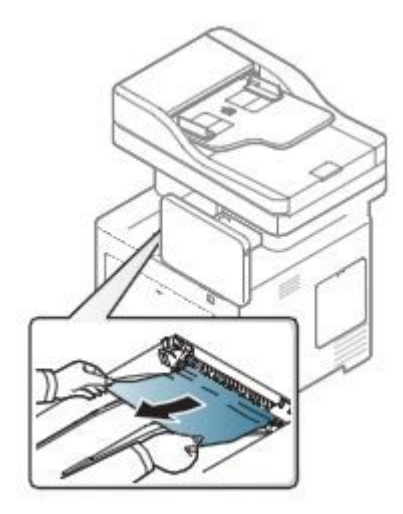

If you do not see the paper in this area, stop and go to next step:

2) Open the rear cover.

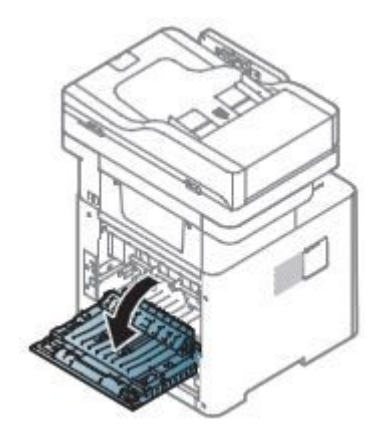

3) Remove the jammed paper by gently pulling it straight out.

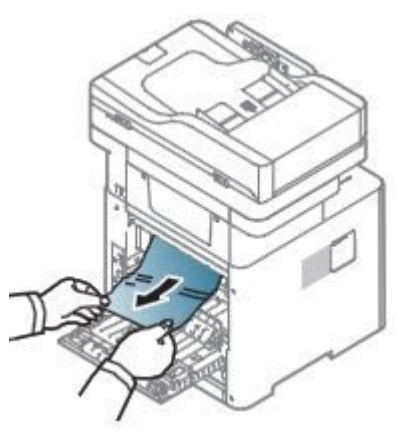

4) Close the rear cover.

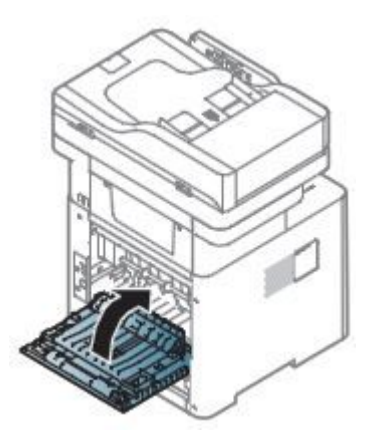

# **Paper jam in duplex unit area**

1) Open the rear cover.

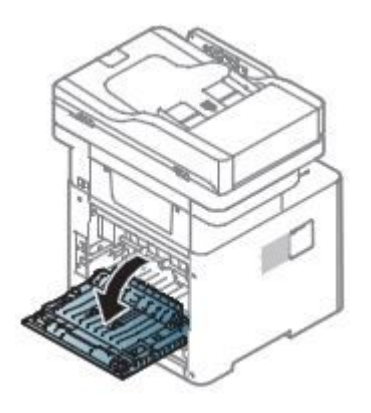

2) Remove the jammed paper by gently pulling it straight out.

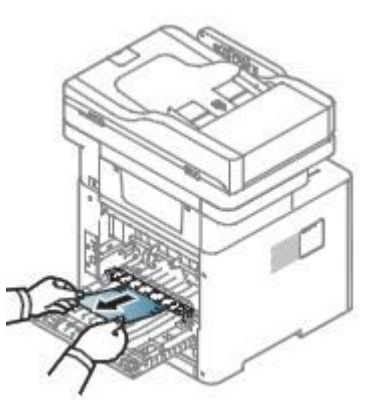

If you do not see the paper in this area, stop and go to next step:

3) Pull out the tray 1.

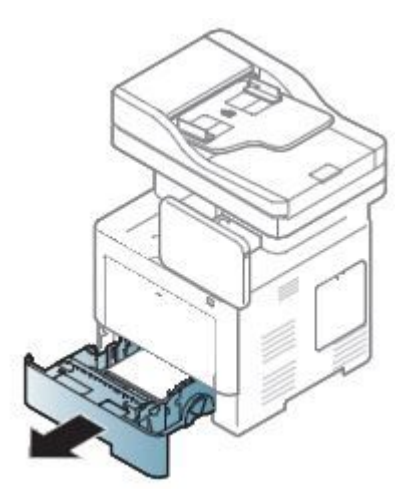

4) Push the duplex jam removal button.

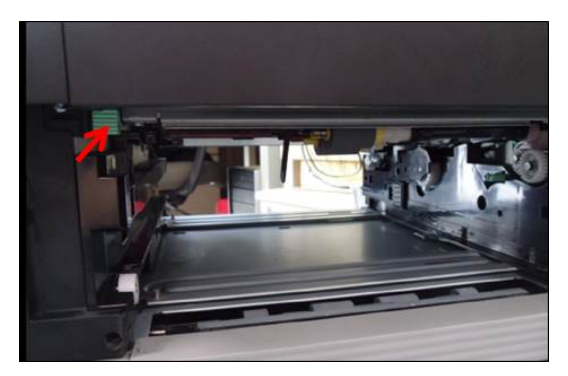

5) Remove the jammed paper by gently pulling it straight out.

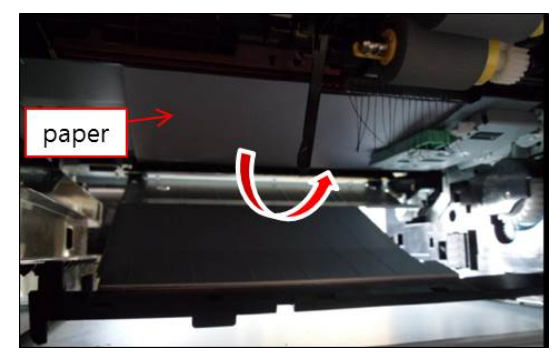

6) Close the duplex plate.

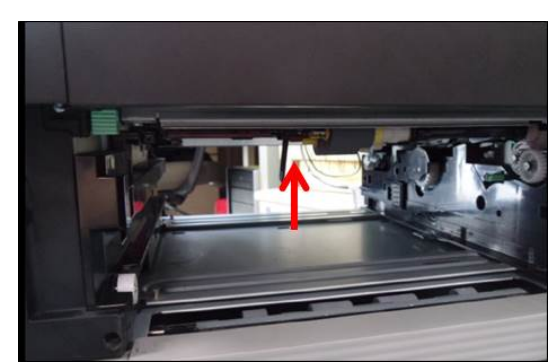

7) Insert the tray 1.

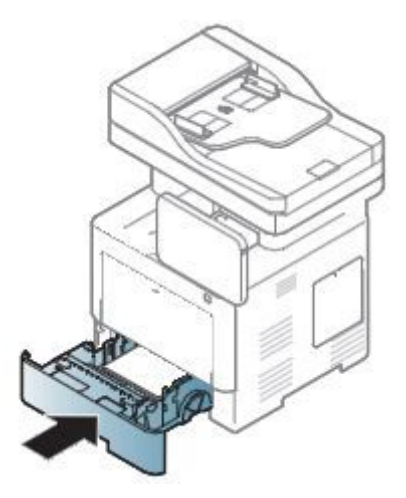

# **4.5. Service Mode**

# **4.5.1. Entering the Service Mode**

To enter the service mode,

1) Press "Power button" until the pop up will be displayed.

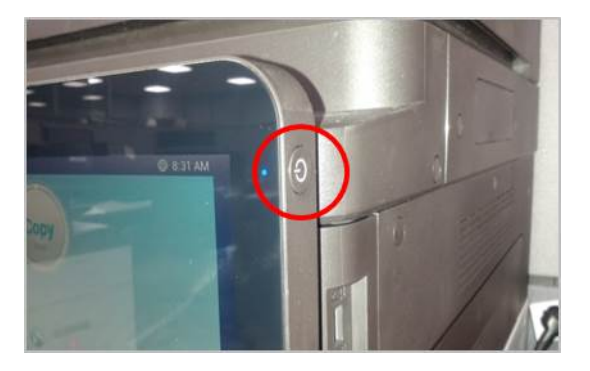

2) Press pop-up area excep<sup>t</sup> "Cancel" and "Turn Off" button until the password window will be displayed.

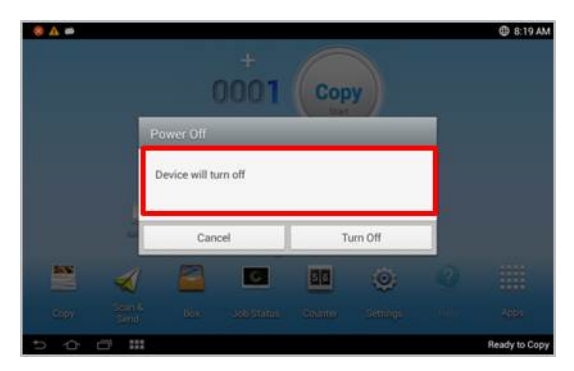

3) Enter "**1934**" and press the "Done" button.

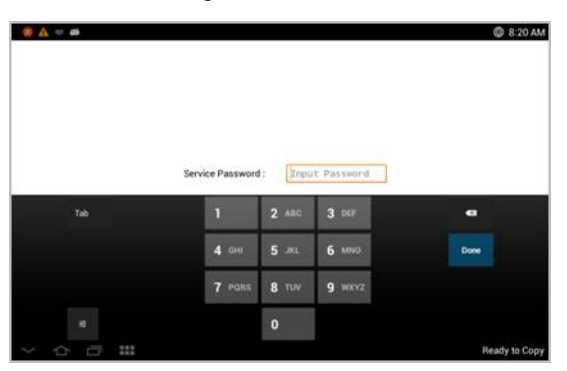

# **4.5.2. Service Mode Menu Tree**

# **a) Information Tab**

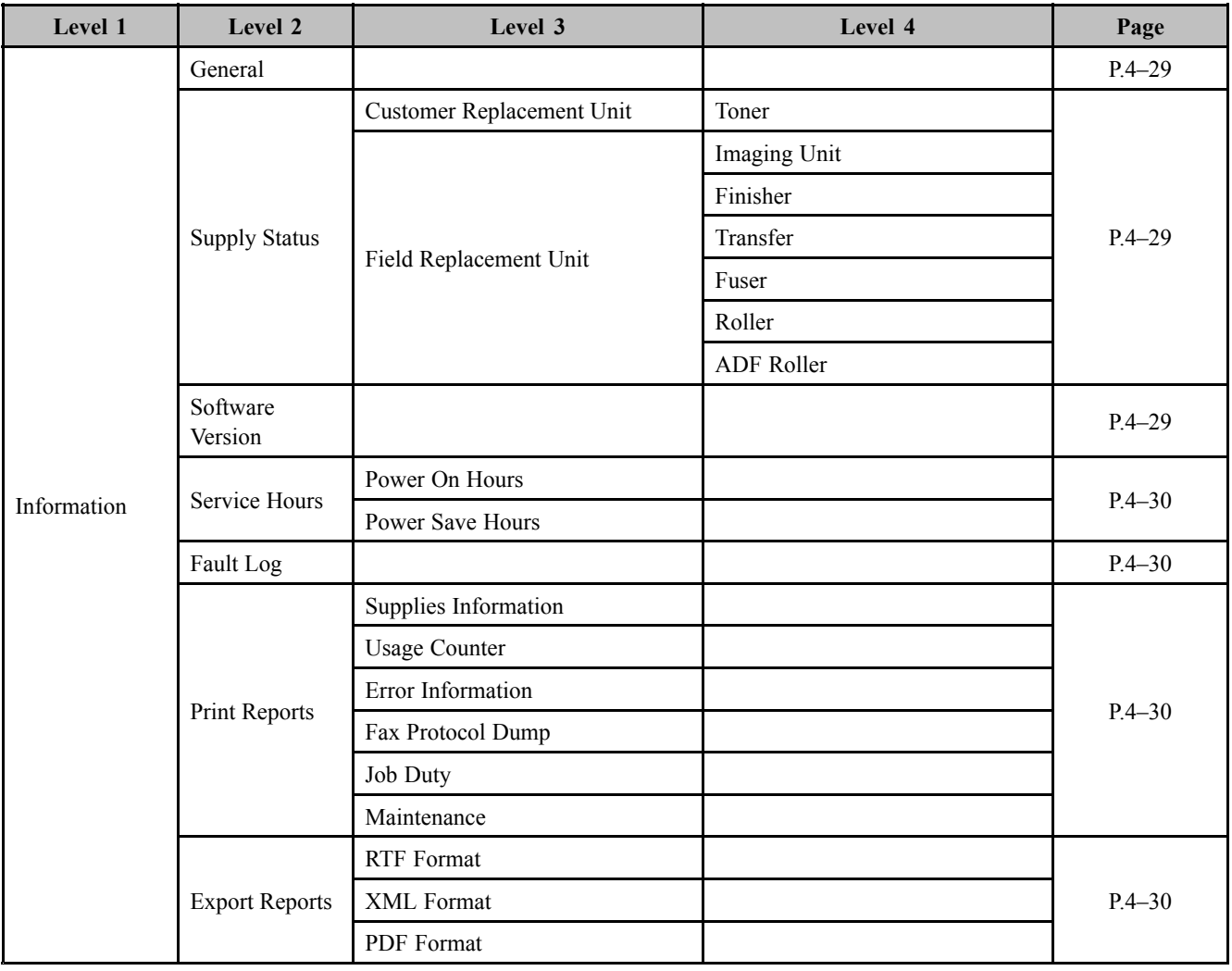

# **b) Maintenance Counts Tab**

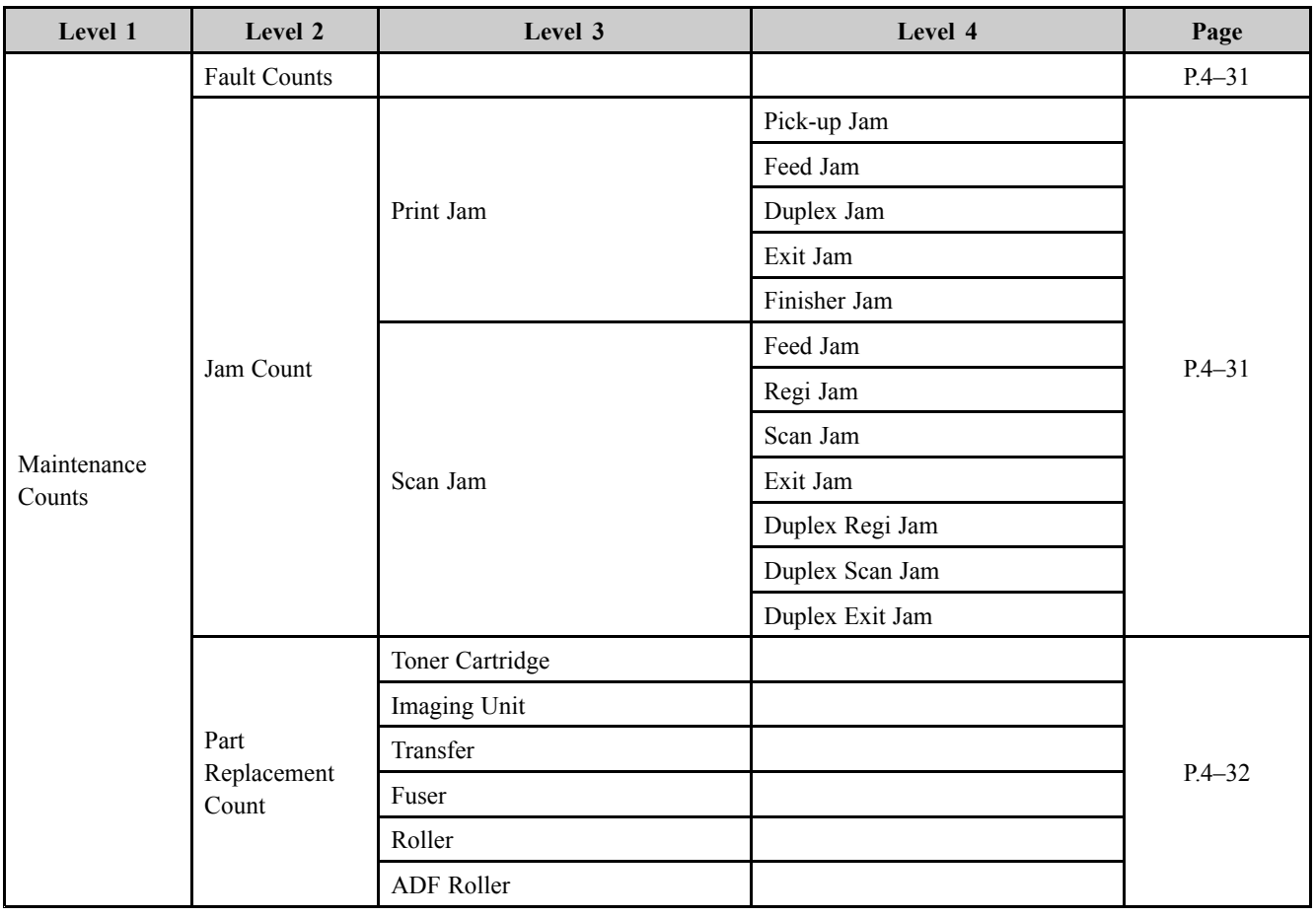

# **c) Diagnostics Tab**

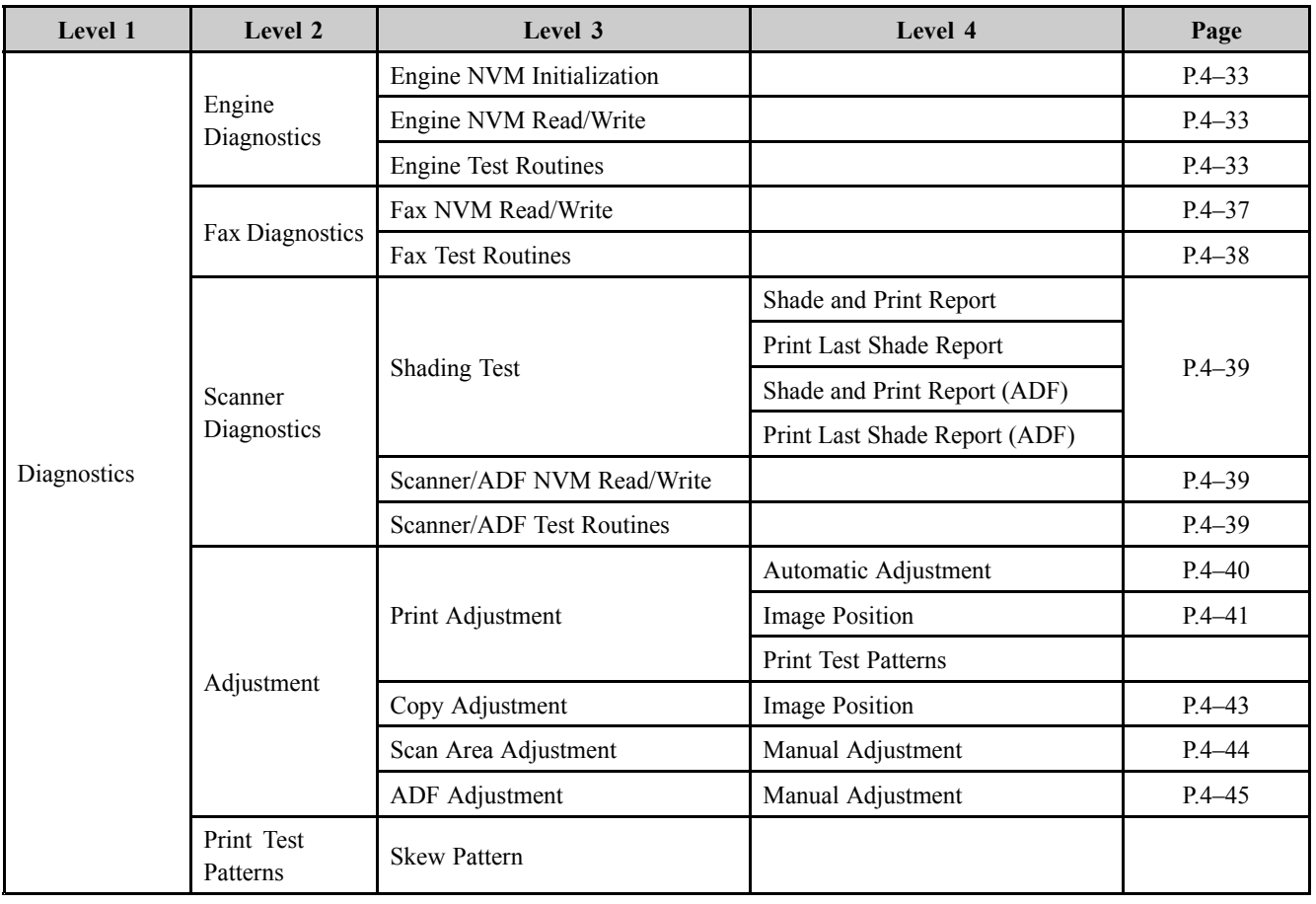

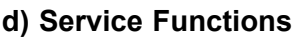

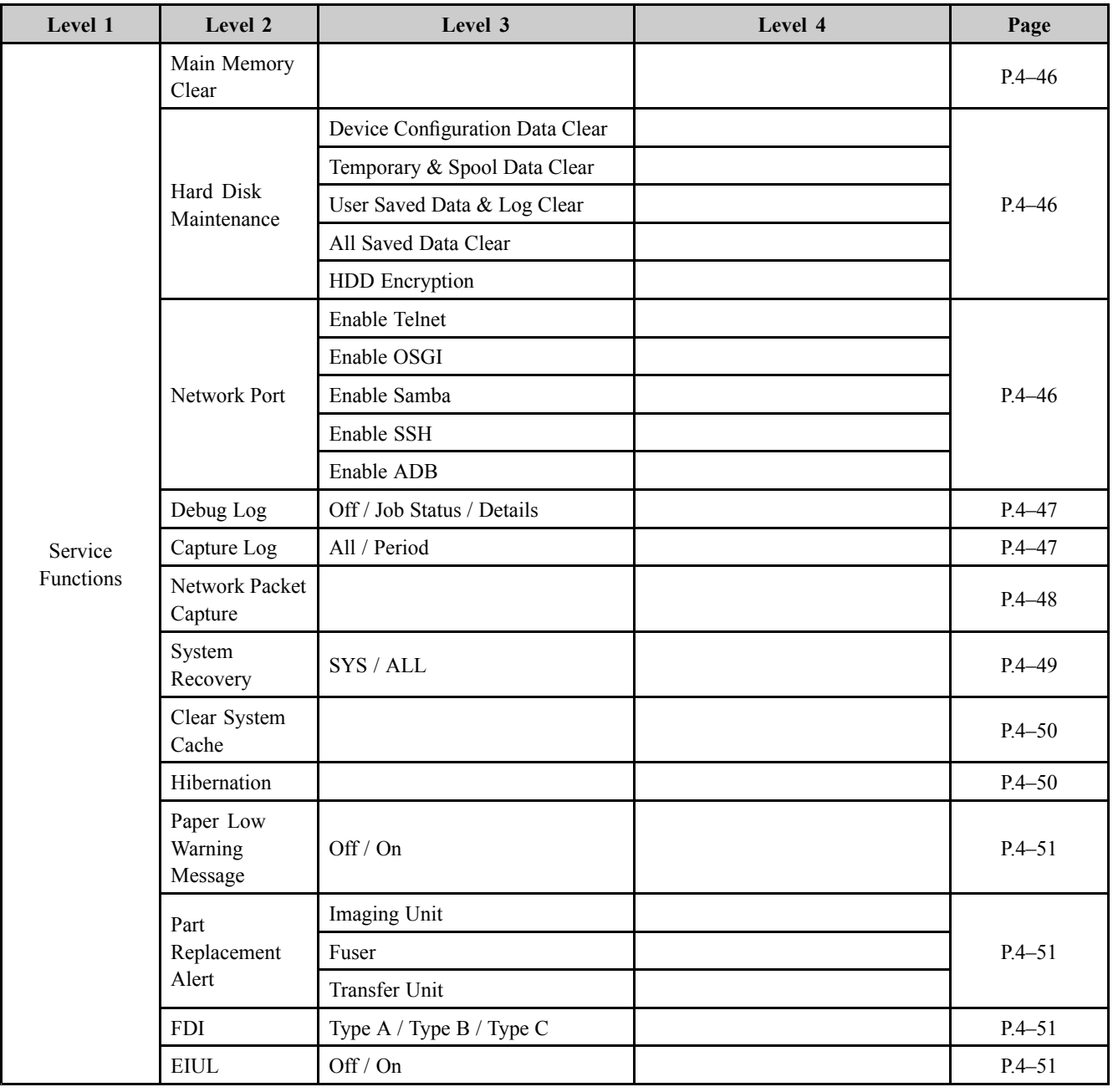

# **4.5.3. Information**

### **4.5.3.1. General**

#### •**Information <sup>&</sup>gt; General**

This menu displays the machine serial number, network information, total printed impressions, and the machine installed date.

## **4.5.3.2. Supply Status**

### **Customer Replacement Unit (CRU)**

•**Information <sup>&</sup>gt; Supply Status <sup>&</sup>gt; Customer Replacement Unit**

This menu displays the machine's customer replacement unit status. Users can select one item in the list to check the information of the selected unit.

### **Field Replacement Unit (FRU)**

#### •**Information <sup>&</sup>gt; Supply Status <sup>&</sup>gt; Field Replacement Unit**

This menu displays the machine's field replacement unit status. Users can select one item in the list to check the information of the selected unit.

In this menu, there are five columns : Item, Threshold, Status, Count, Maximum Life.

- • Status : This shows the current status of the selected item.
	- OK : The current count is smaller than the default warning value
	- Check : The current count is bigger than default warning value
	- OFF : The current count exceeds the max life.
- •Count : This shows the current count of the selected item.
- •Maximum life : This shows the max capacity of the selected item.

The technician can edit the default warning value within the given threshold.

Selecting some items will enable the reset button to reset the current count to 0 after replacing the unit.

#### **4.5.3.3. Software Version**

#### • **Information <sup>&</sup>gt; Software Version**

This menu displays all the version of the software installed in the system in detail.

#### **4.5.3.4. Service Hours**

#### • **Information <sup>&</sup>gt; Service Hours**

This menu displays two items, "Power on Hours", "Power Save Hours".

- Power on Hours : It indicates the hours of system power on since the first booting of the system.
- Power Save Hours : It indicates the hours of system power save since the first booting of the system.

#### **4.5.3.5. Fault Log**

#### • **Information <sup>&</sup>gt; Fault Log**

This menu displays faults occurred while the system was operating. Pressing clear button will clear all the save fault log of the system.

#### **4.5.3.6. Print Reports**

#### • **Information <sup>&</sup>gt; Print Reports**

This menu displays reports which that can be printed from the system. The following reports will be available to print.

- Supplies Information
- Usage Counter
- Error Information
- Fax Protocol Dump
- Fax Diagnostics
- Job Duty
- Maintenance
- Toner Event

#### **4.5.3.7. Export Reports**

#### • **Information <sup>&</sup>gt; Export Reports**

This menu exports repor<sup>t</sup> to usb stick. Configuration, Error Information, Supplies Information, Usage Counter Reports are exported as the form of selected format.

# **4.5.4. Maintenance Counts**

### **4.5.4.1. Fault Count**

#### •**Maintenance Counts <sup>&</sup>gt; Fault Count**

This menu displays the fault counts of the system. Technician can select one fault group and press "OK" to see detailed fault descriptions. The detailed fault description window displays engine diagnostic code and descriptions of the fault along with the number of occurrences.

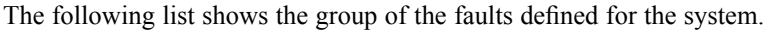

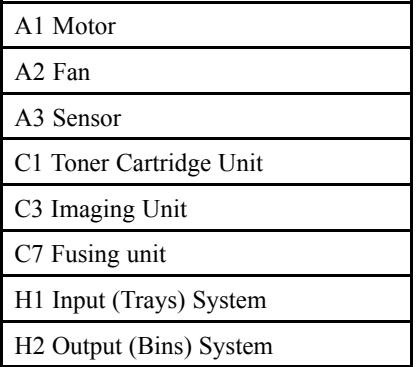

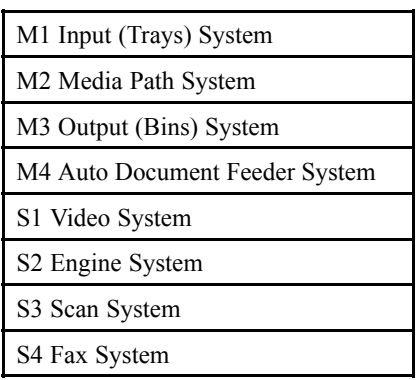

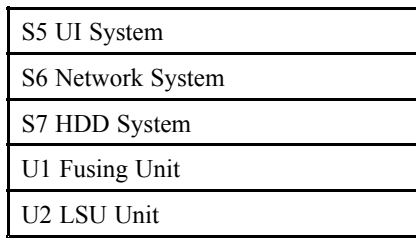

### **4.5.4.2. Jam Count**

#### •**Maintenance Counts <sup>&</sup>gt; Jam Count**

This menu displays the jam Counts of the system. Users can select one jam group, which indicates the location of jams, and press "OK" to see <sup>a</sup> detailed jam location along with the occurrence of the jam.

The following table shows the jam groups defined for the system :

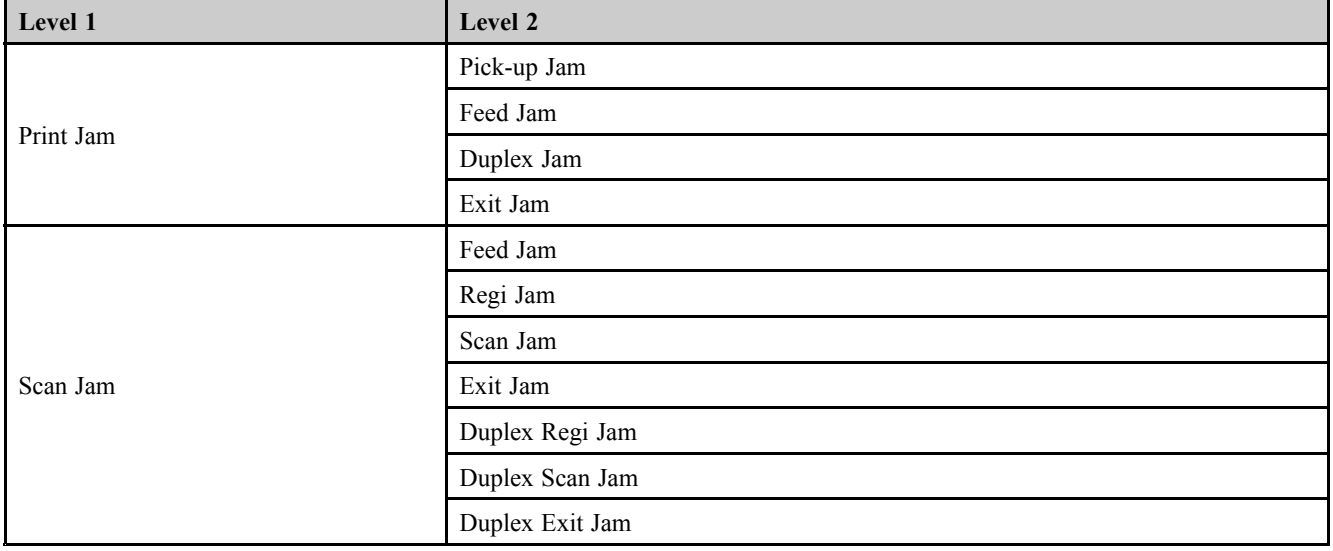

## **4.5.4.3. Part Replacement Count**

Roller

#### • **Maintenance Counts <sup>&</sup>gt; Part Replacement Count**

This menu displays the replacement Counts for the system parts. Users can select one par<sup>t</sup> group and press "OK" to see the exact name of the par<sup>t</sup> along with the occurrence of the replacement.

> Tray 1 Roller Count Clear Tray 2 Roller Count Clear Tray 3 Roller Count Clear

> Tray 4 Roller Count Clear

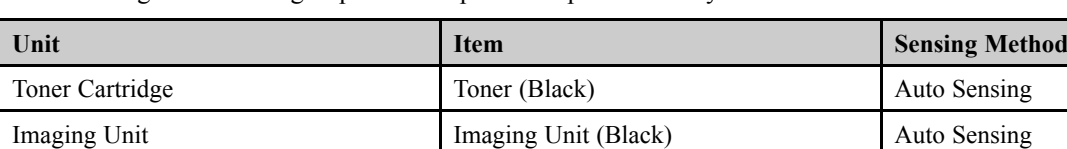

Fuser **Fuser** Auto Sensing Transfer North Count Clear Transfer Roller Count Clear

ADF Roller ADF Roller ADF Roller Count Clear

The following table shows groups of the replaceable parts of the system.

# **4.5.5. Diagnostics**

## **4.5.5.1. Engine Diagnostics**

### **Engine NVM Initialization**

• Diagnostics > Engine Diagnostics > Engine NVM Initialize This menu initializes all engine NVM value to the default.

# **NVM Read/Write**

#### • **Diagnostics <sup>&</sup>gt; Engine Diagnostics <sup>&</sup>gt; NVM Read/Write**

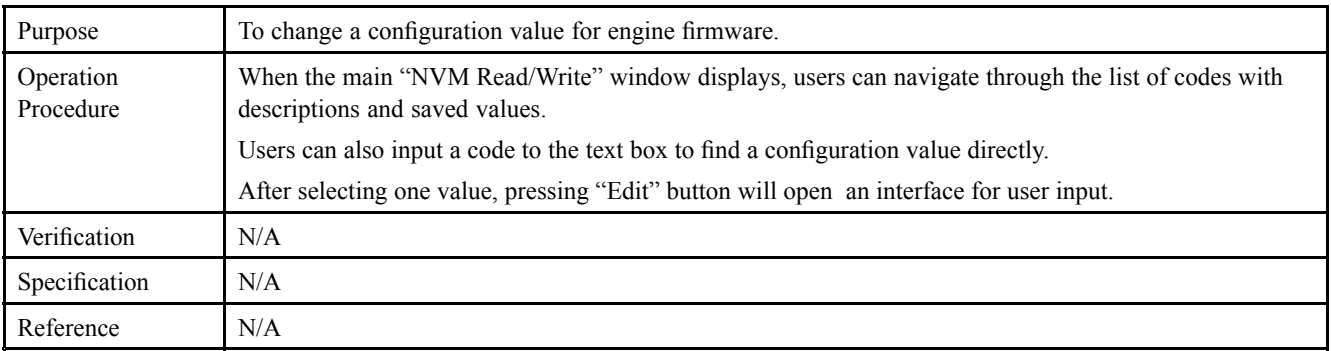

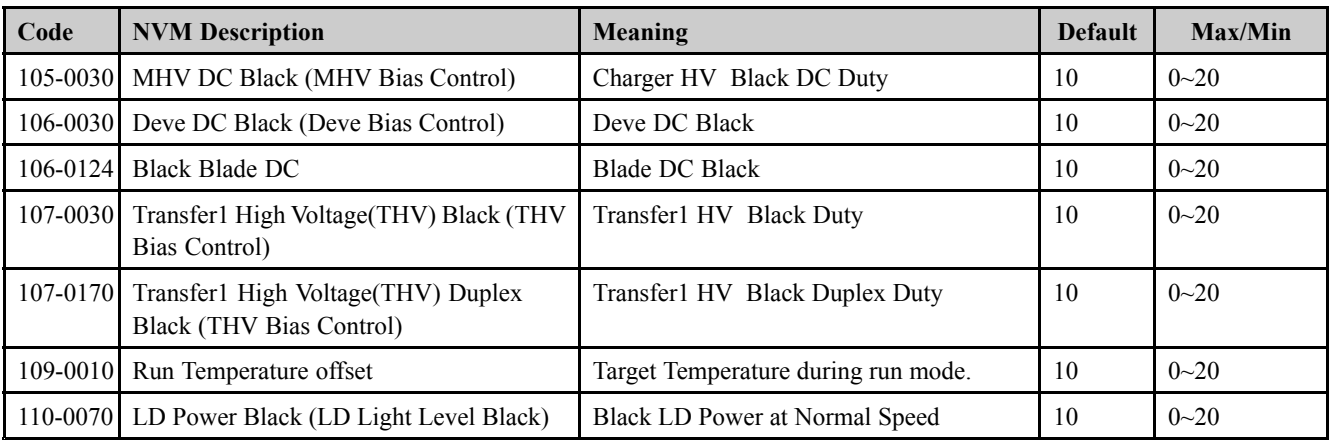

# **Engine Test Routines**

#### • **Diagnostics <sup>&</sup>gt; Engine Diagnostics <sup>&</sup>gt; Engine Test Routines**

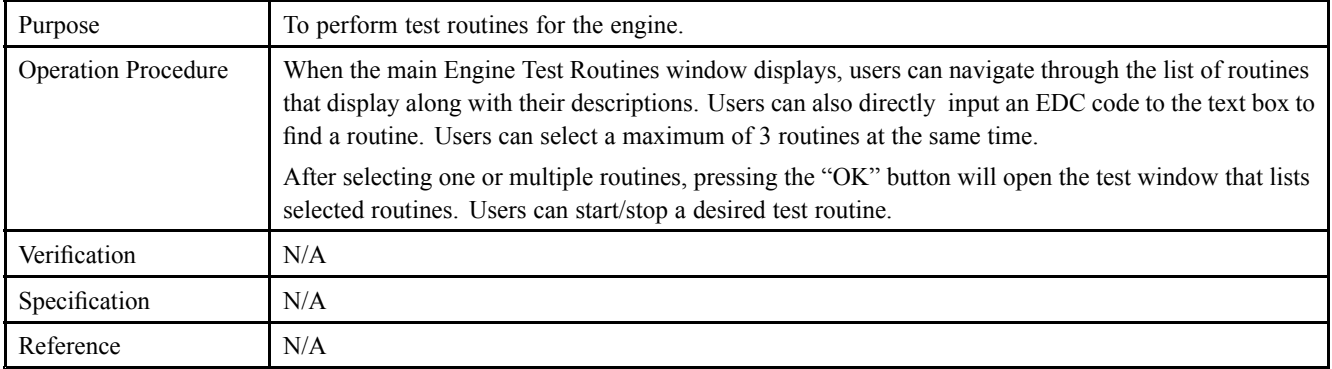

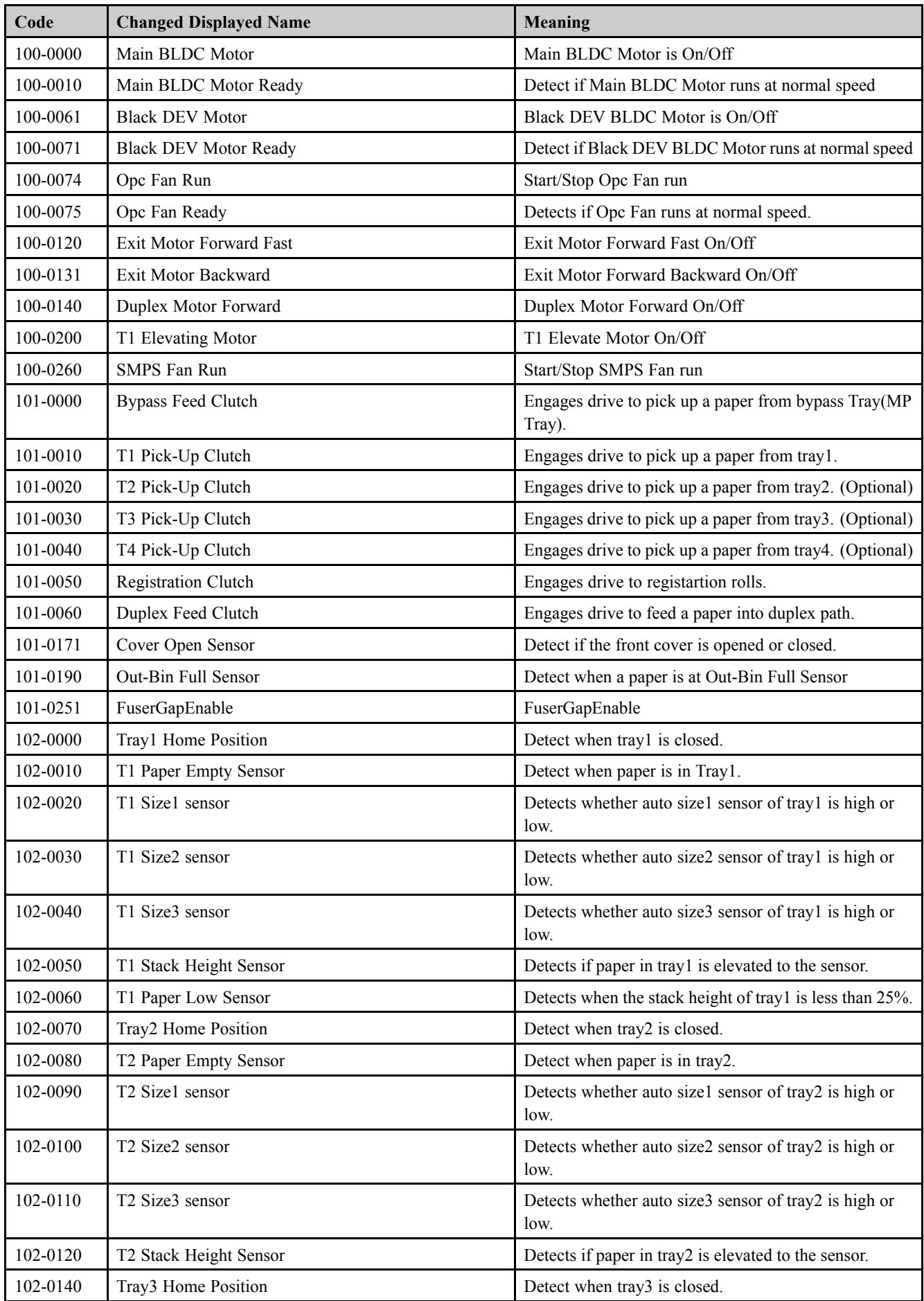

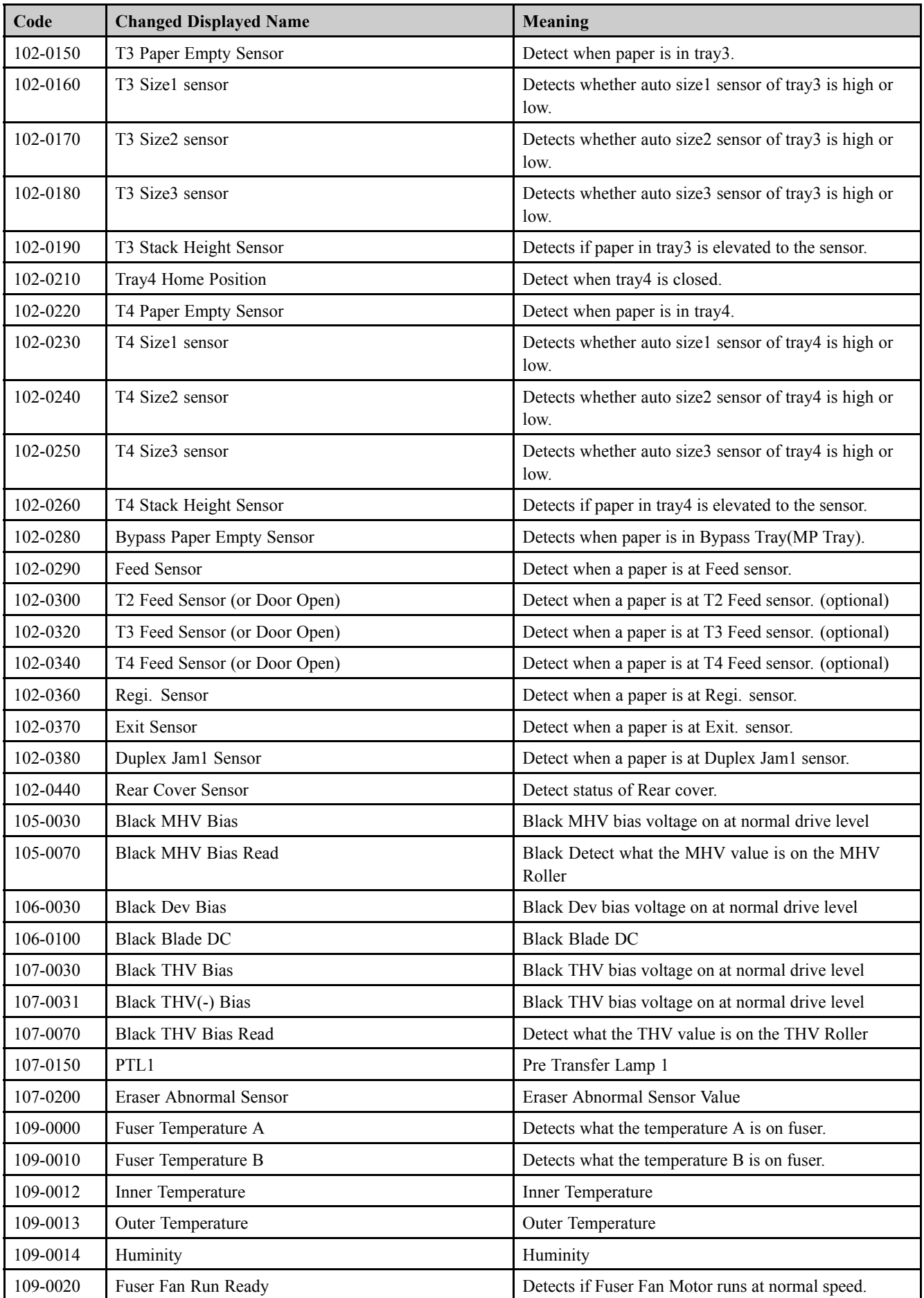
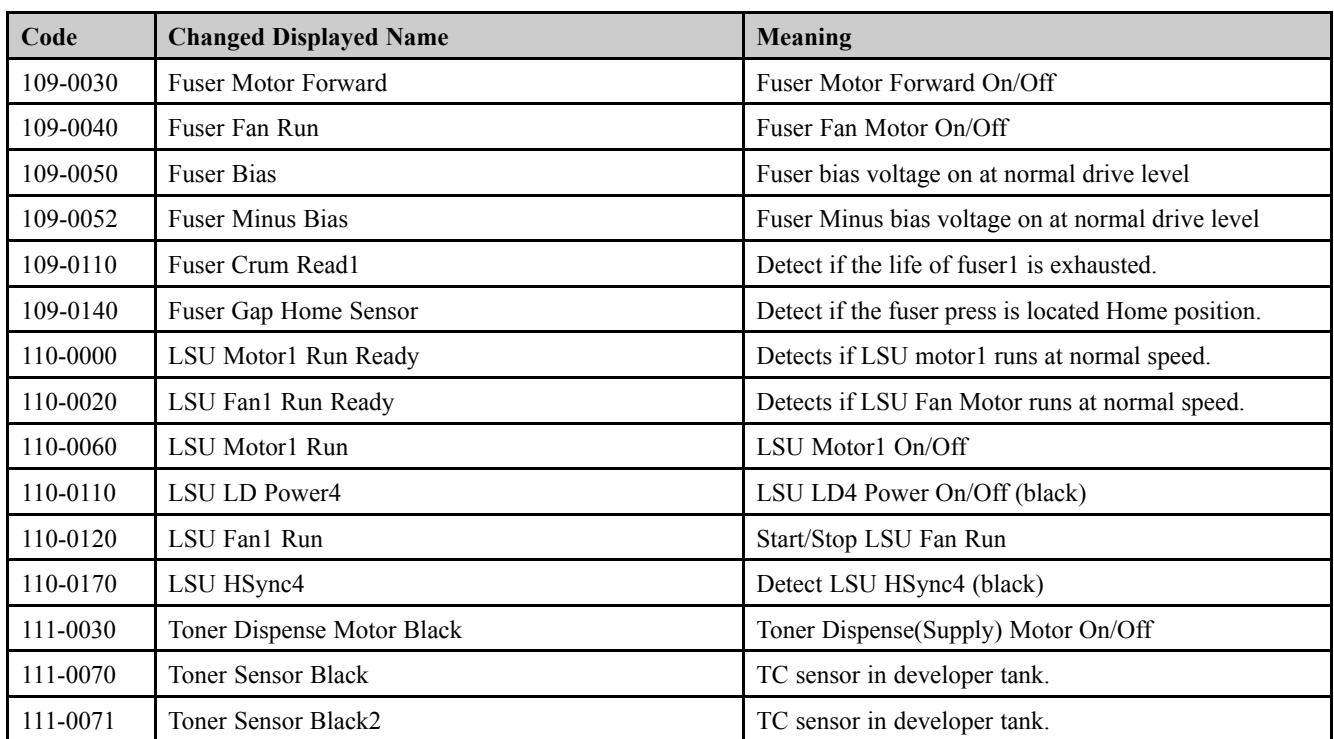

# **4.5.5.2. Fax Diagnostics**

## **Fax NVM Read/Write**

#### • **Diagnostics <sup>&</sup>gt; Fax Diagnostics Fax NVM Read/Write**

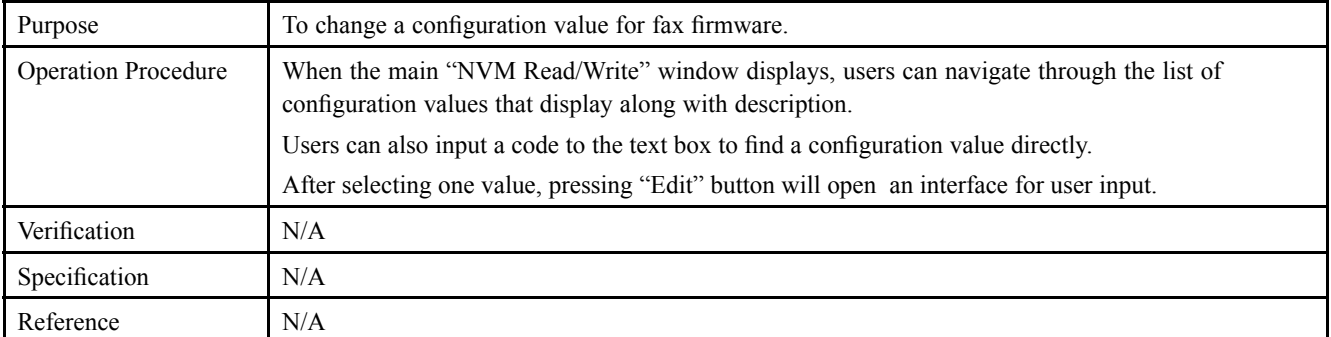

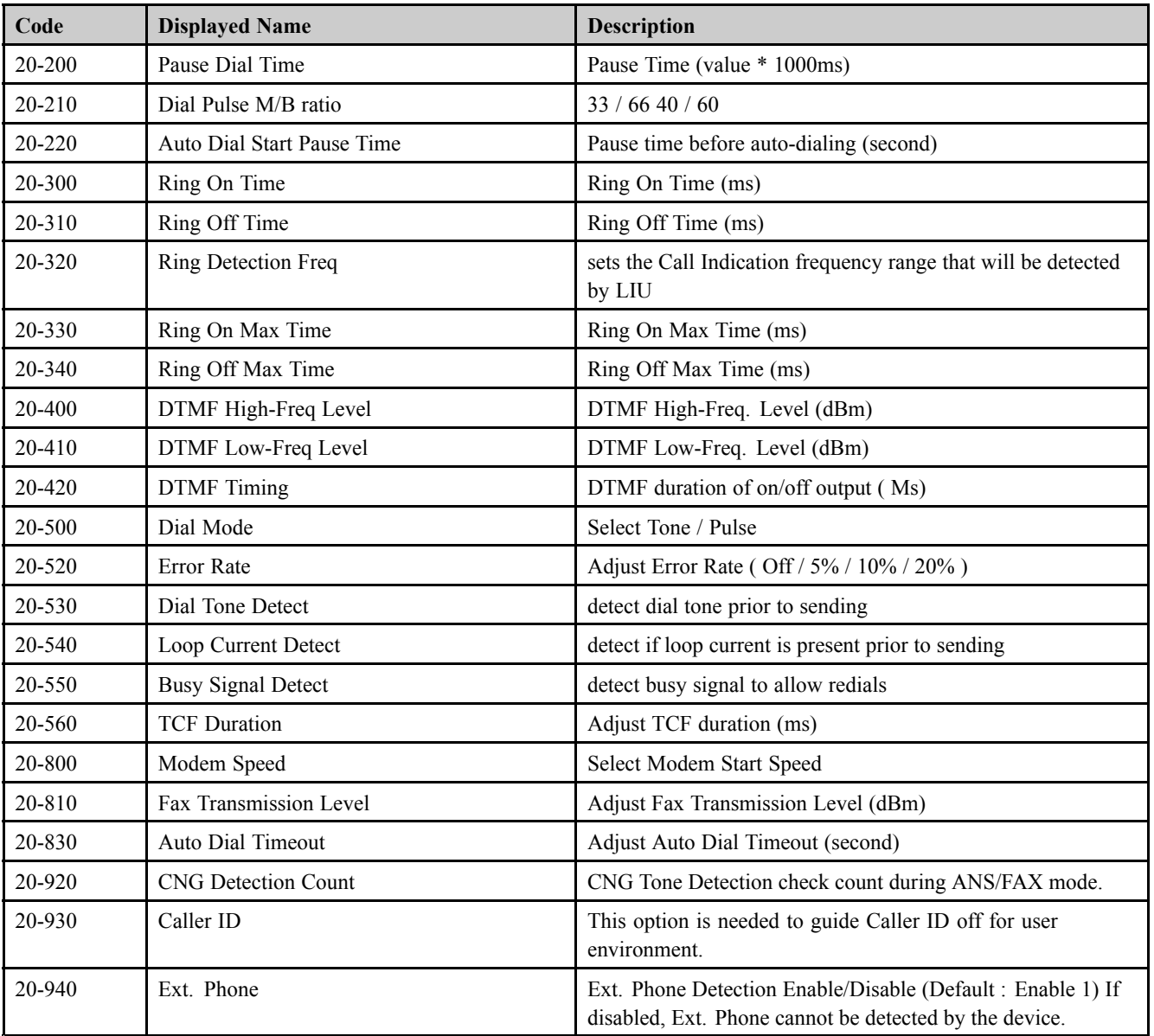

## **Fax Test Routines**

#### • **Diagnostics <sup>&</sup>gt; Fax Diagnostics <sup>&</sup>gt; Fax Test Routines**

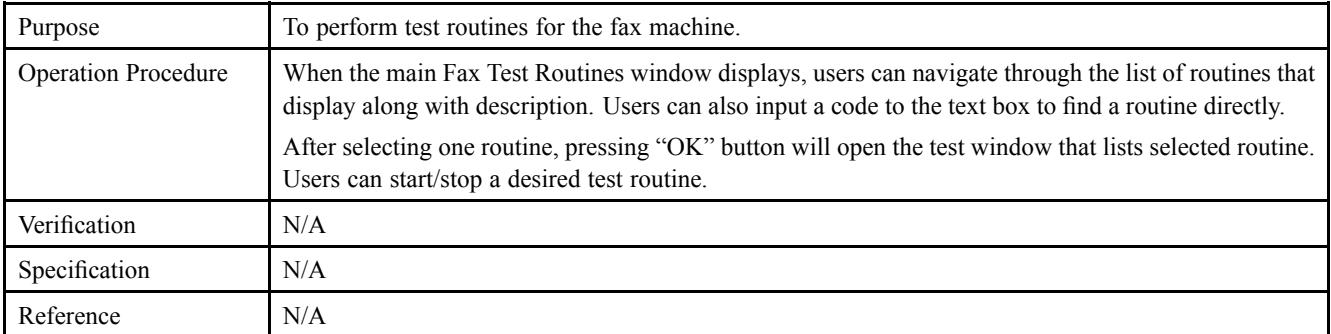

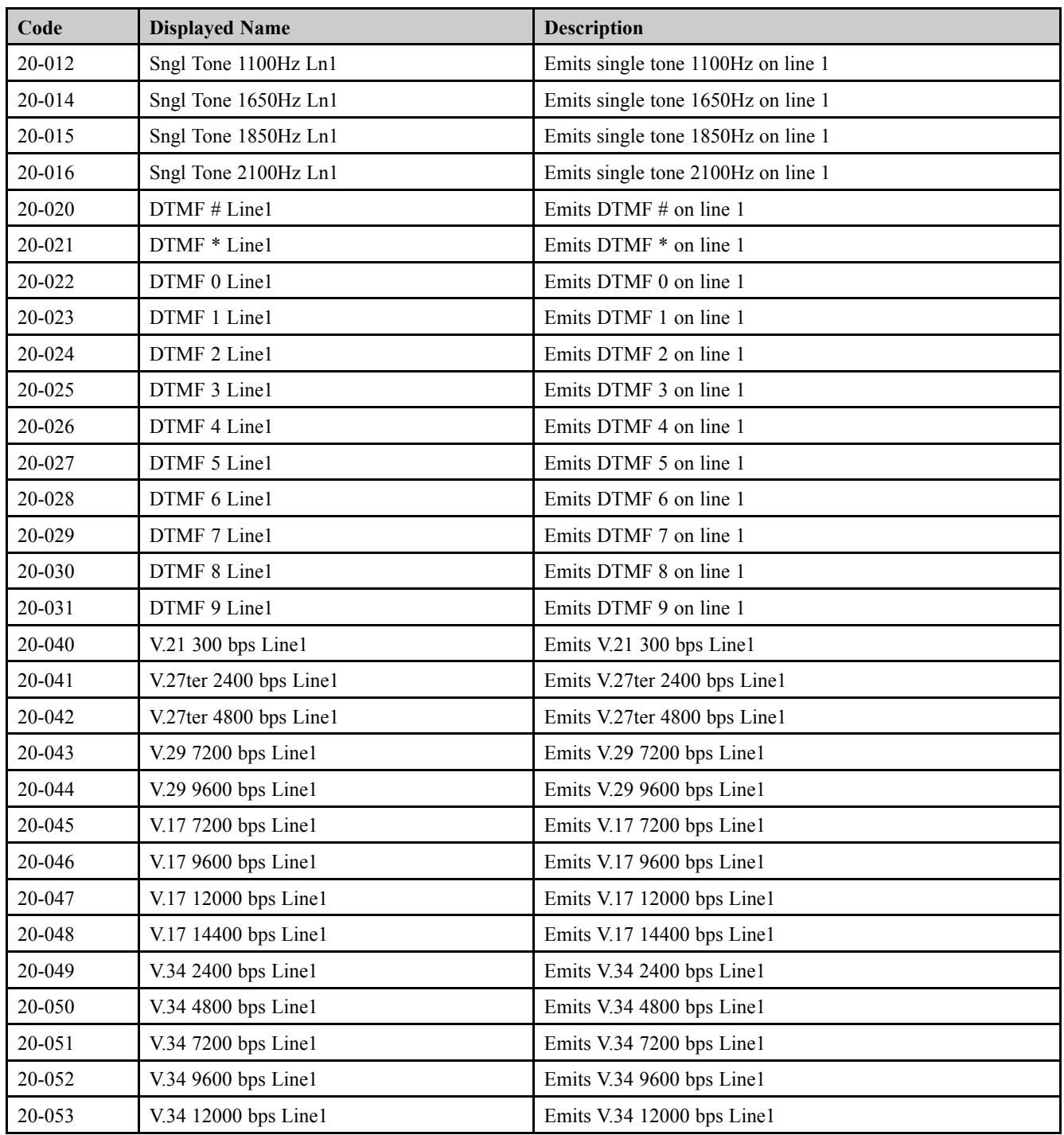

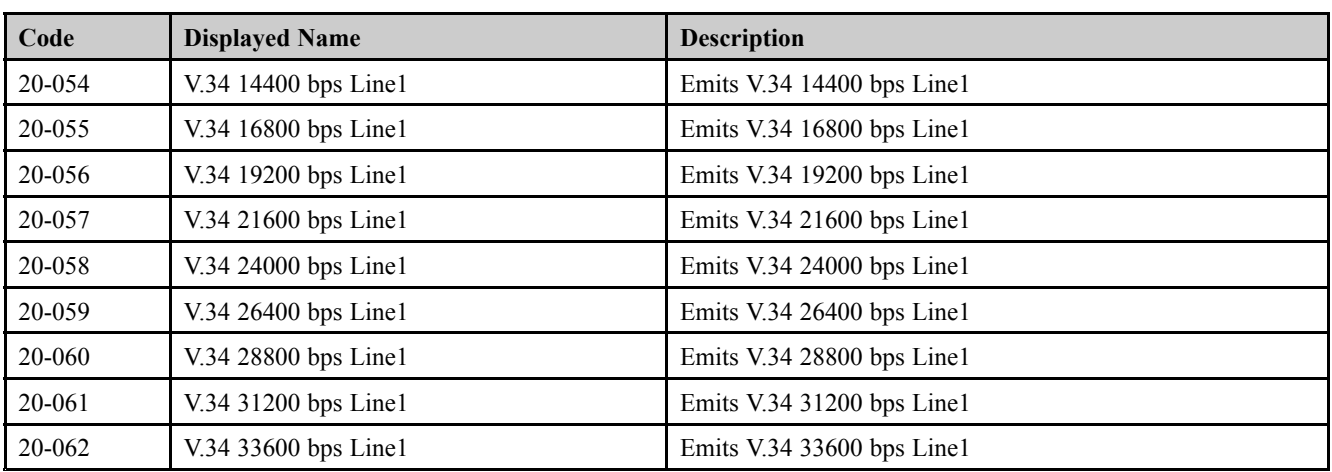

# **4.5.5.3. Scanner Diagnostics**

# **Shading Test**

#### • **Diagnostics <sup>&</sup>gt; Scanner Diagnostics <sup>&</sup>gt; Shading Test**

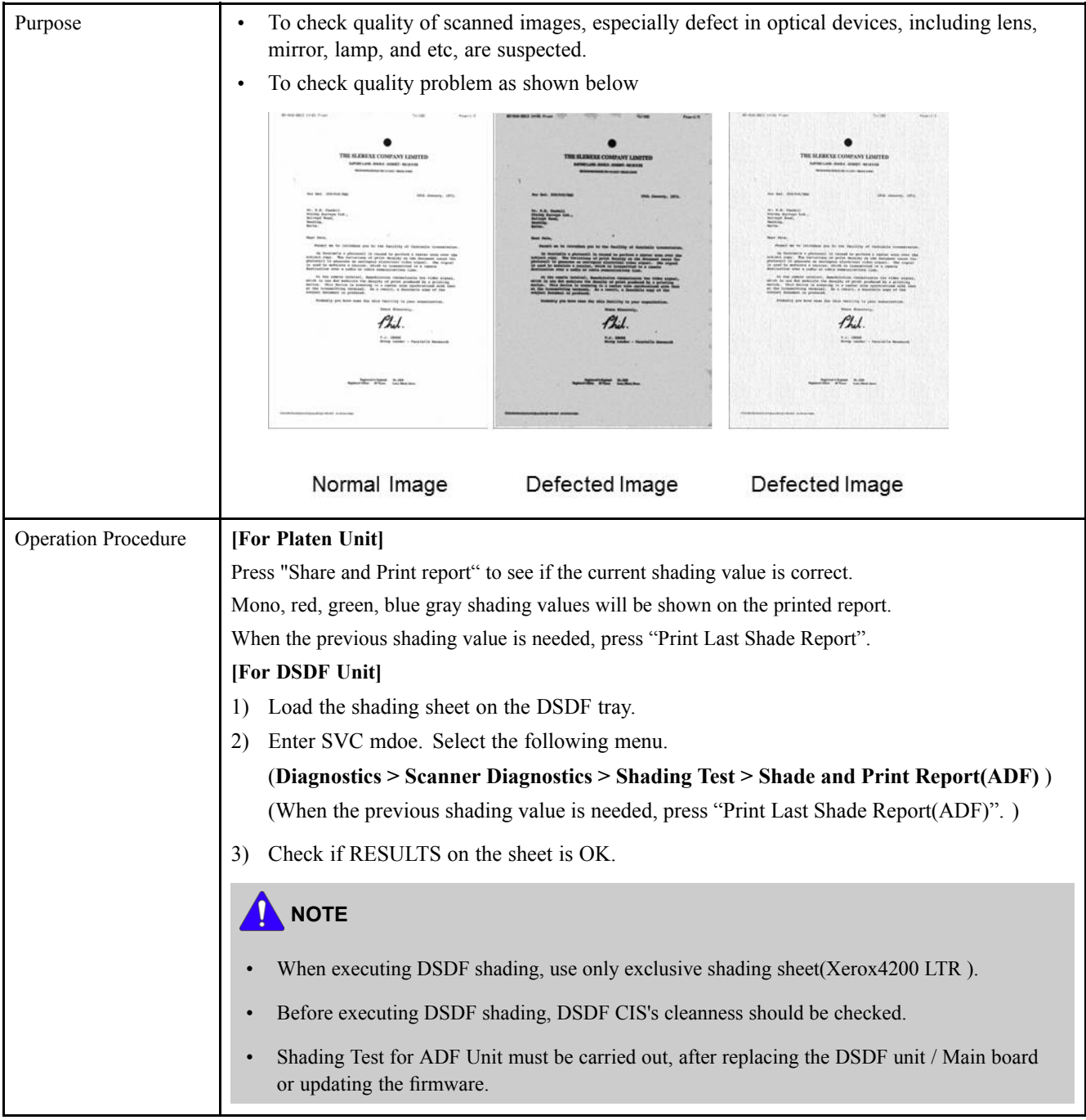

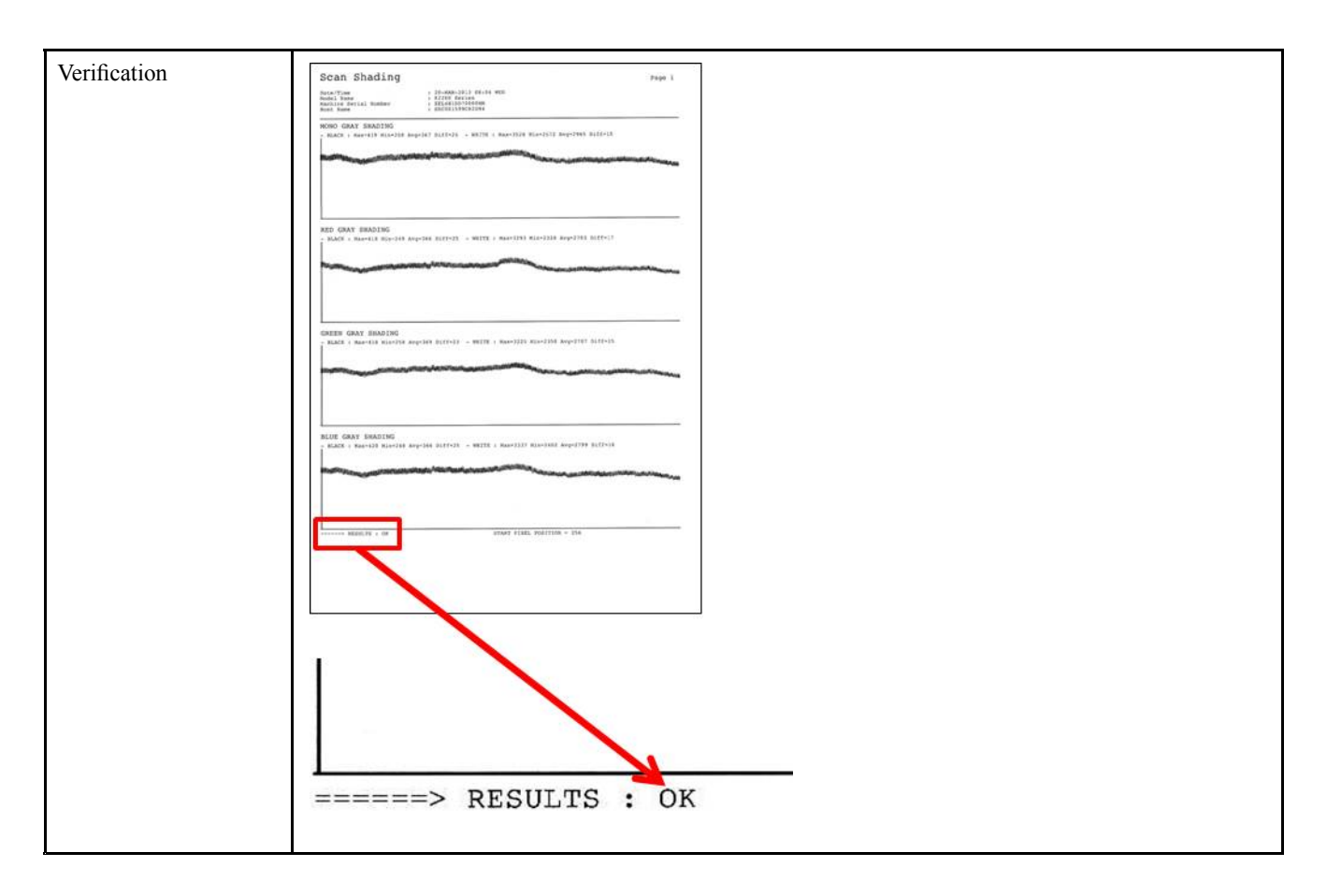

## **Scanner/ADF Test Routines**

#### • **Diagnostics <sup>&</sup>gt; Scanner Diagnostics <sup>&</sup>gt; Scanner/ADF Test Routines**

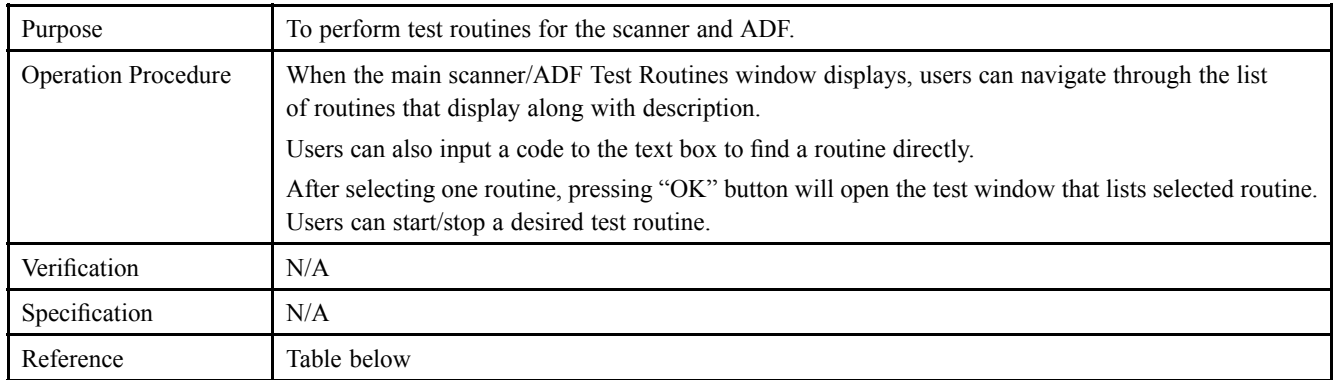

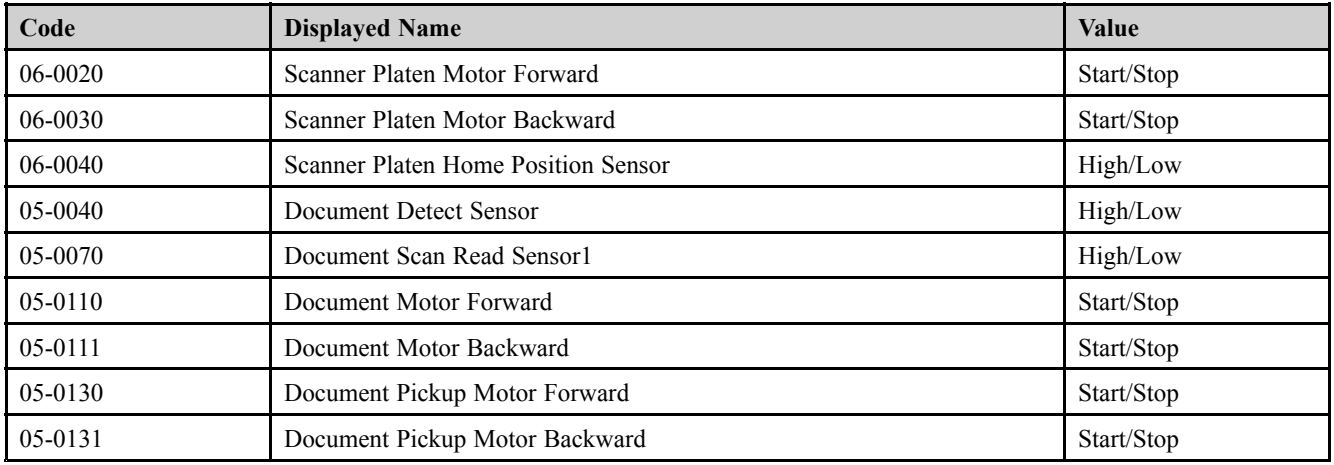

# **4.5.5.4. Adjustment**

# **Print Adjustment**

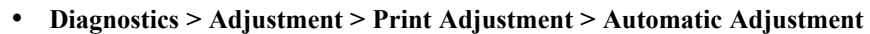

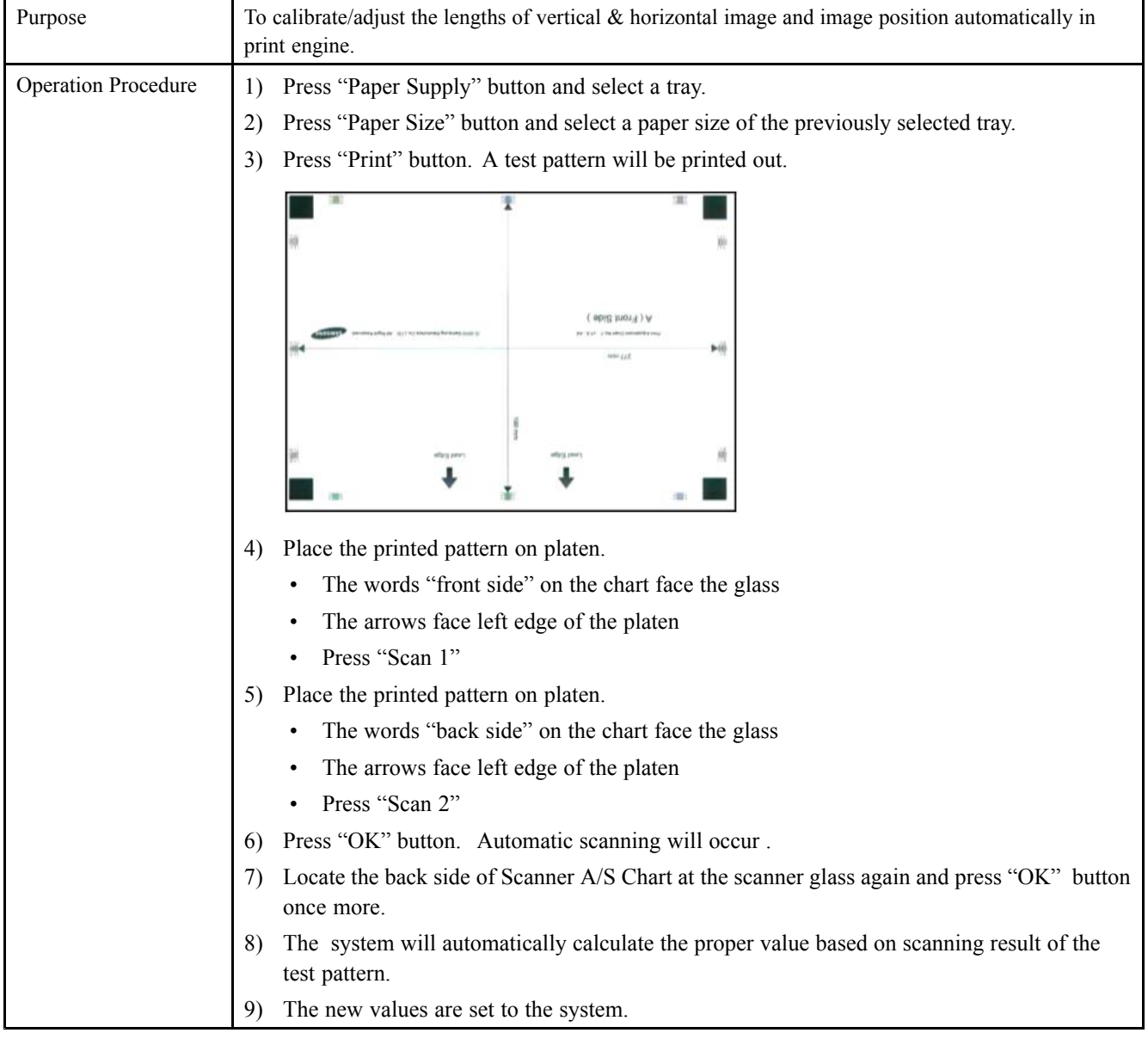

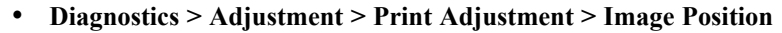

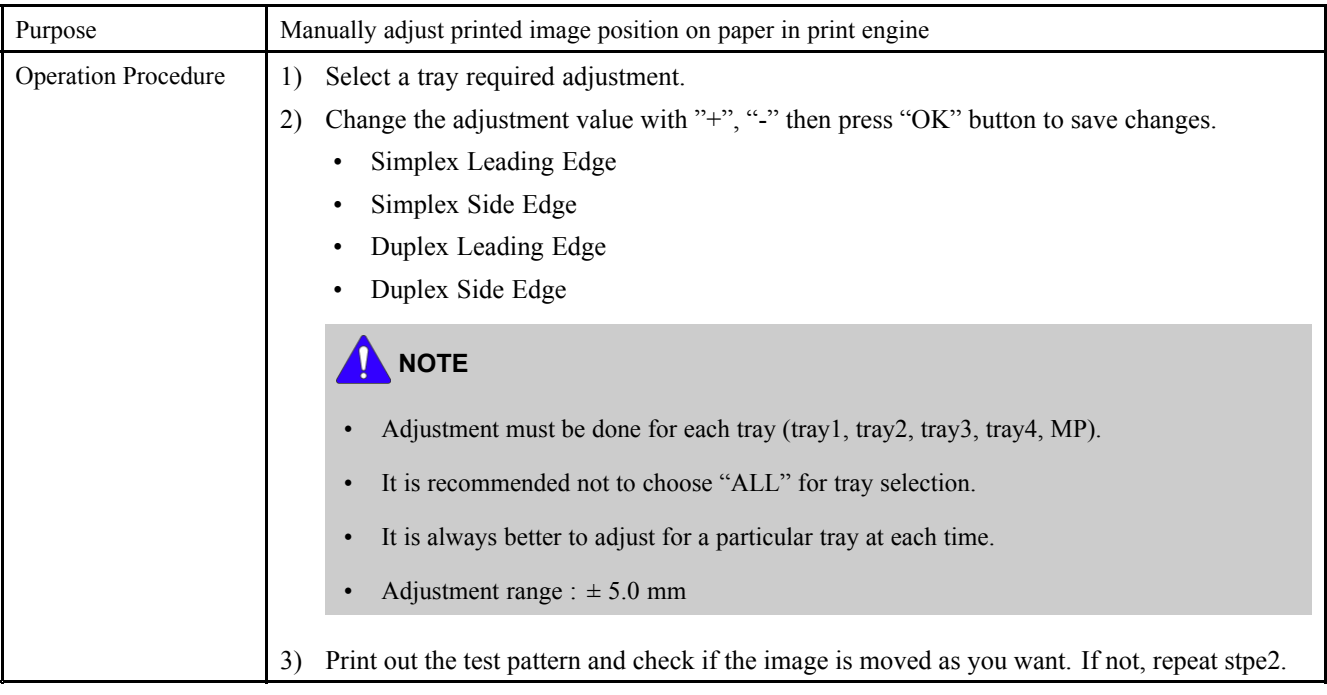

# **Copy Adjustment**

• **Diagnostics <sup>&</sup>gt; Adjustment <sup>&</sup>gt; Copy Adjustment <sup>&</sup>gt; Image Position**

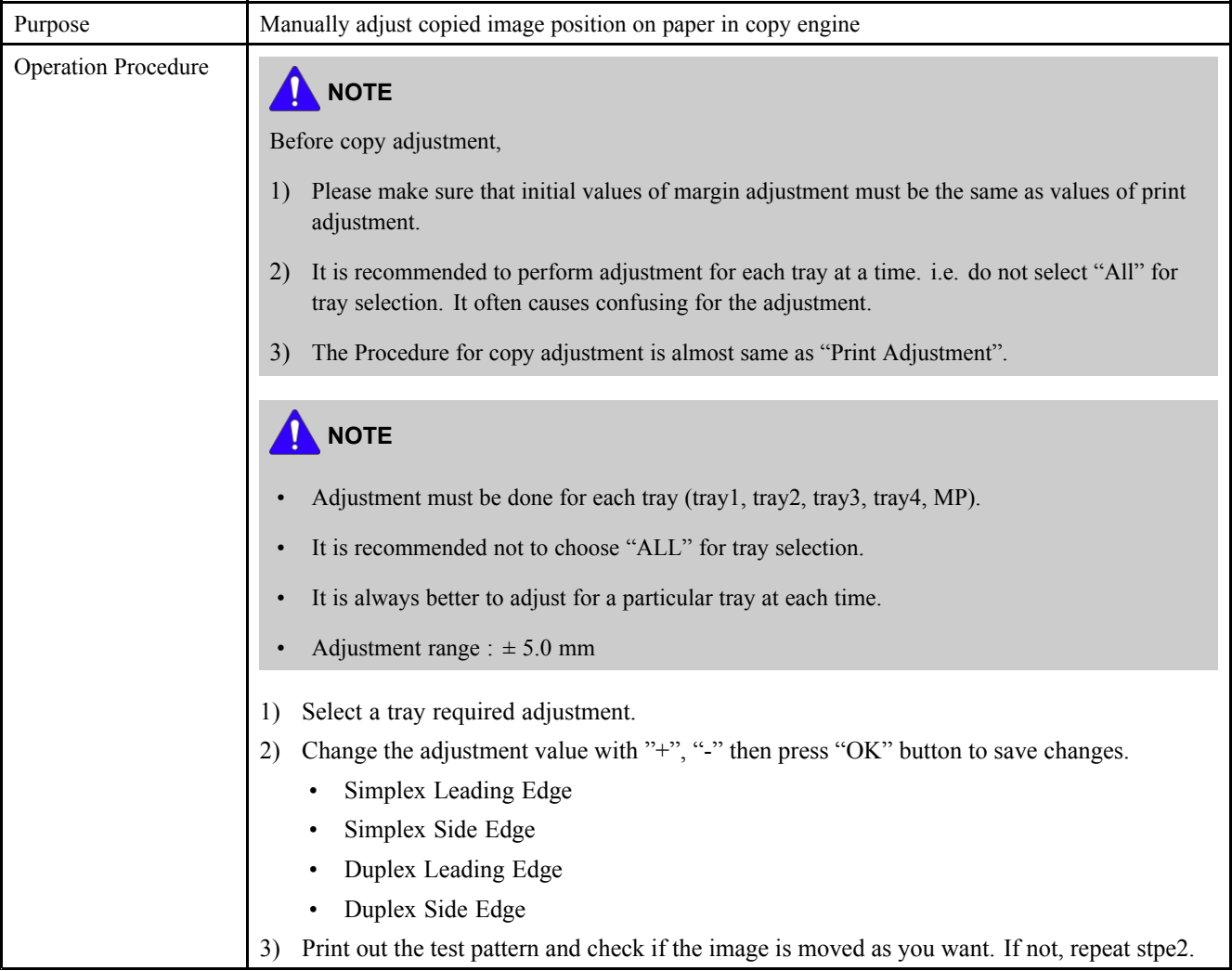

# **Scan Area Adjustment**

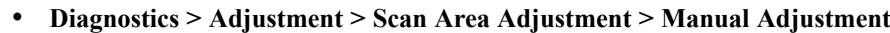

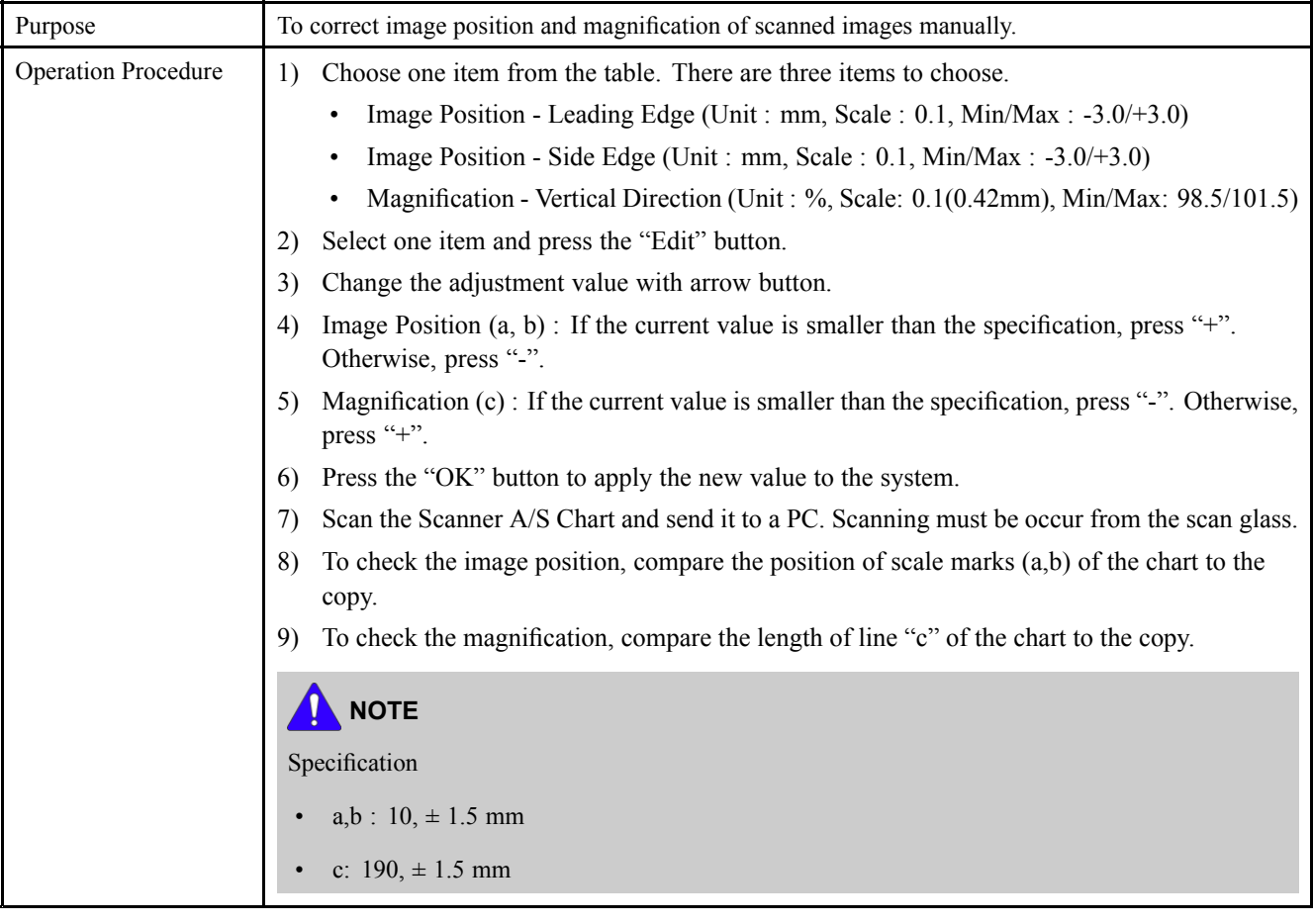

# **ADF Adjustment**

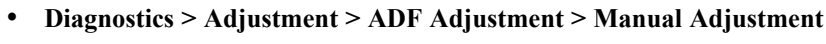

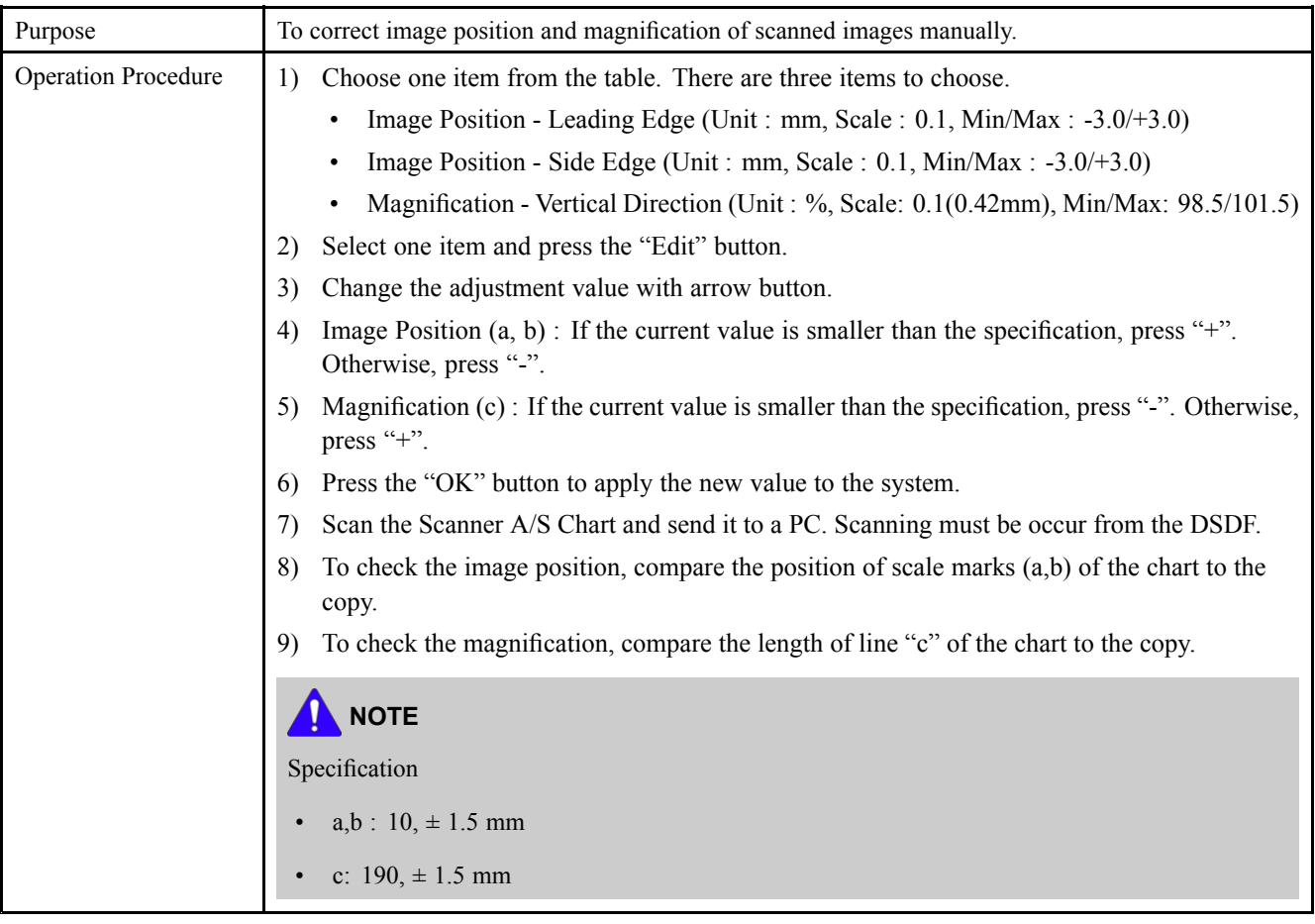

# **4.5.6. Service Functions**

### **4.5.6.1. Main Memory Clear**

#### •**Service Functions <sup>&</sup>gt; Main Memory Clear**

This function resets the main memory of the system to the factory default setting. It can be used to reset the system to the initial value when the product is functioning abnormally. All the user configured values return to the default values.

To clear the main memory, users need to select the country of the system locates, and rebooting of the system is required.

#### **4.5.6.2. Hard Disk Maintenance**

- • **Service Functions <sup>&</sup>gt; Hard Disk Maintenance <sup>&</sup>gt; Device Configuration Data Clear**
	- This function formats all device configuration data, for example, user profile, address book, and devices settings, on the hard disk.
- • **Service Functions <sup>&</sup>gt; Hard Disk Maintenance <sup>&</sup>gt; Temporary and Spool Data Clear**
	- This function formats all temporary and spool data saved on the hard disk.
- • **Service Functions <sup>&</sup>gt; Hard Disk Maintenance <sup>&</sup>gt; User Saved Data and Log Data Clear**
	- This function formats all the user data, for example, box data, pending secure jobs, font, form, macro, data related applications, and job log, on the hard disk.
- • **Service Functions <sup>&</sup>gt; Hard Disk Maintenance <sup>&</sup>gt; All Saved Data Clear**
	- This function formats all the data that can be erased with 3 functions above. The function will NOT format the hard disk entirely.
- • **Service Functions <sup>&</sup>gt; Hard Disk Maintenance <sup>&</sup>gt; Hard Disk Check**
	- This function checks <sup>a</sup> bad sector in the hard disk. If <sup>a</sup> bad sector is found, the system will display an error message and send an email notification to the system administrator.

#### **4.5.6.3. Network Port**

#### •**Service Functions <sup>&</sup>gt; Network Port**

This function enables/disables remote connections to the system via telnet, OSGI command shell, and SMB(samba) protocol.

This function can be used when there is <sup>a</sup> problem that requires developers to access the system or when there is <sup>a</sup> need for developers to upload applications for <sup>a</sup> test.

Since enabling those ports can creates <sup>a</sup> risk of damaging data stored in the device, agreemen<sup>t</sup> of the administrator of the customer site is necessary. The user must log in as the administrator to enable/disable the services.

#### **4.5.6.4. Debug Log**

#### • **Service Functions <sup>&</sup>gt; Debug Log**

This function sets the system log message level. Users can select three options.

- Off : This option disables the logging option.
- Job Status: This option only enables the logging option of user created jobs.
- Details : This option enables all the logging options of the running tasks of the system. Note that this option might create <sup>a</sup> trade-off of performance in certain system operation. Use this option when the system behaves abnormally, and engineers need to investigate problems.

#### **4.5.6.5. Capture Log**

#### • **Service Functions <sup>&</sup>gt; Capture Log**

This function copies all the saved log in the system to <sup>a</sup> UBS memory as <sup>a</sup> zip file. Note that the size of system log could reach up to 1GB. If the system log size become considerably huge, it will take longer time to copy to the plugged memory.

- 1) Connect USB memory to device.
- 2) When the pop-up appears, press the area below until the passcode window appears. Eenter "**1934**" and press the "OK" button.
- 3) Go to "**Service Functions <sup>&</sup>gt; Debug Log**" and change debug log level to "DETAILS".
- 4) Go to "**Service Functions <sup>&</sup>gt; Capture Log**"
- 5) Select All or Period. When you select Period, input the start and end date.
- 6) Press Capture Log button.
- 7) Once it is completed, the message will be displayed. Then restore the debug log level to "JOB STATUS".

# **NOTE**

If the system log size become considerably huge, it will take longer time to copy to the plugged memory.

8) Check is the Log file is created in the USB memory.

### **4.5.6.6. Network Packet Capture**

- •**Service Functions <sup>&</sup>gt; Network Packet Capture**
- 1) Capture Packets
	- Start button
		- a) Start to capture network packet between device and external peer mode
		- b) Start button shall be changed to Stop button

# **NOTE**

The packet capture is implemented by using "tcpdump-leth0-s1200-w[filename]"

- Packet Size
	- Show the file size captured
- 2) Export Capture File
	- Export button
		- Export network packet capture file to USB memory stick
- 3) Delete Capture File
	- Delete button
		- Clear network packet capture file in <sup>a</sup> device

### **4.5.6.7. System Recovery**

•**Service Functions <sup>&</sup>gt; System Recovery**

# **NOTE**

There are 3 methods for entering System Recovery mode.

- In case of normal booting,
	- Enter SVC mode and select **System Recovery** menu.
- • In case of abnormal booting,
	- If the HDD is broken, the machine will enter System Recovery at booting.
	- When turning the machine on while pushing the power button on OP panel, you can enter System Recovery forcibly.

This function repairs or formats the HDD of the system. To use this function, <sup>a</sup> HDD image need to be saved in <sup>a</sup> USB memory, and that USB memory needs to be plugged in the system before the execution.

# **NOTE**

- •Memory stick file system type : FAT16 or FAT32 not NTFS
- Memory stick must contain the following 3 files only.
	- **unix script files <sup>x</sup> 2**
	- **HDD image file x1**
- 1) From the system recovery UI, Choose "SYS" to recover only the system partition of the HDD or "ALL" to recover all the partition of the HDD.
- 2) When the system recovery UI is appeared after reboot, choose "HDD Repair" to repair any corrupted data in the selected partition or choose "HDD Format" to format the data in the selected partition.
	- a) HDD Format
		- Hidden Partition : This can format and reinstall the only System Binary in HDD. User data is not deleted.
		- USB: This can format the HDD using USB stick. All data except the stored in MSOK will be deleted.
		- Network : This can format the HDD using network. All data excep<sup>t</sup> the stored in MSOK will be deleted.
	- b) HDD Repair : This can restore the internal system by checking the HDD error. This is for HDD recovery itself and irrelevant to the user data in device.
- 3) When pushing "Next" button, the login page for authentication will be displayed. The password will be **1934** as the factory setting password.
- 4) When pushing "Next" button, the following page will be displayed.
	- In case of selecting USB option :

The Next button is pressed after inserting the USB stick.

The system will check for the required packages in the USB stick. If all the packages are presen<sup>t</sup> in the USB stick then the system will be directed to the confirmation page otherwise an Error page will be displayed with an appropriate error message.

- In case of selecting Network option :
	- This page contains two sections :
	- **Configure device IP address**
		- a) Device IP: IP address for the device
		- b) Gateway IP: Gateway IP address for the device
- c) Subnet Mask: Network Subnet Mask for the device
- **Configure samba settings**
	- a) Server IP : IP address of the server.
	- b) User ID : user ID of the server to login into the server system
	- c) Password : password of the server system
	- d) Shared folder : name of the shared folder on the server, where the packages for the system recovery are present.

The Next button is pressed after providing the above information.

The system will establish the provided IP to the device and try to connect to the server and check for the available packages on the server.

If Network is establish and all the packages are presen<sup>t</sup> in the shared folder of the server then the system will be directed to the Confirmation page otherwise an Error page will be displayed with an appropriate error message.

- 5) When pushing "Next" button on option selection page, the confirmation page will be displayed.
- 6) When pushing "Next" button, progress page will be displayed.
- 7) When completing HDD Recovery or HDD Repair successfully, reboot the machine.
- 8) After rebooting, the machine will start the system initialization.

# **NOTE**

If the system initialization is not executed, enter the svc mode and execute "Full memory clear". If not, the machine may not work normally.

9) Execute the firmware update using the one ROM FW file after system initialization. This work is <sup>a</sup> must for all FW module level.

## **4.5.6.8. Clear System Cache**

#### •**Service Functions <sup>&</sup>gt; Clear System Cache**

This function is to clear machine's cache data for it after installing the XOA app.

#### **4.5.6.9. Hibernation**

#### •**Service Functions <sup>&</sup>gt; Hibernation**

Hibernation mode makes the operating system image and it reduces operating time when you turn on the machine.

- •ON : Hibernation mode ON
- •OFF : Hibernation mode OFF
- • Create New Image : Make the new Hibernation system image. When you enable the hibernation mode, you can use this menu.

#### **4.5.6.10. Paper Low Warning Message**

#### • **Service Functions <sup>&</sup>gt; Paper Low Warning Message**

This function enables / disables the warning message of the paper low status.

#### **4.5.6.11. Part Replacement Alert**

#### • **Service Functions <sup>&</sup>gt; Part Replacement Alert**

This function enables / disables the alert message of the consumable's life time.

- ON : Alert message on (Level : Low, Empty, Exhaust, Worn)
- OFF : Alert message off

#### **4.5.6.12. FDI**

#### • **Service Functions <sup>&</sup>gt; FDI**

In this function, user and administrator can choose the type of FDI.

#### **4.5.6.13. EIUL (End of Image Unit Life)**

#### • **Service Functions <sup>&</sup>gt; EIUL**

The function is to set the machine hard stop when the drum life is expired.

- Off : No machine stop  $\omega$  end of drum life
- On : Machine stop @ end of drum life

#### **4.5.6.14. SFE (Special Feature Enablement)**

#### • **Service Functions <sup>&</sup>gt; SFE**

Special Feature Enablement (SFE) means to provide the configurable options (On/Off) in service mode for technicians or dealers to satisfy the requirements from B2B sites easily without changing the firmware installed in <sup>a</sup> device.

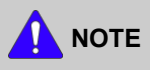

The description for some codes like <sup>a</sup> 003, 020 can not be provided by HQ R&D policy.

#### **SFE menu description**

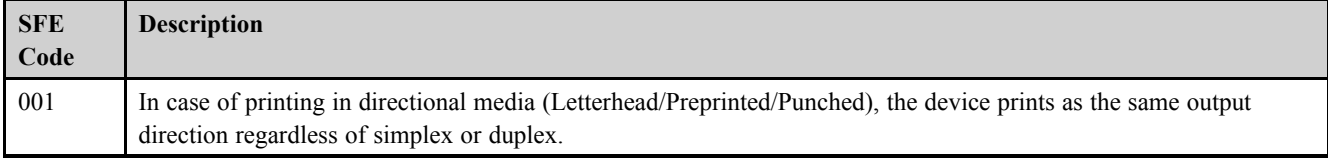

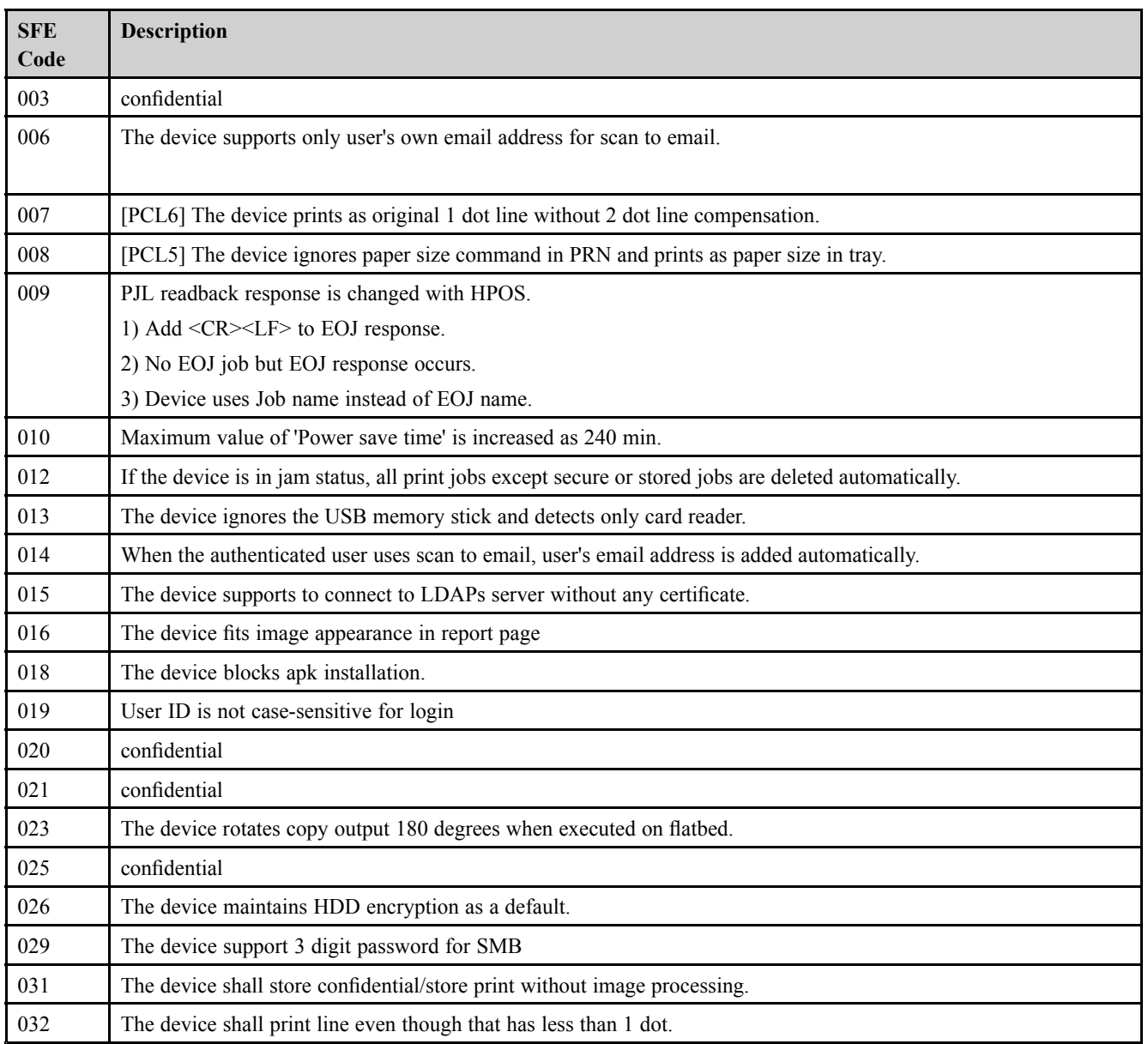

# **4.6. Error Code and Troubleshooting**

Messages appear on the control panel display to indicate the machine's status or errors.

#### **NOTE** Ţ

Some messages may not appear on the display depending on the options or models.

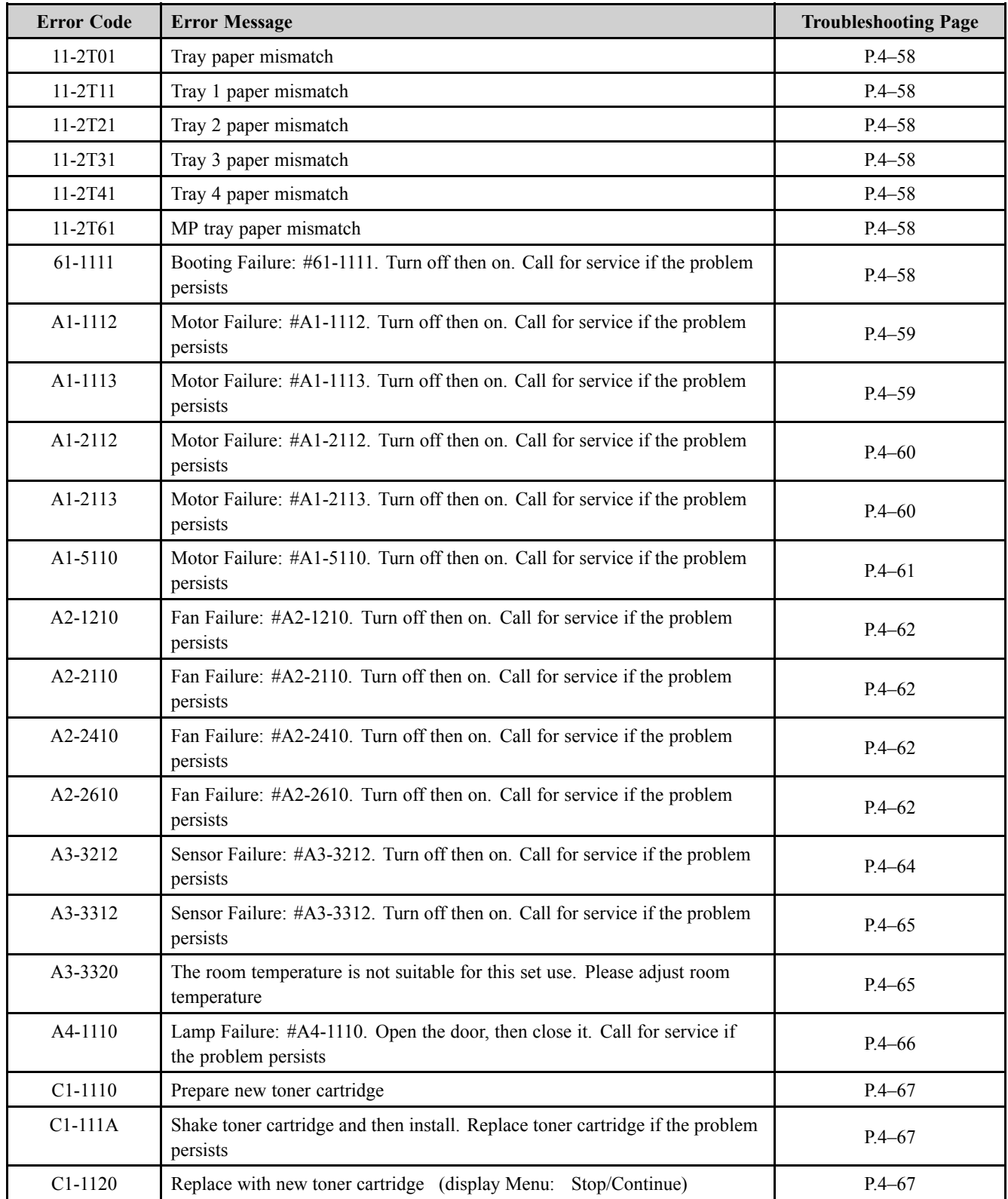

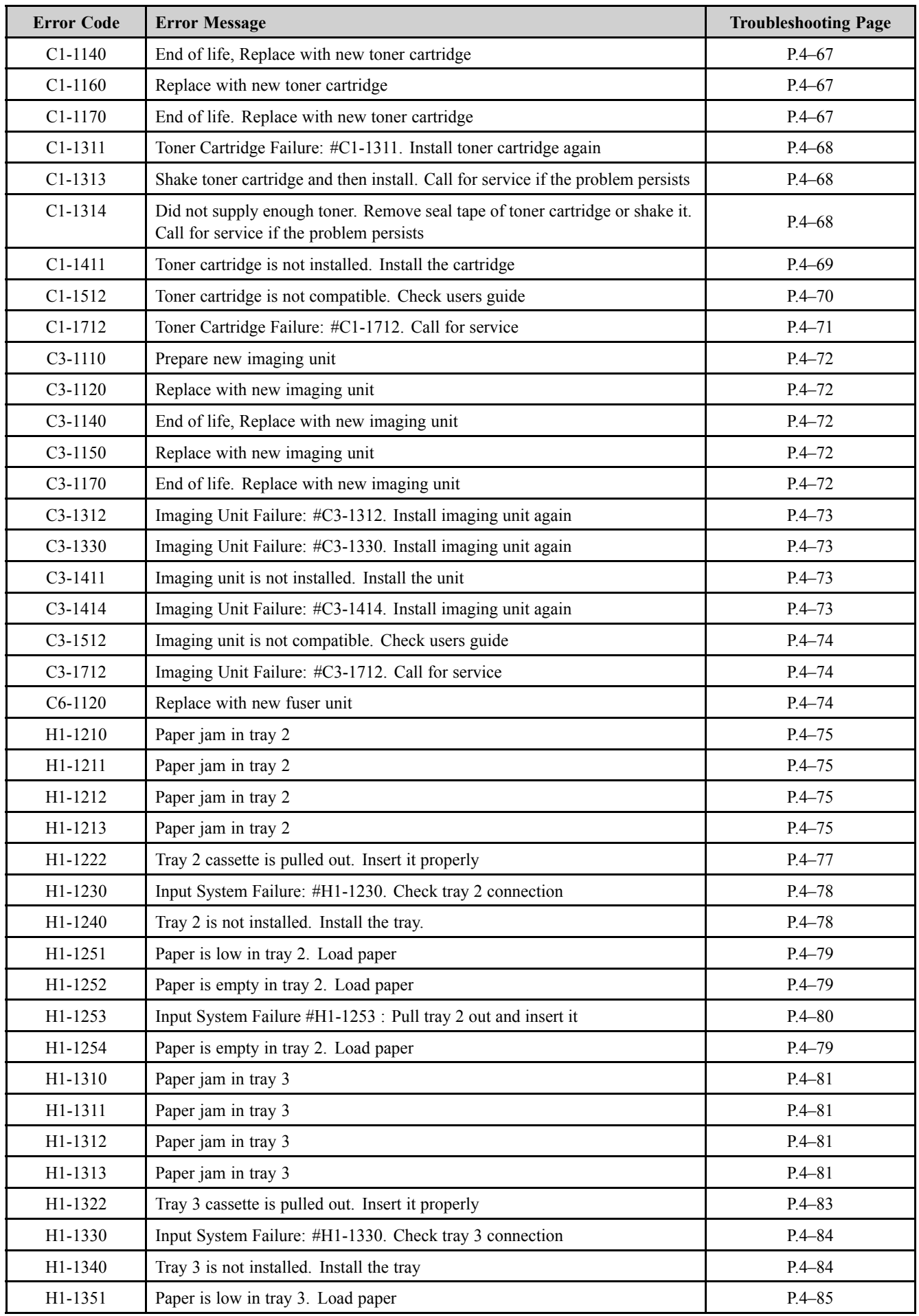

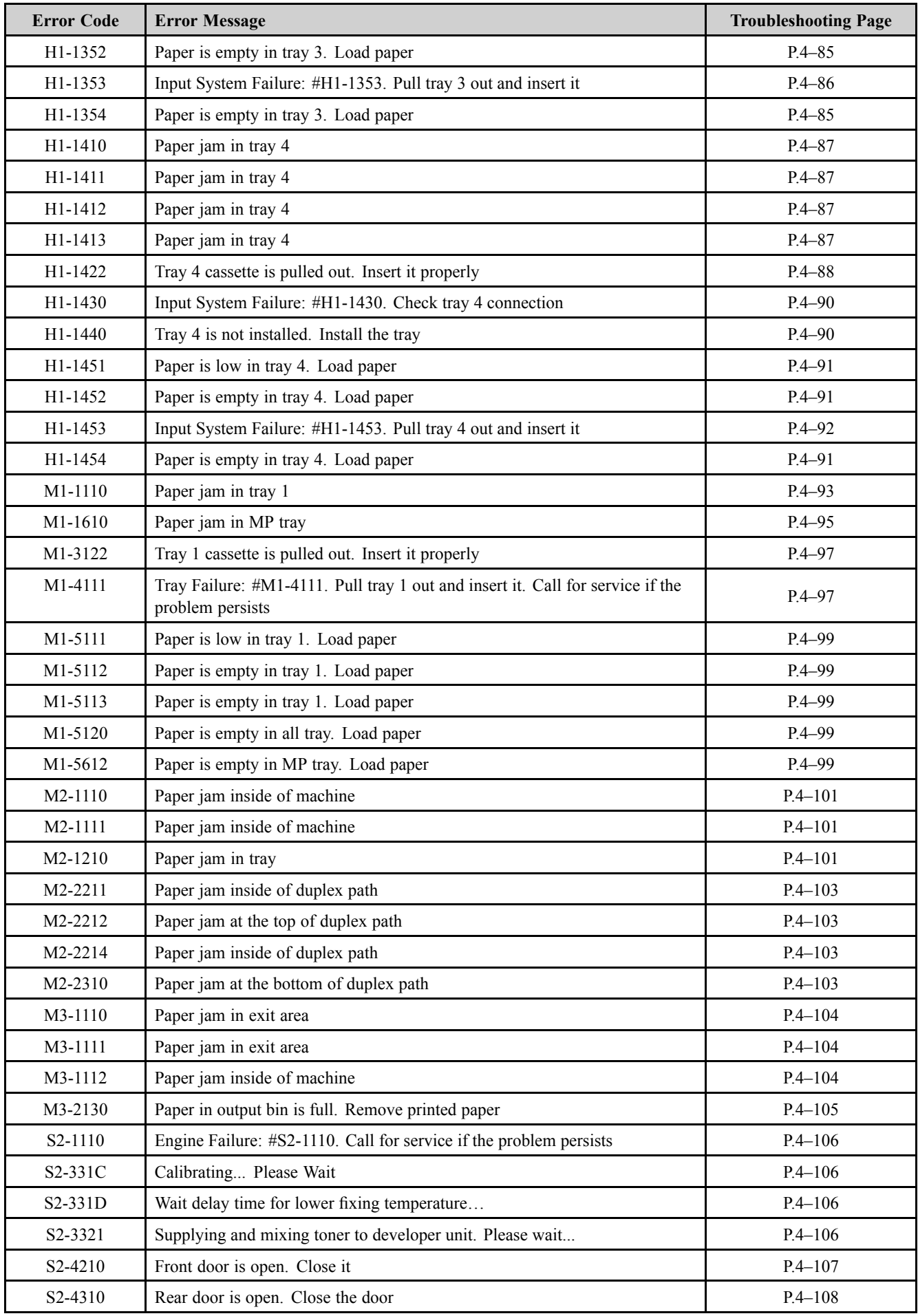

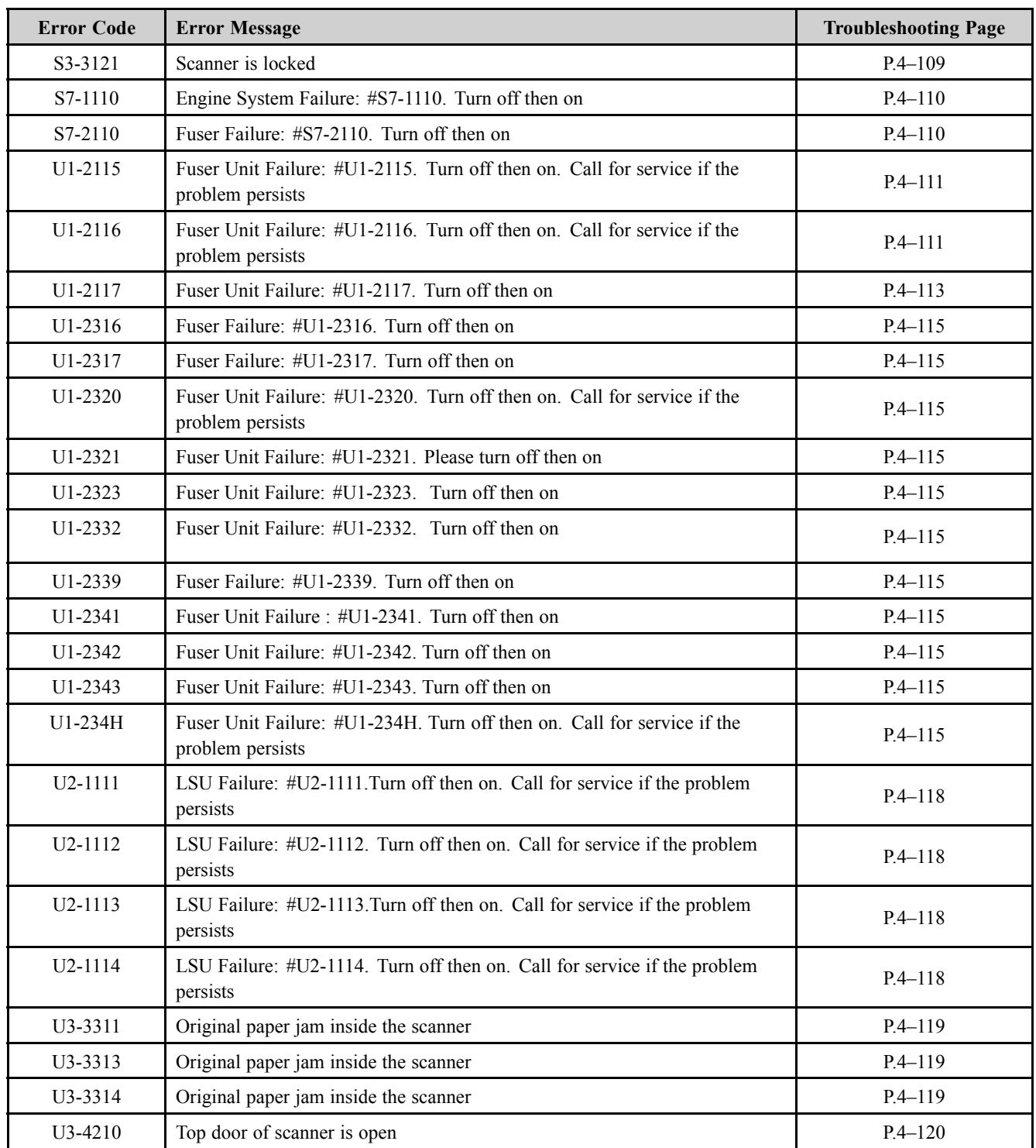

# **4.6.1. Ax-xxxx type error code**

**► Error Code**

11-2T01 11-2T11 11-2T21 11-2T31 11-2T41 11-2T61

**► Error message**

Tray paper mismatch Tray 1 paper mismatch

Tray 2 paper mismatch

Tray 3 paper mismatch

Tray 4 paper mismatch

MP tray paper mismatch

#### **► Symptom**

Paper in tray is not matched to the machine paper setting.

#### **► Troubleshooting method**

- 1) Check and change the paper setting of the corresponding tray properly.
- **► Error Code**

61–1111

- **► Error message** Booting Failure: #61-1111. Turn off then on. Call for service if the problem persists
- **► Symptom** Hibernation image creation is failed.

- 1) Turn the machine on with <sup>a</sup> normal booting.
- 2) Enter the SVC mode. Select "Hibernation On" again.

**► Error Code** A1–1112 A1–1113

#### **► Error message**

Motor Failure: #A1-1112. Turn off then on. Call for service if the problem persists Motor Failure: #A1-1113. Turn off then on. Call for service if the problem persists

#### **► Symptom**

Main(Feed/Fuser) motor operation is abnormal.

#### **► Troubleshooting method**

- A1–1112 : Main motor is not operated for print-job.
- A1–1113 : Main motor is operating but machine recognizes status as "Stopped".
- 1) Turn the machine off. Check if there are any foreign substances or paper around the paper path.
- 2) Remove the right cover.
- 3) Check if the main motor connector is connected correctly.
- 4) If the connection is OK, turn the machine on. Enter SVC mode. Select the main motor test. (**Diagnostics <sup>&</sup>gt; Engine Diagnostics <sup>&</sup>gt; Engine Test Routines**)

Check the motor operation.

- a) If the motor is not operational,
	- Check the signal and power with the DVM.
	- If the checked result is normal, replace the main(feed/fuser) motor(*JC31–00144B*)

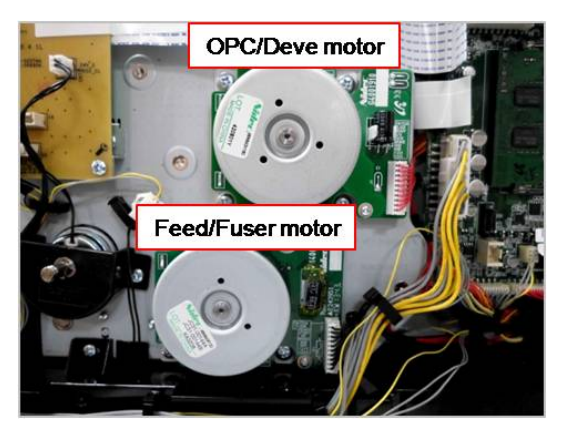

- If the checked result is abnormal, check the following.
	- -If 24V power is not generated, replace the SMPS board(*JC44-00092C (220V) / JC44-00091C (110V)*).
	- If the control signal is abnormal, replace the main board(*JC92–02722A*).
- b) If the motor is operational,
	- • Check the Pin No 8. If the value is abnormal, replace the main board. If the value is normal, replace the harness.
- 5) If the main motor operation is normal, remove the fuser unit. Check if the fuser unit has any problem. Replace the fuser unit(*JC91–01177A (220V) / JC91–01176A (110V)*).

**► Error Code** A1–2112 A1–2113

#### **► Error message**

Motor Failure: #A1-1112. Turn off then on. Call for service if the problem persists Motor Failure: #A1-1113. Turn off then on. Call for service if the problem persists

#### **► Symptom**

OPC/Deve motor operation is abnormal.

#### **► Troubleshooting method**

- A1–2112 : OPC/Deve motor is not operated for print-job.
- A1–2113 : OPC/Deve motor is operating but machine recognizes status as "Stopped".
- 1) Turn the machine off. Check if there are any foreign substances or paper around the paper path.
- 2) Remove the right cover.
- 3) Check if the OPC/Deve motor connector is connected correctly.
- 4) If the connection is OK, turn the machine on. Enter SVC mode. Select the OPC/Deve motor test. (**Diagnostics <sup>&</sup>gt; Engine Diagnostics <sup>&</sup>gt; Engine Test Routines**)

Check the motor operation.

- a) If the OPC/Deve motor is not operational,
	- Check the signal and power with the DVM.
	- •If the checked result is normal, replace the OPC/Deve motor(*JC31–00075C*).

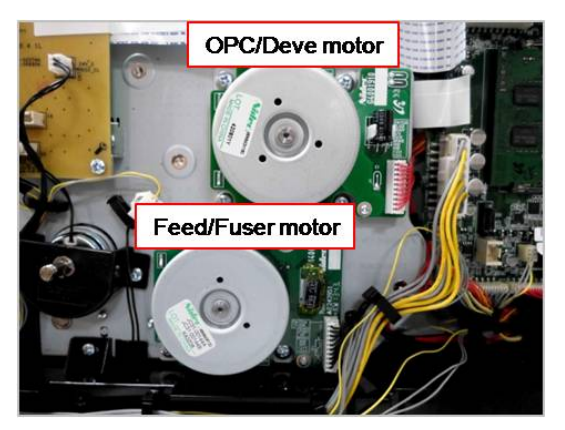

- If the checked result is abnormal, check the following.
	- -If 24V power is not generated, replace the SMPS board(*JC44-00092C (220V) / JC44-00091C (110V)*).
	- If the control signal is abnormal, replace the main board(*JC92–02722A*).
- b) If the OPC/Deve motor is operational,
	- • Check the Pin No 8. If the value is abnormal, replace the main board. If the value is normal, replace the harness.
- 5) If the OPC/Deve motor operation is normal, remove the imaging unit. Check if the imaging unit has any problem. Replace the imaging unit.
- **► Error Code** A1-5110
- **► Error message** Motor Failure: #A1-5110. Turn off then on. Call for service if the problem persists

#### **► Symptom**

Supply motor operation is abnormal.

#### **► Troubleshooting method**

- 1) Turn the machine off.
- 2) Remove the right cover.
- 3) Check if the DC motor (toner supply motor) connector in the main drive unit is connected correctly.
- 4) If the connection is OK, turn the machine on. Enter SVC mode. Select the DC motor test.

#### (**Diagnostics <sup>&</sup>gt; Engine Diagnostics <sup>&</sup>gt; Engine Test Routines**)

Check the motor operation.

- a) If the DC motor is not operational,
	- Check the signal and power with the DVM.
	- If the checked result is normal, replace the DC motor(*JC31-00078A*) or the main drive unit(*JC93–00923A*).

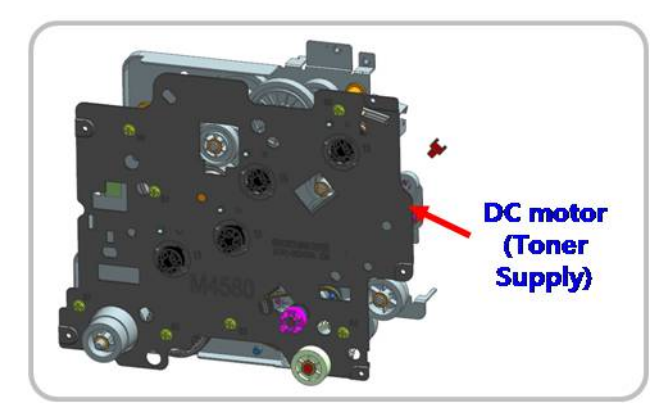

- If the checked result is abnormal, check the following.
	- -If 24V power is not generated, replace the SMPS board(*JC44-00092C (220V) / JC44-00091C (110V)*).
	- -If the control signal is abnormal, replace the main board(*JC92–02722A*).
- b) If the DC motor is operational,
	- If the value on the main board is abnormal, replace the main board. If the value is normal, replace the harness.
- **► Error Code**
	- A2–1210 A2–2110

A2–2410

A2–2610

#### **► Error message**

Fan Failure: #A2-xxxx. Turn off then on. Call for service if the problem persists

#### **► Symptom**

SMPS or Fuser or LSU or Deve fan is not operational.

**► Troubleshooting method**

# **NOTE**

- •SMPS fan error : A2–1210
- •Main(Fuser) fan error : A2–2110
- •LSU fan error : A2–2410
- •Deve fan error : A2–2610
- 1) Turn the machine off.
- 2) Check if the corresponding fan connector is connected correctly.

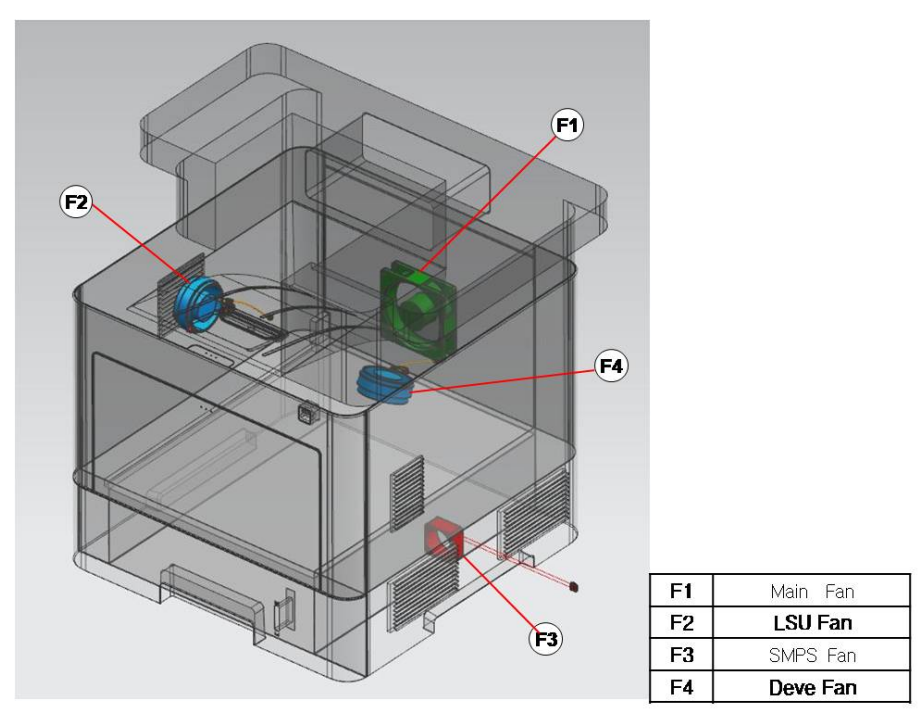

- 3) If the connection is OK, Enter SVC mode and execute fan test. (**Diagnostics <sup>&</sup>gt; Engine Diagnostics <sup>&</sup>gt; Engine Test Routines**)
- 4) If the fan is not operational, measure the fan power.
	- a) If 24V power is generated, replace the defective fan.
		- •SMPS fan : *JC31–00153A*
		- •Main(Fuser) fan : *JC31–00088A*
- LSU fan : *JC31–00086A*
- Deve fan : *JC31–00086A*
- b) If 24V power is not generated,
	- Measure the 24V power on the SMPS board. If the SMPS board(*JC44-00092C (220V) / JC44-00091C (110V)*) is defective, replace it.
	- If the SMPS board is normal, replace the main board(*JC92–02722A*).
- 5) If the fan operation is normal but the error persists,
	- a) Check the yellow line signal with DVM.

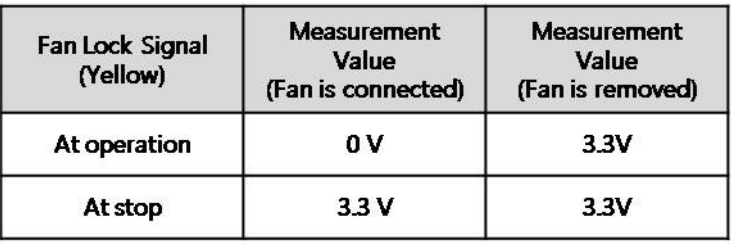

- b) Check fan operation as connected or disconnected.
	- If the Lock signal is 0V continually, check the harness. If the harness is OK, replace the main board.
	- If the signal value is different from the table above, replace the fan.
- **► Error Code** A3–3212
- **► Error message** Sensor Failure: #A3-3212. Turn off then on. Call for service if the problem persists
- **► Symptom**

Inner temperature sensor is defective.

- 1) Enter SVC mode. Execute sensor test to check its operation. (**Diagnostics <sup>&</sup>gt; Engine Diagnostics <sup>&</sup>gt; Engine Test Routines**)
- 2) Measure the resistance value of the connector at both ends. If the value is not in  $47.5\text{K}\Omega \sim 52.5\text{K}\Omega$  ( $\textcircled{a}$  25 °C), replace the inner temp sensor( $\frac{1404-001417}{2}$ ).
- 3) If the sensor is normal, replace the main board(*JC92–02722A*).

**► Error Code** A3–3312 A3–3320

#### **► Error message**

Sensor Failure: #A3-3312. Turn off then on. Call for service if the problem persists The room temperature is not suitable for this set use. Please adjust room temperature

**► Symptom**

Outer temperature/humidity sensor is defective.

#### **► Troubleshooting method**

1) Enter SVC mode. Execute sensor test to check its operation.

#### (**Diagnostics <sup>&</sup>gt; Engine Diagnostics <sup>&</sup>gt; Engine Test Routines <sup>&</sup>gt; Outer Temperature**)

2) Measure the resistance value of the connector at both ends.

If the value is not in 47.5KΩ ~ 52.5KΩ ( $\omega$  25 °C), replace the outer temperature/humidity sensor(*JC32-00005A*).

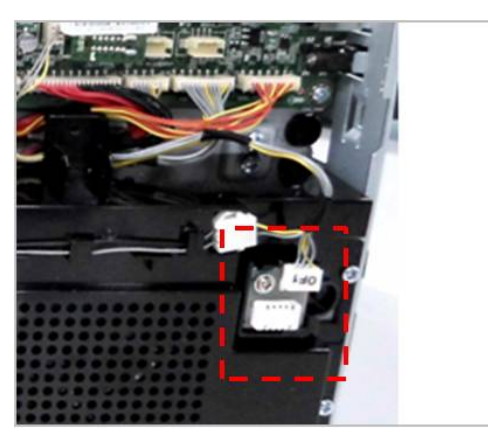

3) If the harness and sensor are normal, replace the main board(*JC92–02722A*).

- **► Error Code** A4-1110
- **► Error message**

Lamp Failure: #A4-1110. Open the door, then close it. Call for service if the problem persists

**► Symptom**

Erase Lamp does not turn on.

- 1) Enter SVC mode. Execute the erase lamp test. (**Diagnostics <sup>&</sup>gt; Engine Diagnostics <sup>&</sup>gt; Engine Test Routines <sup>&</sup>gt; Erase Lamp**)
- 2) If the erase lamp does not turn on, replace it(*JC92-02373A*).

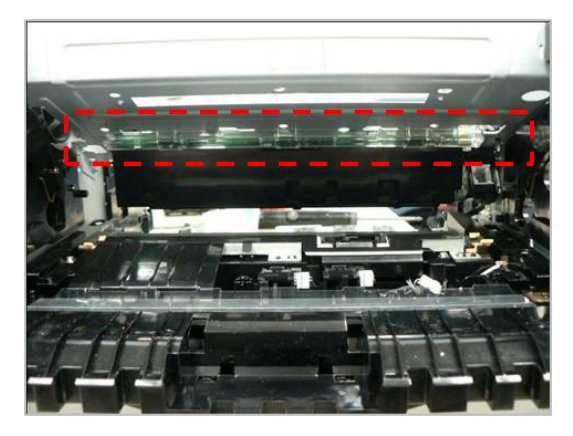

# **4.6.2. Cx-xxxx type error code**

**► Error Code**

C1–1110 C1–111A

**► Error message**

Prepare new toner cartridge

Shake toner cartridge and then install. Replace toner cartridge if the problem persists

#### **► Symptom**

Toner cartridge is almost empty.

#### **► Troubleshooting method**

- 1) Open the front cover.
- 2) Remove the toner cartridge.
- 3) Shake the toner cartridge horizontally to distribute the toner evenly inside the cartridge.

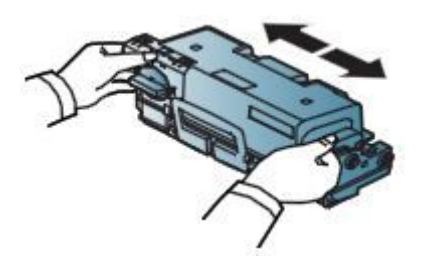

- 4) Reinstall the toner cartridge.
- 5) Close the front cover.
- 6) Prepare new toner cartridge because it will be exhausted soon.

#### **► Error Code**

C1–1120 C1–1140 C1–1160 C1–1170

**► Error message**

Replace with new toner cartridge. End of life, Replace with new toner cartridge.

**► Symptom** Toner cartridge is at the end of its life.

- 1) Open the front cover.
- 2) Remove the toner cartridge.
- 3) Install the new toner cartridge.
- 4) Close the front cover.

**► Error Code** C1–1311

C1–1313

C1–1314

#### **► Error message**

Toner Cartridge Failure: #C1-1311. Install toner cartridge again.

Shake toner cartridge and then install. Call for service if the problem persists

Did not supply enough toner. Remove seal tape of toner cartridge or shake it. Call for service if the problem persists

**► Symptom**

The toner supply is abnormal.

#### **► Troubleshooting method**

- 1) Turn the machine off then on.
- 2) Open the front cover.
- 3) Remove the toner cartridge.

Thoroughly roll the cartridge three or four times to distribute the toner evenly inside the cartridge. And reinstall the toner cartridge.

- 4) Try to print out the sample page more than 20 pages.
- 5) Check the toner cartridge.
	- Check if the toner cartridge is installed correctly.
	- Check if the toner seal is removed perfectly.
	- Check if the toner supply shutter between the toner cartridge and the imaging unit works normally.
- 6) Replace the toner cartridge. Print out the sample page.
- 7) Check the toner supply motor operation.
	- Check the signal and power with the DVM.
	- •If the checked result is normal, replace the DC motor(*JC31-00078A*) or the main drive unit(*JC93–00923A*).

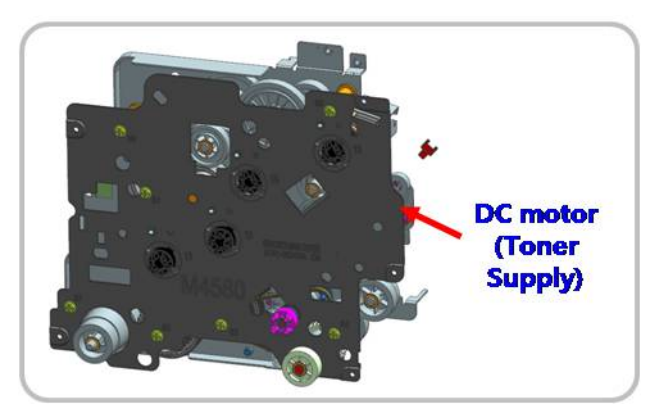

#### 4. Troubleshooting

- **► Error Code** C1–1411
- **► Error message** Toner cartridge is not installed. Install the cartridge.

#### **► Symptom**

The toner cartridge is not installed properly.

- 1) Open the front cover.
- 2) If the toner cartridge is not installed, install it. Try to test the machine again.
- 3) If the toner cartridge is installed, remove it. Check if the modular jack is contaminated or broken.
- 4) Clean the modular jack or replace the toner cartridge.
- 5) If it is OK, check the CN22 harness connection on the main board.
- 6) If the harness is defective, replace it.
- 7) Turn the machine off then on. Try to test the machine.

## **► Error Code** C1–1512

**► Error message** Toner cartridge is not compatible. Check users guide.

### **► Symptom**

Toner cartridge is not compatible.

- 1) Open the front cover. Remove the toner cartridge.
- 2) Check if the label information of the toner cartridge is same with the machine's one. (ex. /SEE)
- 3) If label information is different from the machine or the toner cartridge is not <sup>a</sup> samsung genuine, replace it with a new one.
- **► Error Code** C1–1712
- **► Error message** Toner Cartridge Failure: #C1-1712. Call for service

#### **► Symptom**

The data of CRUM is not detected. / CRUM is defective.

- 1) Open the front cover. Check if the toner cartridge is installed.
- 2) Remove and reinstall the toner cartridge.
- 3) If the problem persists, check if the toner cartridge modular jack is contaminated or deformed.
- 4) Replace the toner cartridge with new one.
- **► Error Code** C3–1110
- **► Error message** Prepare new imaging unit.
- **► Symptom**

Imaging unit has almost reached the end of its life.

#### **► Troubleshooting method**

1) Prepare the new imaging unit because it will be exhausted soon.

**► Error Code**

C3–1120 C3–1140

C3–1150 C3–1170

#### **► Error message**

Replace with new imaging unit End of life, Replace with new imaging unit.

## **► Symptom**

Imaging unit is at the end of its life.

- 1) Open the front cover.
- 2) Remove the imaging unit and replace it with new one.
- 3) Close the front cover.

#### 4. Troubleshooting

- **► Error Code** C3–1312
- **► Error message** Imaging Unit Failure: #C3-1312. Install imaging unit again.

#### **► Symptom**

Toner sensor is defective. The machine can't detect the sensor signal in the imaging unit normally.

#### **► Troubleshooting method**

- 1) Install the genuine samsung imaging unit.
- 2) If the imaging unit is already installed, check the following.
	- Reinstall the toner cartridge and imaging unit.
	- Check if the CRUM connector is normal.
	- Turn the machine off then on.

#### **► Error Code**

C3–1330 C3–1411

C3–1414

## **► Error message**

Imaging Unit Failure: #C3-1330. Install imaging unit again. Imaging unit is not installed. Install the unit Imaging Unit Failure: #C3-1414. Install imaging unit again.

#### **► Symptom**

The imaging unit is not installed properly.

- 1) Open the front cover.
- 2) If the imaging unit is not installed, install it. Try to test the machine again.
- 3) If the imaging unit is installed, remove it. Check if the modular jack is contaminated or broken.
- 4) Clean the modular jack or replace the imaging unit.
- 5) If it is OK, check the CN22 harness connection on the main board.
- 6) If the harness is defective, replace it.
- 7) Turn the machine off then on. Try to test the machine.
- **► Error Code** C3–1512
- **► Error message** Imaging unit is not compatible. Check users guide.
- **► Symptom**

Imaging unit is not compatible.

#### **► Troubleshooting method**

- 1) Open the front cover.
- 2) Remove and reinstall the imaging unit.
- 3) Close the front cover.
- 4) If the problem persists, replace the imaging unit with new one.

## **► Error Code**

#### C3–1712

- **► Error message** Imaging unit Failure: #C3-1712. Call for service.
- **► Symptom** The data of CRUM is not detected.

#### **► Troubleshooting method**

- 1) Open the front cover.
- 2) Remove the imaging unit check that its modular jack is contaminated or deformed.
- 3) If it is defective, replace it with new one.
- 4) Close the front cover.

## **► Error Code**

C6–1120

- **► Error message** Replace with new fuser unit
- **► Symptom** Fuser unit is at the end of its life.
- **► Troubleshooting method**
	- 1) Turn the machine off.
	- 2) Open and remove the rear cover.
	- 3) Remove the fuser unit(*JC91–01177A (220V) / JC91–01176A (110V)*) and replace it with new one.
	- 4) Close the rear cover.

# **4.6.3. H1-xxxx type (Optional Cassette) error code**

**► Error Code**

H1-1210 H1-1211 H1-1212 H1-1213

- **► Error message** Paper jam in Tray 2.
- **► Symptom** Paper jam has occurred in tray2.

## **► Troubleshooting method**

- 1) Remove the jammed paper. If the problem persists, check the followings.
- 2) Check if the paper is loaded in the tray2 properly.
- 3) Check if the pick up/forward/reverse rollers(*JC97–02259A*) of the tray2 are defective or worn out.

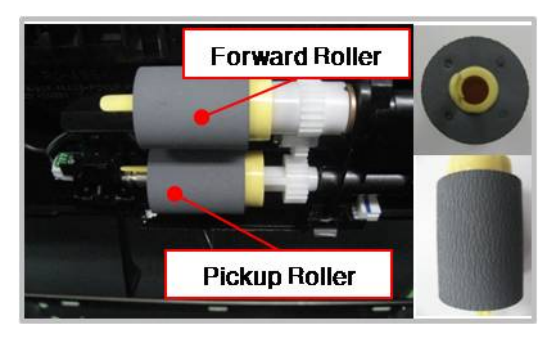

4) Check if the Empty/ Pick up/ Regi-Act sensor of the tray2 is working properly.

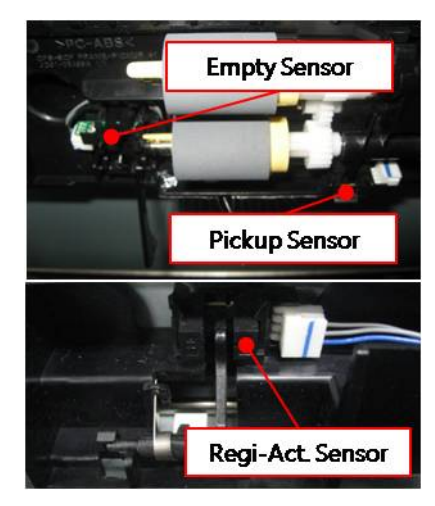

5) Check the connection between the motor/clutch and the SCF board. Reconnect the harness.

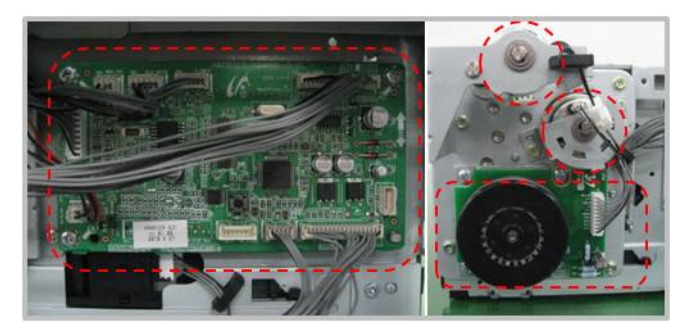

6) Check if the AS-SPRING\_ES is deformed or assembled properly.

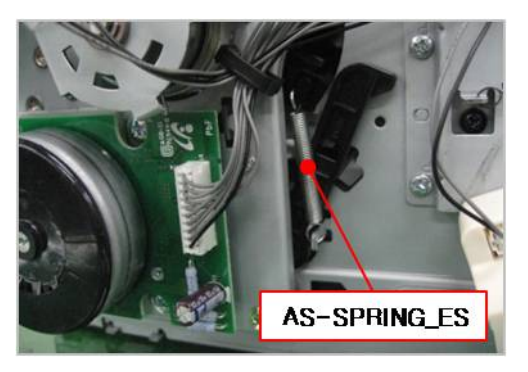

- 7) If the problem persists after checking No. 1~7, replace the SCF board(*JC92-02754A*).
- 8) If the problem persists, replace the Drop connector harness.
- **► Error Code** H1-1222
- **► Error message** Tray 2 cassette is pulled out. Insert it properly.

#### **► Symptom**

Tray 2 is pulled out or the cassette detection sensor connector is not connected or broken.

#### **► Troubleshooting method**

- 1) Remove and insert tray2 correctly.
- 2) If the problem persists, remove tray2 again.
- 3) Check if the cassette detection sensor cable is connected correctly. Unplug and reconnect it.
- 4) If the connection is OK, replace the cassette detection sensor(*JC34-00001A*).

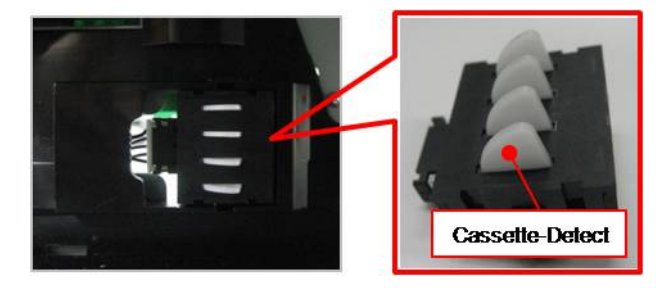

5) If the problem persists, replace the SCF board(*JC92-02754A*).

**► Error Code** H1-1230 H1-1240

#### **► Error message**

Input System Failure: #H1-1230. Check tray 2 connection. Tray 2 is not installed. Install the tray.

#### **► Symptom**

The communication error between the tray 2 and the main machine has occurred.

#### **► Troubleshooting method**

- 1) Turn the machine off.
- 2) Check the connection on SCF board. Reconnect the harness.

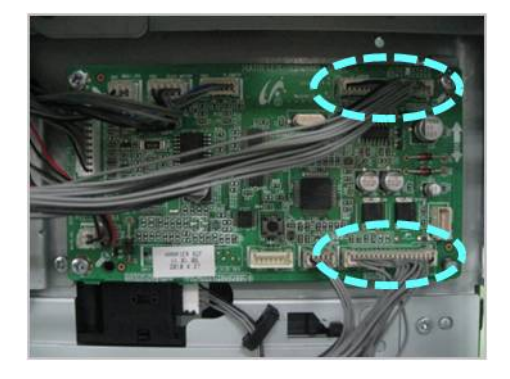

3) If the drawer connector is deformed or broken, replace it. (*AS-HARNESS HSCF : JC81–09742A / HOLDER-CONNECTOR\_SCF : JC61–01742A*))

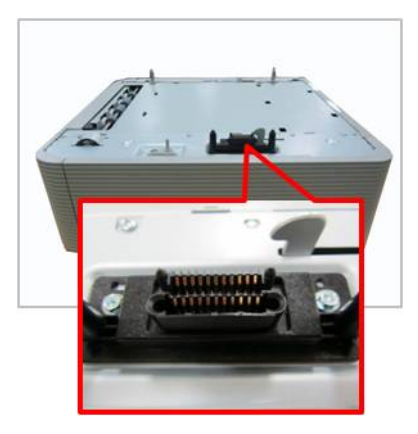

4) If the problem persists, replace the SCF main board(*JC92-02754A*).

**► Error Code** H1-1251 H1-1252 H1-1254

## **► Error message** Paper is low in Tray 2. Load paper. Paper is empty in tray 2. Load paper.

#### **► Symptom**

Paper in the tray2 is less than 10% of specification. / The photo sensor is defective.

#### **► Troubleshooting method**

- 1) Remove tray2. Load the paper in tray2.
- 2) If paper is loaded but error message has not disappeared, check the following.
	- a) Check if the paper empty sensor is contaminated. If so, clean it.
	- b) If the paper empty sensor(*0604-001325*) is defective, replace it.

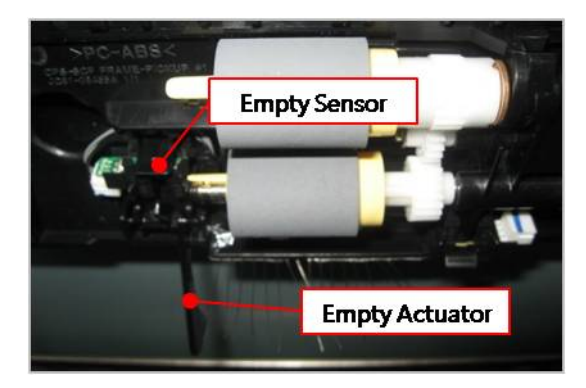

c) If the empty actuator(*JC66–02613A*) is defective, replace it.

- **► Error Code** H1-1253
- **► Error message** Input System Failure #H1-1253 : Pull Tray 2 out and insert it.
- **► Symptom**

The paper is not fed from tray2.

## **► Troubleshooting method**

1) Check if the Gear-Idle Lift is broken.

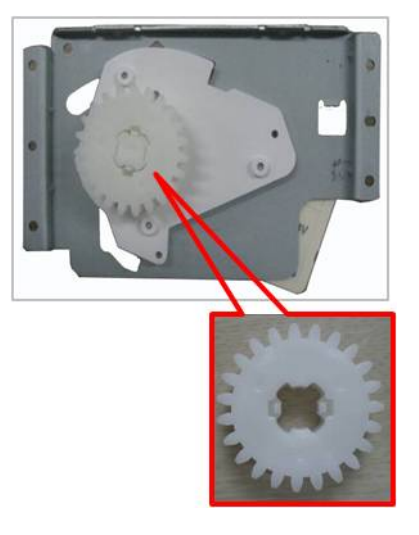

- 2) Check if the cassette detection sensor cable is connected correctly. Unplug and reconnect it.
- 3) If the connection is OK, replace the cassette detection sensor(*JC34-00001A*).

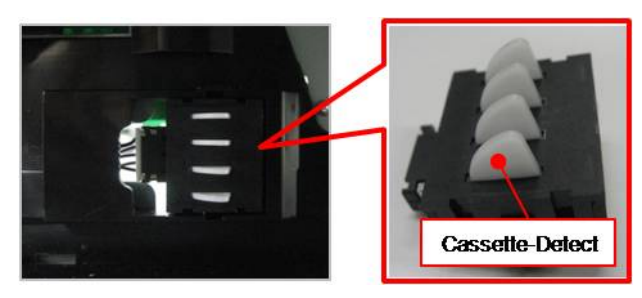

4) Check if the Lift-Motor connector is connected properly.

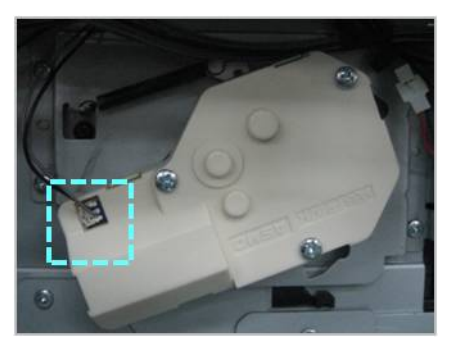

5) If the problem persists, replace the Lift-Motor(*JC81-08705A*).

**► Error Code** H1-1310 H1-1311 H1-1312 H1-1313

**► Error message**

Paper jam in Tray 3.

#### **► Symptom**

Paper jam has occurred in tray3.

#### **► Troubleshooting method**

- 1) Remove the jammed paper. If the problem persists, check the followings.
- 2) Check if the paper is loaded in the tray3 properly.
- 3) Check if the pick up/forward/reverse rollers(*JC97–02259A*) of the tray2 are defective or worn out.

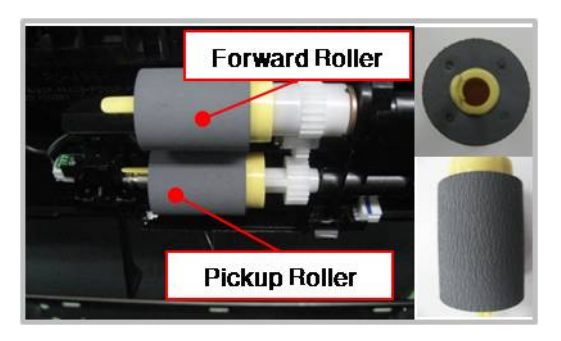

4) Check if the Empty/ Pick up/ Regi-Act sensor of the tray3 is working properly.

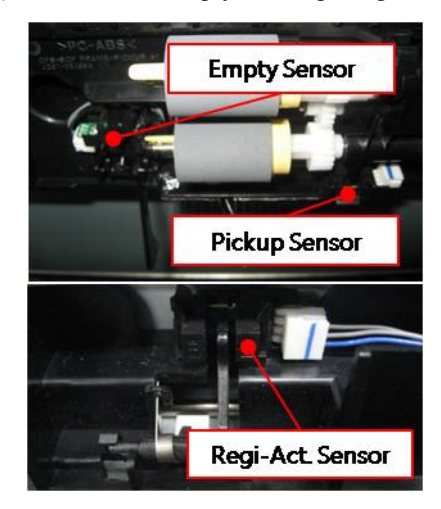

5) Check the connection between the motor/clutch and the SCF board. Reconnect the harness.

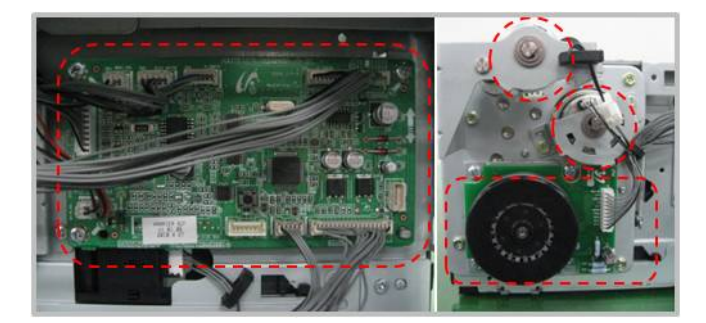

6) Check if the AS-SPRING\_ES is deformed or assembled properly.

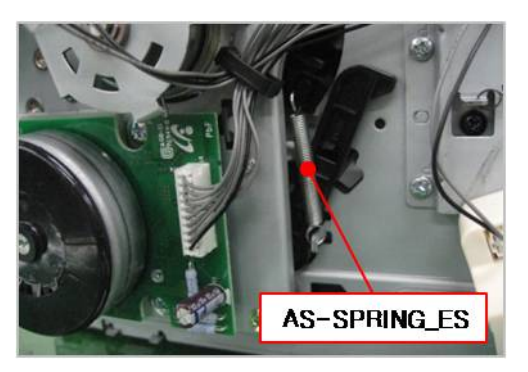

- 7) If the problem persists after checking No. 1~7, replace the SCF board(*JC92-02754A*).
- 8) If the problem persists, replace the Drop connector harness.
- **► Error Code** H1-1322
- **► Error message** Tray 3 cassette is pulled out. Insert it properly.

#### **► Symptom**

Tray 3 is pulled out or the cassette detection sensor connector is not connected or broken.

#### **► Troubleshooting method**

- 1) Remove and insert tray3 correctly.
- 2) If the problem persists, remove tray3 again.
- 3) Check if the cassette detection sensor cable is connected correctly. Unplug and reconnect it.
- 4) If the connection is OK, replace the cassette detection sensor(*JC34-00001A*).

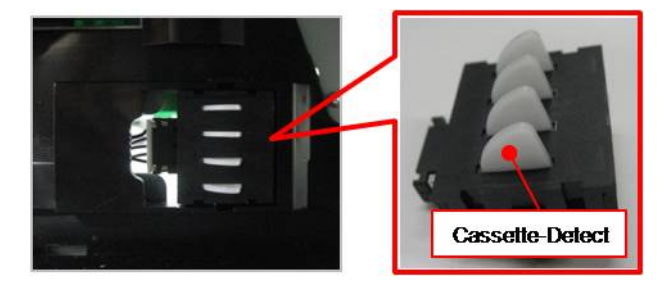

5) If the problem persists, replace the SCF board(*JC92-02754A*).

**► Error Code** H1-1330 H1-1340

#### **► Error message**

Input System Failure: #H1-1330. Check tray 3 connection. Tray 3 is not installed. Install the tray.

#### **► Symptom**

The communication error between the tray 3 and the main machine has occurred.

#### **► Troubleshooting method**

- 1) Turn the machine off.
- 2) Check the connection on SCF board. Reconnect the harness.

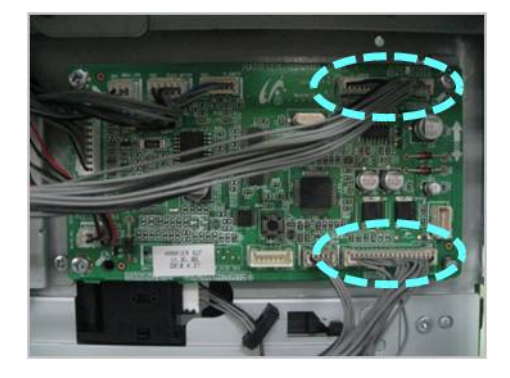

3) If the drawer connector is deformed or broken, replace it. (*AS-HARNESS HSCF : JC81–09742A / HOLDER-CONNECTOR\_SCF : JC61–01742A*))

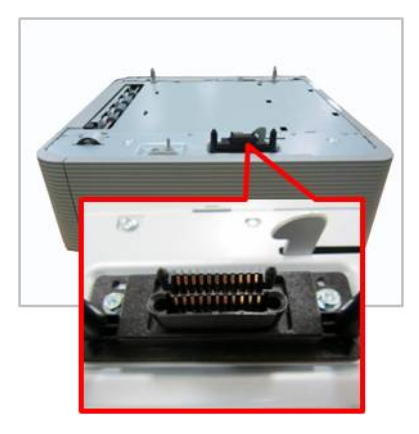

4) If the problem persists, replace the SCF main board(*JC92-02754A*).

**► Error Code** H1-1351 H1-1352 H1-1354

## **► Error message** Paper is low in Tray 3. Load paper. Paper is empty in tray 3. Load paper.

#### **► Symptom**

Paper in the tray3 is less than 10% of specification. / The photo sensor is defective.

#### **► Troubleshooting method**

- 1) Remove tray2. Load the paper in tray3.
- 2) If paper is loaded but error message has not disappeared, check the following.
	- a) Check if the paper empty sensor is contaminated. If so, clean it.
	- b) If the paper empty sensor(*0604-001325*) is defective, replace it.

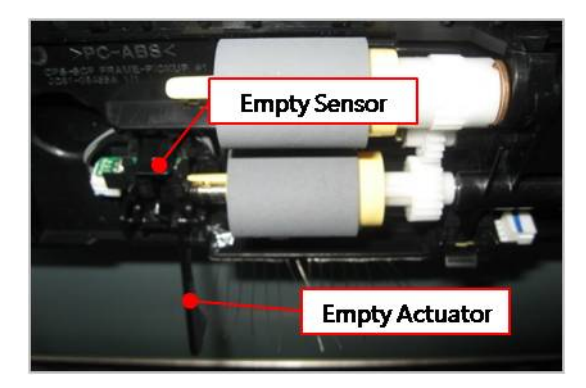

c) If the empty actuator(*JC66–02613A*) is defective, replace it.

- **► Error Code** H1-1353
- **► Error message** Input System Failure #H1-1353 : Pull Tray 3 out and insert it.
- **► Symptom**

The paper is not fed from tray3.

## **► Troubleshooting method**

1) Check if the Gear-Idle Lift is broken.

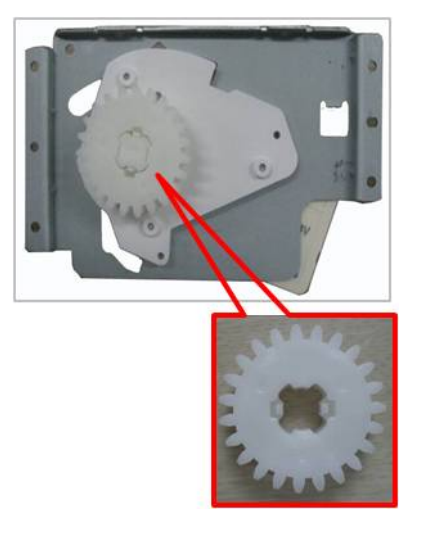

- 2) Check if the cassette detection sensor cable is connected correctly. Unplug and reconnect it.
- 3) If the connection is OK, replace the cassette detection sensor(*JC34-00001A*).

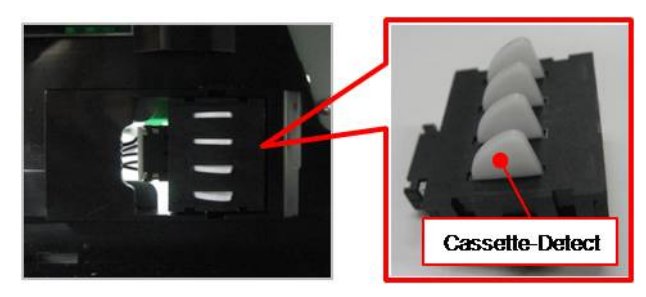

4) Check if the Lift-Motor connector is connected properly.

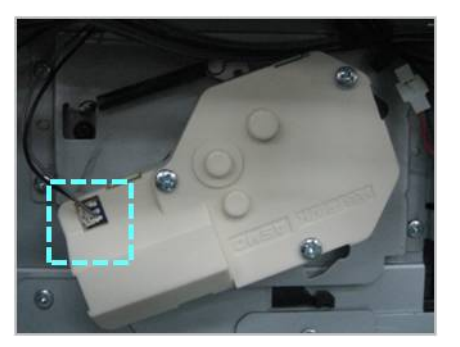

5) If the problem persists, replace the Lift-Motor(*JC81-08705A*).

**► Error Code** H1-1410 H1-1411 H1-1412 H1-1413

**► Error message**

Paper jam in Tray 4.

#### **► Symptom**

Paper jam has occurred in tray4.

#### **► Troubleshooting method**

- 1) Remove the jammed paper. If the problem persists, check the followings.
- 2) Check if the paper is loaded in the tray4 properly.
- 3) Check if the pick up/forward/reverse rollers(*JC97–02259A*) of the tray2 are defective or worn out.

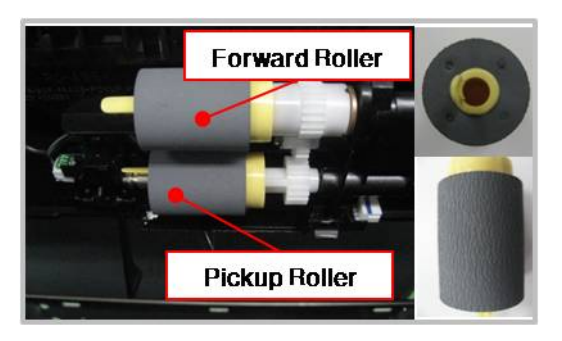

4) Check if the Empty/ Pick up/ Regi-Act sensor of the tray4 is working properly.

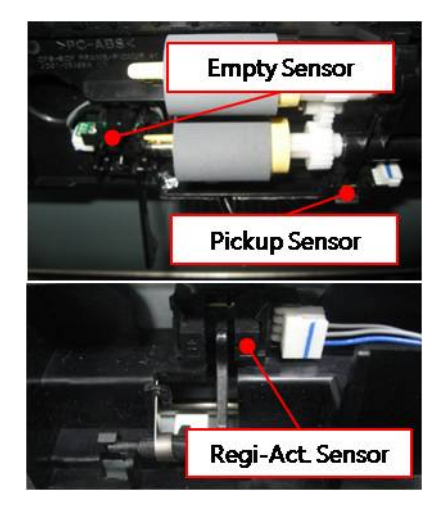

5) Check the connection between the motor/clutch and the SCF board. Reconnect the harness.

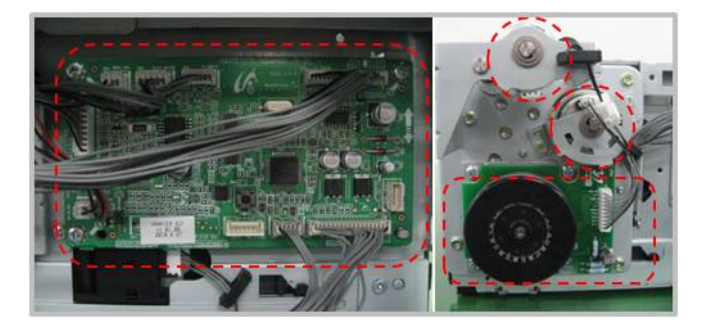

6) Check if the AS-SPRING\_ES is deformed or assembled properly.

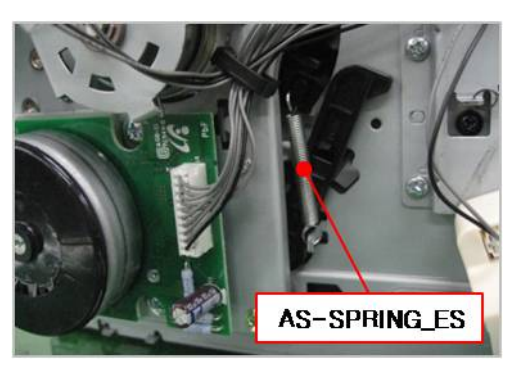

7) Check if the Press D-cut of the Gear-Lifting(*JC81-08478A*) is broken.

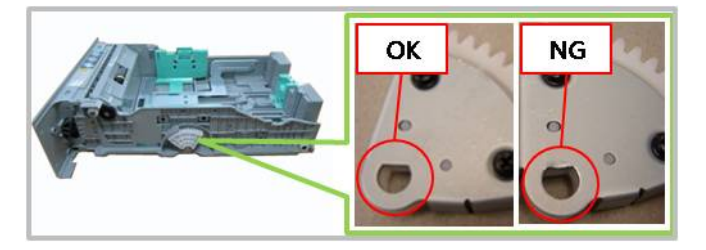

- 8) If the problem persists after checking No. 1~7, replace the SCF board(*JC92-02754A*).
- 9) If the problem persists, replace the Drop connector harness.
- **► Error Code** H1-1422
- **► Error message** Tray 4 cassette is pulled out. Insert it properly.

#### **► Symptom**

Tray 4 is pulled out or the cassette detection sensor connector is not connected or broken.

#### **► Troubleshooting method**

- 1) Remove and insert tray4 correctly.
- 2) If the problem persists, remove tray4 again.
- 3) Check if the cassette detection sensor cable is connected correctly. Unplug and reconnect it.
- 4) If the connection is OK, replace the cassette detection sensor(*JC34-00001A*).

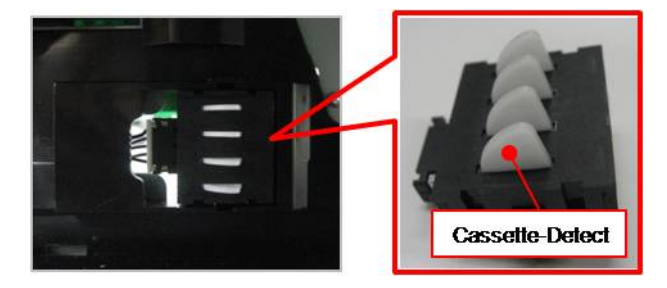

5) If the problem persists, replace the SCF board(*JC92-02754A*).

**► Error Code** H1-1430 H1-1440

#### **► Error message**

Input System Failure: #H1-1430. Check tray 4 connection. Tray 4 is not installed. Install the tray.

#### **► Symptom**

The communication error between the tray 4 and the main machine has occurred.

#### **► Troubleshooting method**

- 1) Turn the machine off.
- 2) Check the connection on SCF board. Reconnect the harness.

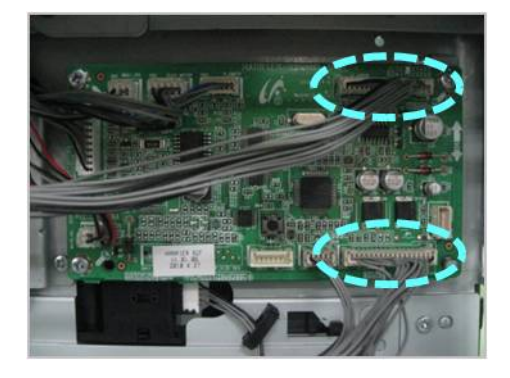

3) If the drawer connector is deformed or broken, replace it. (*AS-HARNESS HSCF : JC81–09742A / HOLDER-CONNECTOR\_SCF : JC61–01742A*))

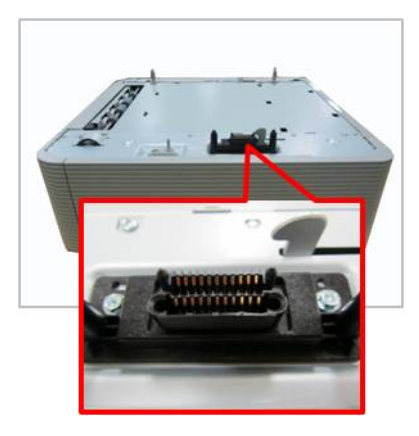

4) If the problem persists, replace the SCF main board(*JC92-02754A*).

**► Error Code** H1-1451 H1-1452 H1-1454

## **► Error message** Paper is low in Tray 4. Load paper. Paper is empty in tray 4. Load paper.

#### **► Symptom**

Paper in the tray4 is less than 10% of specification. / The photo sensor is defective.

#### **► Troubleshooting method**

- 1) Remove tray2. Load the paper in tray4.
- 2) If paper is loaded but error message has not disappeared, check the following.
	- a) Check if the paper empty sensor is contaminated. If so, clean it.
	- b) If the paper empty sensor(*0604-001325*) is defective, replace it.

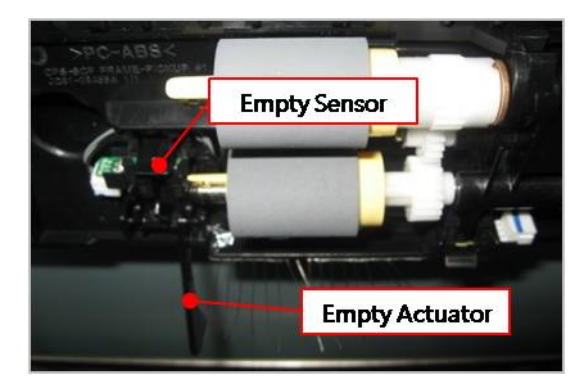

c) If the empty actuator(*JC66–02613A*) is defective, replace it.

- **► Error Code** H1-1453
- **► Error message** Input System Failure #H1-1453 : Pull Tray 4 out and insert it.
- **► Symptom**

The paper is not fed from tray4.

## **► Troubleshooting method**

1) Check if the Gear-Idle Lift is broken.

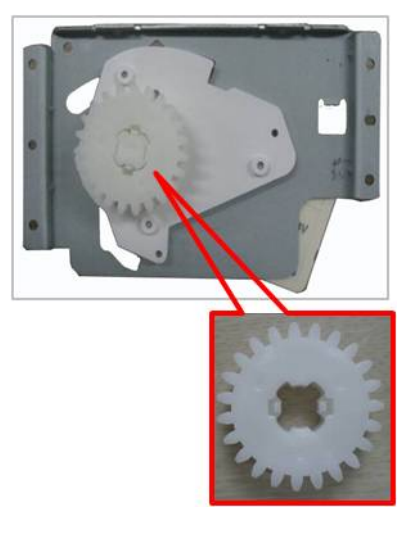

- 2) Check if the cassette detection sensor cable is connected correctly. Unplug and reconnect it.
- 3) If the connection is OK, replace the cassette detection sensor(*JC34-00001A*).

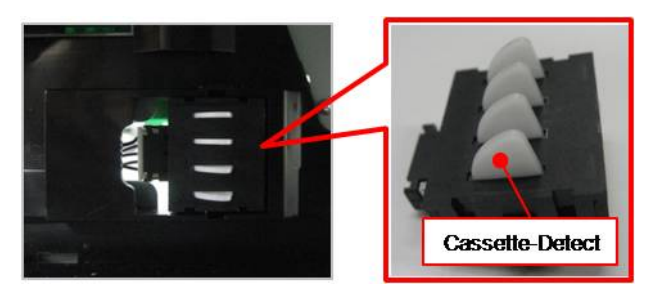

4) Check if the Lift-Motor connector is connected properly.

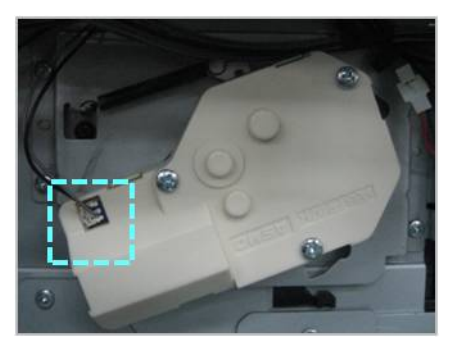

5) If the problem persists, replace the Lift-Motor(*JC81-08705A*).

## **4.6.4. Mx-xxxx type error code**

- **► Error Code** M1–1110
- **► Error message** Paper jam in Tray 1.
- **► Symptom**

Paper jam has occurred in tray1.

#### **► Troubleshooting method**

- 1) Remove the tray1. Remove the jammed paper. And install the tray.
- 2) If the problem persists, check the followings.
- 3) Check if the proper paper is loaded in the tray. If not, replace the paper.
- 4) Check if the pick up/forward/reverse roller(*JC97–02259A*) are contaminated or worn out. Replace these rollers.

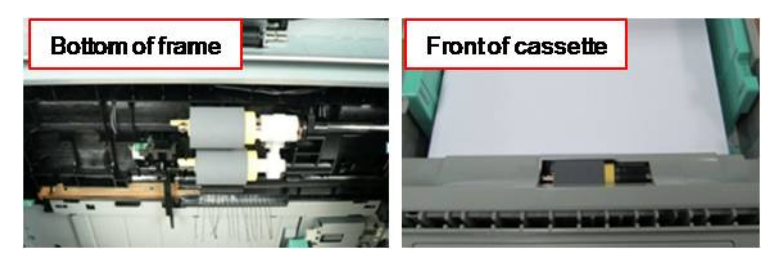

5) Check if the cassette lifting is working normally. If not, check the feed drive unit(*JC93–00350A*).

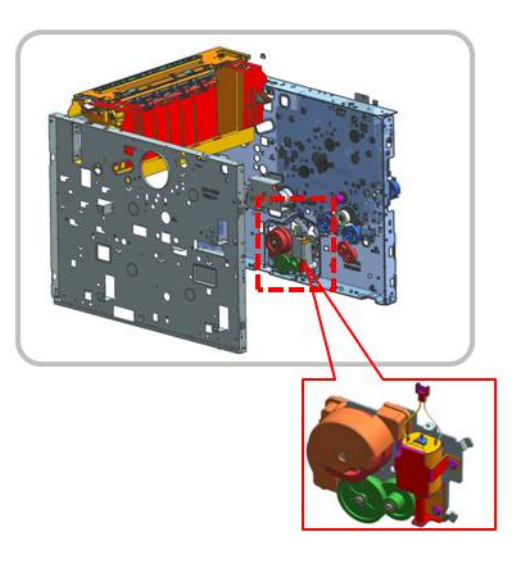

- 6) Check if the main(feed/fuser) motor connector is connected correctly.
- 7) If the connection is OK, enter SVC mode. Select the main(feed/fuser) motor test. (**Diagnostics <sup>&</sup>gt; Engine Diagnostics <sup>&</sup>gt; Engine Test Routines**) Check the motor operation.
	- a) If the main(feed/fuser) motor is not operational,
- •Check the signal and power with the DVM.
- •If the checked result is normal, replace the main(feed/fuser) motor(*JC31–00144B*).

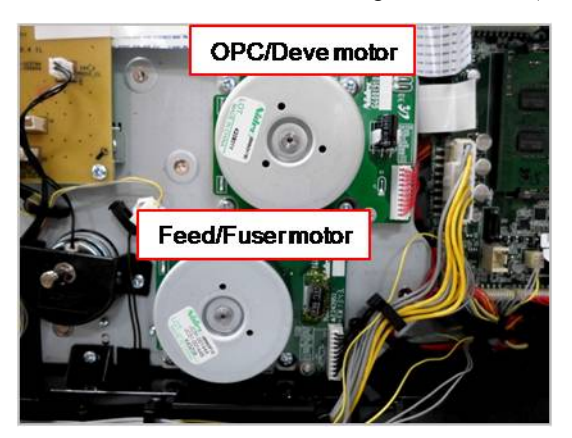

- • If the checked result is abnormal, check the following.
	- -If 24V power is not generated, replace the SMPS board(*JC44-00092C (220V) / JC44-00091C (110V)*).
	- -If the control signal is abnormal, replace the main board(*JC92–02722A*).
- b) If the main(feed/fuser) motor is operational,
	- Check the Pin No 8. If the value is abnormal, replace the main board. If the value is normal, replace the harness.
- 8) Check the pick up clutch connection. If the pick up clutch(*JC47-00033E*) is defective, replace it.

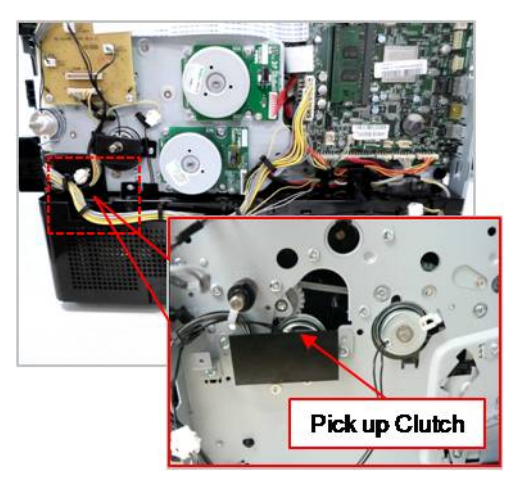

- **► Error Code** M1–1610
- **► Error message** Paper jam in MP Tray.
- **► Symptom**

Paper jam has occurred in MP tray.

#### **► Troubleshooting method**

- 1) Remove the jammed paper from the MP tray.
- 2) If the problem persists, check the followings.
- 3) Check if the proper paper is loaded in the tray. If not, replace the paper.
- 4) Check if the MP pick up roller is contaminated or worn out. Replace the MP pick up roller Assy.
- 5) Check the MP pick up clutch connection. If the MP pick up clutch is defective, replace it.

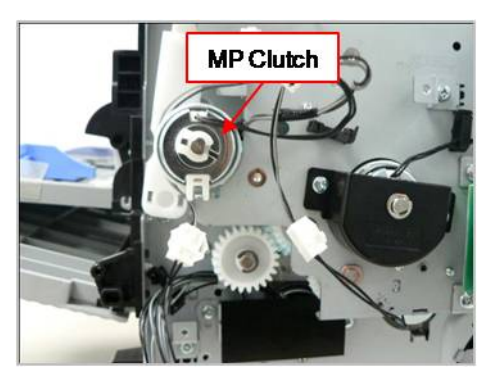

- 6) Check if the main(feed/fuser) motor connector is connected correctly.
- 7) If the connection is OK, enter SVC mode. Select the main(feed/fuser) motor test.

#### (**Diagnostics <sup>&</sup>gt; Engine Diagnostics <sup>&</sup>gt; Engine Test Routines**)

Check the motor operation.

- a) If the main(feed/fuser) motor is not operational,
	- Check the signal and power with the DVM.
	- •If the checked result is normal, replace the main(feed/fuser) motor(*JC31–00144B*).

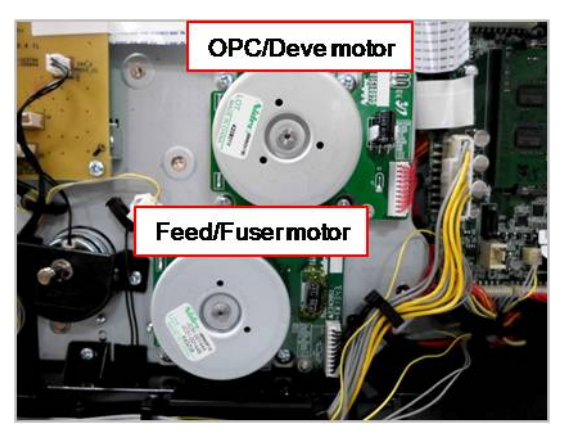

- • If the checked result is abnormal, check the following.
	- -If 24V power is not generated, replace the SMPS board(*JC44-00092C (220V) / JC44-00091C (110V)*).
	- If the control signal is abnormal, replace the main board(*JC92–02722A*).
- b) If the main(feed/fuser) motor is operational,
	- • Check the Pin No 8. If the value is abnormal, replace the main board. If the value is normal, replace the harness.
- **► Error Code** M1–3122
- **► Error message** Tray 1 cassette is pulled out. Insert it properly.
- **► Symptom**

Tray1 is not installed properly.

- **► Troubleshooting method**
	- 1) Install the tray1. If the tray1 is already installed, remove and reinstall it.
	- 2) Check if the harness connection for cassette detection is normal. Reconnect it. If the harness is defective, replace it.
	- 3) Check if the cassette detection sensor(*JC34-00001A*) is defective, replace it.

#### **► Error Code**

M1–4111

#### **► Error message**

#### Tray Failure: #M1-4111. Pull tray 1 out and insert it. Call for service if the problem persists.

#### **► Symptom**

The paper has jammed in the path or can't be fed.

#### **► Troubleshooting method**

1) Check if the pick up/ forward/ retard roller(*JC97–02259A*) are contaminated or worn out. Replace the defective roller.

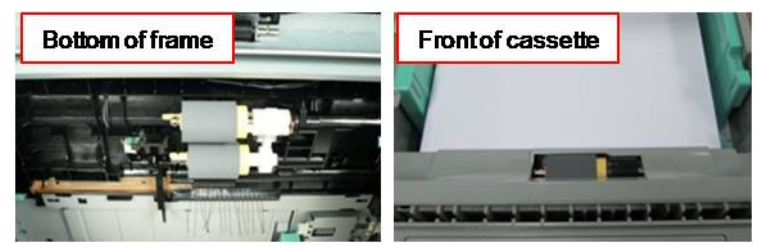

- 2) Check the feed drive unit for cassette lifting.
	- Check if the gear is worn out or broken.
	- Check if the DC motor is working normally.
- If any par<sup>t</sup> is defective, replace it or the feed drive unit(*JC93–00350A*).
- 3) Check the pick up clutch connection. If the pick up clutch(*JC47-00033E*) is defective, replace it.

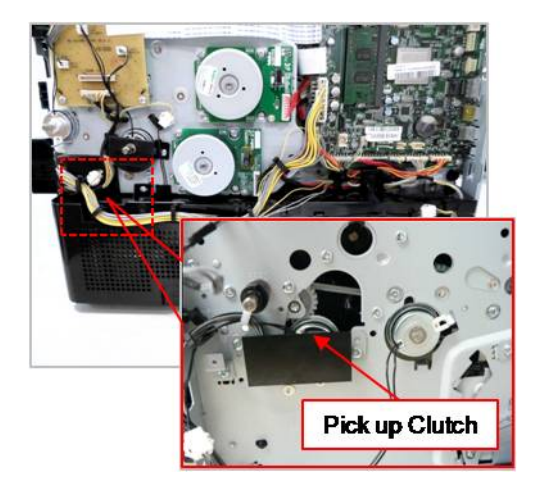

**► Error Code** M1–5111 M1–5112 M1–5113

#### **► Error message**

Paper is low in tray 1. Load paper Paper is empty in tray 1. Load paper.

**► Symptom**

Paper is low (M1–5111) or empty(M1–5112, M1–5113) in Tray1.

#### **► Troubleshooting method**

- 1) Check if the paper is loaded in tray1. Load the paper.
- 2) Check if the empty actuator(*JC66-02905A*) of the pick up Assy is assembled correctly. If it is broken or deformed, replace it.

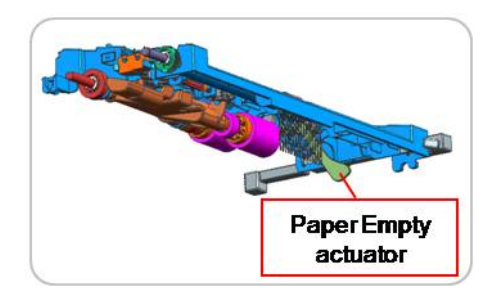

- 3) If the empty sensor harness is connected correctly. If the harness is defective, replace it.
- 4) If the empty sensor(*0604-001325*) is defective, replace it.

# **► Error Code**

M1–5120

- **► Error message** Paper is empty in all tray. Load paper
- **► Symptom**

Paper is empty in all tray.

#### **► Troubleshooting method**

- 1) Check if the paper is loaded in tray1 and MP tray. Load the paper.
- 2) Check if the empty actuator is assembled correctly. If it is broken or deformed, replace it.
- 3) If the empty sensor harness is connected correctly. If the harness is defective, replace it.
- 4) If the empty sensor is defective, replace it.
- **► Error Code**

M1–5612

**► Error message** Paper is empty in all tray. Load paper

#### **► Symptom**

Paper is empty in MP tray.

- 1) Check if the paper is loaded in MP tray. Load the paper.
- 2) Check if the MP empty actuator is assembled correctly. If it is broken or deformed, replace it.
- 3) If the MP empty sensor harness is connected correctly. If the harness is defective, replace it.
- 4) If the MP empty sensor is defective, replace it.

**► Error Code** M2–1110 M2–1111 M2–1210

**► Error message**

Paper jam in tray. Paper jam inside of machine.

**► Symptom**

The paper has jammed at the feed sensor.

#### **► Troubleshooting method**

- 1) Remove the tray1. Remove the jammed paper. And install the tray.
- 2) If the problem persists, check the followings.
- 3) Check if the feed sensor connector is connected correctly.

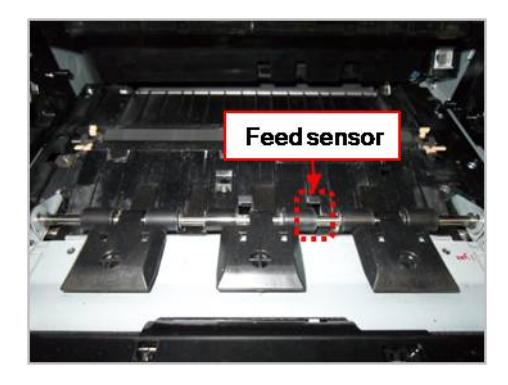

4) Check if the regi. roller is contaminated or worn out.

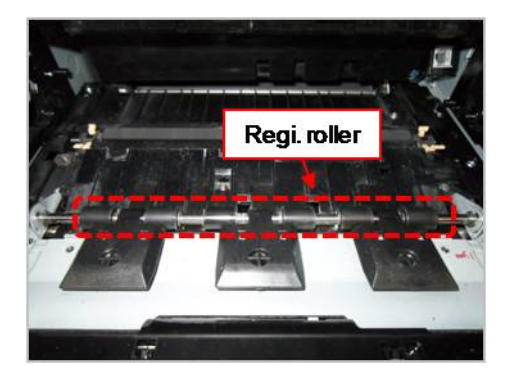

5) Check the regi. clutch connection. If the regi. clutch(*JC47-00033E*) is defective, replace it.

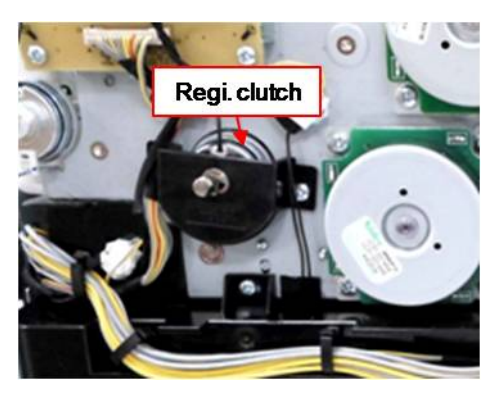

6) Check the pick up clutch connection. If the pick up clutch(*JC47-00033E*) is defective, replace it.

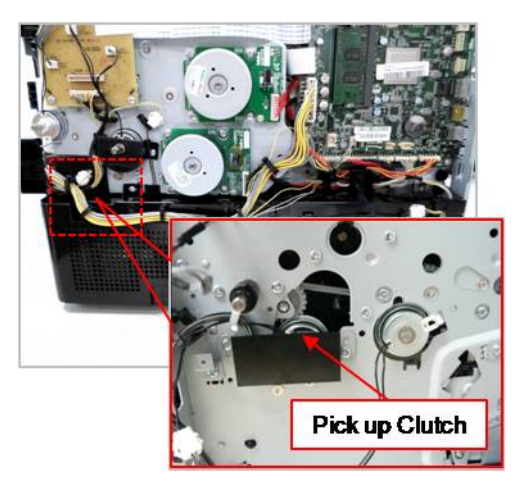

- **► Error Code**
	- M2–2211 M2–2212 M2–2214 M2–2310

#### **► Error message**

Paper jam inside of duplex path Paper jam at the top of duplex path Paper jam at the bottom of duplex path

#### **► Symptom**

The paper did not enter the duplex path and has jammed.

- 1) Remove the jammed paper. If the same error occurs continually, check the following.
- 2) Check if there are any obstacles or contamination in the duplex path.
- 3) Check if the exit actuator(*JC66-02850A*) of the fuser unit works normally.

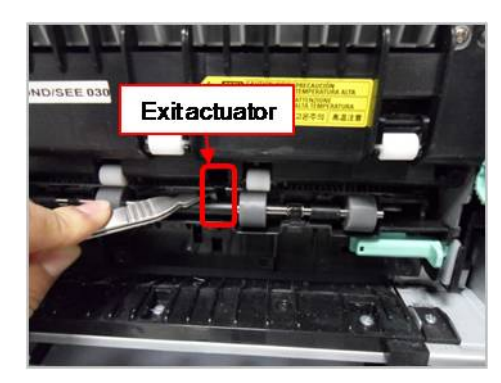

- 4) Check if the exit motor works normally and its connector is connected properly.
- 5) If the exit motor is defective, replace it or exit drive unit(*JC93-00349A*).
- 6) Check if the duplex clutch works normally and its connector is connected properly.
- 7) If the duplex clutch(*JC47-00033E*) is defective, replace it.

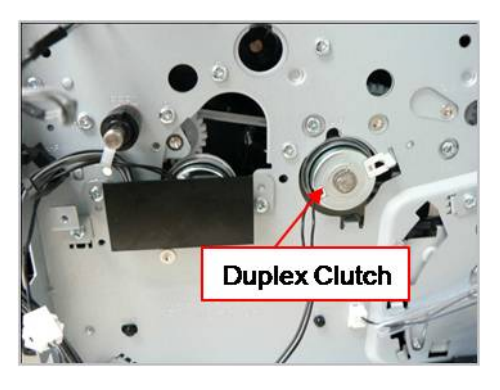

**► Error Code** M3–1110 M3–1111 M3–1112

**► Error message**

Paper jam in exit area. Paper jam inside of machine

#### **► Symptom**

Paper jam has occurred around the exit area.

- 1) Remove the jammed paper. If the same error occurs continually, check the following.
- 2) Check if there are any obstacles or contamination in the duplex path.
- 3) Check if the exit actuator(*JC66-02850A*) of the fuser unit works normally.

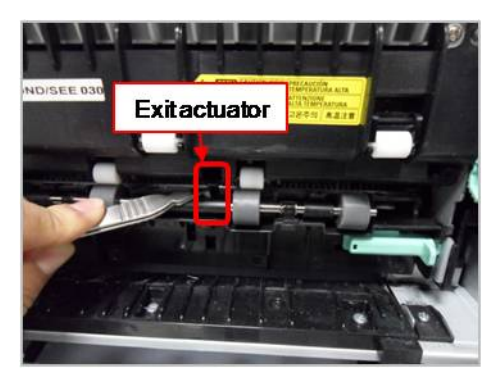

- 4) Check if the exit motor works normally and its connector is connected properly.
- 5) If the exit motor is defective, replace it or exit drive unit(*JC93-00349A*).
- 6) Remove the exit drive unit. Check if the gear is worn out or broken. If necessary, replace the exit drive unit.
- 7) Remove the fuser unit. If there is any broken or defective par<sup>t</sup> of the fuser unit. Replace it or fuser unit(*JC91–01177A (220V) / JC91–01176A (110V)*).

#### 4. Troubleshooting

- **► Error Code** M3–2130
- **► Error message** Too much paper in output bin tray. Remove printed paper

#### **► Symptom**

There are too much paper in output bin tray.

- 1) Remove the paper on exit tray.
- 2) If this error occurs continually, check the following.
	- a) Check if the bin-full sensor and actuator is assembled correctly.
	- b) Check if the bin-full sensor is defective.

# **4.6.5. Sx-xxxx type error code**

**► Error Code**

S2–1110

- **► Error message** Engine Failure: #S2-1110. Call for service if the problem persists
- **► Symptom**

The CPU in main board has some problem. (Booting error, Communication error etc.)

#### **► Troubleshooting method**

- 1) Turn the machine off then on.
- 2) If the problem persists, replace the main board(*JC92–02722A*).

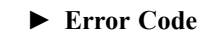

S2–331C S2–331D

S2–3321

**► Error message**

Calibrating... Please Wait Wait delay time for lower fixing temperature... Supplying and mixing toner to developer unit. Please wait...

#### **► Symptom**

These errors show the engine status.

#### **► Troubleshooting method**

1) Please wait until this error will disappear.

- **► Error Code** S2–4210
- **► Error message** Front door is open. Close it

**► Symptom**

Front cover is opened.

- 1) Open the front cover and close it correctly.
- 2) Open the front cover.
- 3) Check if the switch contact of the front cover is deformed.

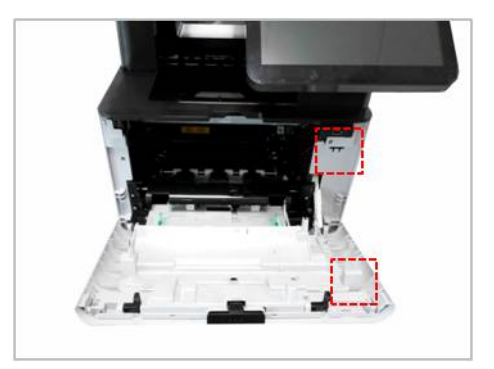

- 4) Remove the right cover.
- 5) Check the connection between the cover open sensor and the joint board. Reconnect the harness. If the harness is defective, replace it.
- 6) Open the front cover. Check if the message is changed when pushing the micro switch(cover open sensor).
- 7) If the cover open sensor is defective, replace it.

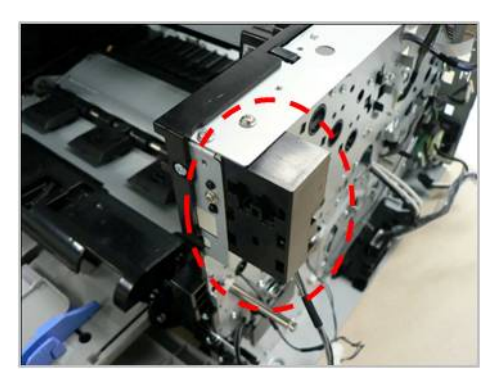
- **► Error Code** S2–4310
- **► Error message** Rear door is open. Close the door

**► Symptom**

Rear cover is opened.

- 1) Open the rear cover and close it correctly.
- 2) Open the rear cover.
- 3) Check if the switch contact of the rear cover is deformed.

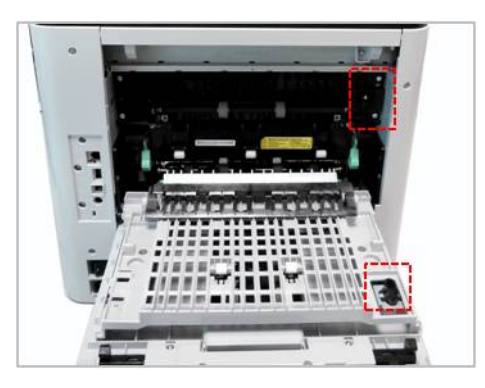

- 4) Remove the left cover.
- 5) Check the connection between the cover open sensor and HVPS board. Reconnect the harness. If the harness is defective, replace it.
- 6) Open the rear cover. Check if the message is changed when pushing the micro switch(cover open sensor).
- 7) If the cover open sensor is defective, replace it.
- **► Error Code** S3–3121
- **► Error message** Scanner is locked
- **► Symptom**

Scanner module does not move. / Scanner lock error has occurred.

- 1) Check if the CIS unit is moving when power on.
- 2) Check if the flat cable is connected to the CIS unit properly. Reconnect or replace the cable.
- 3) If the CIS(*0609-001573*) is defective, replace it.
- 4) Check if there is any defective par<sup>t</sup> in the scanner unit. (Gear, Belt, Motor etc.)

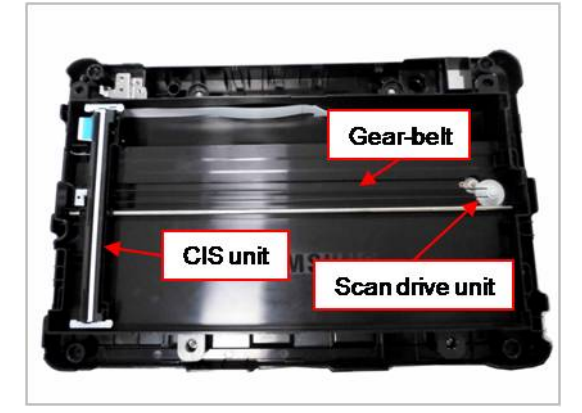

- •Gear-Belt (*6602-003602*)
- •Scan drive unit (*JC97-04170A*)
- **► Error Code** S7–1110
- **► Error message** Engine System Failure: #S7-1110. Turn off then on
- **► Symptom**

Power 24V line is abnormal.

#### **► Troubleshooting method**

- 1) Check the 24V pin on SMPS board. If it is abnormal, replace the SMPS board(*JC44-00092C (220V) / JC44-00091C (110V)*).
- 2) Check the related cable.
- 3) If the SMPS is normal, replace the main board(*JC92–02722A*).
- **► Error Code**

S7–2110

**► Error message**

Fuser Failure: #S7-2110. Turn off then on

**► Symptom** Heater control relay is abnormal.

- 1) Turn the machine off. Re-install the fuser unit, then turn the machine on.
- 2) If the problem persists, replace the fuser drive board(FDB).
- 3) If the problem persists, replace the fuser unit(*JC91–01177A (220V) / JC91–01176A (110V)*).

# **4.6.6. U1-xxxx type (Fuser) error code**

**► Error Code**

U1–2115 U1–2116

#### **► Error message**

Fuser unit Failure: #U1-2115. Turn off then on. Call for service if the problem persists Fuser unit Failure: #U1-2116. Turn off then on. Call for service if the problem persists

#### **► Symptom**

The pressure control unit(Cam unit)of the fuser is abnormal.

#### **► Troubleshooting method**

# **CAUTION**

The temperature gets hot around the fuser unit. To prevent burns, make sure the fuser unit area is cool before **performing this procedure.**

- 1) After checking the fuser installation, turn the machine off then on.
- 2) Open the rear cover. Lift up the right side and release the rear cover.

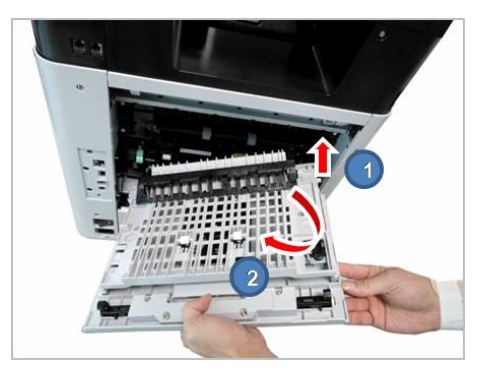

3) If there is no problem, remove 4 screws.

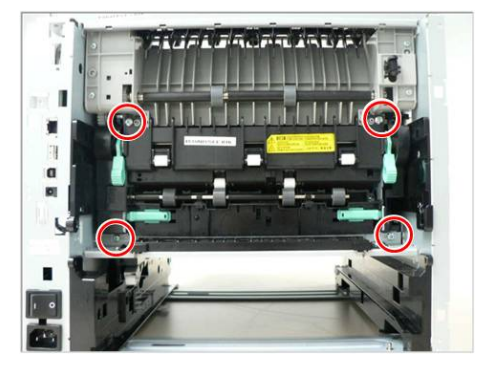

4) Lift up the both levers. Then take off the fuser unit.

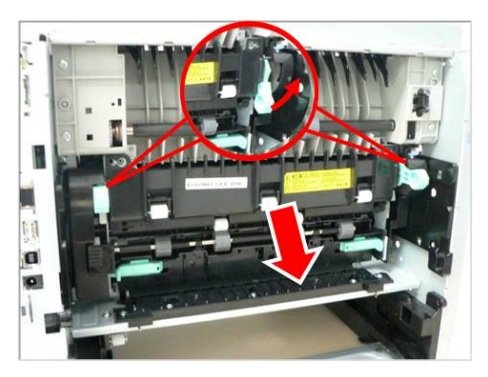

- 5) Remove the fuser side cover L/R. Check if the Actuator cam, Gear cam are assembled correctly.
- 6) If there is no problem for above steps, assemble and reinstall fuser unit. Then turn the machine on.
- 7) If the same error persists, perform <sup>a</sup> Memory Clear (backup data in SWS first); if that does not work try reinstalling the firmware.
- 8) If the same error persists, replace the fuser unit(*JC91–01177A (220V) / JC91–01176A (110V)*) with new one.
- 9) If the same error persists, replace the main board(*JC92–02722A*).
- **► Error Code** U1–2117
- **► Error message** Fuser unit Failure: #U1-2117. Turn off then on.
- **► Symptom**

The machine can't detect that the fuser unit is installed.

**► Troubleshooting method**

# **CAUTION**

The temperature gets hot around the fuser unit. To prevent burns, make sure the fuser unit area is cool before **performing this procedure.**

- 1) After checking the fuser installation, turn the machine off then on.
- 2) Open the rear cover. Lift up the right side and release the rear cover.

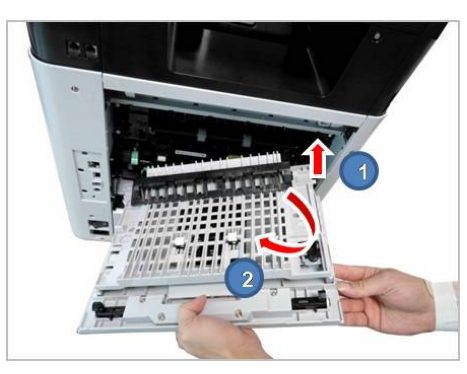

3) If there is no problem, remove 4 screws.

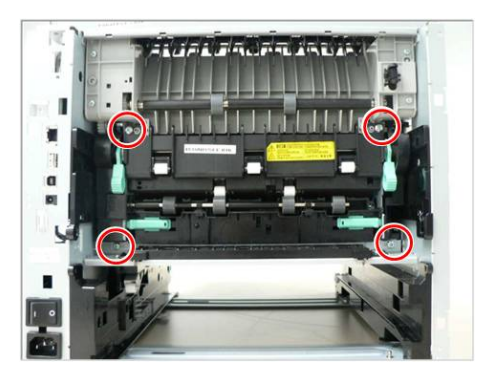

4) Lift up the both levers. Then take off the fuser unit.

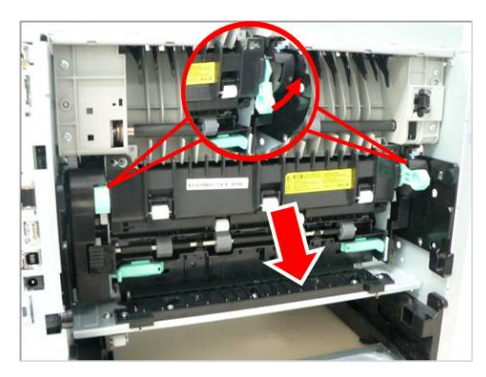

5) If there is no problem for above steps, assemble and reinstall fuser unit. Then turn the machine on.

- 6) If the same error persists, execute the memory clear.
- 7) If the same error persists, replace the fuser unit(*JC91–01177A (220V) / JC91–01176A (110V)*) with new one.
- 8) If the same error persists, replace the main board(*JC92–02722A*).

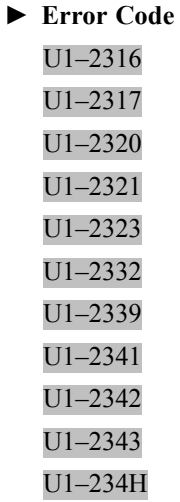

#### **► Error message**

Fuser unit Failure: #U1-2xxx. Turn off then on. Call for service if the problem persists

#### **► Symptom**

The temperature control of fuser unit is abnormal. (Open Heat Error or Low Heat Error or Over Heat Error) / Thermistor is defective. / Fuser unit connection is bad.

#### **► Troubleshooting method**

# **CAUTION**

The temperature gets hot around the fuser unit. To prevent burns, make sure the fuser unit area is cool before **performing this procedure.**

- 1) After checking the fuser installation, turn the machine off then on.
- 2) Open the rear cover. Lift up the right side and release the rear cover.

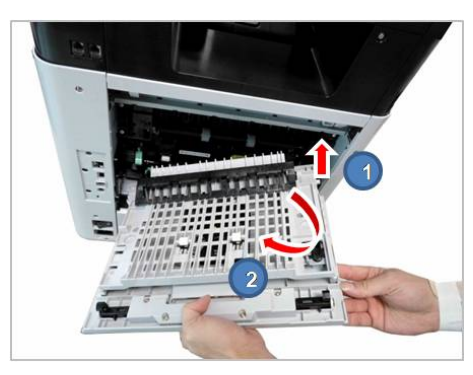

3) If there is no problem, remove 4 screws.

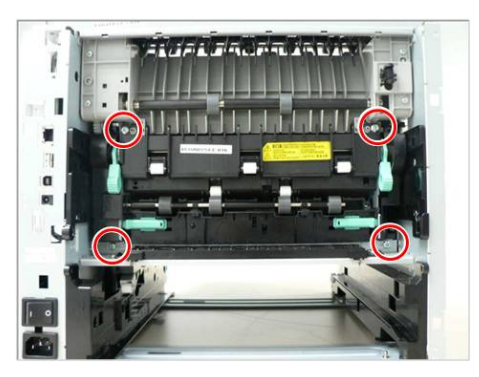

4) Lift up the both levers. Then take off the fuser unit.

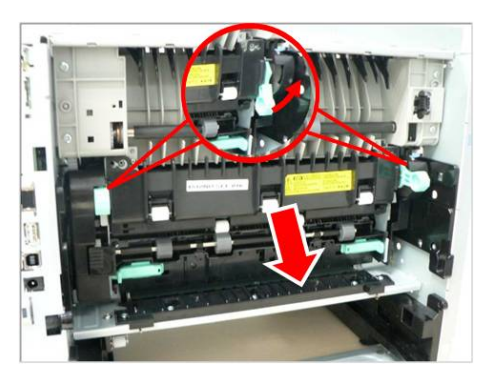

5) Remove the Frame-cover-upper after removing 2 screws. And measure the thermostat continuity. Check if the thermostat is opened.

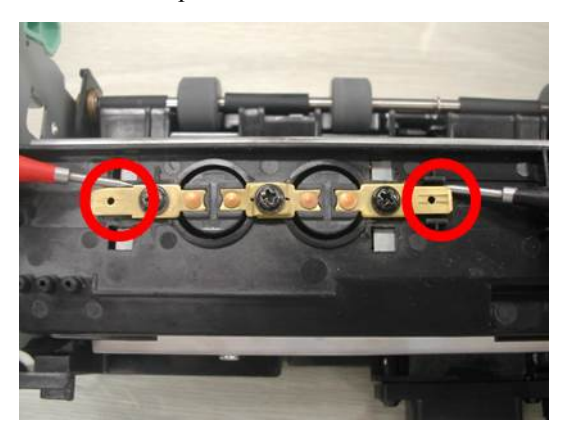

6) Measure the LAMP-HALOGEN resistance value from the center and both sides. Check if it has the continuity.

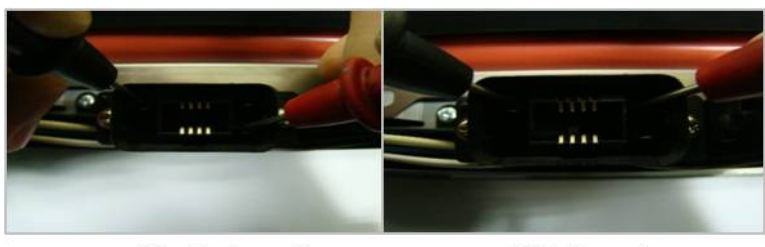

[Center Lamp]

[Side Lamp]

7) Check if the Draw-connector harness is correct. Check its color.

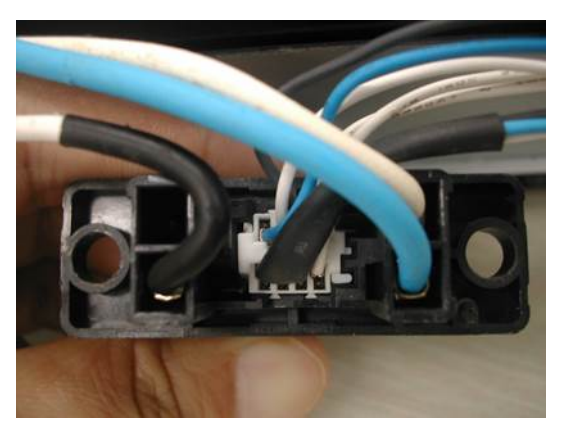

8) Check if 2 thermistor connectors are connected properly.

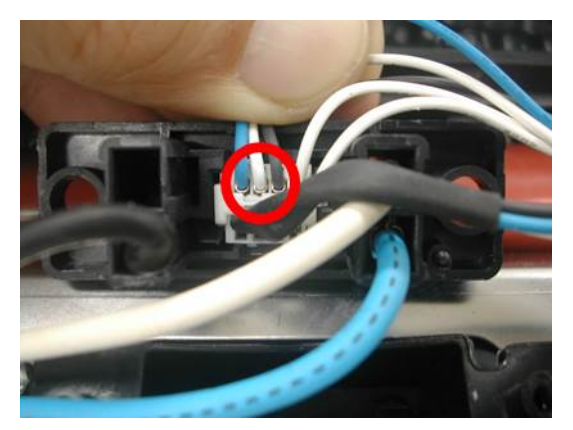

9) Measure the Thermistor resistance value from the center and both sides. Check if it has the continuity. (3 Red Circles)

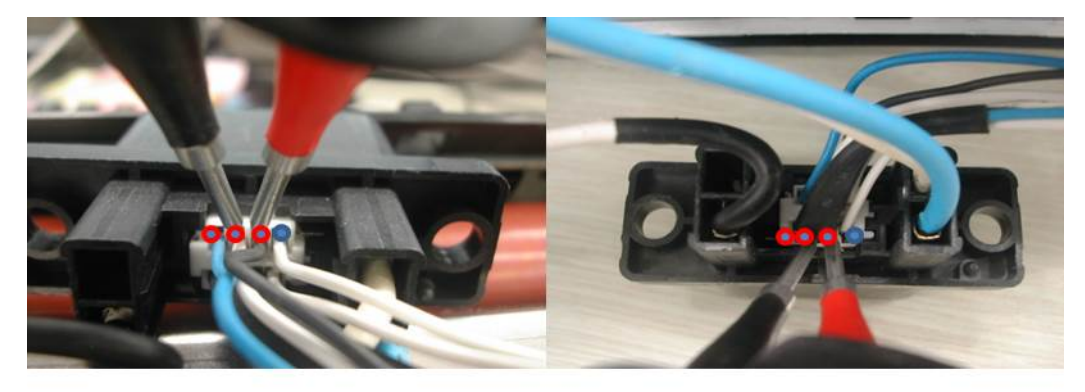

**Center Thermistor** 

**Side Thermistor** 

- 10)Check if the thermistor connector on the main board is connected properly.
- 11)Check if the FDB connector is connected properly.
- 12)Check if the voltage in user environment is in this range (80V  $\sim$  140V, 160V  $\sim$  260V).
- 13)If there is no problems for above steps, update the firmware.
- 14)Replace the FDB(*JC44-00204A(220V)/JC44-00203A(110V)*).

If the problem persists, replace the SMPS(*JC44-00092C(220V)/JC44-00091C(110V)*) If the problem persists, replace the main board(*JC92-02722A*)

### **4.6.7. U2-xxxx type (LSU) error code**

#### **► Error Code**

U2–1111 U2–1112 U2–1113 U2–1114

#### **► Error message**

LSU Failure: #U2-1111. Please turn off then on. LSU Failure: #U2-1112. Please turn off then on. LSU Failure: #U2-1113. Please turn off then on. LSU Failure: #U2-1114. Please turn off then on.

#### **► Symptom**

LSU motor does not operate or it operates abnormally. / LSU Motor ready signal is abnormal.

- 1) Turn the machine off then on. Check for the LSU motor operation sound during warm-up.
- 2) Print <sup>a</sup> demo page to check that the machine operates normally.
- 3) If the problem persists, check the following :
	- If the LSU motor makes a sound,
		- a) Enter SVC mode to check the LSU motor ready signal.

```
(Diagnostics > Engine Diagnostics > Engine Test Routines)
```
- b) Select "LSU Motor1 Run Ready". ( **Diagnostics <sup>&</sup>gt; Engine Diagnostics <sup>&</sup>gt; Engine Test Routines <sup>&</sup>gt; 110-0000**)
- c) Press 'Start' button. Check that the status has changed to 'Executing -> Low -> High'.
- d) If the status has not changed, the motor ready signal is abnormal. Replace the LSU.
- If the LSU motor does not makes a sound,
	- a) Turn the machine off and open the side cover. Unplug and reconnect the LSU cable. Check that the LSU motor make <sup>a</sup> sound after turning the machine on.
	- b) If the LSU cable is defective, replace it. Check that the LSU motor make <sup>a</sup> sound after turning the machine on.
	- c) If the problem persists, replace the LSU(*JC97-03877A*).

# **4.6.8. U3-xxxx type(DSDF) error code**

**► Error Code**

U3–3313 U3–3314

**► Error message**

Original paper jam inside the scanner

**► Symptom**

Original jam has occurred on the paper path.

- 1) Check if the pick up motor operates normally.
- 2) Open the DSDF cover. Check if the paper jam is occurred.
- 3) Remove the jammed paper.
- 4) Check if there are any obstacles or contamination on the paper path. Remove it.
- 5) If the problem persists, check the followings.
	- a) Separate the DSDF Unit.
	- b) Remove the screw. Check the sensor connection. If the connection is OK, replace the sensor.
- 6) Push the white bar. Check if it returns in original condition.
- 7) Close the DSDF unit.
- **► Error Code** U3-4210
- **► Error message** Top door of scanner is open

**► Symptom** DSDF cover is open.

- 1) Close the DSDF cover properly.
- 2) If this error occurs continually, check the following:
	- a) Check the DSDF cover open sensor and its harness. If there is <sup>a</sup> defective part, replace it.
	- b) If both of them are normal, check the Cover-Open Rib. If it is broken, replace the Cover-Open.

# **4.7. Image quality problem**

Print-quality defects can be attributed to printer components, supplies, media, internal software, external software applications and environmental conditions.

To successfully troubleshoot print-quality problems, as many variables as possible must be eliminated.

The first step is to generate prints using printable pages embedded in the printer on laser paper. The paper should be from an unopened ream that has been acclimated to room temperature and you should ensure that genuine Samsung Toner is installed in the printer.

#### **How to analysis the defect image**

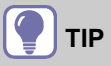

- •According to the par<sup>t</sup> remain life, cause can vary. Check the par<sup>t</sup> remain life.
- •Check the defect whether periodic or not.

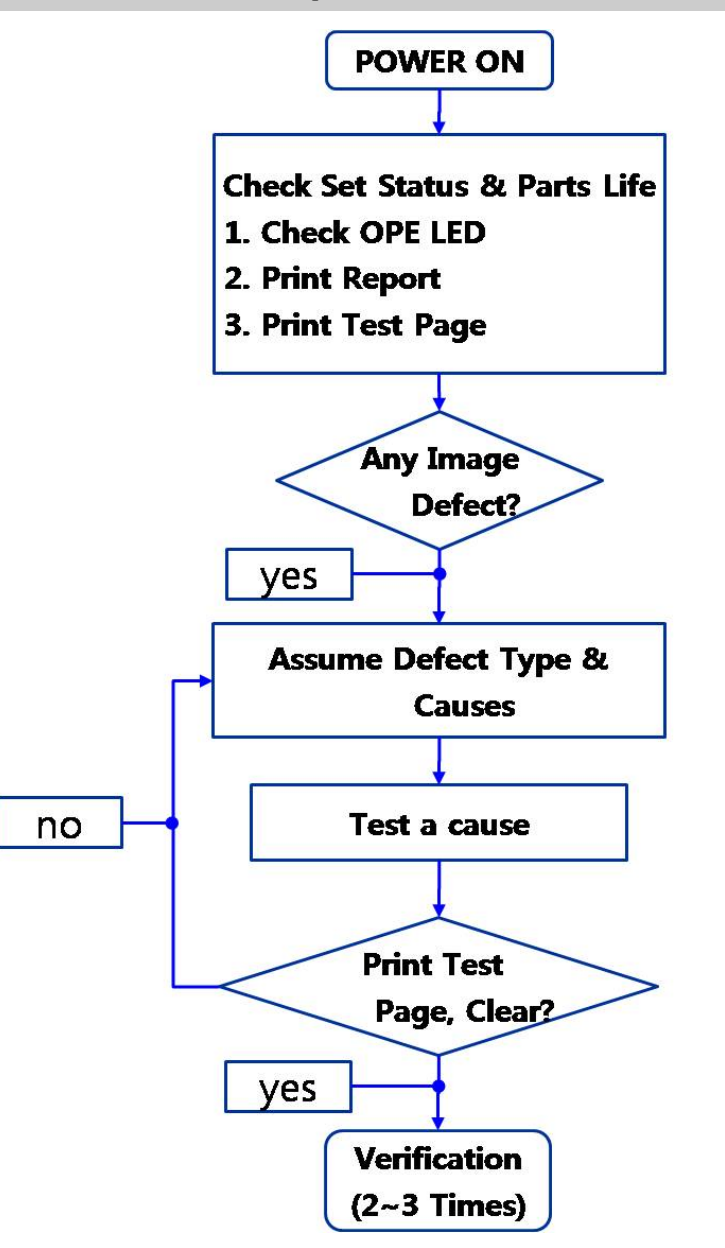

### **1) Vertical Black Line and Band**

Description : Straight thin black vertical line occurs in the printed image.

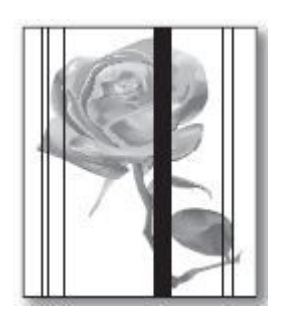

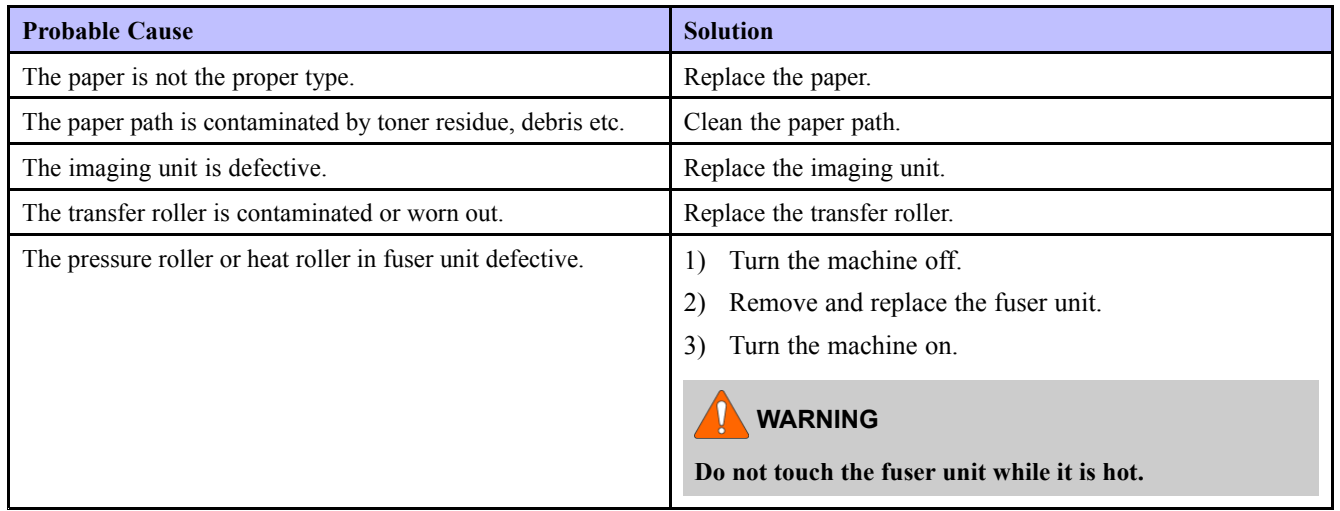

# **2) Vertical White Line, Band**

Description : White vertical voids occurs in the printed image.

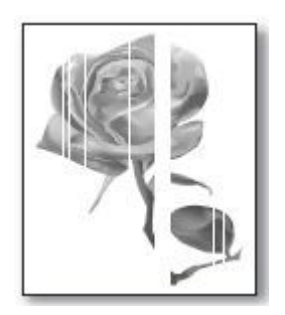

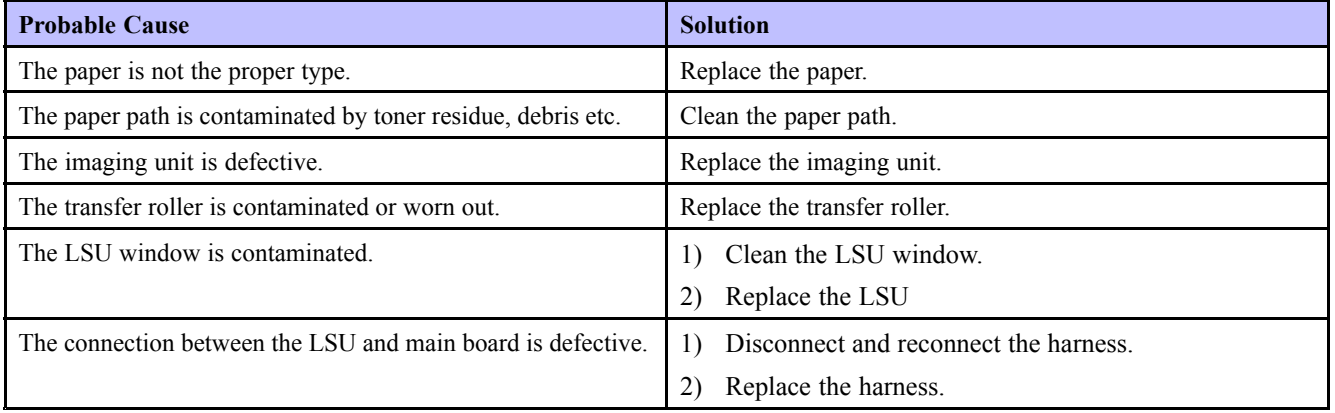

#### **3) Horizontal Black Band**

Description : Dark of blurry horizontal stripes occur in the printing periodically.

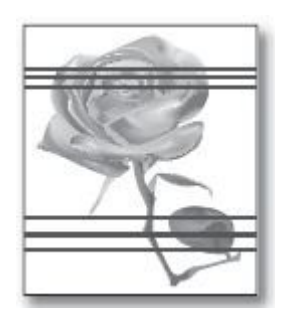

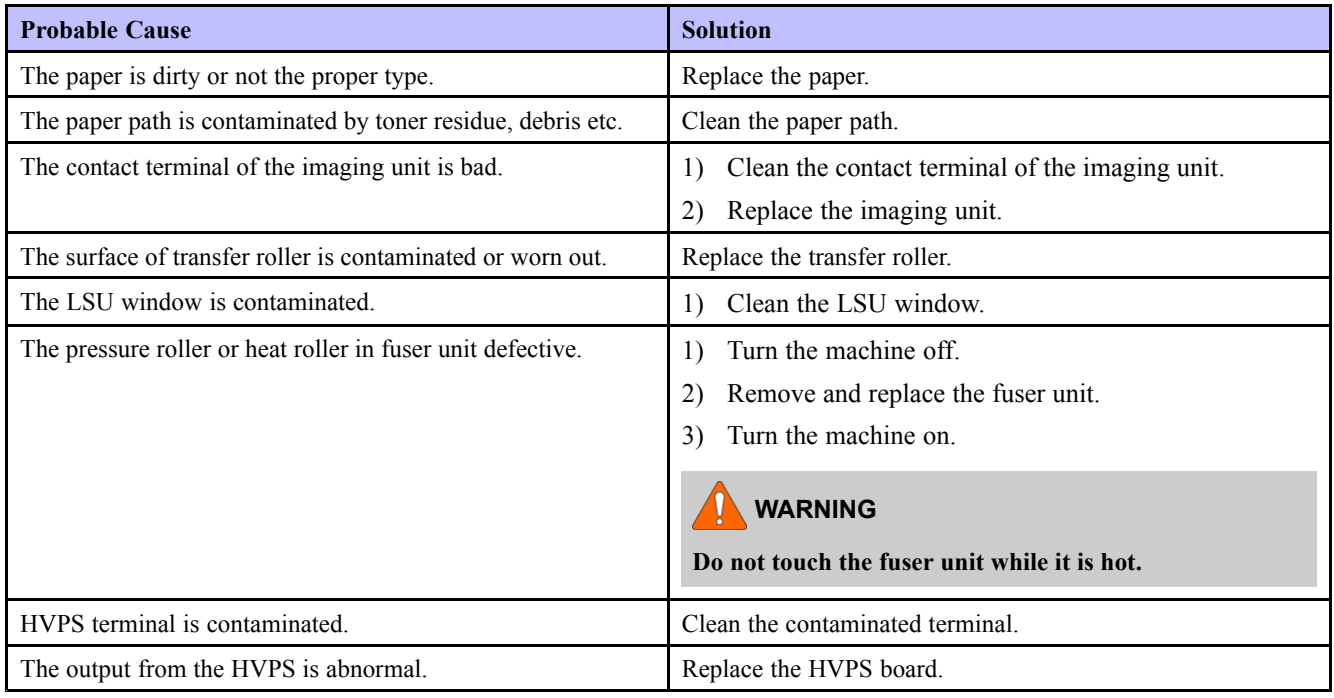

# **A** NOTE

Roller Period for Horizontal Problem

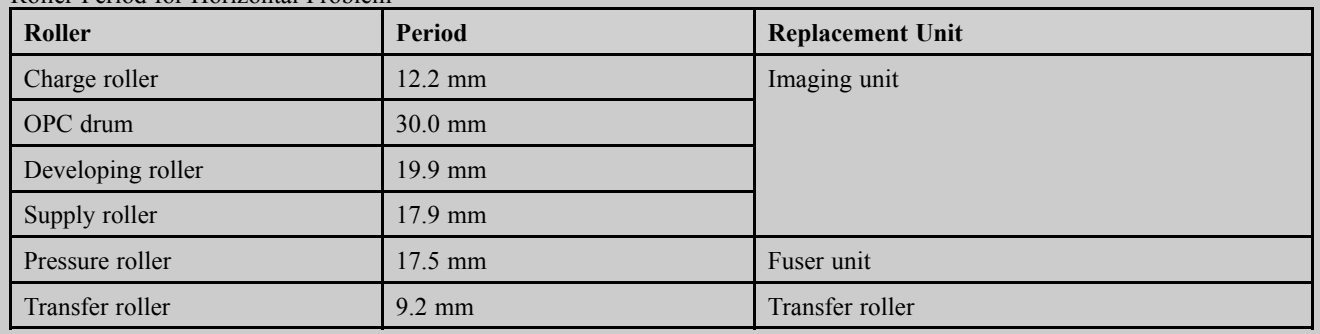

# **4) Black and White spot**

Description : Dark or blurry black spots occur periodically in the printing.

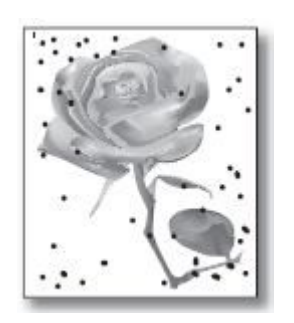

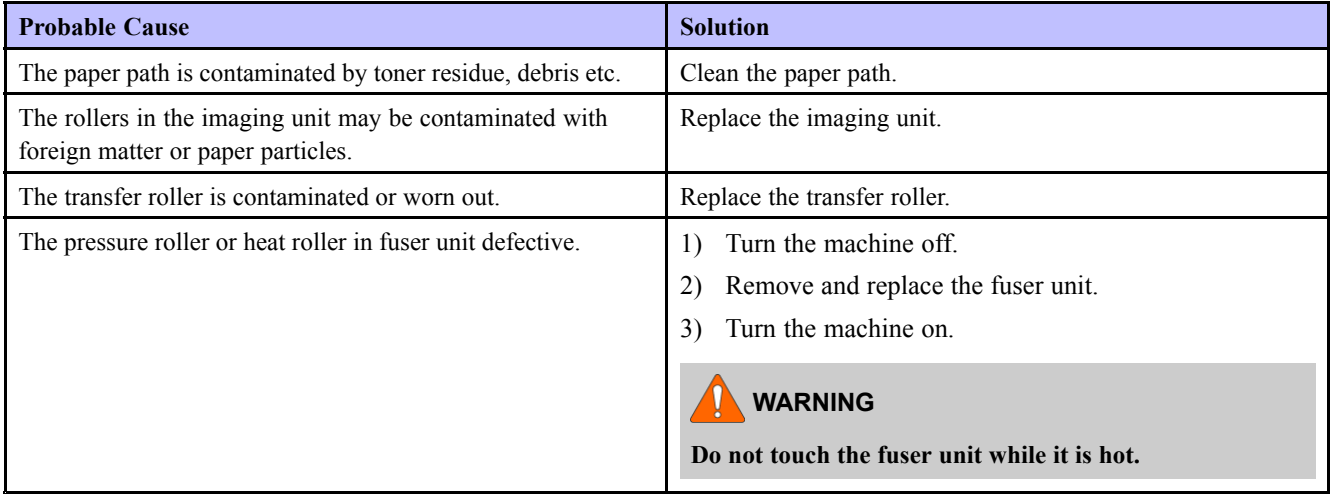

# **5) Light image**

Description : The printed image is light, with no ghost.

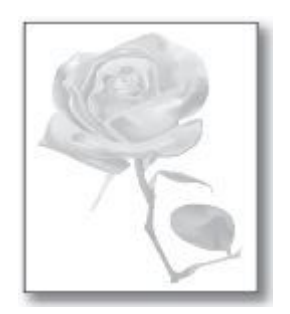

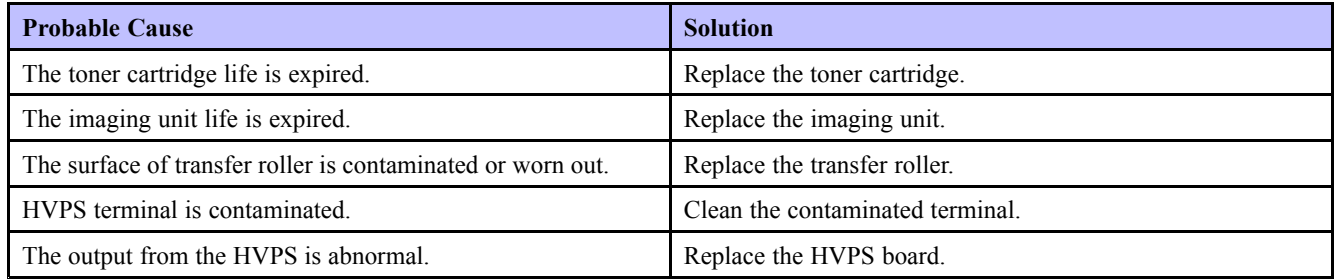

# **6) Dark or Black page**

Description : The printed image is dark or black.

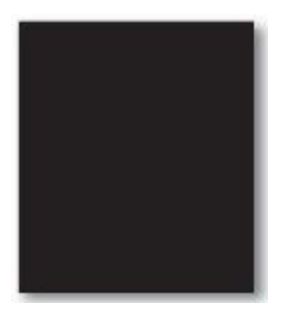

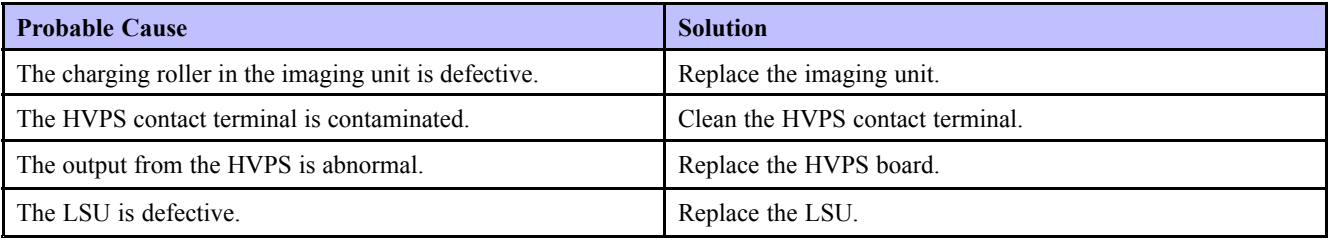

# **7) Uneven Density**

Description : Print density is uneven between left and right.

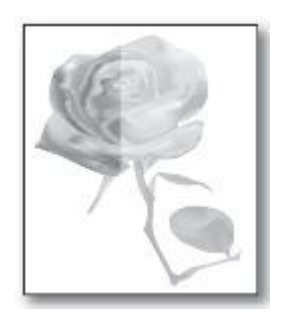

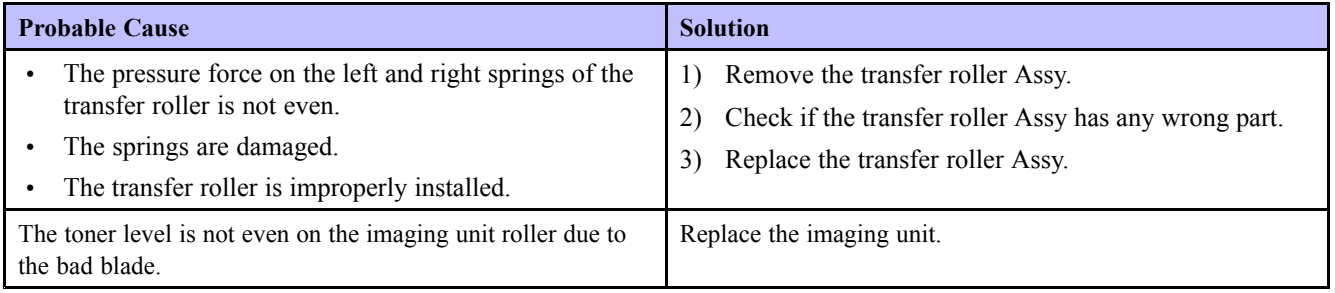

### **8) Background**

Description : Light dark background appears in whole area of the printing.

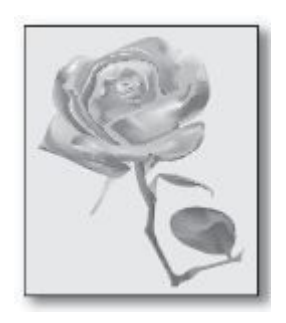

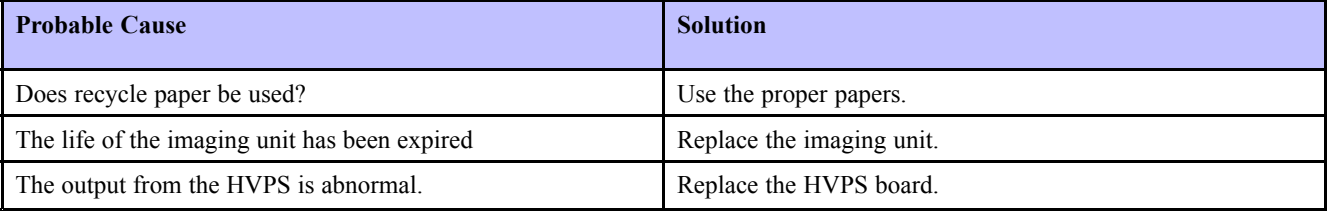

# **9) Ghost**

Description : Ghost occurs.

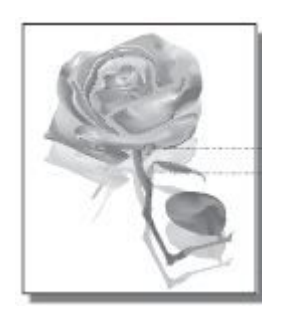

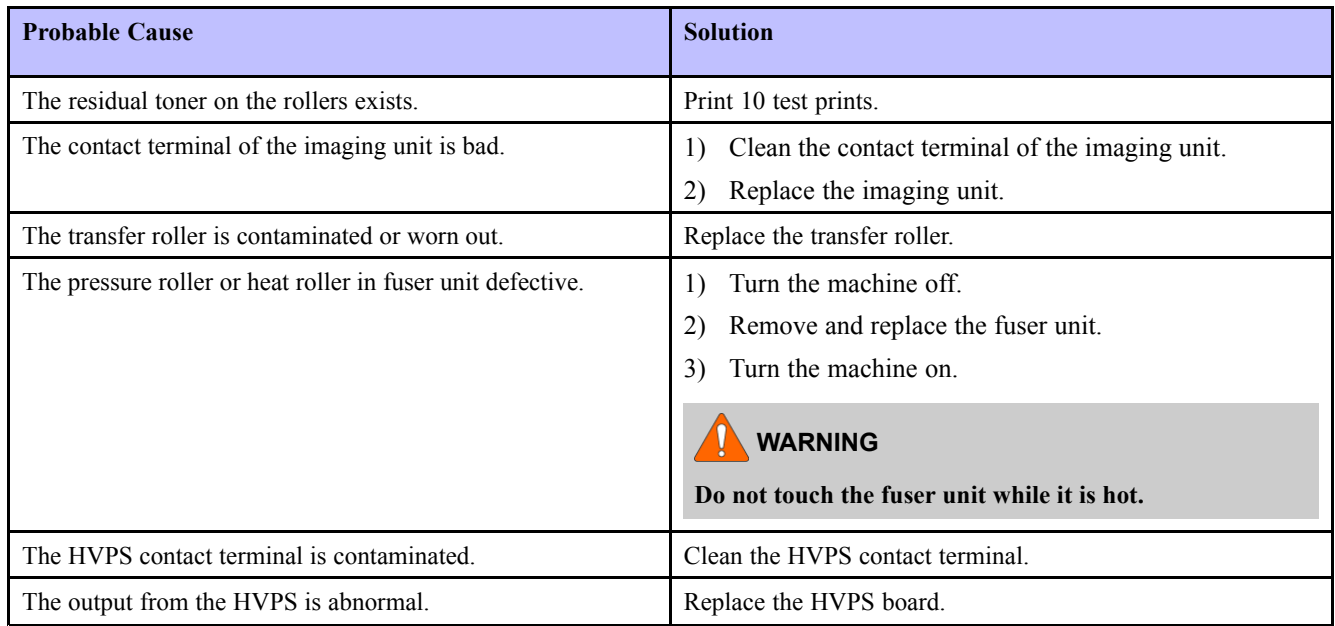

# **10) Stains on back of page**

Description : The back of the page is stained.

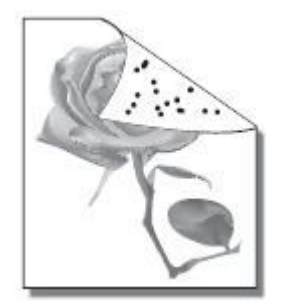

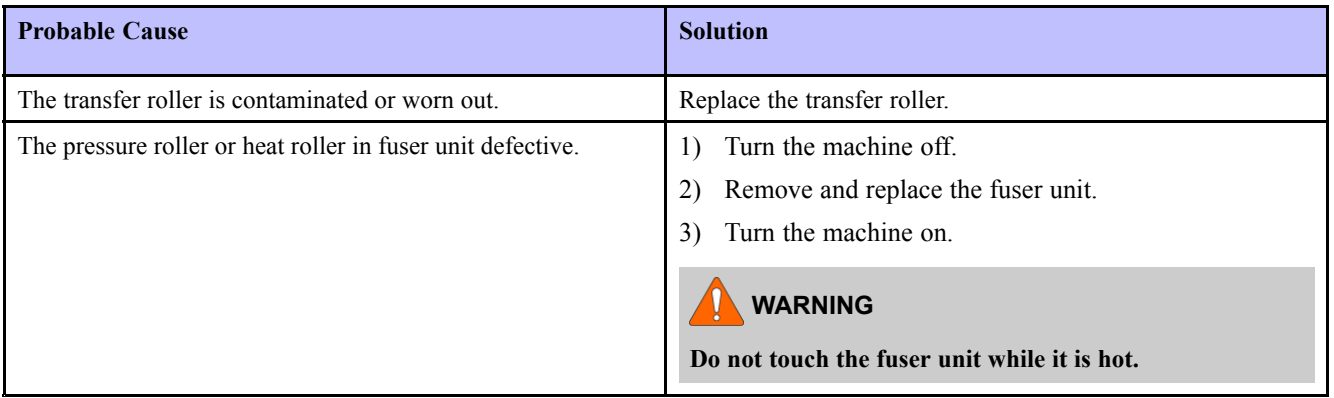

# **11) Blank page**

Description : No visible image anywhere on the output.

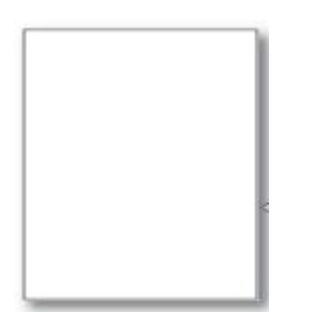

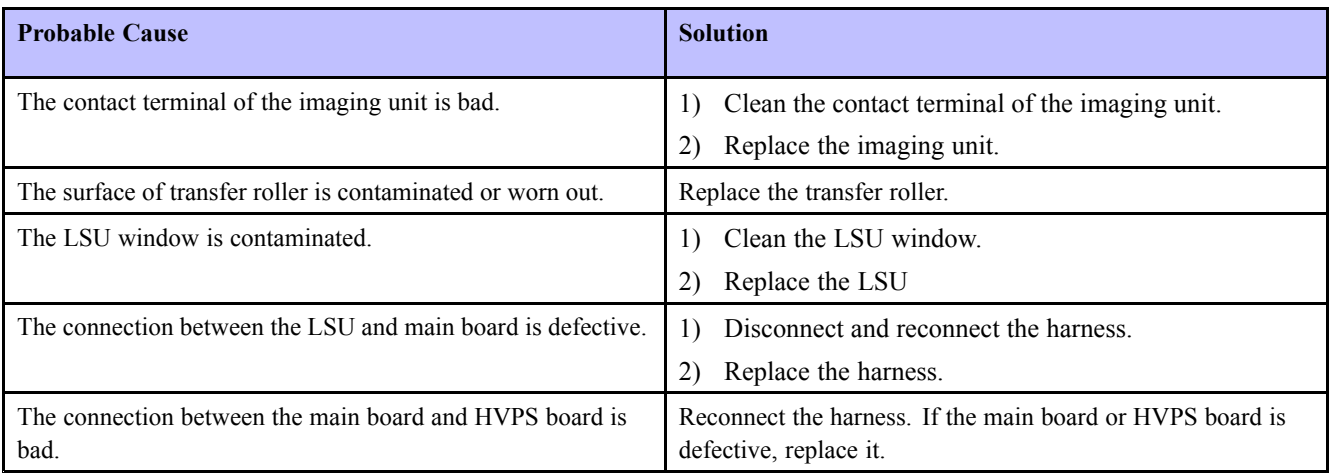

# **12) Partial image void**

Description : The partial void occurs in the printed page.

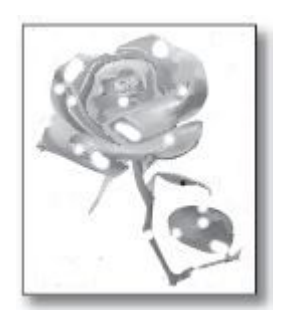

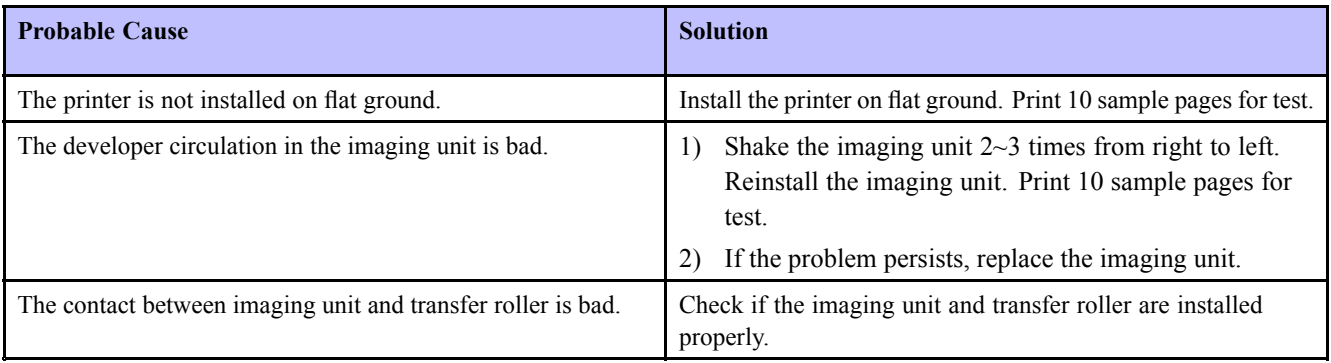

### **13) Unfused image**

Description : The printed image is not fully fused to the paper. The image rubs off easily

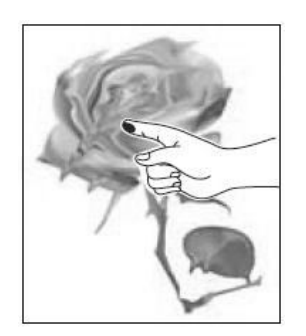

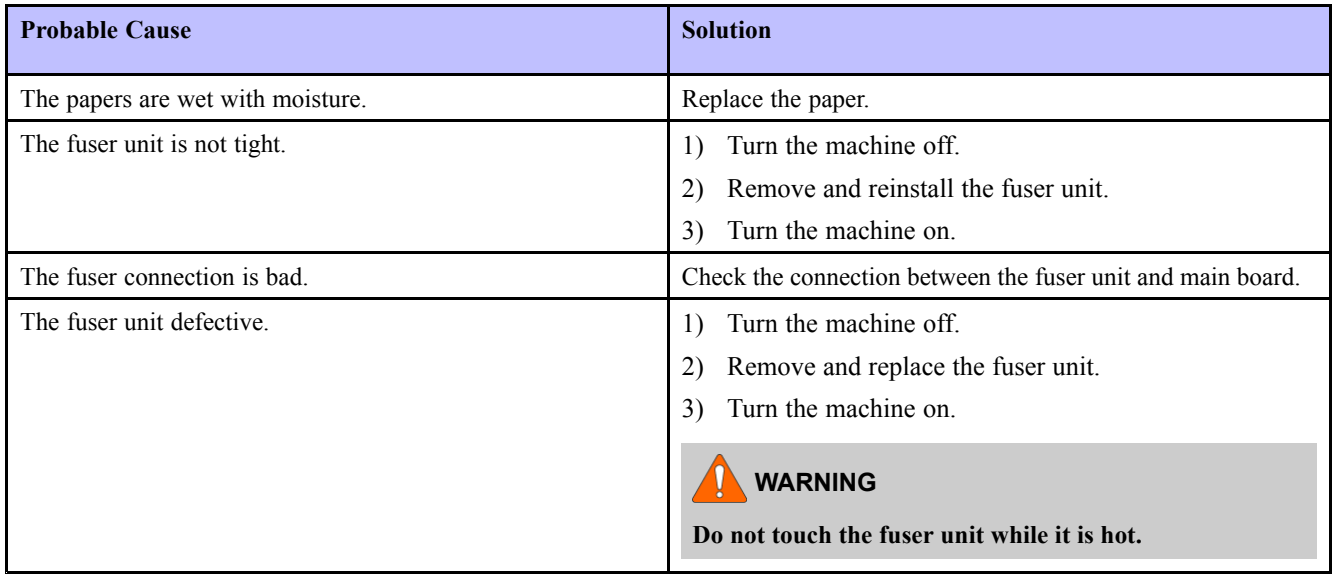

# **4.8. Other problems**

#### **1) UI touch malfunction**

•**Symptom** : When touching <sup>a</sup> button, another button is entered.

#### **※ For example,**

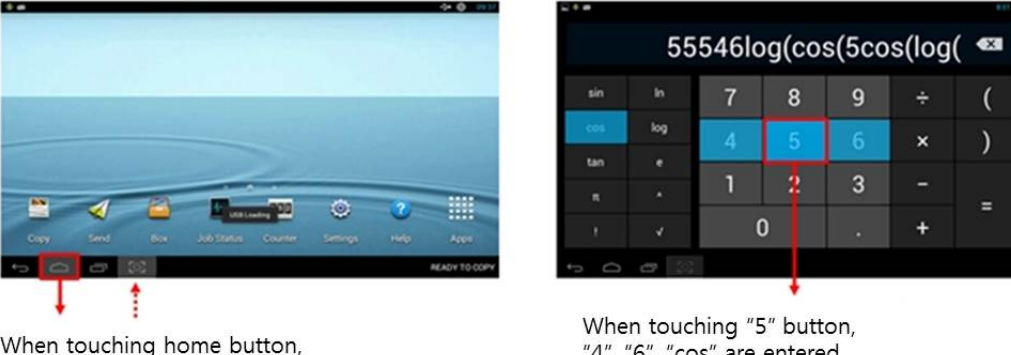

When touching home button, another menu is executed.

"4", "6", "cos" are entered.

#### •**Cause** :

- Touch IC is influenced by the interference between TX frequency and power noise frequency.

#### •**Troubleshooting**

1) If the power cord is connected to the multi tap, unplug and plug it to the independent outlet.

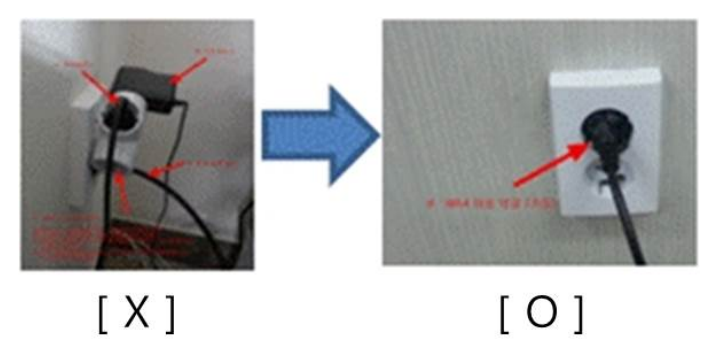

- 2) If the touch malfunction persists, check the followings.
	- a) Press "Power button" until the pop up will be displayed.

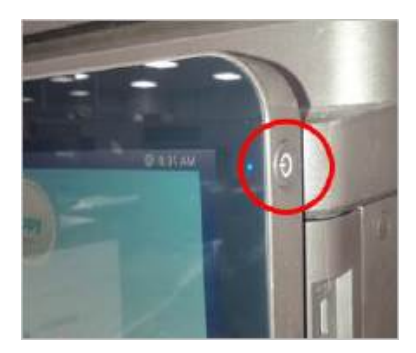

b) Press pop-up area excep<sup>t</sup> "Cancel" and "Turn Off" button until the password window will be displayed.

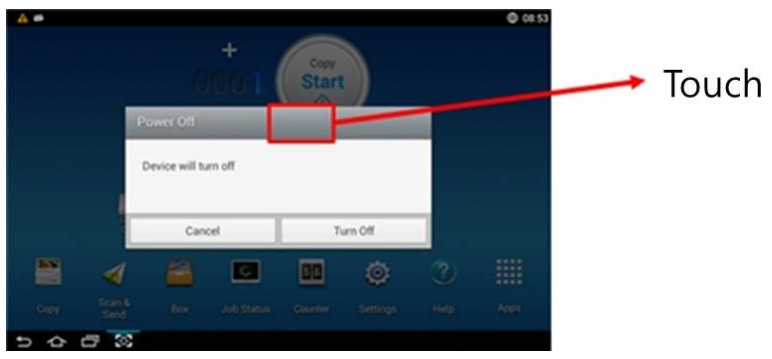

c) Enter "**8378**" and press the "Done" button.

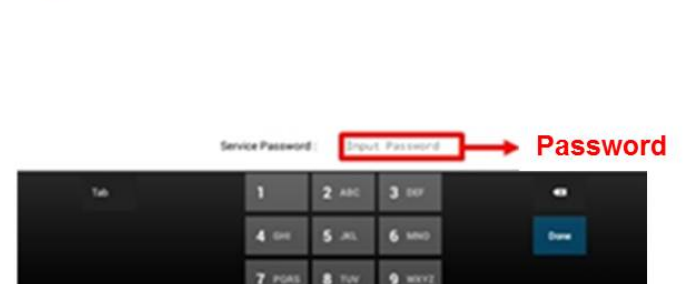

d) Select "**Utilities** " Tap.

in a  $-$ 

**DA** 

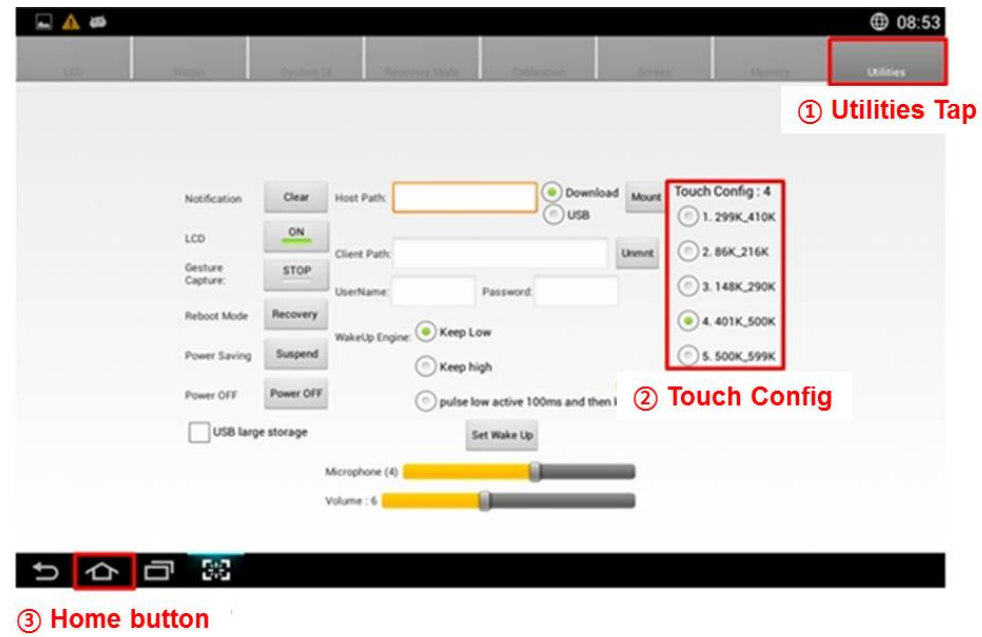

 $0.0853$ 

- e) Change "Touch Config" value.
	- After changing "Touch Config", press "Home" button.
	- Proiority : 1.(default) → 4. 401K\_500K → 5. 500K\_599K → 3. 148K\_290K → 2. 86K\_216K
- f) Check the touch operation.
	- If the touch malfunction persists, change "Touch Config" to another value and test the touch operation again.

# **5. System Diagram**

# **5.1. Block Diagram**

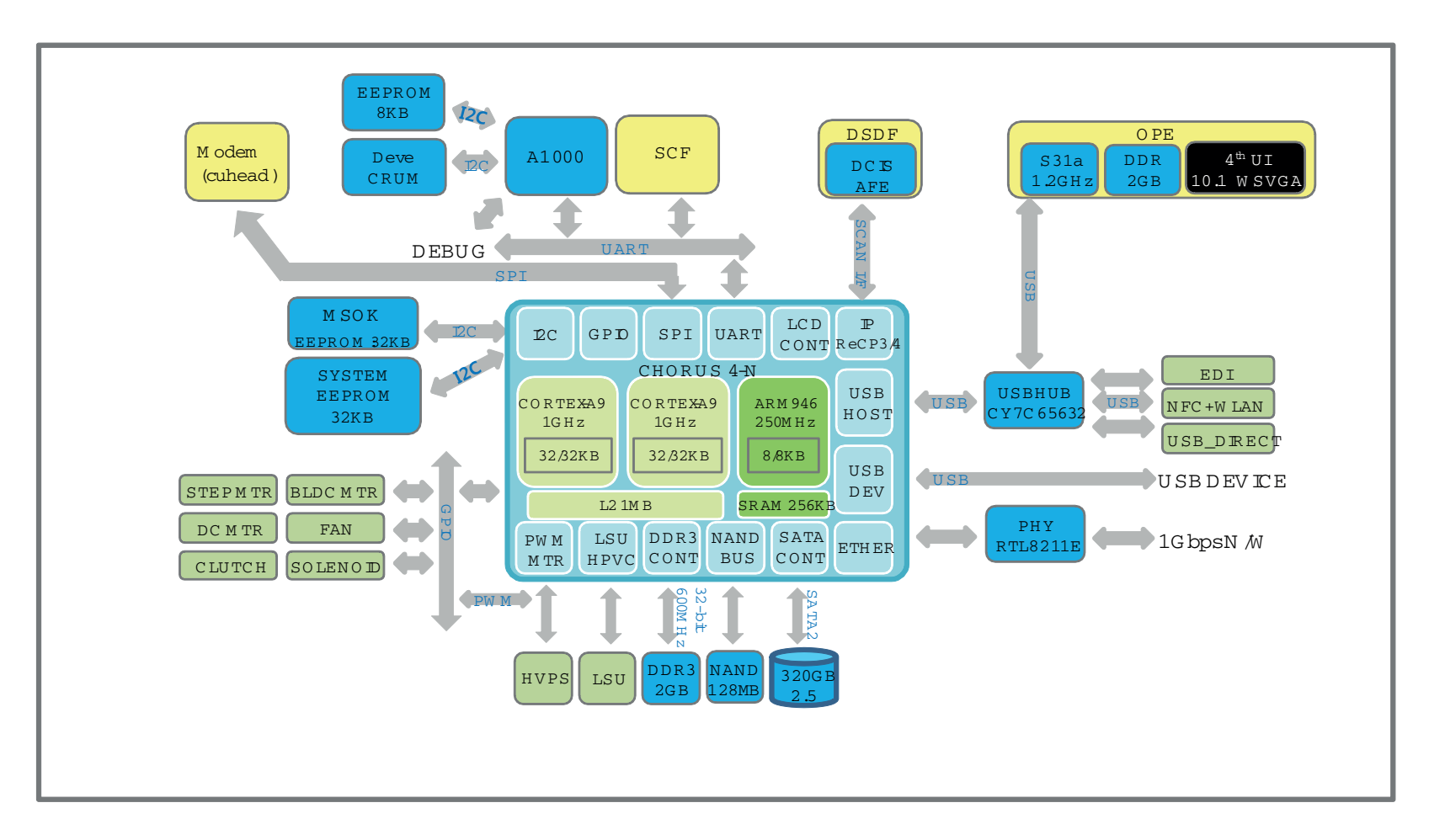

# **5.2. Connection Diagram**

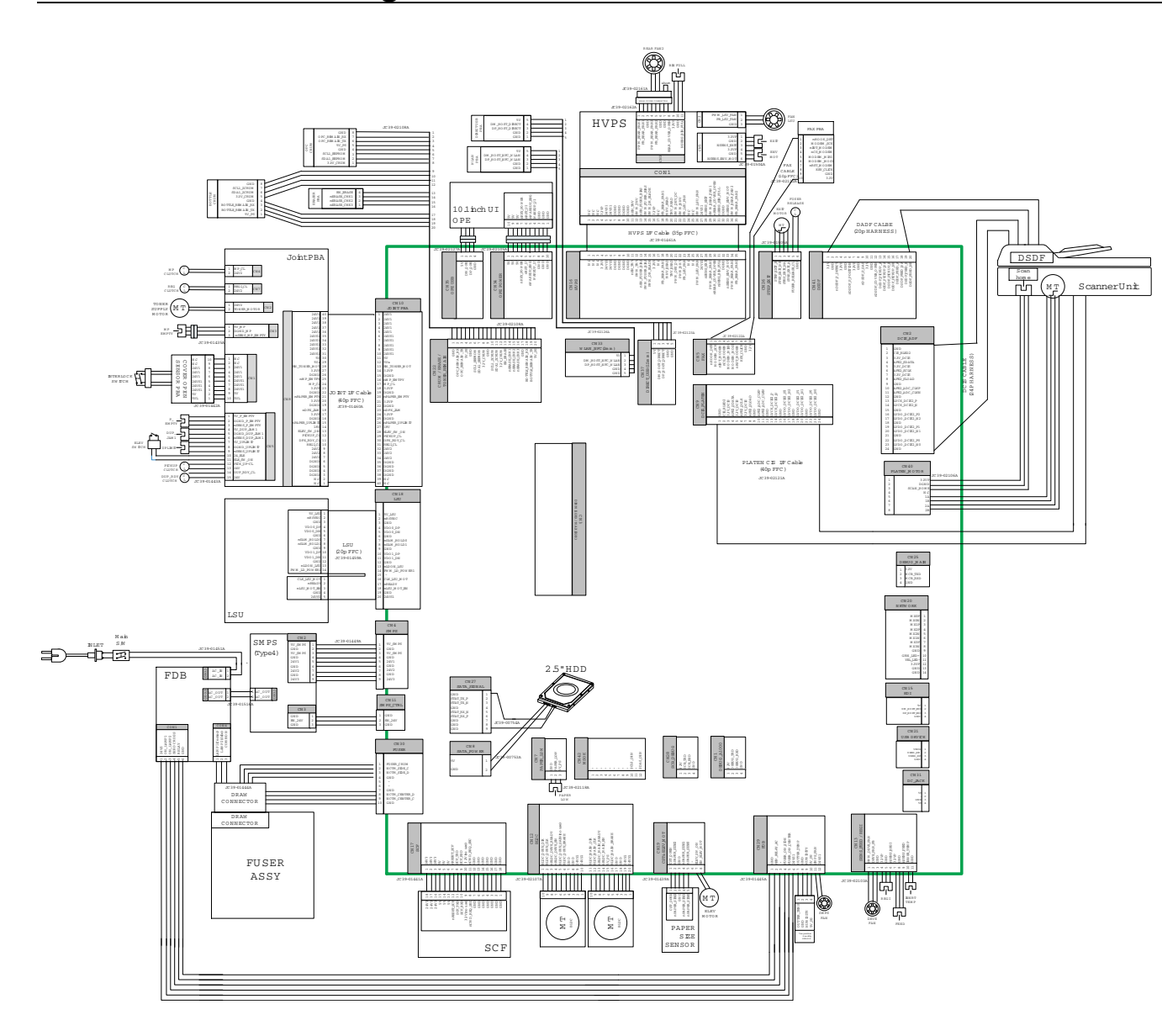

# **6. Reference Information**

This chapter contains the tools list, list of abbreviations used in this manual, and <sup>a</sup> guide to the location space required when installing the printer. A definition of test pages and Wireless Network information definition is also included.

# **6.1. Tool for Troubleshooting**

The following tools are recommended safe and easy troubleshooting as described in this service manual.

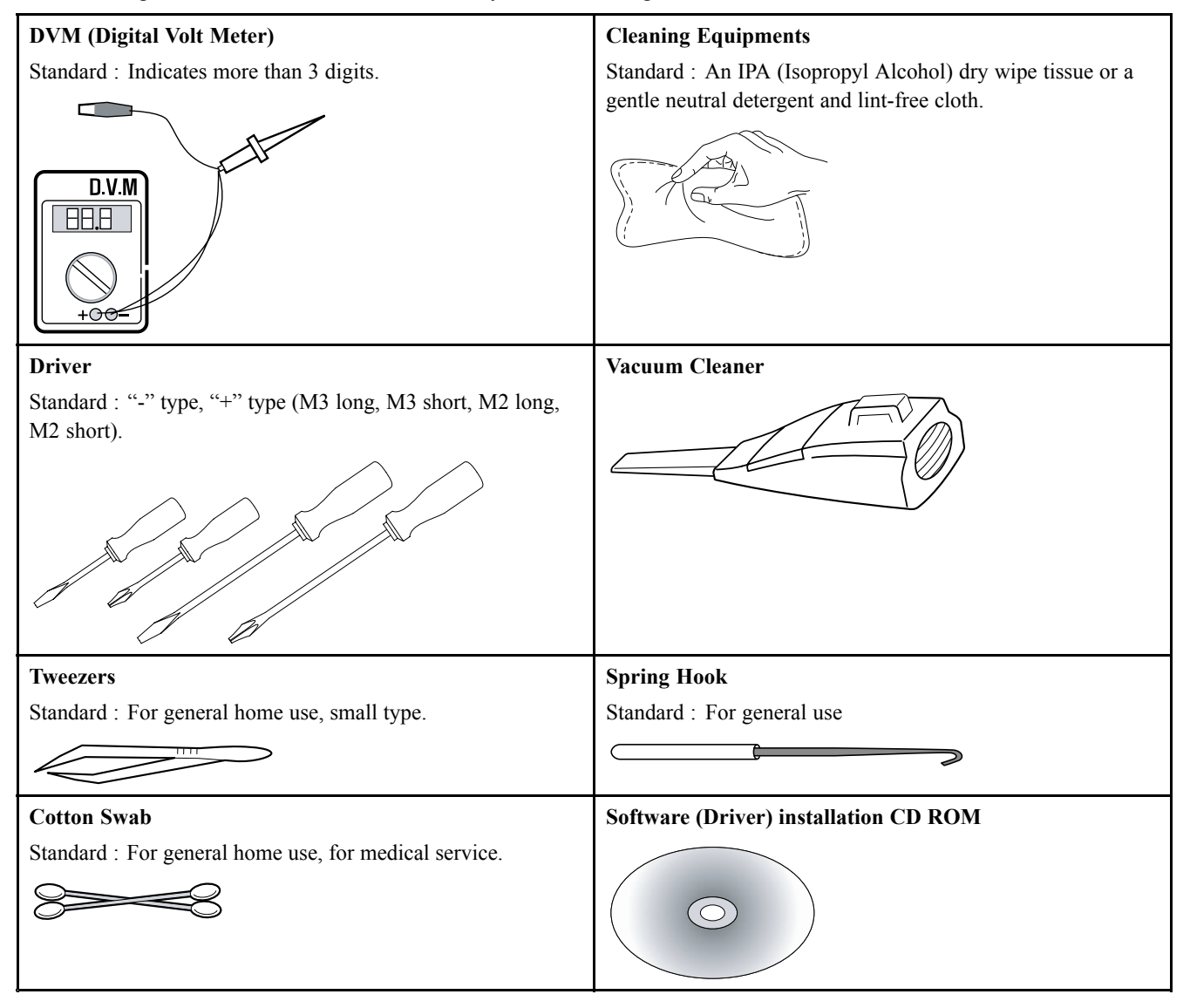

# **6.2. Glossary**

The following glossary helps you ge<sup>t</sup> familiar with the product by understanding the terminologies commonly used with printing as well as mentioned in this user's guide and service manual.

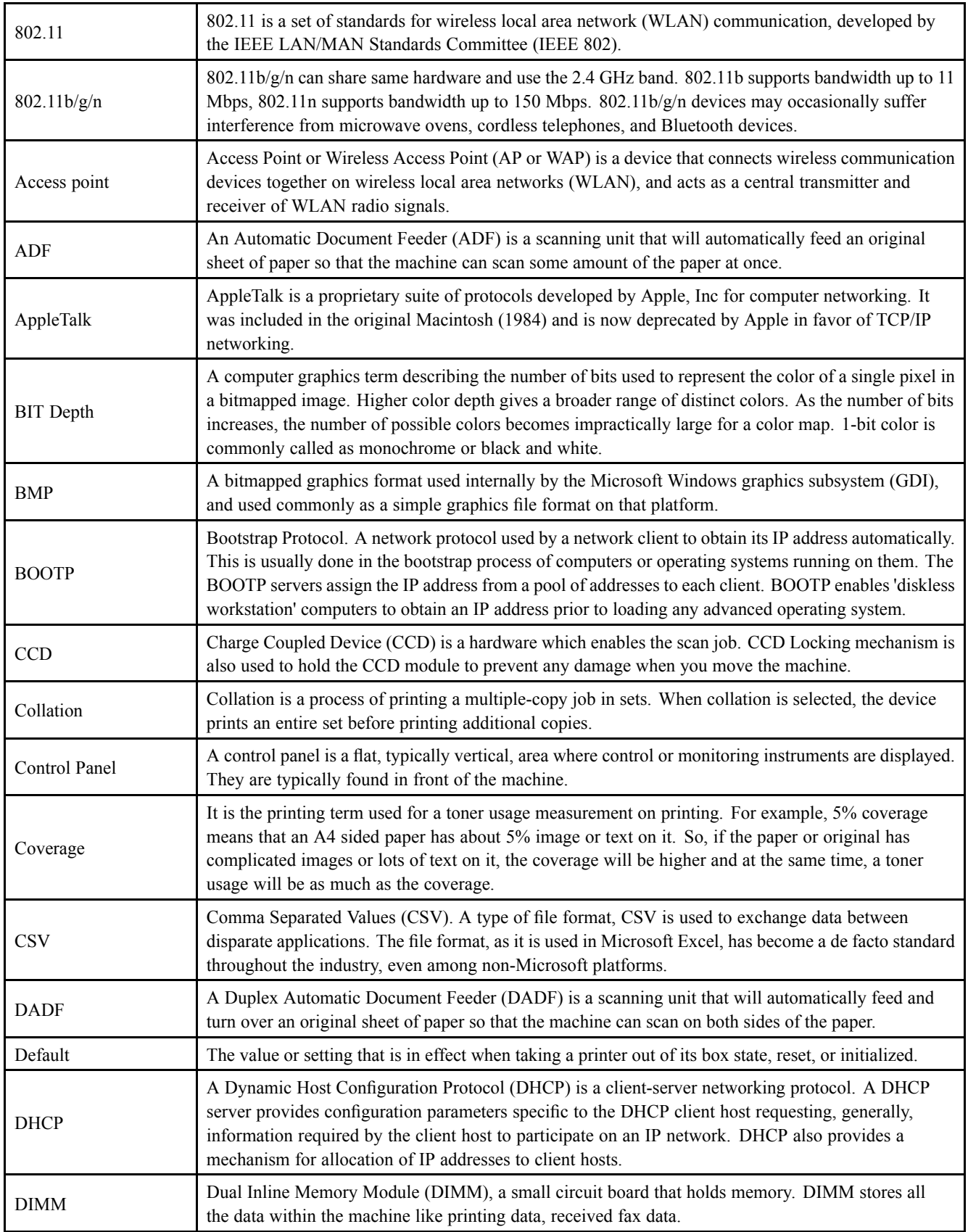

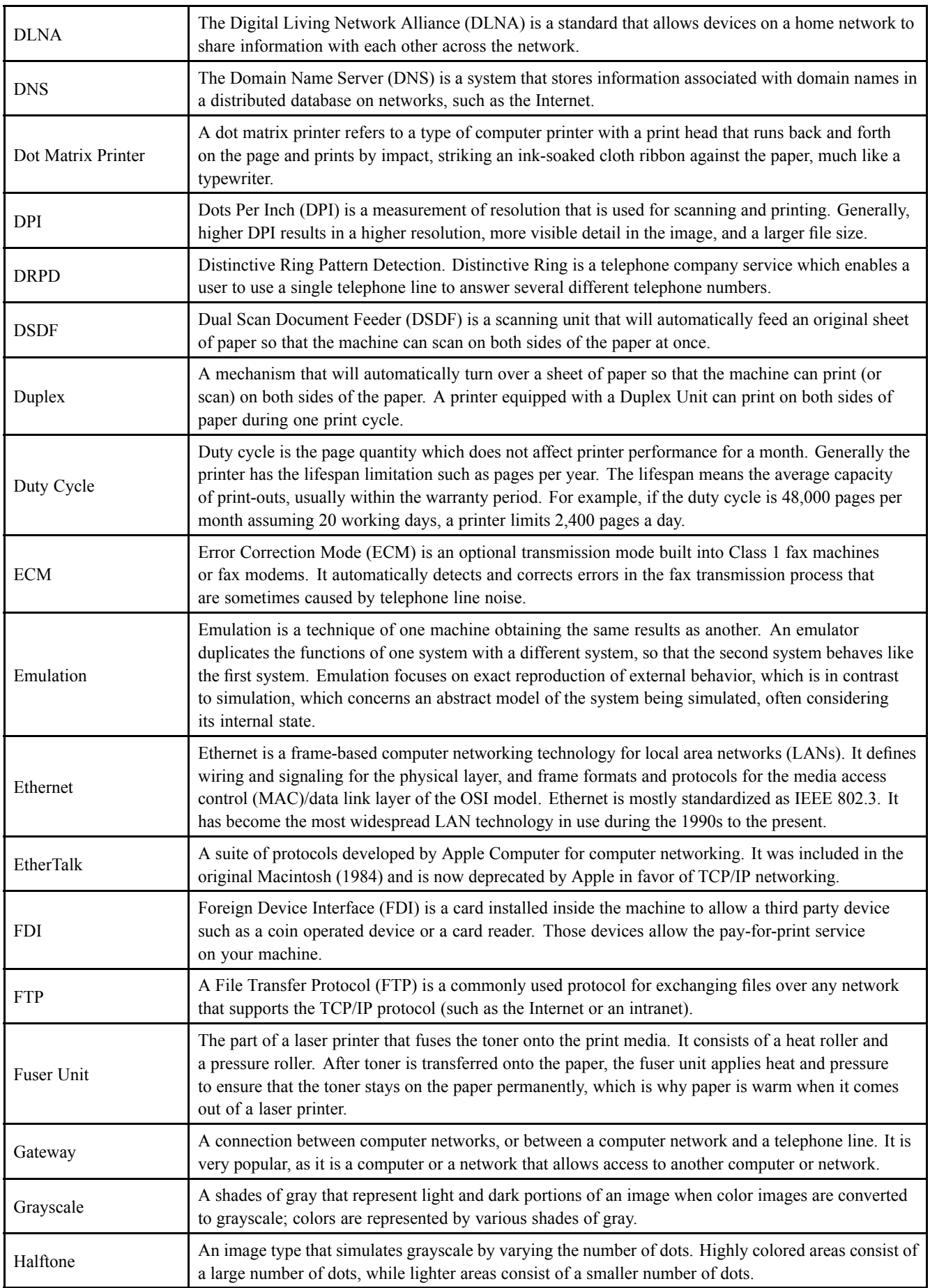

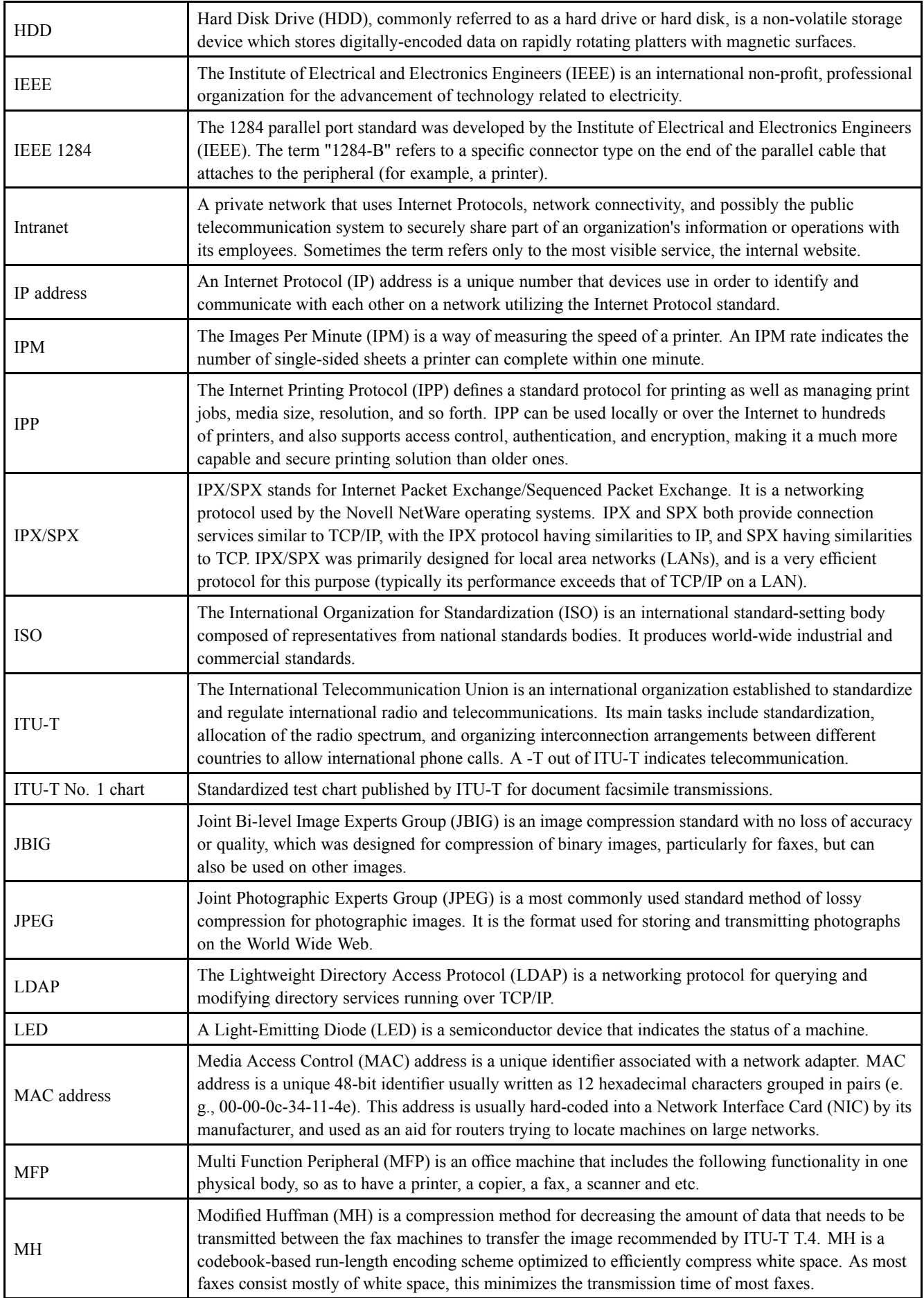

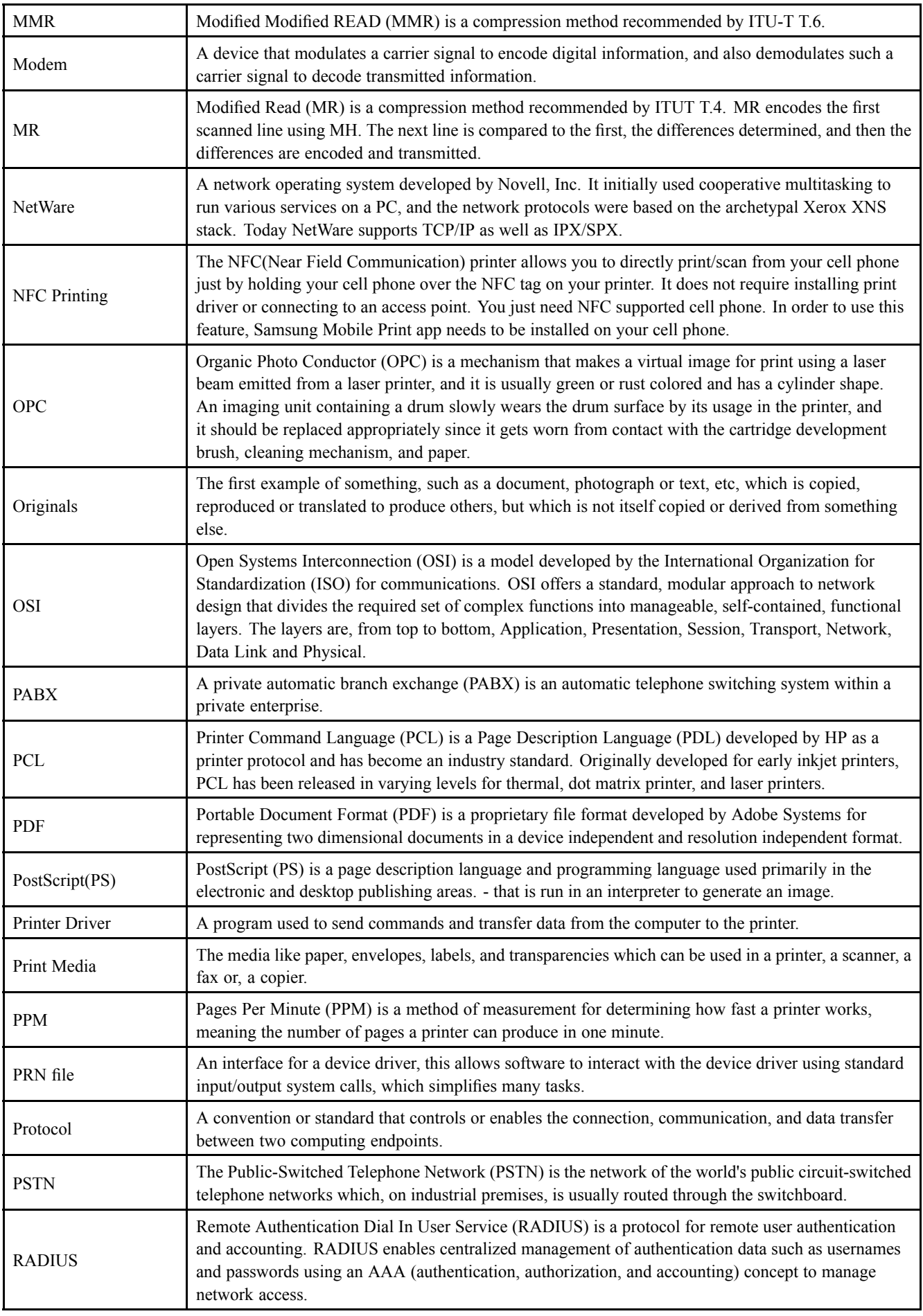
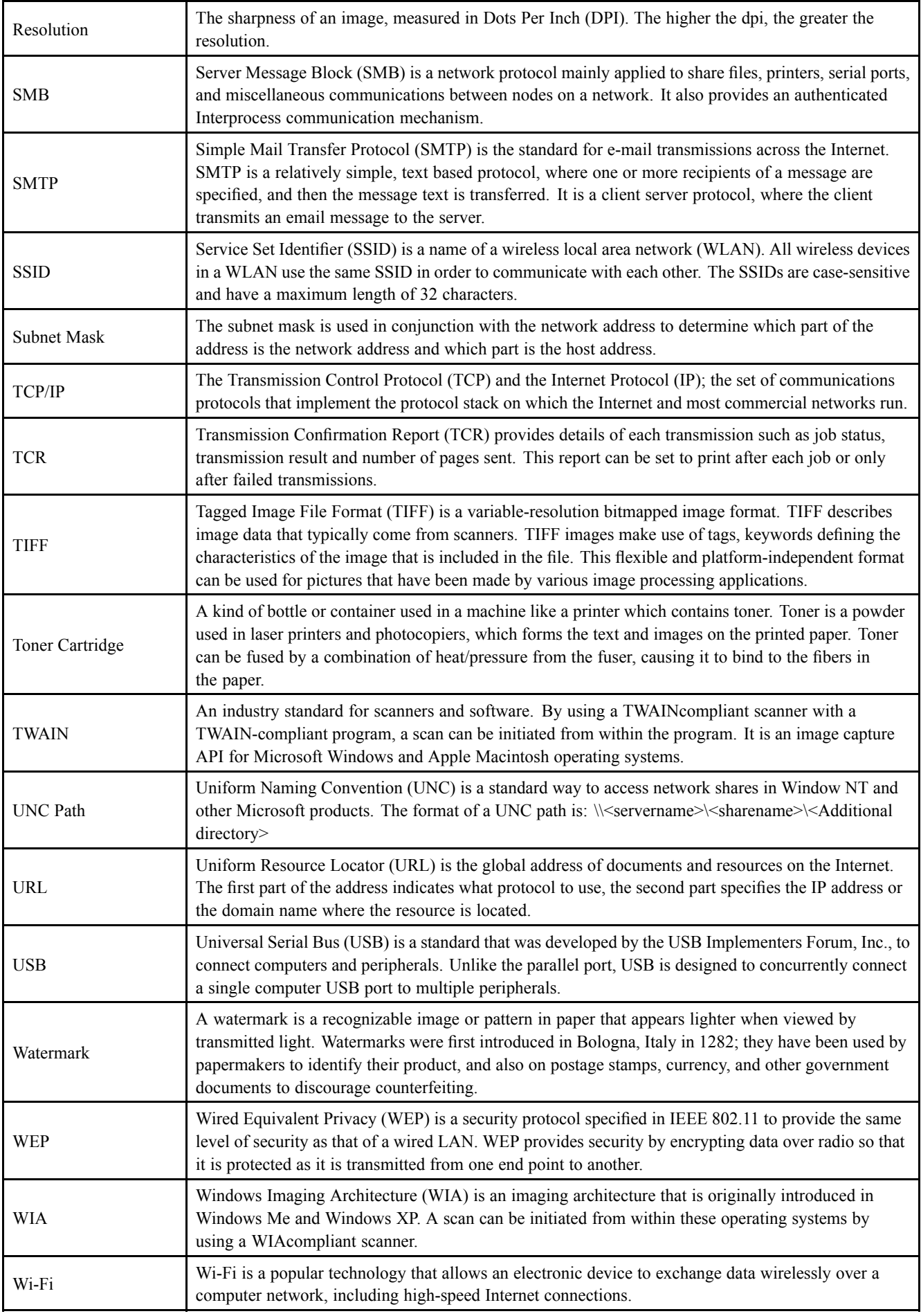

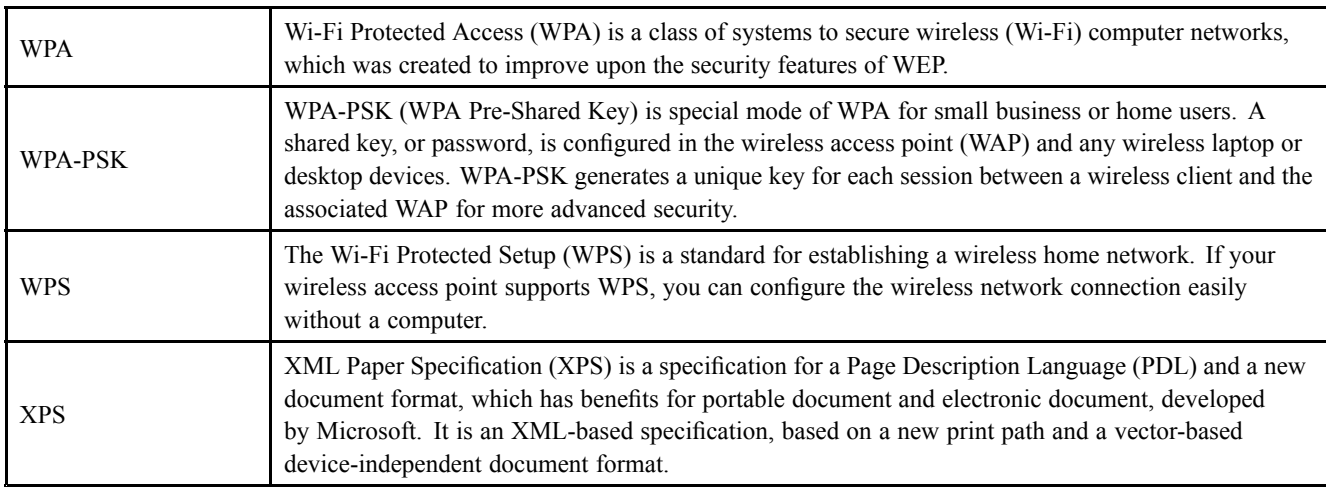

# **6.3. The Sample Pattern for the Test**

The life of the toner cartridge and the printing speed are measured using the pattern shown below.

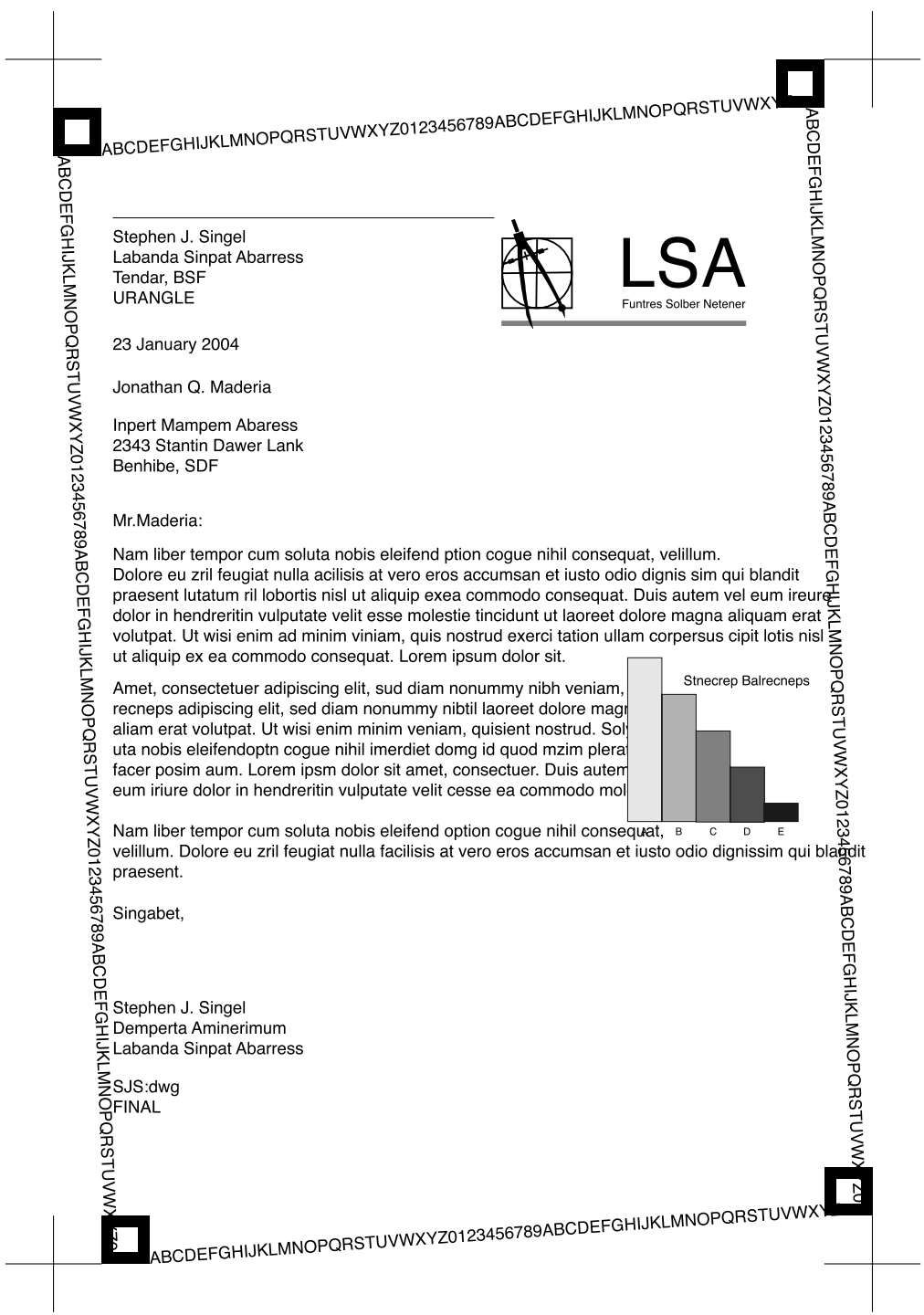

### **6.4. Model Name and Code**

#### 1) Sub brand name Information

- Applying Independent sub brand name by Segment : Xpress / ProXpress / MultiXpress

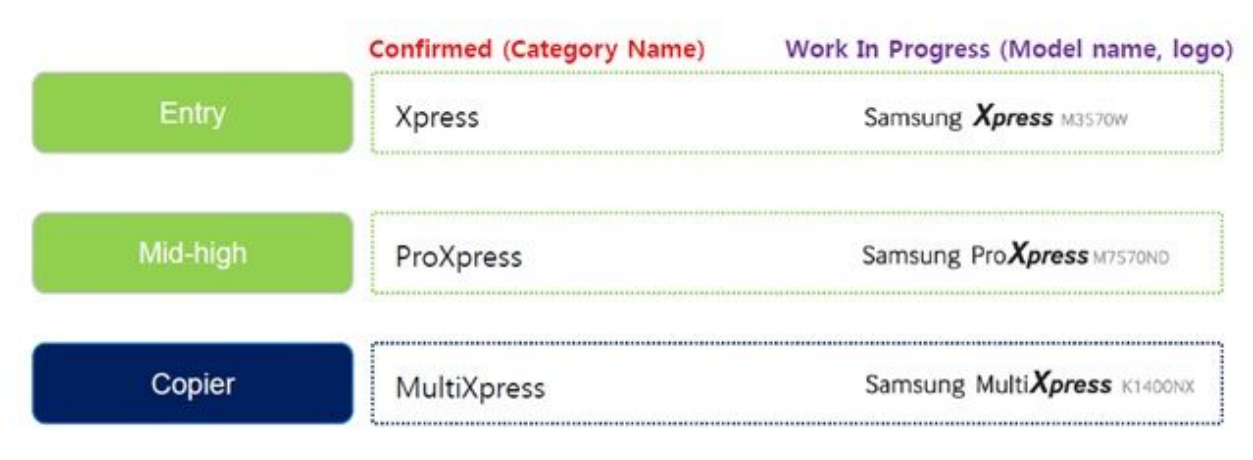

#### 2) Model code Information

• Basic Structure : [SL-●○○■□◆◆]

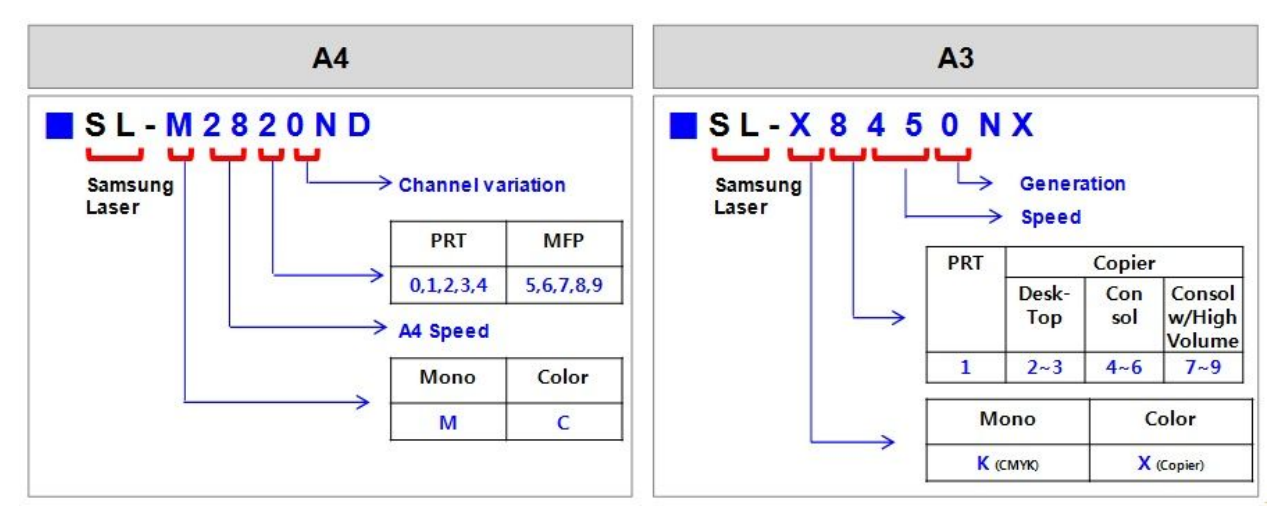

•◆◆ : Function Information

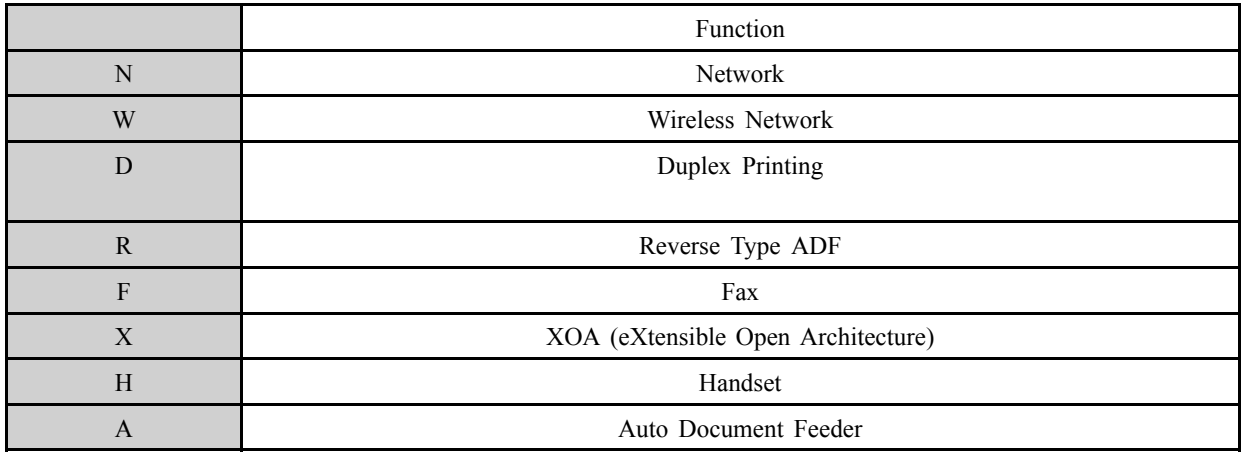

# **6.5. Document Revision List**

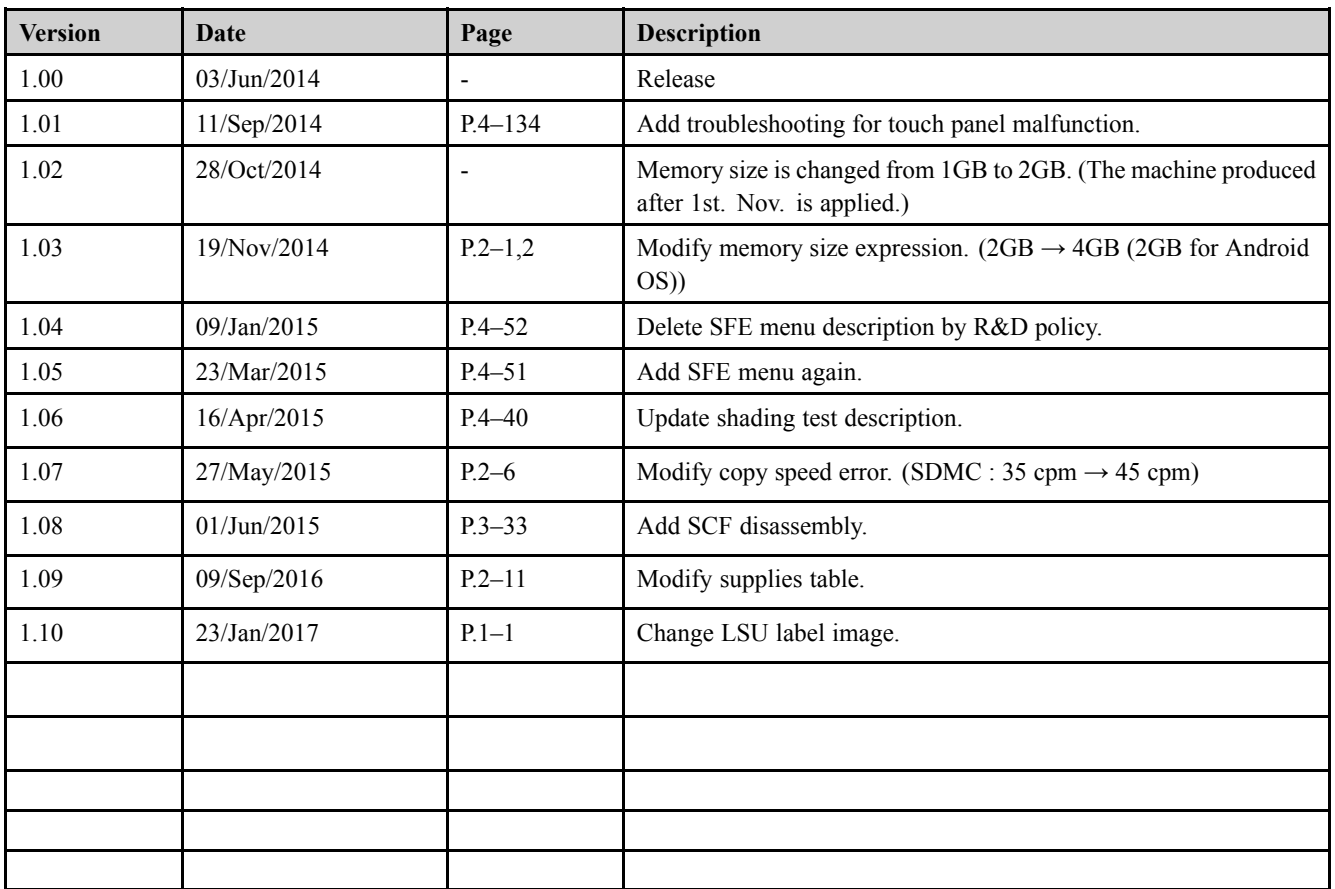

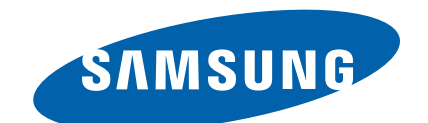

### **GSPN (GLOBAL SERVICE PARTNER NETWORK)**

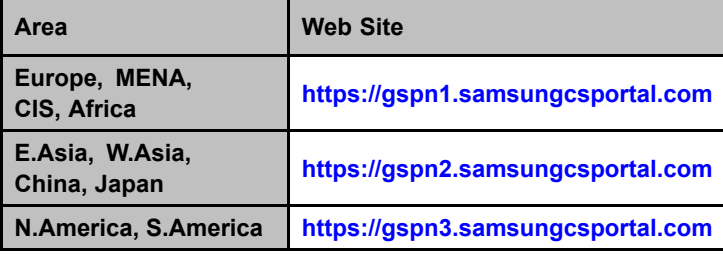

**This Service Manual is <sup>a</sup> property of Samsung Electronics Co.,Ltd.**

**Any unauthorized use of Manual can be punished under applicable International and/or domestic law.**

**© 2016 Samsung Electronics Co.,Ltd. All rights reserved. Printed in Korea Code No.:**